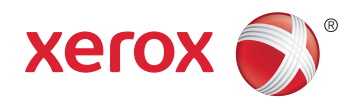

# Xerox® WorkCentre® 6605 Color Multifunction Printer Imprimante multifonction couleur User Guide Guide d'utilisation

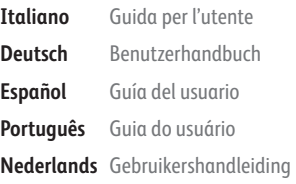

**Svenska** Användarhandbok **Dansk** Betjeningsvejledning **Suomi** Käyttöopas **Norsk** Brukerhåndbok **Русский** Руководство пользователя

# **Čeština** Uživatelská příručka

**Polski** Przewodnik użytkownika **Magyar** Felhasználói útmutató **Türkçe** Kullanıcı Kılavuzu **Ελληνικά** Εγχειρίδιο χρήστη

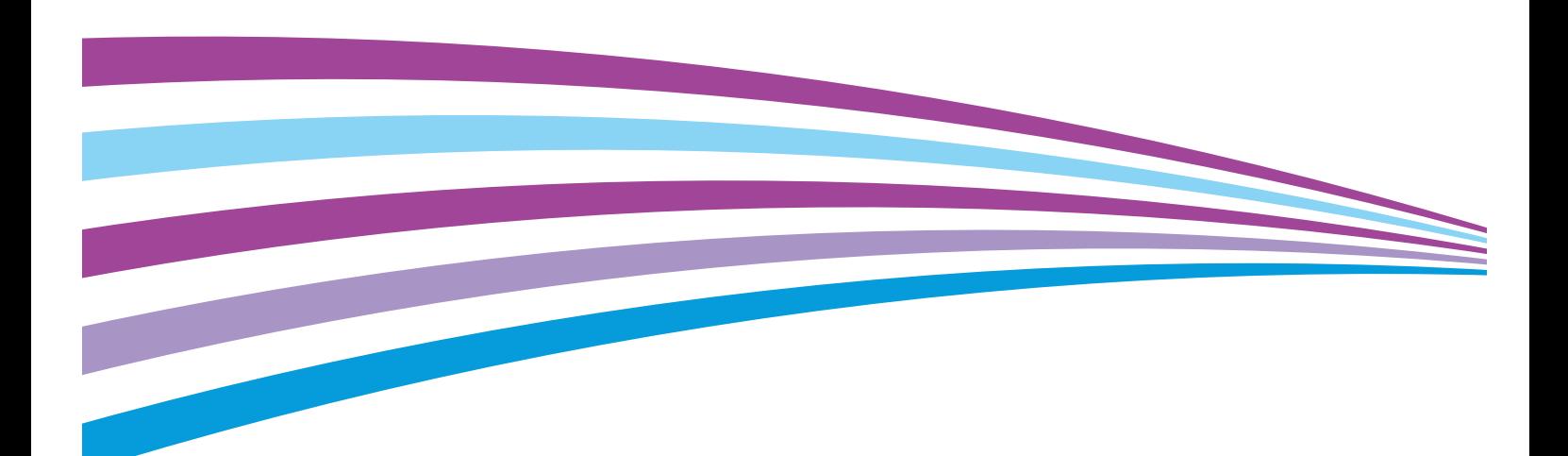

© 2014 Xerox Corporation. Tüm Hakları Saklıdır. Amerika Birleşik Devletleri'nin telif hakkı kanunları ile korunan yayınlanmamış haklar. Xerox Corporation'ın izni olmaksızın, bu yayının içeriği hiçbir biçimde çoğaltılamaz.

İddia edilen telif hakkı koruması, artık yasal ve adli kanunlarca izin verilmiş ya da bu bildiriden sonra verilen, yazılım programı tarafından ekranda gösterilen simgeler, ekran görüntüleri, görünümleri vb. malzemeleri içeren, ancak bunlarla sınırlı kalmayan telif hakkı alınmış malzemelerin ve bilgilerin tüm biçimlerini ve türlerini kapsamaktadır.

Xerox® and Xerox and Design®, Phaser®, PhaserSMART®, PhaserMatch®, PhaserCal®, PhaserMeter™ , CentreWare®, PagePack®, eClick®, PrintingScout®, Walk-Up®, WorkCentre®, FreeFlow®, SMARTsend®, Scan to PC Desktop®, MeterAssistant®,

SuppliesAssistant®, Xerox Secure Access Unified ID System®, Xerox Extensible Interface Platform®, ColorQube®, Global Print Driver® ve Mobile Express Driver® Xerox Corporation'ın Amerika Birleşik Devletleri ve/veya diğer ülkelerdeki ticari markalarıdır.

Adobe® Reader®, Adobe® Type Manager®, ATM®, Flash®, Macromedia®, Photoshop® ve PostScript®, Adobe Systems Incorporated'ın Amerika Birleşik Devletleri ve/veya diğer ülkelerdeki ticari markalarıdır.

Apple, Bonjour, EtherTalk, TrueType, iPad, iPhone, iPod, iPod touch, Mac ve Mac OS Apple Inc. şirketinin ABD'de ve diğer ülkelerdeki tescilli ticari markalarıdır. AirPrint ve AirPrint logosu Apple Inc'in ticari markalarıdır.

HP-GL®, HP-UX® ve PCL®, Hewlett-Packard Corporation'ın Amerika Birleşik Devletleri ve/veya diğer ülkelerdeki ticari markalarıdır.

IBM® ve AIX®, International Business Machines Corporation'ın Amerika Birleşik Devletleri ve/veya diğer ülkelerdeki ticari markalarıdır.

Microsoft®, Windows Vista®, Windows® ve Windows Server ®, Microsoft Corporation'ın Amerika Birleşik Devletleri ve/veya diğer ülkelerdeki ticari markalarıdır.

Novell®, NetWare®, NDPS®, NDS®, IPX™ ve Novell Distributed Print Services™, Novell, Inc.'nin Amerika Birleşik Devletleri ve/veya diğer ülkelerdeki ticari markalarıdır.

SGI® ve IRIX®, Silicon Graphics International Corp. ve yan kuruluşlarının Amerika Birleşik Devletleri ve/veya diğer ülkelerdeki ticari markalarıdır.

Sun, Sun Microsystems™ ve Solaris™ , Oracle'ın ve bağlı şirketlerinin Amerika Birleşik Devletleri ve/veya diğer ülkelerdeki ticari markalarıdır.

McAfee®, ePolicy Orchestrator® ve McAfee ePO<sup>w</sup>, McAfee, Inc.'nin Amerika Birleşik Devletleri ve diğer ülkelerdeki ticari markaları veya tescilli ticari markalarıdır.

UNIX® Amerika Birleşik Devletleri ve diğer ülkelerde sadece X/ Open Company Limited üzerinden lisansı verilen bir ticari markadır.

PANTONE® ve diğer Pantone, Inc. ticari markaları Pantone, Inc'ye aittir.

Doküman versiyonu 1.1: Haziran 2014

10045

# İçerik

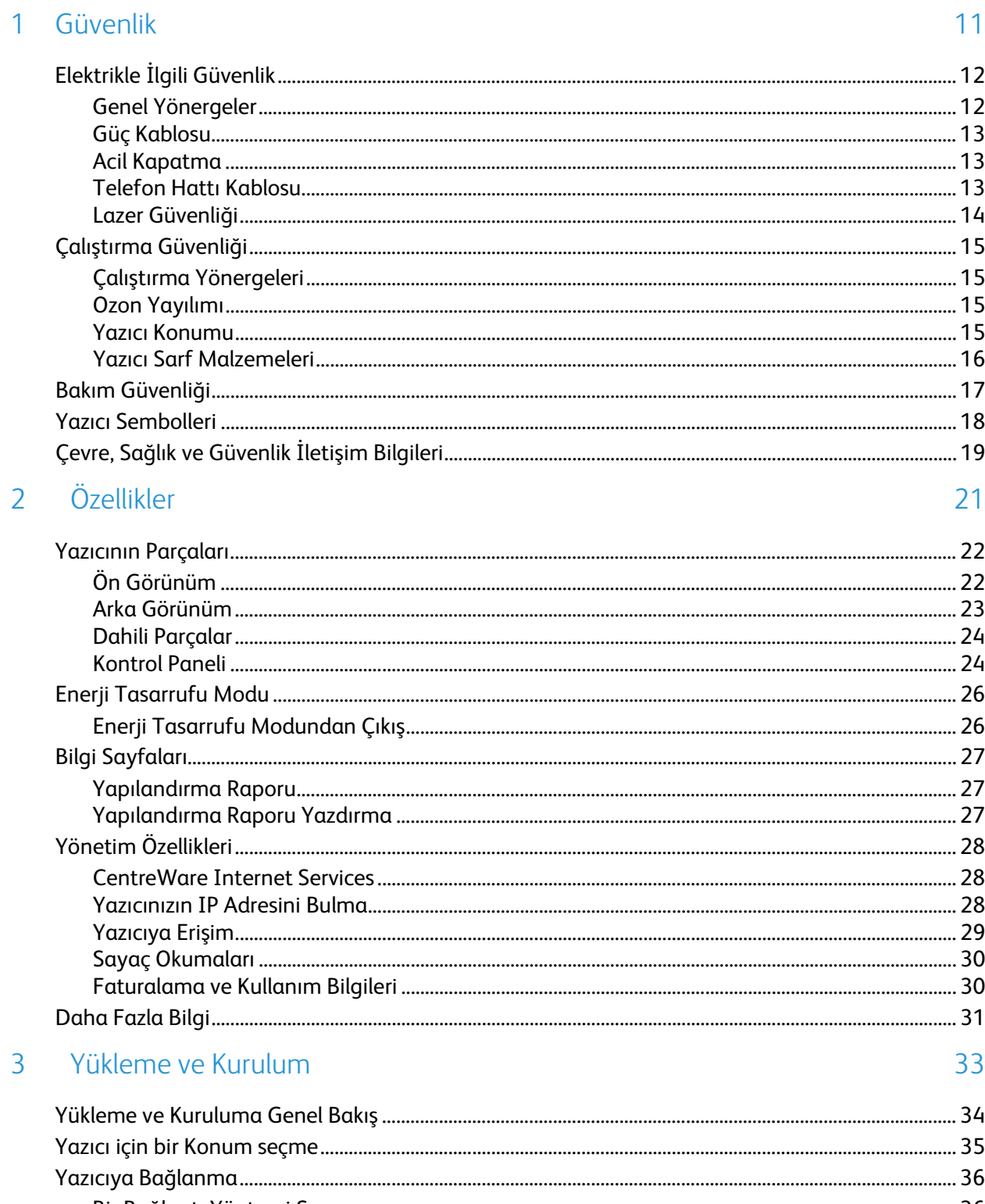

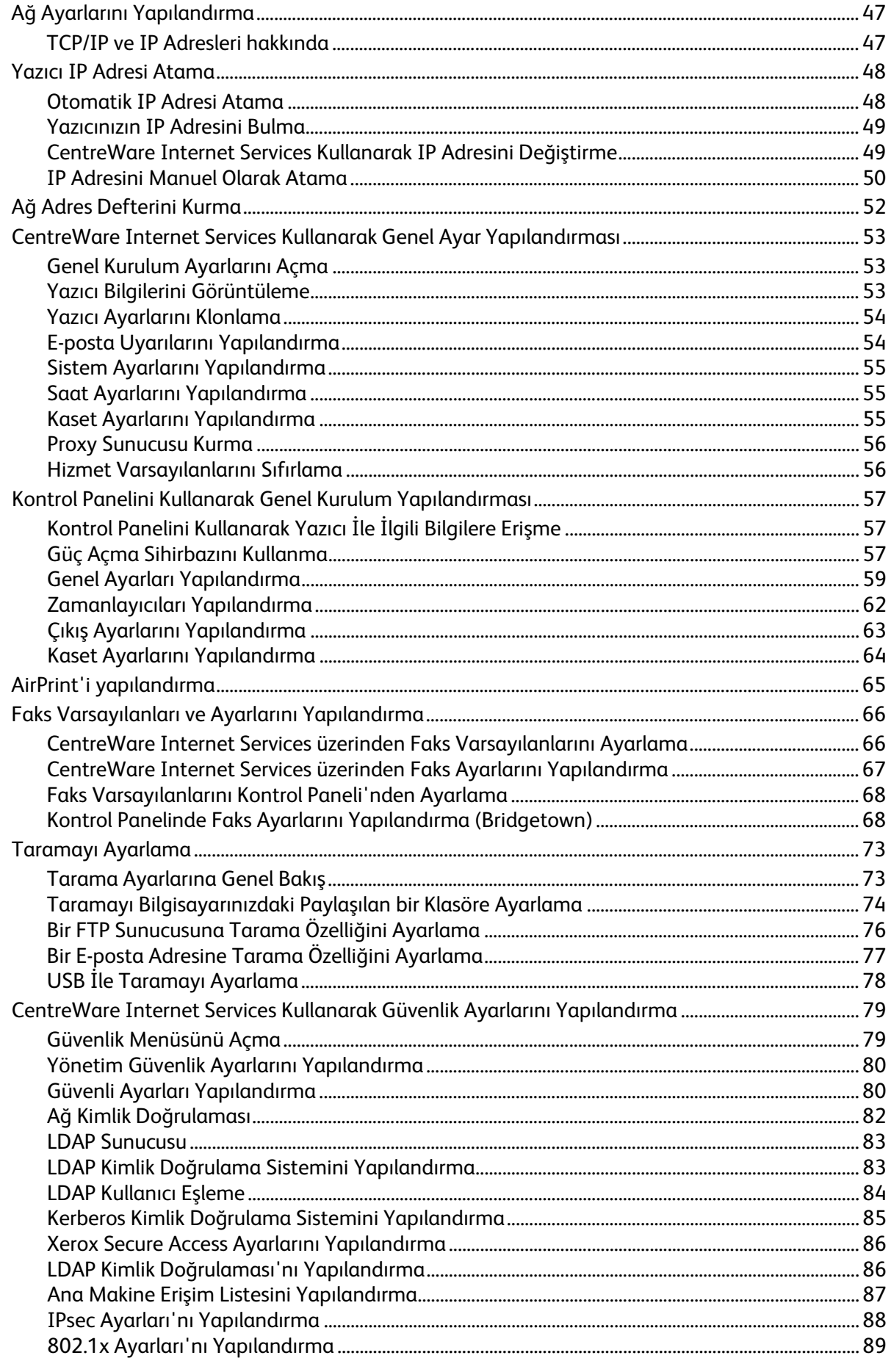

#### Xerox® WorkCentre® 6605 Renkli Çok İşlevli Yazıcı<br>Kullanım Kılavuzu  $\mathbf{4}$

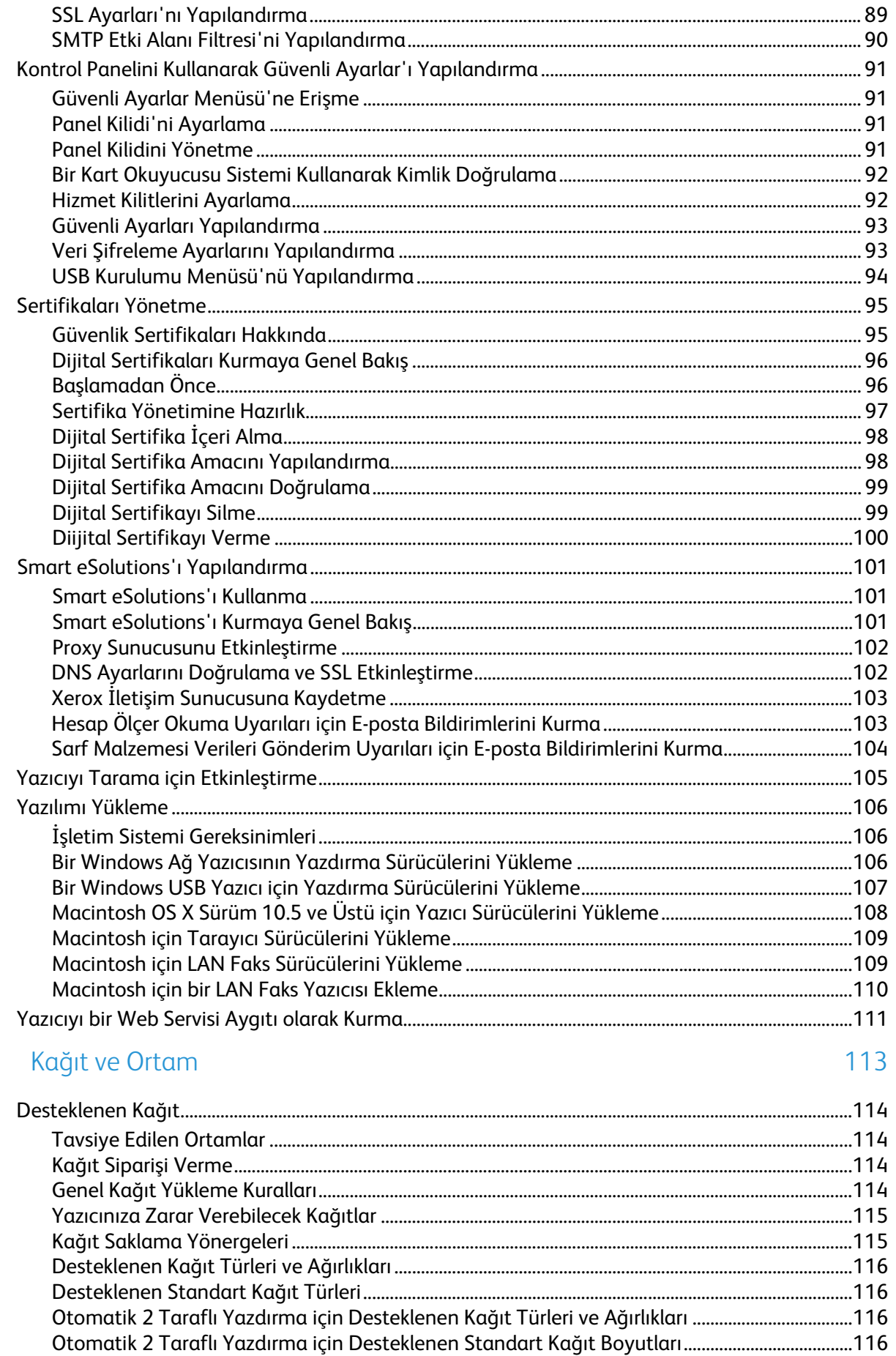

 $\sqrt{4}$ 

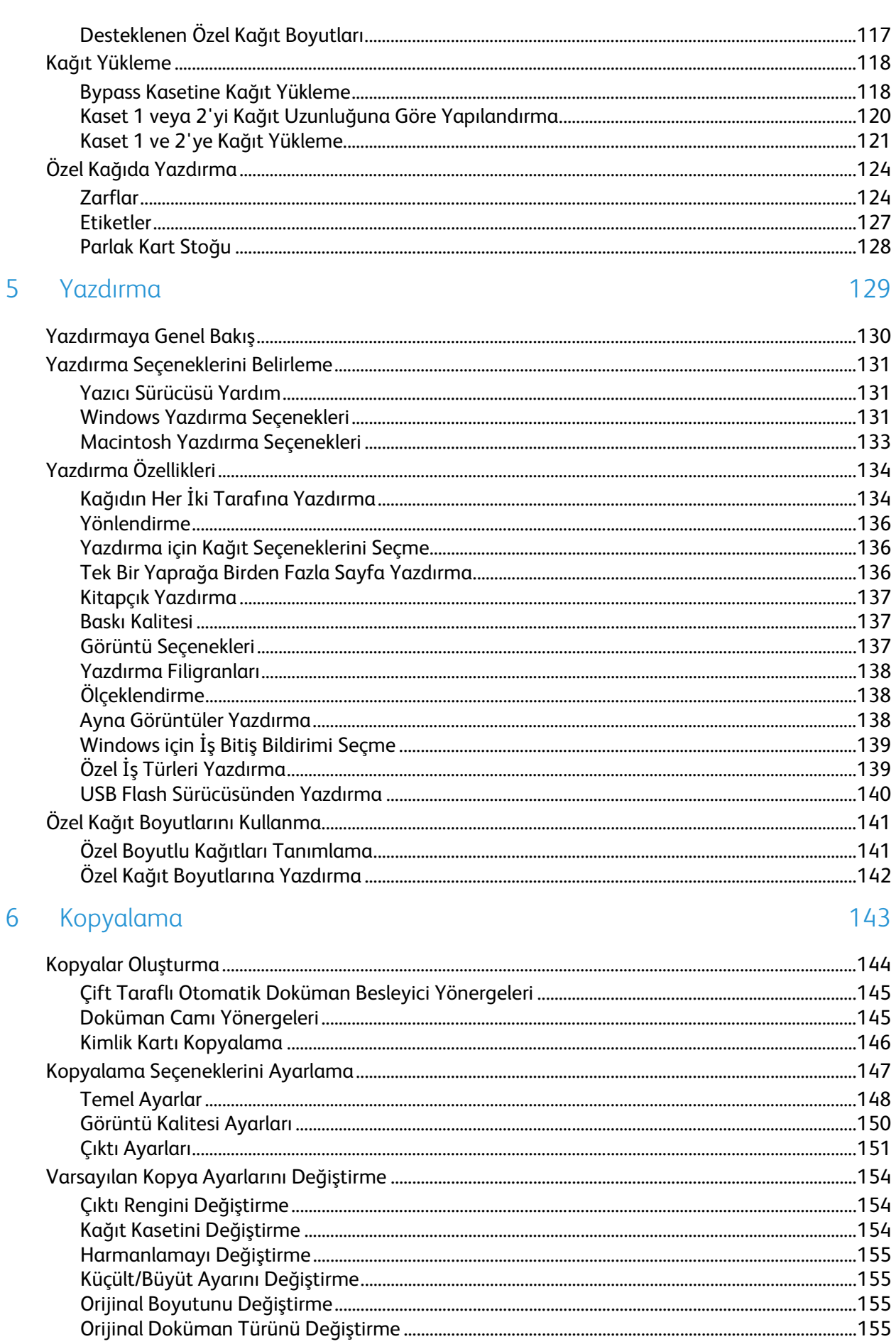

#### Xerox® WorkCentre® 6605 Renkli Çok İşlevli Yazıcı<br>Kullanım Kılavuzu  $\boldsymbol{6}$

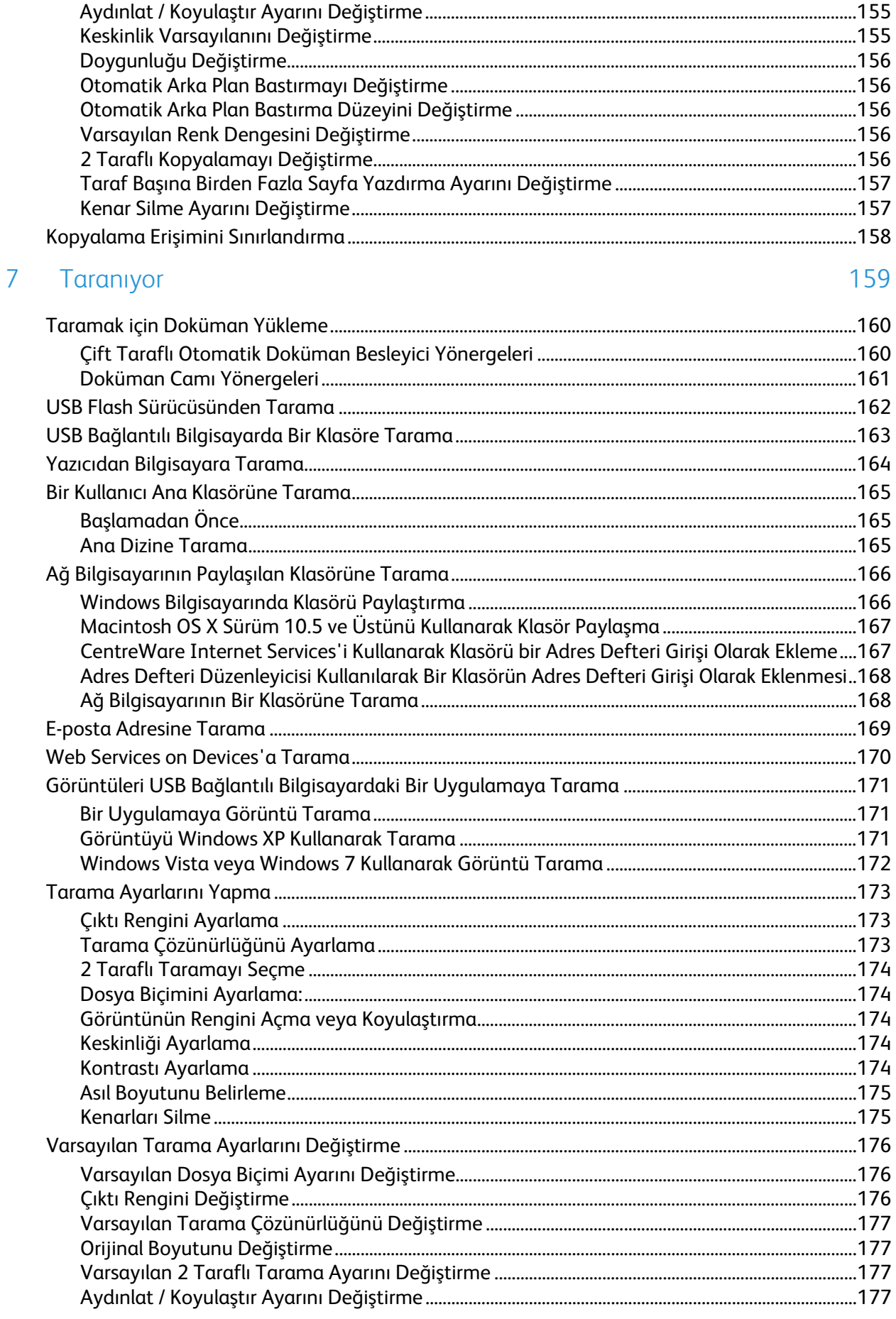

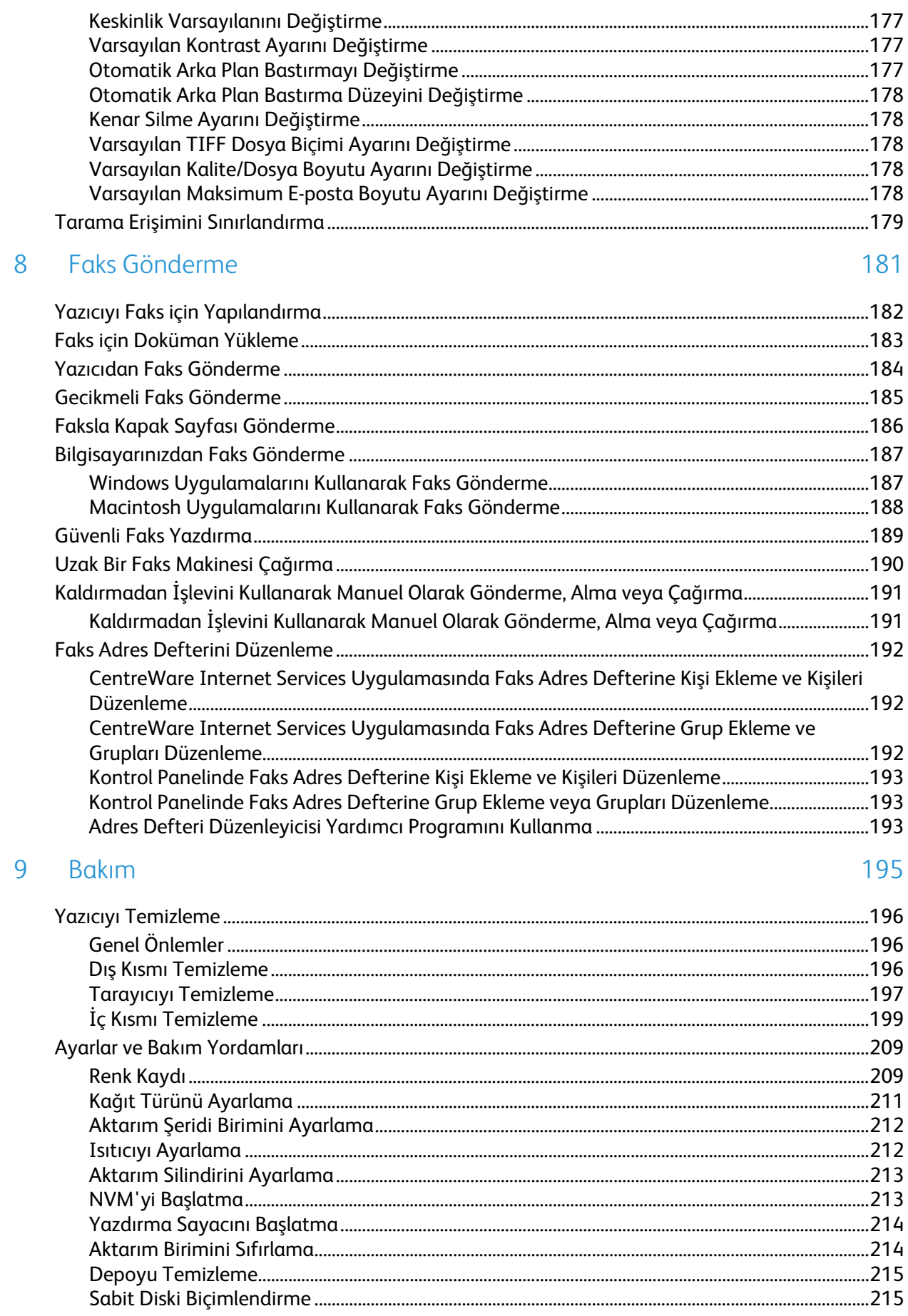

#### Xerox® WorkCentre® 6605 Renkli Çok İşlevli Yazıcı<br>Kullanım Kılavuzu  $\bf 8$

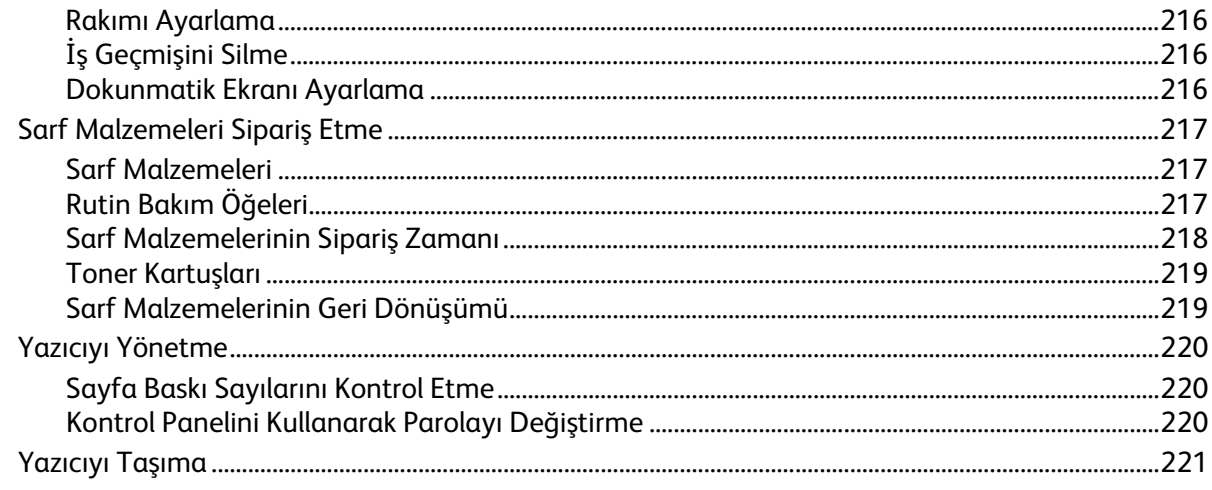

### 10 Sorun Giderme

 $\overline{A}$ 

#### 223

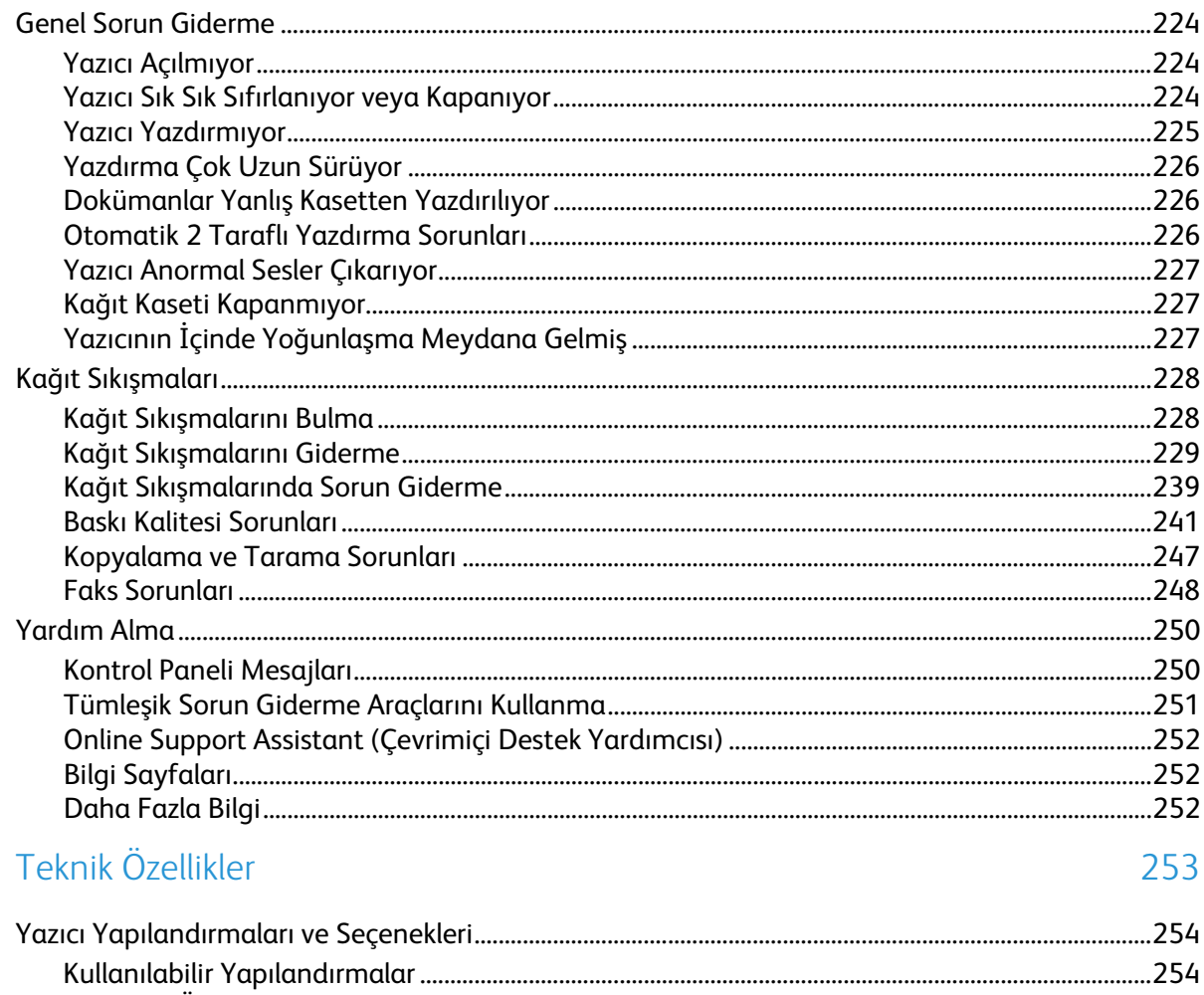

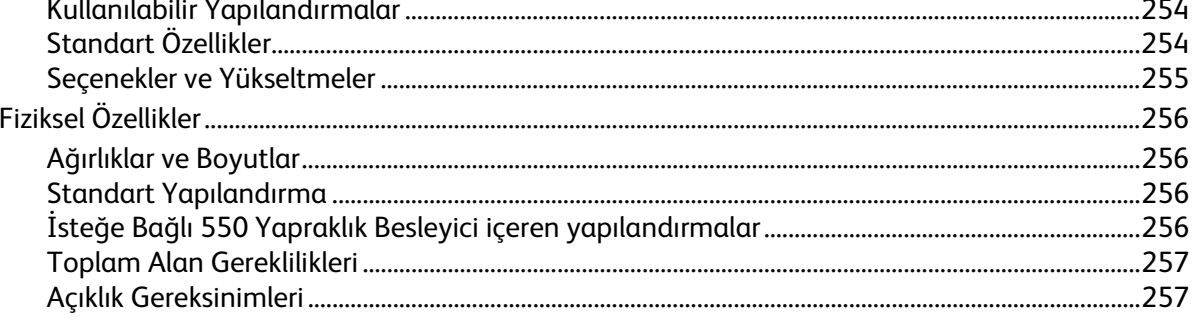

 $\overline{B}$ 

 $\mathsf{C}$ 

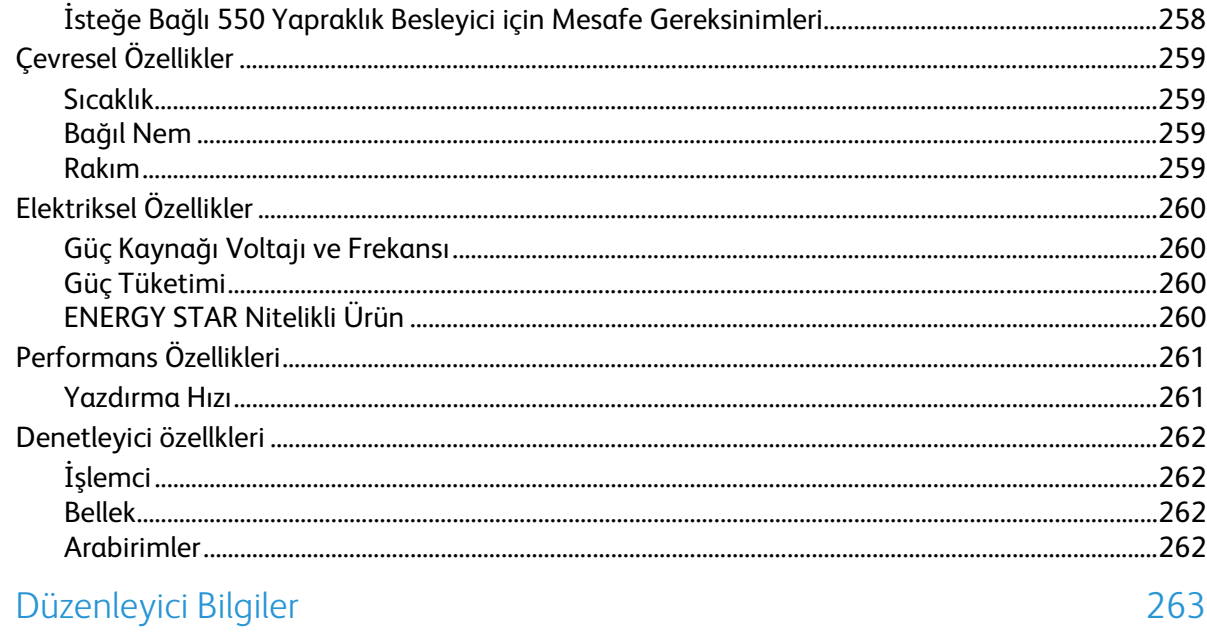

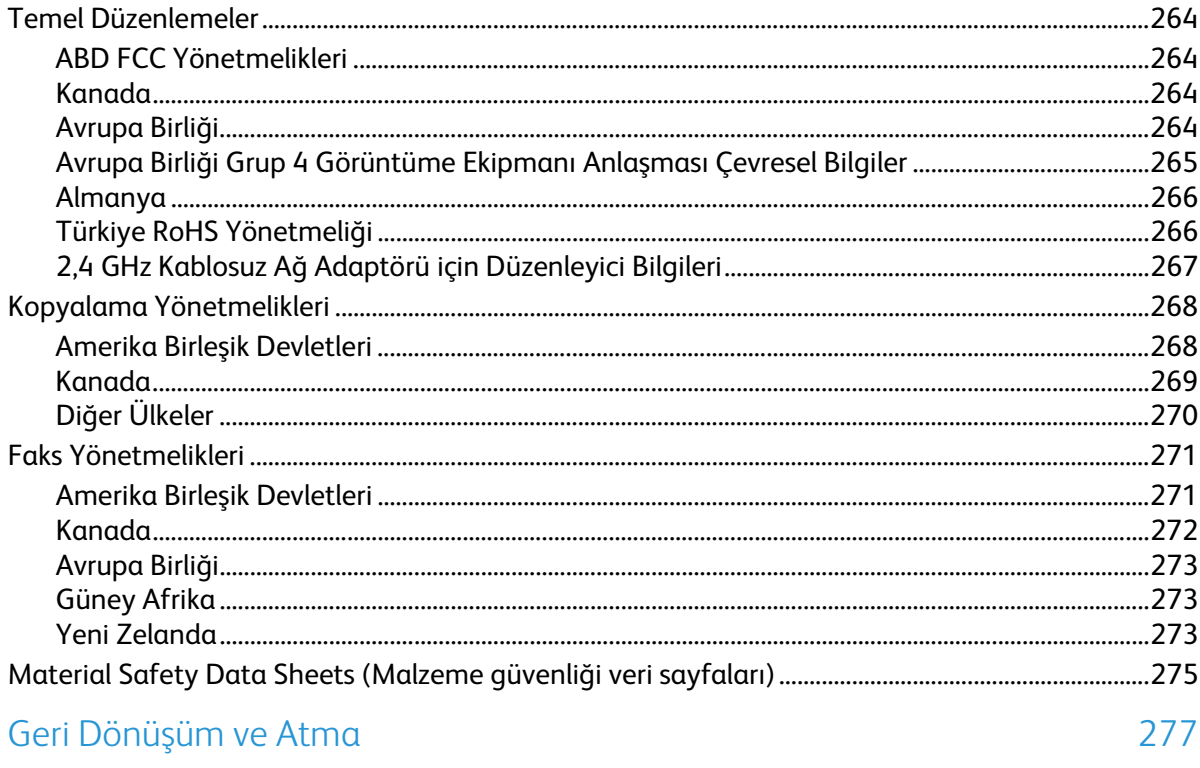

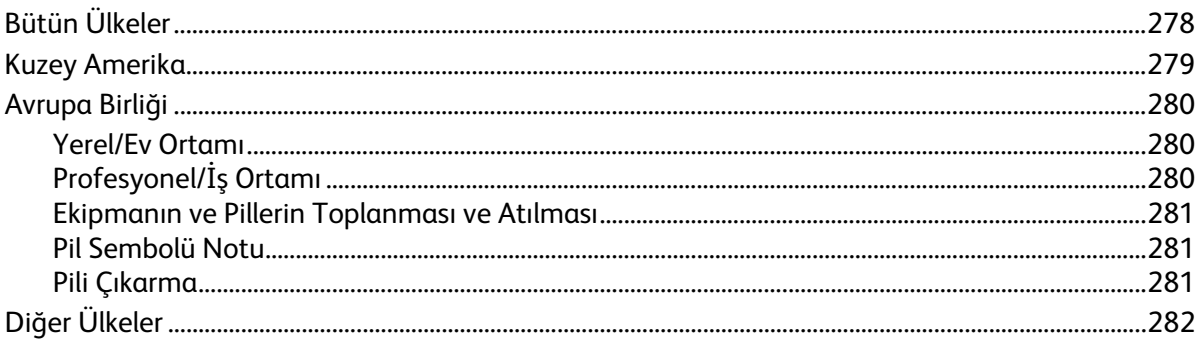

# Güvenlik 1

#### Bu bölüm aşağıdakileri içermektedir:

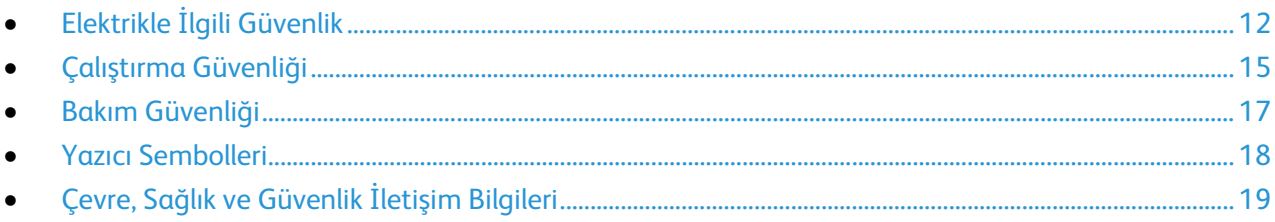

Yazıcınız ve önerilen sarf malzemeleri, en sıkı güvenlik gereksinimlerini karşılayacak şekilde tasarlanmış ve test edilmiştir. Aşağıdaki bilgilere dikkat etmek, Xerox yazıcınızın sürekli olarak güvenli bir şekilde çalışmasını sağlar.

# <span id="page-11-0"></span>Elektrikle İlgili Güvenlik

#### Bu bölüm aşağıdakileri içermektedir:

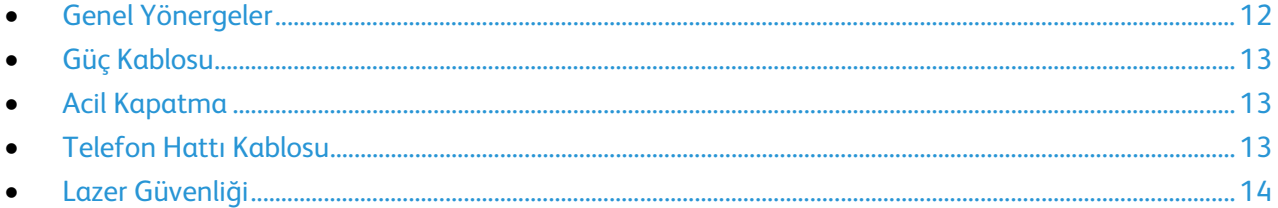

## <span id="page-11-1"></span>Genel Yönergeler

#### **UYARILAR:** ∧

- Yazıcının üstündeki yuva veya deliklerin üzerine nesneler koymayın. Voltaj noktasına dokunmak ya da bir parçanın kısa devre yapması yangın ya da elektrik çarpması ile sonuçlanabilir.
- İsteğe bağlı ekipman bağlamıyorsanız ve size böyle bir talimat verilmemişse, vidalarla bağlanmış kapak ya da muhafazaları kaldırmayın. Bu kurulumları gerçekleştirirken yazıcıyı kapatın. İsteğe bağlı donanımı takmak için kapak ve koruyucuları çıkarırken güç kablosunu ayırın. Kullanıcı tarafından yüklenebilen seçenekler hariç, bu muhafazaların arkasında bakımını yapabileceğiniz hiçbir parça yoktur.

Aşağıdakiler, güvenliğinizi tehdit eden tehlikelerdir:

- Güç kablosu zarar görmüş veya yıpranmış durumda.
- Yazıcıya sıvı döküldü.
- Yazıcı suya maruz kaldı.
- Yazıcı duman çıkarıyor ya da yüzey anormal sıcak.
- Yazıcı anormal gürültü ya da koku çıkarıyor.
- Yazıcı bir devre kesici, sigorta ya da diğer güvenlik aygıtının etkinleşmesine neden oluyor.

Bu koşullardan herhangi biri meydana gelirse, aşağıdakileri yerine getirin:

- 1. Yazıcıyı hemen kapatın.
- 2. Güç kablosunu elektrik prizinden ayırın.
- 3. Yetkili servis temsilcisi çağırın.

## Güç Kablosu

- <span id="page-12-0"></span>• Yazıcınızla birlikte verilen güç kablosunu kullanın.
- Güç kablosunu doğrudan uygun şekilde topraklanmış bir elektrik prizine takın. Kablonun iki ucunun da düzgün bir şekilde bağlı olduğundan emin olun. Prizin toprak hatlı olup olmadığını bilmiyorsanız, bir elektrikçiden prizi kontrol etmesini isteyin.
- Yazıcıyı, topraklaması olmayan bir elektrik prizine bağlamak için topraklı bir adaptör fişi kullanmayın.

 $\mathbb{A}$ 

**UYARI:** Yazıcının uygun şekilde topraklanmasını sağlayarak elektrik çarpması olasılığını önleyin. Elektrikli ürünler, yanlış kullanılırlarsa tehlikeli olabilirler.

- Yalnızca yazıcının elektrik akımı kapasitesini taşıyacak şekilde tasarlanmış uzatma kablosu veya güç şeridi kullanın.
- Yazıcının, doğru voltaj ve güç sağlayabilen bir prize bağlı olduğundan emin olun. Gerekirse, yazıcının elektrikle ilgili özelliklerini bir elektrikçiyle birlikte gözden geçirin.
- Yazıcıyı, insanların güç kablosuna basabilecekleri bir yere yerleştirmeyin.
- Güç kablosu üzerine herhangi bir nesne koymayın.
- Yıpranmışsa veya aşınmışsa, güç kablosunu değiştirin.
- Yazıcı açıkken güç kablosunu fişten çıkarmayın ve fişe takmayın.
- Elektrik çarpmasını veya kablonun hasar görmesini engellemek için, güç kablosunu prizden çıkarırken fişi tutun.
- Elektrik prizlerinin yazıcıya yakın ve kolay erişilebilir olması gerekir.

Güç kablosu yazıcının arkasında bir eklenti cihazı olarak yazıcıya takılıdır. Tüm elektrik gücü bağlantısını yazıcıdan kesmek gerekirse, güç kablosunu prizden çıkarın.

#### <span id="page-12-1"></span>Acil Kapatma

Aşağıdaki koşullardan herhangi biri oluşursa, yazıcıyı hemen kapatın ve güç kablosunu elektrik prizinden çıkartın. Aşağıdaki durumlarda sorunu gidermek için yetkili bir Xerox servis temsilcisi ile görüşün:

- Ekipman normal olmayan kokular ya da sesler çıkarıyor.
- Güç kablosu hasarlı ya da yıpranmış.
- Bir duvar paneli devre kesici, sigorta ya da diğer güvenlik cihazı devreye girmiş.
- Yazıcıya sıvı döküldü.
- Yazıcı suya maruz kaldı.
- <span id="page-12-2"></span>• Yazıcının herhangi bir parçası hasarlı.

## Telefon Hattı Kablosu

**UYARI:** Yangın riskini azaltmak için yalnızca No. 26 American Wire Gauge (AWG) ya da daha büyük haberleşme hattı kablosu kullanın.

### Lazer Güvenliği

<span id="page-13-0"></span>Bu yazıcı hükümetler, ulusal ve uluslararası kurumlar tarafından belirlenen lazer ürün performans standartları ile uyumludur ve 1. Sınıf Lazer Ürünü olarak sertifikalandırılmıştır. Tüm müşteri kullanımı ve bakım işlemleri türlerinde lazer ışını tamamen kapalı durumda olduğundan yazıcı tehlikeli ışık yaymaz.

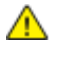

**UYARI:** Kontrollerin, ayarlamaların veya yordamların performansının bu kılavuzda belirtilenden başka şekilde kullanılması tehlikeli radyasyon maruziyetine neden olabilir.

# <span id="page-14-0"></span>Çalıştırma Güvenliği

Yazıcınız ve sarf malzemeleri, sıkı güvenlik gereksinimlerine uyacak şekilde tasarlanmış ve test edilmiştir. Bu, güvenlik temsilciliği incelemesi, onaylama ve resmi çevre standartlarına uyumluluğu içerir.

Aşağıdaki güvenlik yönergelerine dikkat etmeniz yazıcınızın sürekli olarak güvenli şekilde çalıştırılmasını sağlamaya yardımcı olur.

## Çalıştırma Yönergeleri

- Yazıcıda yazdırma işi sürerken herhangi bir kağıt kasetini çıkarmayın.
- Yazıcı yazdırırken kapakları açmayın.
- Yazdırma sırasında yazıcıyı hareket ettirmeyin.
- Ellerinizi, saçınızı, kravatınızı vb. çıkıştan ve besleme silindirlerinden uzak tutun.
- Çıkarmak için araçlar gerektiren kapaklar yazıcı dahilindeki tehlikeli alanları korur. Koruyucu kapakları çıkarmayın.

### Ozon Yayılımı

Bu yazıcı normal çalışma sırasında ozon üretir. Üretilen ozon miktarı kopyalama hacmine göre değişir. Ozon havadan daha ağırdır ve insan sağlığına zarar verecek miktarda üretilmez. Yazıcıyı iyi havalandırılan bir yere kurun.

Amerika Birleşik Devletleri ve Kanada'da daha fazla bilgi için [www.xerox.com/environment](http://www.office.xerox.com/cgi-bin/printer.pl?APP=udpdfs&Page=color&Model=WorkCentre+WC6605&PgName=environmentna&Language=Turkish) adresine gidin. Diğer pazarlarda lütfen yerel Xerox temsilcinizle görüşün veya [www.xerox.com/environment\\_europe](http://www.office.xerox.com/cgi-bin/printer.pl?APP=udpdfs&Page=color&Model=WorkCentre+WC6605&PgName=environmenteu&Language=Turkish) adresine gidin.

#### Yazıcı Konumu

- Yazıcıyı, ağırlığını taşıyabilecek düz, sağlam ve titremeyen bir yüzeye yerleştirin. Yazıcı yapılandırmanızın ağırlığını bulmak için, bkz. Fiziksel Özellikler sayfa [256.](#page-255-0)
- Yazıcının üstündeki yuva veya deliklerin üstünü örtmeyin ya da bunları engellemeyin. Bu delikler havalandırma sağlar ve yazıcının fazla ısınmasını önler.
- Yazıcıyı çalışma ve servis için yeterli boşluğun olduğu bir alana yerleştirin.
- Yazıcıyı toz bulunmayan bir alana yerleştirin.
- Yazıcıyı aşırı sıcak, soğuk veya nemli ortamlarda tutmayın veya çalıştırmayın.
- Yazıcıyı bir ısı kaynağının yanına koymayın.
- Işığa duyarlı bileşenlerin etkilenmemesi için, yazıcıyı doğrudan güneş ışığı gelen yerlere yerleştirmeyin.
- Yazıcıyı, havalandırma sisteminden gelen soğuk havaya doğrudan maruz kalan yerlere yerleştirmeyin.
- Yazıcıyı titreşim olabilecek yerlere yerleştirmeyin.
- Optimum performans için yazıcıyı İrtifa sayfa [259](#page-258-0) bölümünde belirtilen irtifalar dahilinde kullanın.

## Yazıcı Sarf Malzemeleri

- Yazıcınız için tasarlanmış sarf malzemelerini kullanın. Uygun olmayan malzeme kullanımı kötü performansa ve olası bir güvenlik tehlikesine yol açabilir.
- Ürün, seçenekler ve sarf malzemelerinin üstünde yazan ya da bunlarla birlikte verilen tüm uyarı ve talimatlara uyun.
- Tüm sarf malzemelerini ambalaj ya da kabı üzerindeki talimatlara göre saklayın.
- Tüm sarf malzemelerini çocukların ulaşamayacağı bir yerde tutun.
- Kesinlikle toner, yazdırma/tambur kartuşlarını ya da toner kaplarını açık ateşe atmayın.
- Örneğin, toner kartuşları gibi kartuşların cilde veya göze temas etmemesine dikkat edin. Göz teması tahrişe ve yanmaya neden olabilir. Kartuşu sökmeye çalışmayın, bu cilt ya da göz teması riskini artırır.

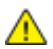

**DİKKAT:** Xerox olmayan sarf malzemelerinin kullanılması önerilmez. XeroxGarantisi, Servis Anlaşmaları ve Total Satisfaction Guarantee (Toplam Memnuniyet Garantisi), Xerox olmayan sarf malzemelerinin kullanımı ya da bu yazıcı için belirtilmemiş Xerox sarf malzemelerinin kullanımından kaynaklanan hasar, arıza ve performans düşüşlerini kapsamaz. Total Satisfaction Guarantee (Toplam Memnuniyet Garantisi), Amerika Birleşik Devletleri ve Kanada'da kullanılabilir. Bu alanların dışında kapsam değişebilir. Lütfen ayrıntılar için Xerox temsilcinizle görüşün.

## <span id="page-16-0"></span>Bakım Güvenliği

- Yazıcınızla birlikte size verilen dokümanlarda belirtilmeyen herhangi bir bakım yordamı uygulamayın.
- Aerosol temizleyiciler kullanmayın. Yalnızca parçacık bırakmayan bir bezle silin.
- Herhangi bir sarf malzemesi ya da rutin bakım öğesini yakmayın. Xerox sarf malzemeleri geri dönüşüm programları ile ilgili bilgi için[, www.xerox.com/gwa](http://www.office.xerox.com/cgi-bin/printer.pl?APP=udpdfs&Page=color&Model=WorkCentre+WC6605&PgName=recyclesupplies&Language=Turkish) sitesini ziyaret edin.

# <span id="page-17-0"></span>Yazıcı Sembolleri

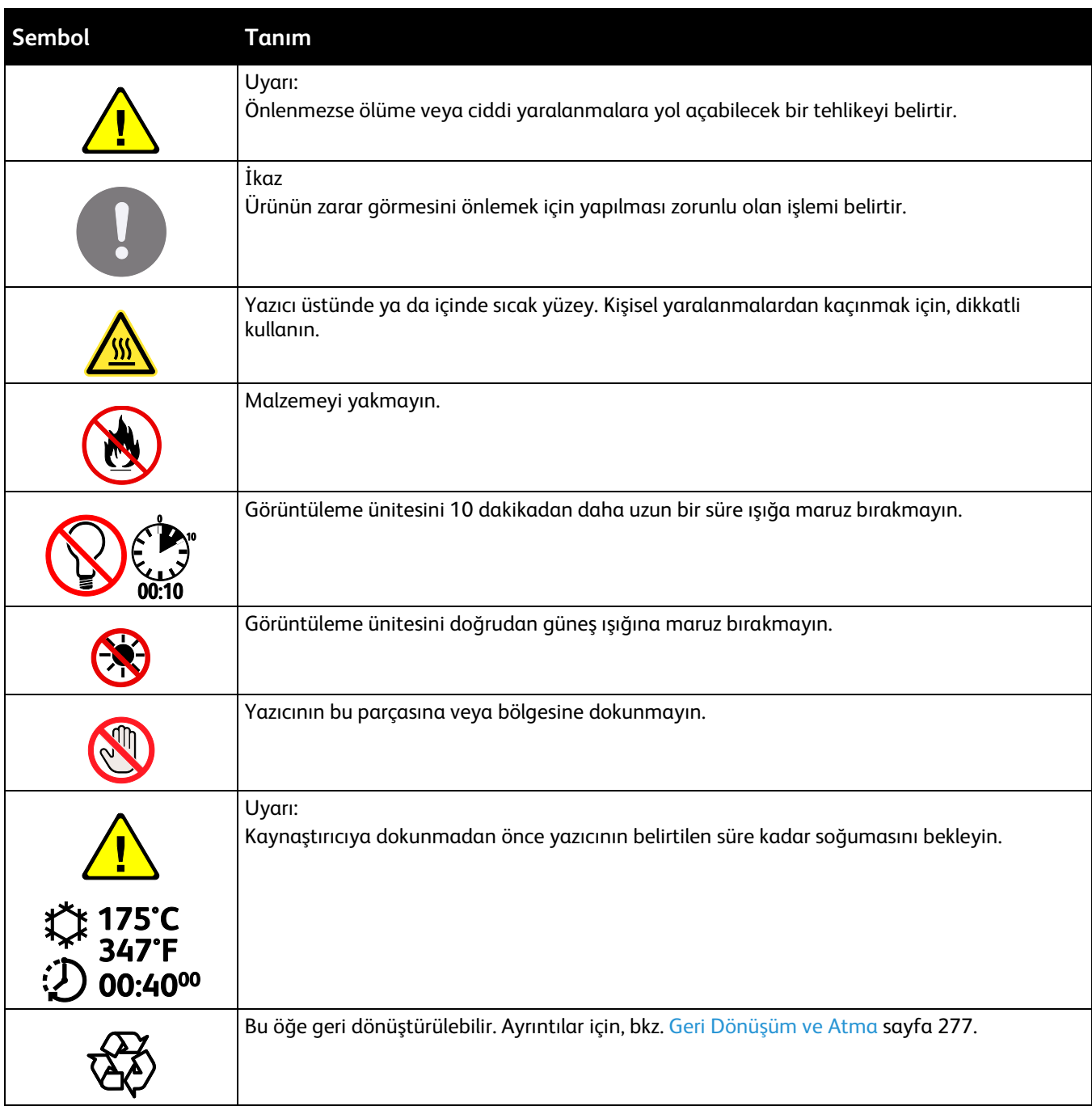

# <span id="page-18-0"></span>Çevre, Sağlık ve Güvenlik İletişim Bilgileri

Bu Xerox ürünü ve sarf malzemeleri ile ilgili Çevre, Sağlık ve Güvenlik hakkında daha fazla bilgi için, aşağıdaki müşteri yardım hatlarıyla görüşün:

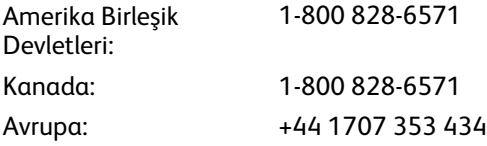

Amerika Birleşik Devletleri'nde ürün güvenliği bilgisi için, [www.xerox.com/environment](http://www.office.xerox.com/cgi-bin/printer.pl?APP=udpdfs&Page=color&Model=WorkCentre+WC6605&PgName=environmentna&Language=Turkish) adresine gidin.

Avrupa'da ürün güvenliği bilgisi için, [www.xerox.com/environment\\_europe](http://www.office.xerox.com/cgi-bin/printer.pl?APP=udpdfs&Page=color&Model=WorkCentre+WC6605&PgName=environmenteu&Language=Turkish) adresine gidin.

# Özellikler

# 2

#### Bu bölüm aşağıdakileri içermektedir:

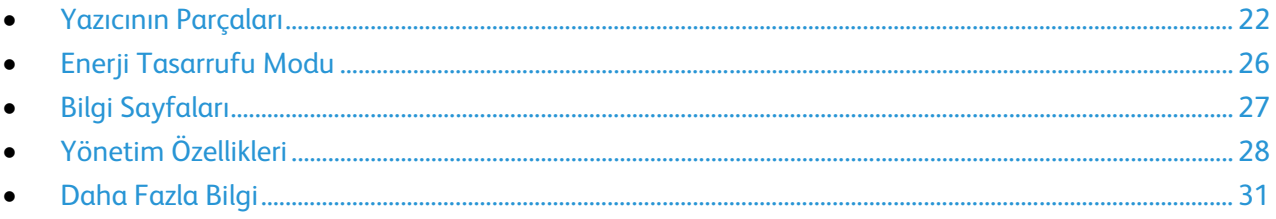

# <span id="page-21-0"></span>Yazıcının Parçaları

#### Bu bölüm aşağıdakileri içermektedir:

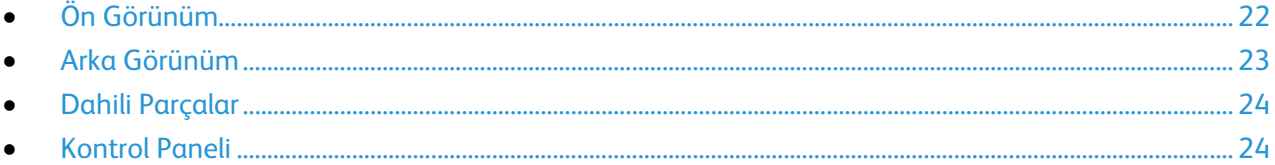

## <span id="page-21-1"></span>Ön Görünüm

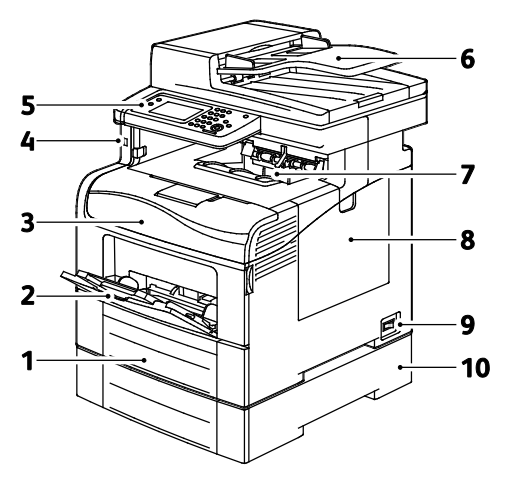

- 1. Kaset 1
- 2. Bypass Kaseti
- 3. Ön Kapak.
- 4. USB Bellek Bağlantı Noktası
- 5. Kontrol Paneli
- 6. Dupleks Otomatik Doküman Besleyicisi
- 7. Çıktı Kaseti
- 8. Sağ Yan Kapak
- 9. Güç Anahtarı
- 10. Kaset 2, İsteğe bağlı 550 Yapraklık Besleyici

#### <span id="page-22-0"></span>Arka Görünüm

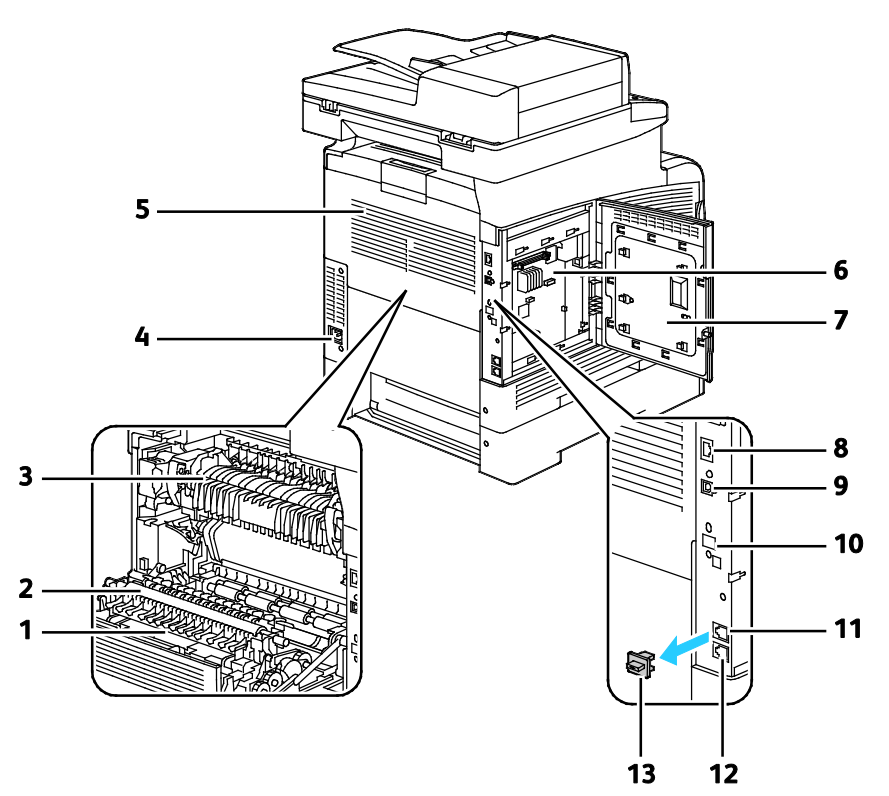

- 1. Çift Taraflı Birim
- 2. Aktarım Silindiri
- 3. Isıtıcı
- 4. Güç Konektörü
- 5. Arka Kapı
- 6. Kontrol Kartı
- 7. Sol Kapak
- 8. Ethernet Bağlantısı
- 9. USB Bağlantı Noktası
- 10. Kablosuz Ağ Adaptörü Bağlantı Noktası
- 11. Telefon Konektörü
- 12. Faks Hattı Konektörü
- 13. Telefon Hattı Kapağı

## <span id="page-23-0"></span>Dahili Parçalar

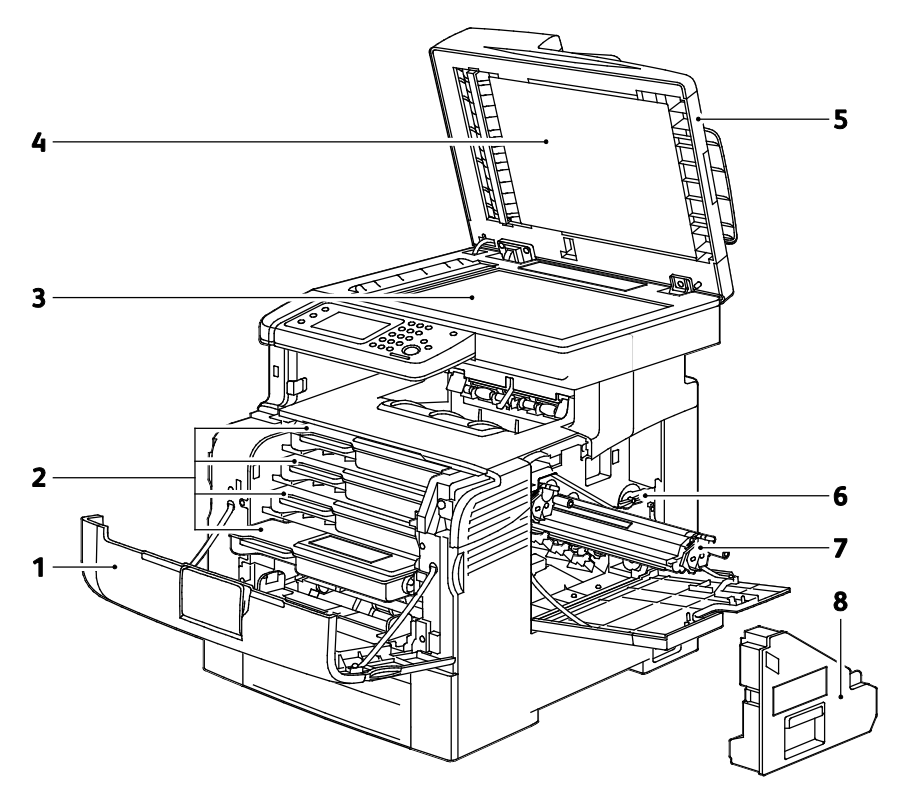

- 1. Ön Kapak.
- 2. Toner Kartuşları
- 3. Doküman Camı
- <span id="page-23-1"></span>4. Doküman Kapağı
- 5. Dupleks Otomatik Doküman Besleyicisi
- 6. Atık Kartuşu Kilidi
- 7. Görüntüleme Birimleri
- 8. Atık Kartuşu

## Kontrol Paneli

Kontrol paneli dokunmatik ekrandan, yazıcıda mevcut işlevleri kontrol etmek için bastığınız düğmelerden oluşur. Kontrol paneli:

- Yazıcının mevcut çalışma durumunu gösterir.
- Yazıcı özelliklerine erişim sağlar.
- Referans materyallerine erişim sağlar.
- Araçlar ve Kurulum menülerine erişim sağlar.
- Sorun Giderme menülerine ve videolarına erişim sağlar.
- Kağıt yüklemeniz, sarf malzemelerini değiştirmeniz ve kağıt sıkışmalarını gidermeniz için sizi uyarır.
- Hataları ve uyarıları görüntüler.

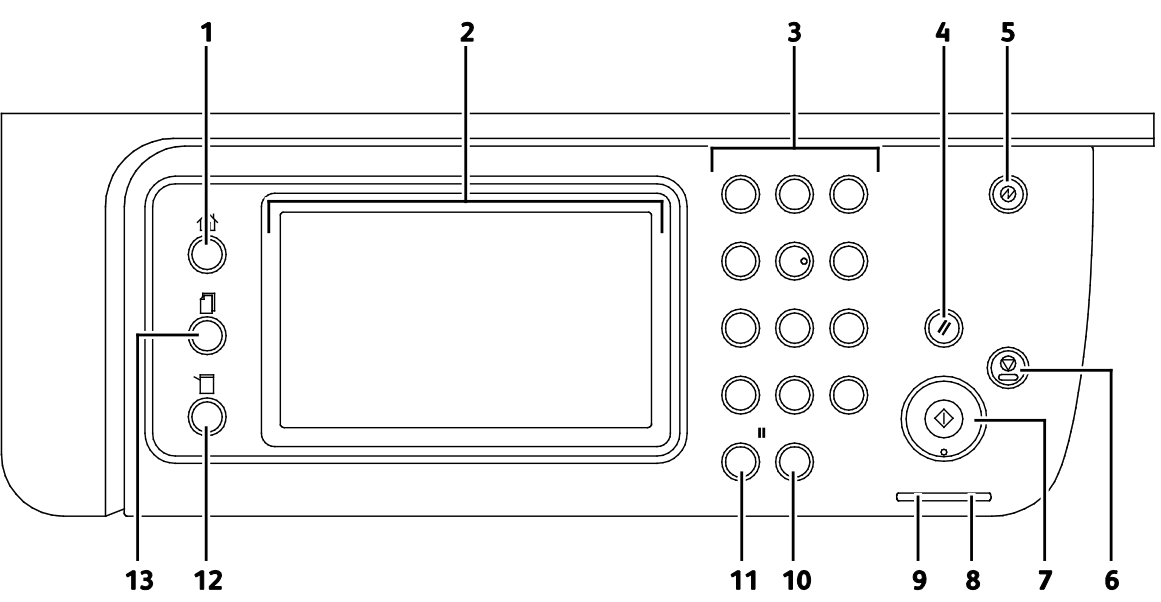

- 1. **Hizmetler Ana Sayfası** düğmesi, kopyalama, tarama ve faks gibi yazıcı özelliklerine erişim için Hizmetler ana menüsünü çağırır.
- 2. **Dokunmatik Ekran** bilgileri görüntüler ve yazıcı işlevlerine erişim sağlar.
- 3. **Alfa sayısal Tuş Takımı** alfa sayısal bilgiler girer.
- 4. **Tümünü Temizle** seçeneği, geçerli seçime ait önceki ve değiştirilen ayarları temizler.
- 5. **Güç Tasarrufu** düş güç moduna girer ve bu moddan çıkar.
- 6. **Durdur** seçeneği, geçerli işi iptal eder.
- 7. **Başlat** seçilen kopyalama, tarama, faks veya USB'den Yazdır gibi Yazdırma işini başlatır.
- 8. **Hata Göstergesi**
	- − Bu ışık kullanıcı tarafından çözülebilen bir hata durumunu ya da uyarıyı belirtir.
	- − Bu ışık kullanıcı tarafından çözülemeyen bir hata oluştuğunda kırmızı yanıp söner.
- 9. **Hazır Göstergesi**
	- − Yazıcı veri almaya hazır olduğunda ışık yeşil yanar ve yazıcı veri aldığı sırada yanıp söner.
	- − Yazıcı veri almak için meşgul olduğunda ışık yeşil yanıp söner.
- 10. **Temizle** seçeneği, bir sayı alanını veya sayısal bir girişteki en son sayıyı siler.
- 11. **Yeniden Çevir/Duraklat** seçeneği, kullanılan son faks numarasını yeniden arar ya da faks numaraları arasında duraklatma ekler.
- 12. **Makine Durumu** düğmesi, ekranı Sistem menülerine geçirir.
- 13. **İş Durumu** seçeneği, dokunmatik ekrandaki İş Durumu'nda bulunan etkin işleri, Güvenli Yazdırma İşlerini ve Güvenli Faks işlerini görüntüler.

# <span id="page-25-0"></span>Enerji Tasarrufu Modu

Yazıcı düşük güç düzeyi durumuna geçmeden önce hazır modda boşta harcayacağı süreyi ayarlayabilirsiniz.

## Enerji Tasarrufu Modundan Çıkış

Yazıcı, bağlı bir bilgisayardan verileri aldıktan sonra Enerji Tasarrufu modunu otomatik olarak iptal eder.

Enerji Tasarrufu modundan manuel olarak çıkmak için kontrol panelindeki **Güç Tasarrufu** düğmesine basın.

## <span id="page-26-0"></span>Bilgi Sayfaları

Yazıcınız bir dizi yazdırılabilir bilgi sayfasına sahiptir. Bunlar yapılandırma ve yazı tipi bilgilerini, gösterim sayfaları ve daha fazlasını içerir.

#### Yapılandırma Raporu

Yapılandırma Raporu varsayılan ayarlar, yüklü seçenekler, IP adresli ağ ayarları ve yazı tipi ayarları gibi yazıcı bilgilerini listeler. Bu sayfadaki bilgileri yazıcınızın ağ ayarlarını yapılandırmaya yardımcı olması ve sayfa sayımları ile sistem ayarlarını görmek için kullanın.

#### Yapılandırma Raporu Yazdırma

- 1. Yazıcı kontrol panelinde **Makine Durumu** düğmesine basın.
- 2. **Bilgi Sayfaları**'na dokunun.
- 3. **Yapılandırma**'ya, ardından **Yazdır**'a dokunun.

# <span id="page-27-0"></span>Yönetim Özellikleri

## CentreWare Internet Services

CentreWare Internet Services, yazıcıdaki dahili Web sunucusunda yüklü yönetim ve yapılandırma yazılımıdır. Yazıcıyı bir Web tarayıcısından yapılandırmanızı ve yönetmenizi sağlar.

CentreWare Internet Services şunları gerektirir:

- Yazıcı ve ağ arasında bir TCP/IP bağlantısı (Windows, Macintosh, UNIX veya Linux ortamlarında).
- Yazıcıda etkinleştirilmiş TCP/IP ve HTTP.
- JavaScript'i destekleyen bir Web tarayıcılı ağa bağlı bir bilgisayar.

#### **CentreWare Internet Services'e Erişme**

Bilgisayarınızda, bir Web tarayıcısı açın, adres alanına yazıcının IP adresini yazın ve ardından **Enter** tuşuna basın.

#### <span id="page-27-1"></span>Yazıcınızın IP Adresini Bulma

Yazıcınızın IP adresini kontrol panelinde veya Yapılandırma Raporunda görebilirsiniz.

#### **Kontrol Panelinde IP Adresini Bulma**

Ekran Ağ Ayarları, IPv4 Adresini Göster şeklinde ayarlanmışsa, adres dokunmatik ekranın sol üst köşesinde görünür. Kontrol panelinde IPv4 Adresini görüntülemek için aşağıdaki işlemlerden birini yapın:

CentreWare Internet Services kullanarak Ekran Ağ Ayarlarını yapılandırmak için:

**Özellikler**>**Güvenlik**>**Güvenli Ayarlar**>**Ağ Ayarlarını Görüntüle**>**IPv4 Adresi Göster**>**Değişiklikleri Kaydet**'i tıklayın. Ayrıntılar için, CentreWare Internet Services kısmındaki Yardım'a bakın.

Kontrol panelinde Ekran Ağ Ayarlarını yapılandırmak için:

- 1. Yazıcı kontrol panelinde **Makine Durumu** düğmesine basın.
- 2. **Araçlar**>**Yönetici Ayarları**'na dokunun.
- 3. 2 sayfanın 2.sine geçmek için sağ taraftaki **Aşağı** oka dokunun.
- 4. **Güvenli Ayarlar**'a dokunun. 3 sayfanın 2.sine geçmek için sağ taraftaki **Aşağı** oka dokunun.
- 5. **Ağ Ayarlarını Görüntüle**>**IPv4 Adresi Göster**'e dokunun.
- 6. Ayarı kaydetmek için, **Tamam** öğesine dokunun.

Ekran Ağ Ayarları etkin değilken kontrol panelinde IP adresini görüntülemek için:

- 1. Yazıcı kontrol panelinde **Makine Durumu** düğmesine basın.
- 2. **Araçlar**>**Yönetici Ayarları**>**Ağ**>**Ethernet**>**TCP/IP**'ye dokunun.
- 3. Ekrandaki IP adresini kaydedin.
- 4. Hizmetler Ana Sayfası menüsüne dönmek için **Hizmetler Ana Sayfası** düğmesine basın.

#### **Yapılandırma Raporunda IP Adresi Bulma**

- 1. Yazıcı kontrol panelinde **Makine Durumu** düğmesine basın.
- 2. **Bilgi Sayfaları**'na dokunun.
- 3. **Yapılandırma**'ya, ardından **Yazdır**'a dokunun.

IPv4 ve IPv6 adres bilgileri, TCP/IPv4 ve TCP/IPv6 altındaki Yapılandırma Raporunun Ağ Ayarı bölümünde yer alır.

#### Yazıcıya Erişim

Sistem yöneticisi yetkisiz kişilerin yazıcıya erişmemesi için yazıcıda erişim hakları ayarlayabilir. Sistem Yöneticisi kimlik doğrulama ve yetkilendirmeyi yapılandırırsa, kullanıcıların yazıcının bazı veya tüm özelliklerine erişmek için oturum açması gerekir. Yönetici ayrıca hesaplamayı da izlenen özelliklere erişmek için bir hesaplama kodu istenecek şekilde yapılandırabilir.

#### **Oturum Açma**

Oturum açma, yazıcıya kendinizi kimlik doğrulama amacıyla tanıtma işlemidir. Kimlik doğrulaması ayarlandıysa, yazıcı özelliklerine erişmek için kullanıcı kimlik bilgilerinizle oturum açın.

#### **Kontrol Panelinden Oturum Açma**

- 1. Yazıcı kontrol panelinde **Makine Durumu** düğmesine basın.
- 2. **Araçlar**>**Yönetici Ayarları**'na dokunun.
- 3. Tuş takımını kullanarak parolayı yazın.
- 4. **Tamam** öğesine dokunun.

Not: Parola korumalı olan hizmetlere erişmek için yönergenin 3. ve 4. adımlarını tekrarlayın.

#### **CentreWare Internet Services için Oturum Açma**

Yönetici Modu etkinleştirildiğinde İşler, Adres Defteri, Özellikler ve Destek sekmeleri yönetici kullanıcı adı ve parolasını girilene kadar kilitlenir.

Yönetici olarak CentreWare Internet Services oturumu açın:

1. Bilgisayarınızda, bir Web tarayıcısı açın, adres alanına yazıcının IP adresini yazın ve ardından **Enter** tuşuna basın.

Not: Yazıcınızın IP adresini bilmiyorsanız, bkz. Yazıcınızın IP Adresini Bulma sayfa [28.](#page-27-1)

- 2. **İşler**, **Adres Defteri**, **Özellikler** veya **Destek** sekmesini tıklatın.
- 3. Yönetici kullanıcı adını girin.
- 4. Parolayı girin, ardından doğrulamak için parolayı yeniden girin.

## Sayaç Okumaları

Sayaç Okumaları menüsü, işleme alınmış yazdırma işlerinin sayısını gösterir. Sayaç, renk moduna göre bölünmüştür. Sayaç okumalarını sıfırlayamazsınız; bunlar yazıcının ömrü boyunca yazdırılan sayfaların toplam sayısını izler.

Hesap Ölçer'i kontrol panelinde görüntülemek için:

- 1. Yazıcı kontrol panelinde **Makine Durumu** düğmesine basın.
- 2. **Sayaç Ölçümleri**'ne dokunun.
- 3. Ölçümleri görüntüledikten sonra, pencereyi kapatmak için **X** öğesine dokunun veya Hizmetler Ana Sayfası menüsüne geri dönmek için **Hizmetler Ana Sayfası** düğmesine basın.

## Faturalama ve Kullanım Bilgileri

Faturalama ve yazıcı kullanım bilgileri Yazdırma Hacmi Raporunda görünür. Gösterilen baskı sayısı faturalama için kullanılır. Rapor, kullanım bilgilerini kullanıcı adlarına göre listeler, ardından her bir kullanıcı için kullanımı kağıt boyutuna ve yaprak sayısına göre ayırır. Sayfa sayısı, Yapılandırma Raporunda yazdırılır ve kontrol paneli Sayaç Okumaları'nda görünür.

#### **Yazdırma Hacmi Raporu'nu Yazdırma**

- 1. Yazıcı kontrol panelinde **Makine Durumu** düğmesine basın.
- 2. **Bilgi Sayfaları**'na dokunun.
- 3. Seçime gitmek için **Yukarı** veya **Aşağı** oku kullanın, ardından **Baskı Sayacı**'na dokunun.
- 4. **Yazdır** öğesine dokunun.

# <span id="page-30-0"></span>Daha Fazla Bilgi

Şu kaynaklarda yazıcınız hakkında daha fazla bilgi bulabilirsiniz:

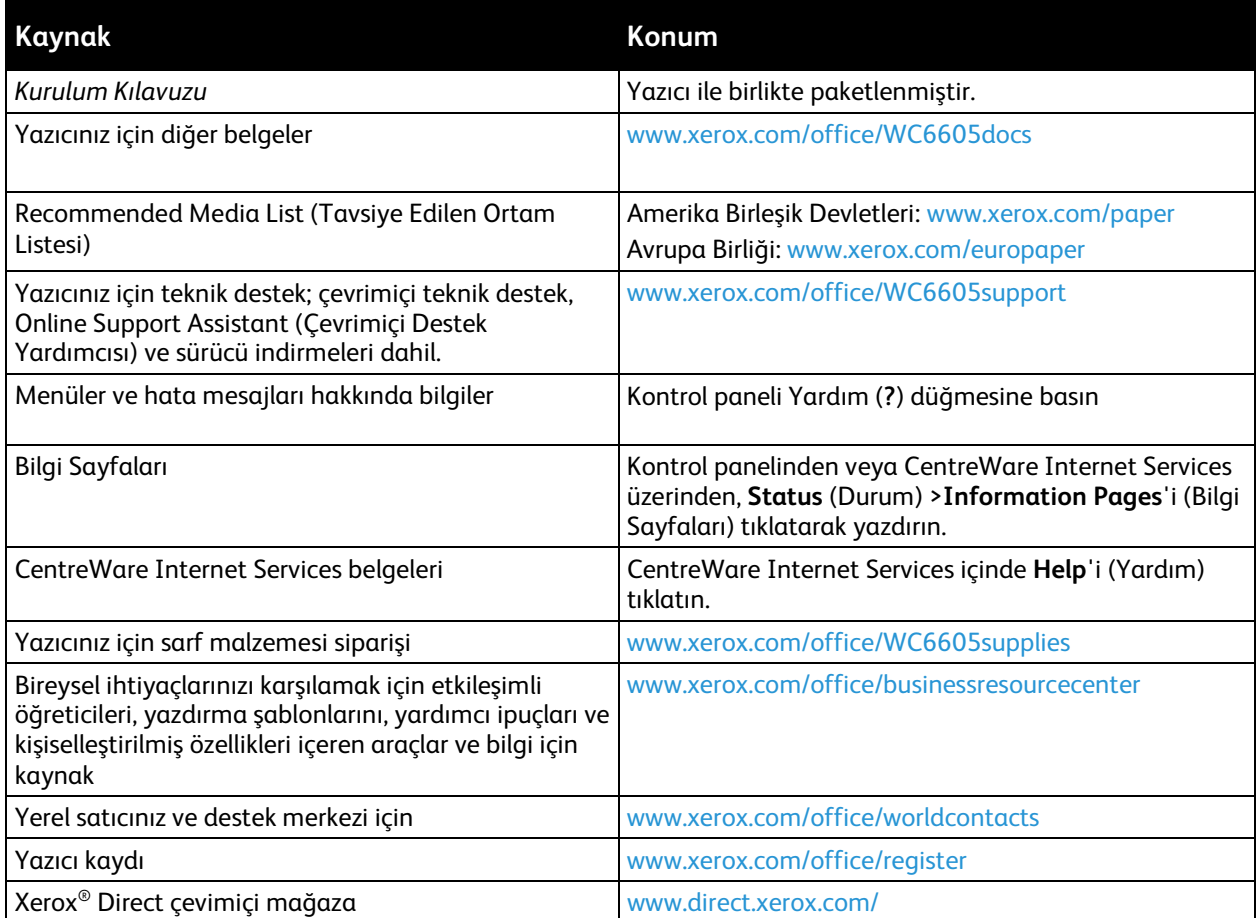

# Yükleme ve Kurulum

# 3

#### Bu bölüm aşağıdakileri içermektedir:

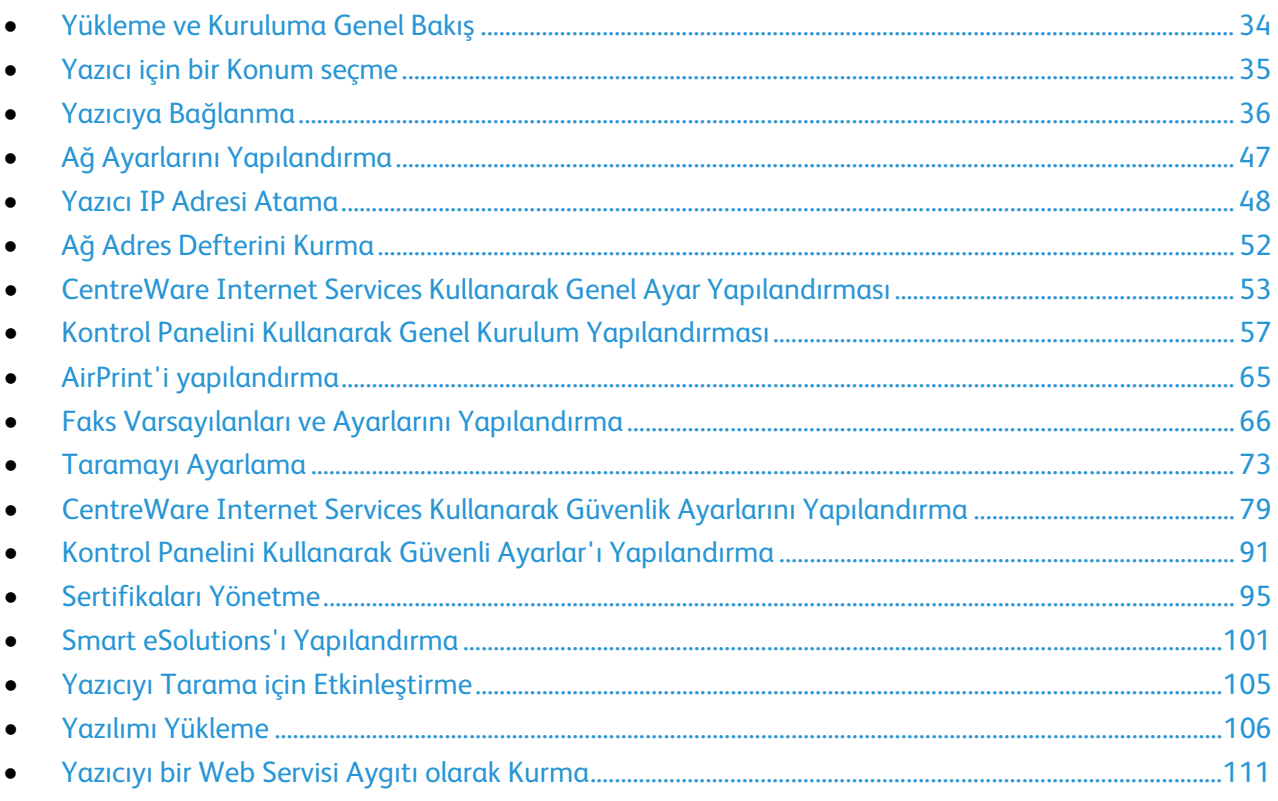

Ayrıca bkz:

Kurulum Kılavuzu yazıcınızla birlikte paketlenmiştir.

Online Support Assistant (Çevrimiçi Destek Yardımcısı): www.xerox.com/office/WC6605support

# <span id="page-33-0"></span>Yükleme ve Kuruluma Genel Bakış

Yazdırmadan önce, bilgisayarınız ve yazıcınız fişe takılmalı, açılmalı ve bağlanmalıdır. Yazıcının başlangıç ayarlarını yapılandırın, ardından sürücü yazılımını ve yardımcı programları bilgisayarınıza yükleyin.

Yazıcınızı doğrudan USB kullanarak, Ethernet kablosu kullanan bir ağ üzerinden ya da kablosuz bağlantıyla bağlayabilirsiniz. Donanım ve kablo gereklilikleri farklı bağlantı yöntemlerine göre değişir. Yönlendiriciler, ağ hublar, ağ anahtarları, modemler, Ethernet kabloları ve USB kabloları yazıcınızla birlikte gelmez, bunlar ayrı olarak satın alınmalıdır. Xerox, Ethernet bağlantısı önerir, çünkü bir USB bağlantısından daha hızlıdır ve CentreWare Internet Services'e erişim sağlar.

Not: *Software and Documentation disc (Yazılım ve Doküman diski)* mevcut değilse, en son sürücüleri [www.xerox.com/office/WC6605drivers](http://www.office.xerox.com/cgi-bin/printer.pl?APP=udpdfs&Page=color&Model=WorkCentre+WC6605&PgName=driver&Language=Turkish) adresinden indirebilirsiniz.

#### Ayrıca bkz:

Yazıcı için bir Konum seçme sayfa [35](#page-34-0) Bir Bağlantı Yöntemi Seçme sayfa [36](#page-35-1) Yazıcıyı Bağlama sayfa [36](#page-35-0) Ağ Ayarlarını Yapılandırma sayf[a 47](#page-46-0) Yazılımı Yükleme sayfa [106](#page-105-0)

## <span id="page-34-0"></span>Yazıcı için bir Konum seçme

1. 10°– 32°C (50°– 90°F) arasındaki sıcaklığa ve %15–85 bağıl neme sahip, tozsuz bir ortam seçin.

Not: Ani sıcaklık değişimleri baskı kalitesini etkileyebilir. Soğuk bir odanın aniden ısıtılması, görüntü aktarımına doğrudan müdahale ederek yazıcı içinde yoğunlaşmaya neden olabilir.

2. Yazıcıyı, yazıcının ağırlığını taşıyabilecek düz, sağlam ve titremeyen bir yüzeye yerleştirin. Yazıcı, dört ayağının da yüzeye sağlam bir şekilde yerleştiği yatay bir konumda olmalıdır. Yazıcı yapılandırmanızın ağırlığını bulmak için, bkz. Fiziksel Özellikler sayfa [256.](#page-255-0)

Yazıcıyı yerleştirdikten sonra, güç kaynağına ve bilgisayara ya da ağa bağlayabilirsiniz.

Ayrıca bkz: Toplam Alan Gereklilikleri sayfa [257](#page-256-0) Açıklık Gereksinimleri sayfa [257](#page-256-1)

## <span id="page-35-0"></span>Yazıcıya Bağlanma

#### Bu bölüm aşağıdakileri içermektedir:

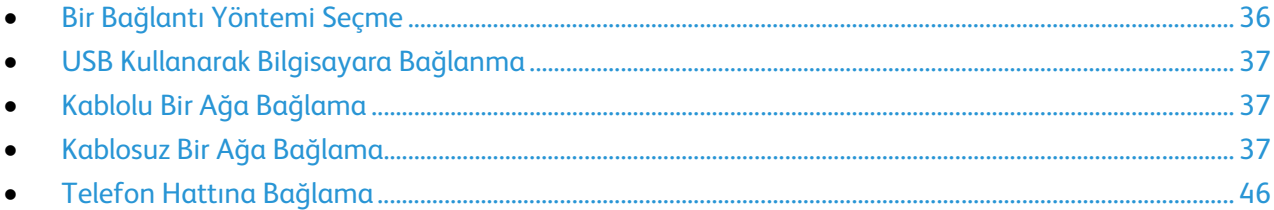

## <span id="page-35-1"></span>Bir Bağlantı Yöntemi Seçme

Yazıcı, bilgisayarınıza bir USB kablosu ya da bir Ethernet kablosu kullanılarak bağlanabilir. Seçtiğiniz yöntem bilgisayarınızın bir ağa bağlı olup olmamasına göre değişir. USB bağlantısı doğrudan bir bağlantıdır ve kurulum için en kolay yoldur. Ağ oluşturma için bir Ethernet bağlantısı kullanılır. Bir ağ bağlantısı kullanıyorsanız, bilgisayarınızın ağa nasıl bağlandığını anlamanız önemlidir. Ayrıntılar için bkz. TCP/IP ve IP Adresleri hakkında sayf[a 47.](#page-46-1)

Not: Donanım ve kablo gereklilikleri farklı bağlantı yöntemlerine göre değişir. Yönlendiriciler, ağ hublar, ağ anahtarları, modemler, Ethernet kabloları ve USB kabloları yazıcınızla birlikte gelmez, bunlar ayrı olarak satın alınmalıdır.

- **Ağ**: Bilgisayarınız bir ofis ağına ya da ev ağına bağlıysa, yazıcınızı bir Ethernet kablosu kullanarak ağınıza bağlayın. Yazıcıyı doğrudan bilgisayara bağlayamazsınız. Bir yönlendirici ya da hub üzerinden bağlanmalıdır. Bir Ethernet ağı bir ya da daha fazla bilgisayar için kullanılabilir ve bir çok yazıcı ve sistemi aynı anda destekler. Ethernet bağlantısı tipik olarak USB'den daha hızlıdır ve CentreWare Internet Services'i kullanarak yazıcının ayarlarına doğrudan erişmenizi sağlar.
- **Kablosuz Ağ**: Bilgisayarınızda bir kablosuz yönlendirici ya da kablosuz erişim noktası varsa, yazıcıyı ağa bir kablosuz bağlantı ile bağlayabilirsiniz. Bir kablosuz ağ bağlantısı, kablolu bağlantı ile aynı erişimi ve hizmetleri sunar. Bir kablosuz ağ bağlantısı tipik olarak USB'den hızlıdır ve CentreWare Internet Services kullanarak yazıcının ayarlarına doğrudan erişim sağlar.
- **USB**: Yazıcınızı ağa değil bir bilgisayara bağlarsanız bir USB bağlantısı kullanın. Bir USB bağlantısı yüksek veri hızları sunar, ancak tipik olarak Ethernet bağlantısı kadar hızlı değildir. Ek olarak bir USB bağlantısı CentreWare Internet Services'e erişim sunmaz.
- **Telefon**: Faks göndermek ve almak için çok işlevli yazıcının özel bir telefon hattına bağlanması gerekir.
### USB Kullanarak Bilgisayara Bağlanma

USB kullanmak için Windows XP SP1 ve sonraki, Windows Server 2003 ve sonraki ya da Macintosh OS X version 10.5 ve sonraki sürüme sahip olmalısınız.

Yazıcıyı bilgisayara USB kablosu kullanarak bağlamak için:

- 1. Yazıcının kapalı olduğundan emin olun.
- 2. Standart A/B USB 2.0 kablosunun B ucunu yazıcının arkasındaki USB Bağlantı Noktasına bağlayın.
- 3. Güç kablosunu prize, sonra yazıcıya takın ve aygıtı açın.
- 4. USB kablosunun A ucunu bilgisayarın USB Bağlantı Noktasına bağlayın.
- 5. Windows Yeni Donanım Bulundu Sihirbazı göründüğünde iptal edin.
- 6. Yazıcının sürücülerini yüklemeye hazırsınız. Ayrıntılar için, bkz. Yazılımı Yükleme sayf[a 106.](#page-105-0)

### Kablolu Bir Ağa Bağlama

- 1. Yazıcının kapalı olduğundan emin olun.
- 2. Yazıcıdan ağ ya da yönlendirici yuvasına Kategori 5 ya da daha iyi bir Ethernet kablosu takın. Bir Ethernet hub ya da yönlendirici ile iki ya da daha fazla Ethernet kablosu kullanın. Bilgisayarı hub ya da yönlendiriciye bir kablo ile bağlayın, ardından yazıcıyı hub ya da yönlendiriciye ikinci kabloyla bağlayın. Hub ya da yönlendirici üzerindeki veri aktarma bağlantısı dışında herhangi bir bağlantı noktasına bağlayın.
- 3. Güç kablosunu takın, adından yazıcının fişini takın ve aygıtı açın.
- 4. Yazıcının ağ IP adresini ayarlayın ya da otomatik olarak bulun.

Ayrıntılar için bkz. Yazıcının IP adresini atama sayfa [48.](#page-47-0)

### Kablosuz Bir Ağa Bağlama

Kablosuz bir yerel alan ağı (WLAN) iki ya da daha fazla aygıtı bir LAN dahilinde fiziksel bağlantı olmadan bağlamak için yol sunar. Yazıcı, bir kablosuz yönlendirici ya da kablosuz erişim noktası içeren bir kablosuz LAN'a bağlanabilir. Yazıcıyı bir kablosuz ağa bağlamadan önce, kablosuz yönlendirici bir hizmet ayar tanımlayıcısı (SSID), bir anahtar parolası ve güvenlik protokolleri ile yapılandırılmadır.

Not: Kablosuz ağ özelliği, yalnızca isteğe bağlı Kablosuz Ağ Adaptörü takılı olan yazıcılarda kullanılabilir.

## **Kablosuz Ağ Adaptörü'nü takma**

İsteğe bağlı kablosuz ağ adaptörü, kontrol kartının arkasına takılır. Adaptör takıldıktan ve kablosuz ağ etkinleştirilip yapılandırıldıktan sonra adaptör bir kablosuz ağa bağlanabilir.

Kablosuz Ağ Adaptörü'nü takmak için:

1. Yazıcıyı kapatın.

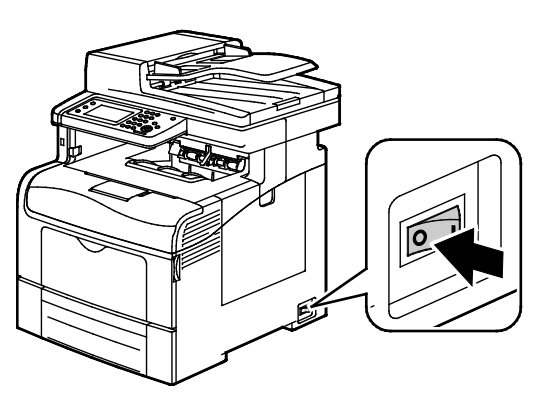

- 2. Kablosuz Ağ Adaptörünü ambalajından çıkarın.
- 3. Kurulum sayfasını kullanarak Kablosuz Ağ Adaptörünü yazıcıya takın.

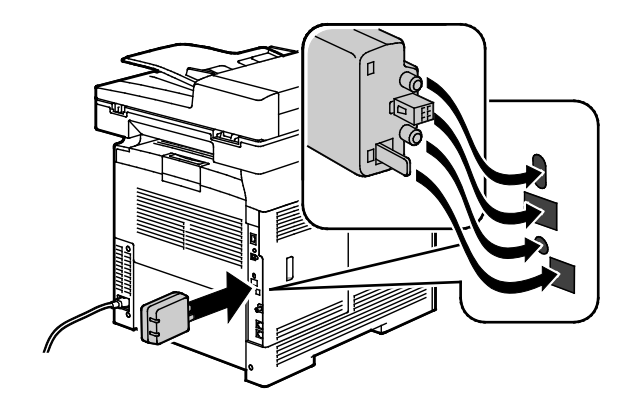

Not: Kablosuz Ağ Adaptörü takıldıktan sonra, adaptörü yalnızca gerektiğinde çıkarın ve çıkarmadan önce Kablosuz Ağ Adaptörünü çıkarma yönergelerini okuyun.

- 4. Kablosuz Ağ Adaptörünü etkinleştirmek için yazıcıdaki Ethernet kablosunu çıkarın.
- 5. Yazıcıyı açın.

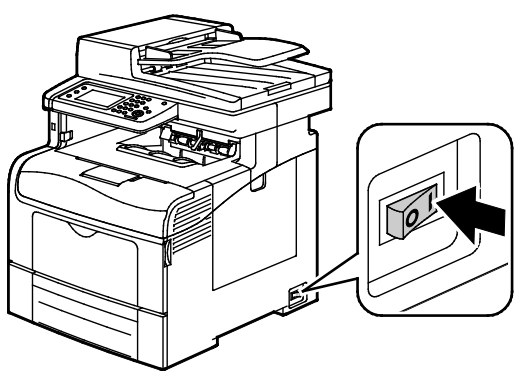

6. Admin (Yönetim) Menüsünde Wi-Fi Settings'i (Wi-Fi Ayarları) yapılandırın.

#### Ayrıca bkz:

Wi-Fi korumalı kurulum içeren bir ağa bağlanma sayfa [41](#page-40-0) Kontrol paneli kullanarak kablosuz ağa bağlanma sayfa [42](#page-41-0) Kablosuz ağa manuel olarak bağlanma sayfa [43](#page-42-0) Kablosuz ağa şunu kullanarak bağlanma: CentreWare Internet Services sayfa [43](#page-42-1)

### **Kablosuz Ağ Adaptörü'nü çıkarma**

1. Yazıcıyı kapatın.

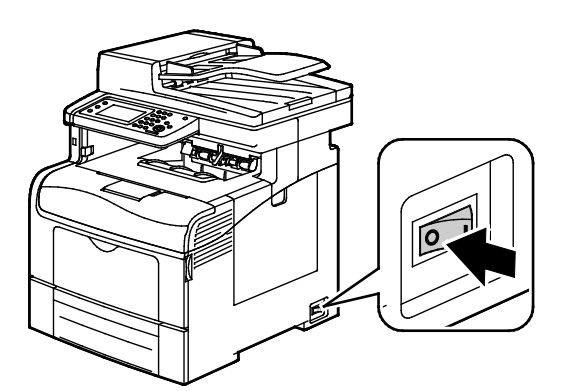

2. Sol kapağın arkasındaki kelebek somunu gevşetin, ardından sol kapağı açın.

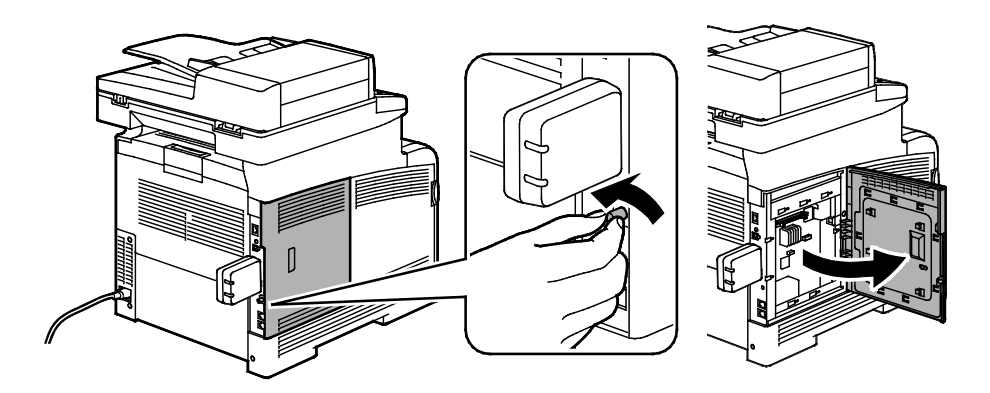

- 3. Kablosuz Ağ Adaptörünün üzerindeki kasanın arka tarafından çıkıntı yapan plastik mandal sürgüsünü bulun.
- 4. Kasanın içine erişin ve Kablosuz Ağ Adaptörünü çıkarmak için mandal sürgüsünü içeri doğru ve ardından geriye doğru itin.

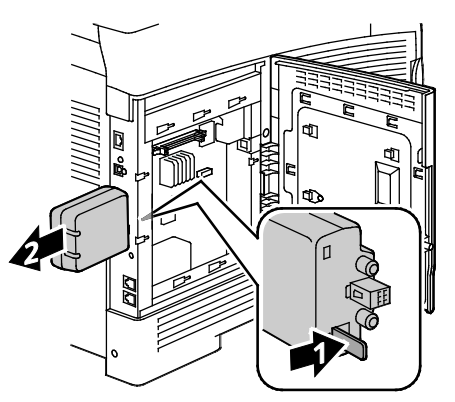

**DİKKAT:** Kablosuz Ağ Adaptörünü çekerken zorlamayın. Mandal düzgün olarak serbest kalırsa adaptör kolayca çıkar. Adaptörü çekmek hasar verebilir.

- 5. Sol kapağı kapatın, ardından kelebek somunu kapağın arka tarafına sıkıştırın.
- 6. Bir Ethernet kablo kullanarak, yazıcıyı bilgisayarınıza bir USB kablo ile veya ağ üzerinden bağlayın.
- 7. Yazıcıyı açın.

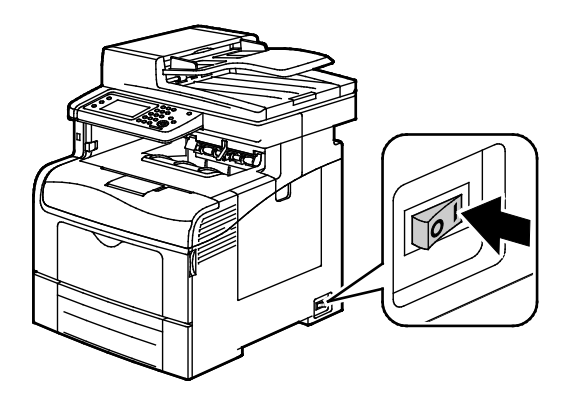

### **Kablosuzu Ayarlarını Sıfırlama**

Yazıcı önceden kablosuz bir ağ ortamına yüklenmişse, kurulum ve yapılandırma bilgisini tutuyor olabilir.

Yazıcının önceki ağa bağlanmaya çalışmasını önlemek için, aşağıdaki adımları gerçekleştirin:

- 1. Yazıcı kontrol panelinde **Makine Durumu** düğmesine basın.
- 2. **Araçlar** sekmesine dokunun.
- 3. **Yönetici Ayarı**>**Ağ**>**Wi-Fi** öğesine dokunun.
- 4. Bir sonraki ekrana gitmek için **Aşağı** oka dokunun.
- 5. **Wi-Fi Sıfırla**>**Sıfırla**>**Evet, Sıfırla**'ya dokunun.

### **Wi-Fi Korumalı Kurulum içeren bir Ağa Bağlanma**

<span id="page-40-0"></span>Wi-Fi Korumalı Kurulum (WPS), bir kablosuz ağ kurmak için bir ağ standardıdır. WPS protokolleri kablosuz ağ deneyimi gerektirmeden güvenli bir kablosuz ağ kurmanıza olanak tanır. WPS sertifikalı yönlendirici ile yönlendirici ve yazıcıdaki araçları, yazıcıyı ağa bağlamak için kullanabilirsiniz. Araçları kullanmak amacıyla kablosuz yönlendirici düzgün yapılandırılmalı ve WPS uyumlu olmalıdır.

- Basmalı düğme Bağlantısı (PBC), kablosuz bir ağa bağlanmanın en kolay yoludur. Yönlendirici be yazıcıdaki bir düğmeye bastığınızda otomatik olarak bağlanır. Yönlendirici ve yazıcı bilgi alış verişi yaptıktan sonra, yazıcı yönlendiriciden gelen güvenlik ve yapılandırma bilgisini kabul eder ve ağa bağlanır. PBC, yazıcıyı ağa bağlamak için orta derecede güvenli bir yoldur. Ağ bağlantısını kurmak için herhangi bir bilgi girmeniz gerekmez.
- PIN (Kişisel Kimlik Numarası) ortak bir PIN kullanarak yazıcıyı kablosuz yönlendiriciye bağlar. Yazıcı kurulum işleminde kullanmak için bir PIN üretir ve yazdırır. Bu PIN'i yönlendiriciye girdiğinizde, yönlendirici PIN'i kullanarak ağ bilgisini yayınlar. Her iki aygıt da PIN'i tanımladığında, yönlendirici güvenlik ve yapılandırma bilgisini yazıcıya sunar, yazıcı bu bilgiyi ağa bağlanmak için kullanır.

Bir WPS kablosuz ağına PBC yöntemi ile bağlanmak için:

Not: Yazıcı yüklenmeden önce kablosuz yönlendirici bağlanmalı ve ağ için düzgün şekilde yapılandırılmalıdır.

1. Kablosuz yönlendiricide **PBC** düğmesine basın.

Yönlendirici, 120 saniye boyunca kurulum bilgisini yayınlar.

Not: Kablosuz yönlendiricide fiziksel bir PBC düğmesi yoksa, yönlendirici kontrol panelinde sanal düğmeyi seçmek için bilgisayarınızı kullanın. Ayrıntılar için bkz. yönlendiricinizin belgeleri.

- 2. Yazıcı kontrol panelinde **Makine Durumu** düğmesine basın.
- 3. **Araçlar** sekmesine dokunun.
- 4. **Yönetici Ayarı**>**Ağ**>**Wi-Fi** öğesine dokunun.
- 5. **WPS Kurulumu**>**Basmalı Düğme Kontrolü**>**Yapılandırmayı Başlat**'a dokunun.
- 6. Yazıcı yeniden başlatıldıktan sonra 20 saniye bekleyin, ardından IP adresini de içeren ağ bilgilerini almak için bir Yapılandırma Raporu yazdırın.

Bir WPS kablosuz ağına PIN yöntemi ile bağlanmak için:

Not: Yazıcıyı takmadan önce ağ için kablosuz yönlendiriciyi bağlayıp yapılandırın.

1. Bilgisayarınızda, yönlendirici kontrol panelini açın, ardından **WPS İstemcisi Ekle**'yi seçin.

Not: Ayrıntılar için bkz. yönlendiricinizin belgeleri.

2. **PIN Yöntemi**'ni seçin. Yönlendirici kontrol paneli, PIN numarası için hazır olan bir iletişim kutusu açar.

Not: Aşağıdaki adımlar farklı yönlendirici üreticileri için değişik olabilir.

- 3. Yazıcı kontrol panelinde **Makine Durumu** düğmesine basın.
- 4. **Araçlar** sekmesine dokunun.
- 5. **Yönetici Ayarı**>**Ağ**>**Wi-Fi** öğesine dokunun.
- 6. **PIN Kodu**'na, ardından **PIN Kodunu Yazdır**'a dokunun veya ekrandaki PIN'i kaydedin.
- 7. **Yapılandırmayı Başlat**'a dokunun.

Yazıcı, sayfaya yazdırılan PIN Kodunu kullanarak bildirimde bulunmaya başlar.

Not: Yazıcı, 120 saniye boyunca bildirimde bulunmaya devam eder. 120 saniye içinde kablosuz yönlendiriciyi bulamazsa bağlantı denemesi iptal edilir ve yazıcı yeni bir PIN üretir.

8. Bilgisayarınızda, yönlendirici kontrol panelinin İstemci PIN Kodu alanına PIN Kodunu girin, ardından **İleri**'yi tıklatın.

Yazıcı yönlendirici ile iletişim kurarak kurulum ve yapılandırma bilgisini çözümler. Yazıcı doğru bilgiye sahip olduğunda yönlendiriciye bağlanır ve uygun kurulum ve yapılandırma bilgisiyle yeniden başlatılır. Yazıcıya 120 saniye içinde bağlanılmazsa bağlantı durdurulur.

9. Yazıcı yeniden başlatıldıktan sonra 20 saniye bekleyin, ardından IP adresini de içeren ağ bilgilerini almak için bir Yapılandırma Raporu yazdırın.

Not: Yazıcı, kablosuz yönlendiriciye bağlanmazsa bir sonraki deneme için yeni bir PIN Kodu üretir. Eski PIN Kodunu başka denemeler için kullanmaya çalışmayın.

### <span id="page-41-1"></span>**Bir Kablosuz Ağa Manuel Olarak Bağlanmak için Kablosuz Ağ Bilgilerini Toplama**

WPS uyumlu bir yönlendiricisi olmayan bir kablosuz ağa bağlanırken, yazıcıyı manuel olarak kurun ve yapılandırın. Başlamadan önce ad ve anahtar paolası gibi kurulum ve yapılandırma bilgisini yönlendiriciden almalısınız. Ağ bilgisini aldıktan sonra yazıcıyı denetim masasından ya da CentreWare Internet Services'ten kurabilirsiniz. En kolay manuel bağlantı için, CentreWare Internet Services kullanın.

Kablosuz yönlendiriciden veya erişim noktasından gelen ağ bilgilerini kaydetmek için:

- 1. Bilgisayarınızda Web tarayıcınızı kullanarak kablosuz yönlendiricinin kontrol panelini açın.
- 2. **Kablosuzu Ayarları**'nı tıklatın.
- 3. Aşağıdaki bilgileri kaydedin. Ağ adı ve anahtar parolası büyük/küçük harfe duyarlıdır. Bunları kablosuz yönlendirici kontrol panelinde göründükleri gibi kaydedin.
	- − **Ad (SSID)**
	- − **Güvenlik Seçenekleri (Şifreleme Türü)**
	- − **Anahtar Parolası**

Not: Yazıcı yüklenmeden önce kablosuz yönlendirici bağlanmalı ve ağ için düzgün şekilde yapılandırılmalıdır. Ayrıntılar için bkz. yönlendiricinizin belgeleri.

### <span id="page-41-0"></span>**Kontrol Paneli Wi-Fi Kurulum Sihirbazı'nı Kullanarak Kablosuz Ağa Bağlanma**

Başlamadan önce kablosuz ağ Service Set Identifier (SSID), şifreleme türü ve anahtar parolasına sahip olduğunuzdan emin olun. Ayrıntılar için, bkz. Bir Kablosuz Ağa Manuel Olarak Bağlanmak için Kablosuz Ağ Bilgilerini Toplama sayfa [42.](#page-41-1)

Wi-Fi Kurulum Sihirbazı'nı kullanarak bir kablosuz ağa bağlanmak için:

- 1. Yazıcı kontrol panelinde **Makine Durumu** düğmesine basın.
- 2. **Araçlar** sekmesine dokunun.
- 3. **Yönetici Ayarı**>**Ağ**>**Wi-Fi** öğesine dokunun.
- 4. **Wi-Fi Kurulum Sihirbazı**'na dokunun.
- 5. İstediğiniz ağı seçin.

Not: Kablosuz ağ listede görünmüyorsa, Bir Kablosuz Ağa Manuel Olarak Bağlanma sayfa [43](#page-42-0) konusuna bakın.

- 6. **İleri**'ye dokunun.
- 7. Seçilen ağa ait parolayı girin, ardından **Tamam**'a dokunun.
- 8. Yeni IP adresini görüntülemek ve bağlantının başarılı olduğundan emin olmak için bir Yapılandırma Raporu yazdırın.
- 42 Xerox® WorkCentre® 6605 Renkli Çok İşlevli Yazıcı Kullanım Kılavuzu

### **Kablosuz Bir Ağa Manuel Olarak Bağlanma**

<span id="page-42-0"></span>Başlamadan önce kablosuz ağ Service Set Identifier (SSID), şifreleme türü ve anahtar parolasına sahip olduğunuzdan emin olun. Ayrıntılar için, bkz. Bir Kablosuz Ağa Manuel Olarak Bağlanmak için Kablosuz Ağ Bilgilerini Toplama sayfa [42.](#page-41-1)

Bir kablosuz ağa manuel olarak bağlanmak için:

- 1. Yazıcı kontrol panelinde **Makine Durumu** düğmesine basın.
- 2. **Araçlar** sekmesine dokunun.
- 3. **Yönetici Ayarı**>**Ağ**>**Wi-Fi** öğesine dokunun.
- 4. **Wi-Fi Kurulum Sihirbazı**'na dokunun.
- 5. **Manuel SSID Kurulumu**'nu seçin, ardından **İleri**'ye dokunun.
- 6. Ağ SSID'sini girin, ardından **İleri**'ye dokunun.
- 7. Alt Yapı türünü seçin, ardından **İleri**'ye dokunun.
- 8. Seçilen ağa ait parolayı girin, ardından **Tamam**'a dokunun.
- 9. Menüden çıkmak için, **Tamam**'a dokunun.
- 10. Yazıcıyı yeniden başlatın, ardından yazıcının bağlanması için iki dakika bekleyin.
- 11. Yeni IP adresini görüntülemek ve bağlantının başarılı olduğundan emin olmak için bir Yapılandırma Raporu yazdırın.

### <span id="page-42-1"></span>**CentreWare Internet Services Kullanarak Kablosuz Ağa Bağlanma**

Başlamadan önce kablosuz ağ Service Set Identifier (SSID), şifreleme türü ve anahtar parolasına sahip olduğunuzdan emin olun. Ayrıntılar için, bkz. Bir Kablosuz Ağa Manuel Olarak Bağlanmak için Kablosuz Ağ Bilgilerini Toplama sayfa [42.](#page-41-1)

Not: Yazıcıyı bir kablosuz ağda kurmak üzere CentreWare Internet Services kullanmak için yazıcıyı bilgisayarınıza bir Ethernet kablolu ağ üzerinden bağlayın.

CentreWare Internet Services kullanarak bir kablosuz ağa manuel olarak bağlanmak için:

1. Bilgisayarınızda, bir Web tarayıcısı açın, adres alanına yazıcının IP adresini yazın ve ardından **Enter** tuşuna basın.

Not: Yazıcınızın IP adresini bilmiyorsanız, bkz. Yazıcınızın IP Adresini Bulma sayfa [28.](#page-27-0)

- 2. **Özellikler**'i tıklatın.
- 3. Pencerenin sol tarafındaki Özellikler bölmesinde, Fiziksel Bağlantı altındaki **Wi-Fi** öğesini tıklatın.
- 4. **SSID** alanında SSID'yi girin.
- 5. **Ağ Türü**'nü seçmek için açılır menüden **Alt Yapı** veya **AdHoc** öğesini seçin.

Not: Altyapı en yüksek güvenlik seçenekleri seçimini sunar. AdHoc yalnızca çoğu ağdaki WEP şifrelemesini sunar.

- 6. **Şifreleme**'yi seçmek için Güvenlik Ayarları altından yönlendiriciniz için uygun güvenlik seçeneğini belirtin.
- 7. Anahtar Parolası alanındaki noktaları kaldırmak için bunları seçin, ardından **Geri** tuşuna basın.
- 8. Anahtar Parolası alanında ağ anahtar parolasını girin. Anahtar Parolasını Yeniden Gir alanındaki noktaları kaldırmak için bunları seçin, ardından **Geri** tuşuna basın.
- 9. Anahtar Parolasını Yeniden Gir alanında ağ anahtar parolasını tekrar girin.
- 10. **Değişiklikleri Kaydet**'i tıklatın.
- 11. Ethernet kablosunu yazıcıdan çıkarın.
- 12. Yazıcıyı kapatın, ardından tekrar açın.

Yazıcı çalışmaya başladığında, kablosuz yönlendiriciye bağlanmak için CentreWare Internet Services'ten aldığı bilgiyi kullanır.

İki dakika kadar bekledikten sonra bağlantıyı kontrol etmek için bir Yapılandırma Raporu yazdırın. Yazıcı kablosuz ağa başarıyla bağlanmazsa, ağ bilgisini kontrol edin ve yeniden deneyin.

### **Yazıcı Kurulum Yardımcı Programı'nı Kullanarak Kablosuz Ağa Bağlanma**

Başlamadan önce kablosuz ağ Service Set Identifier (SSID), şifreleme türü ve anahtar parolasına sahip olduğunuzdan emin olun. Ayrıntılar için, bkz. Bir Kablosuz Ağa Manuel Olarak Bağlanmak için Kablosuz Ağ Bilgilerini Toplama sayfa [42.](#page-41-1)

Not: Bir kablosuz ağda kurmak üzere Yazıcı Kurulum Yardımcı Programı'nı kullanmak için yazıcınızı bilgisayarınıza Ethernet kablolu ağ üzerinden bağlayın. Yazıcı Kurulum Yardımcı Programı'nı ayrıca, USB kablo ile bağlanmış yazıcıyı kurmak için de kullanabilirsiniz.

- 1. Yazıcı Kurulum Yardımcı Programını açın.
- 2. Yapılandırmayı Seç ekranında, **Wi-Fi Yapılandırma**'yı seçin, ardından **İleri**'yi tıklayın.
- 3. Geçerli yazıcı bağlantısını seçin ekranında yazıcının o anda kullanmakta olduğu bağlantı türünü seçin.
- 4. **İleri**'yi tıklatın.
- 5. Erişim Noktası listesinden, bağlanmak istediğiniz ağın SSID'sini seçin.
- 6. İstediğiniz ağ listede görünmüyorsa, **SSID'yi doğrudan girin**'i seçin, ardından ağ adını SSID alanına girin.
- 7. **İleri**'yi tıklatın.
- 8. Parola alanında, seçilen ağın parolasını girin.
- 9. **İleri**'yi tıklatın.
- 10. IP Adresi Ayaları ekranında, bağlantı için kullanılacak IP Modu'nu seçin:
	- − **İkili Yığın**: Yönlendiricinin IPv4 ve IPv6 IP adreslerini gerektiği şekilde atamasını sağlar.
	- − **IPv4**: Yönlendiriciyi yalnızca uygun bir IPv4 adresi atayacak şekilde yönlendirir.
	- − **IPv6**: Yönlendiriciyi yalnızca uygun bir IPv6 adresi atayacak şekilde yönlendirir.
- 11. IP adresi atamasına ilişkin yöntem türünü seçin:
	- − **DHCP**, DHCP sunucunuzun yazıcıya bir IP adresi atamasına olanak tanır. Bu seçenek, Dinamik DNS Kaydı özelliğini etkinleştirir.
	- − **Otomatik IP** seçeneği, DHCP özellikli yönlendirici veya erişim noktası olmadığında yazıcının kendisine bir IP adresi atamasına olanak tanır.
	- − **Sabit IP** seçeneği, sistem yöneticisinin yazıcıya bir IP adresi atamasını sağlar.
- 12. Statik IP'yi seçtiyseniz aşağıdakileri yapın:
	- a. Erişim noktası veya yönlendiricinin IP adresi aralığında bir IP adresi girin.
	- b. Ağ Maskesi ve Ağ Geçidi Adresi'ni girin.
	- c. Belirli bir IPv6 adresine ihtiyacınız varsa IPv6 Ayarları altında, **Manuel Adres Kullan**'ı seçin, ardından IP Adresi ve Ağ Geçidi Adresini girin.

Not: Ağ ve kablosuz yönlendirici IPv6 uyumluysa, yönlendirici uygun şekilde bir IPv6 adresi atar. IPv6 adreslerini atama ve kullanmayla ilgili deneyiminiz yoksa Manuel Adres seçeneğini kullanmayın.

- 13. **İleri**'yi tıklatın.
- 14. Ayarları Onayla kısmında, Panel Dili'nizi seçin, ardından **Uygula**'yı tıklatın.
- 15. Ayarlardan herhangi birinin yanlış olması durumunda, önceki ekrana geri dönmek için **Geri** düğmesini tıklatın.
- 16. IP ayarlarının bir kaydını yazdırmak için, **Yazıcı Ayarlarını Yazdır**'ı tıklatın.
- 17. **Son**'u tıklatın.

Yazıcı yeniden başlatıldığında, kablosuz yönlendiriciye bağlanmak için Yazıcı Kurulum Yardımcı Programından aldığı bilgiyi kullanır.

- 18. Ethernet kablosu yazıcıya bağlıysa kabloyu sökün.
- 19. İki dakika kadar bekledikten sonra bağlantıyı kontrol etmek için bir Yapılandırma Raporu yazdırın.
- 20. Yazıcı kablosuz ağa başarıyla bağlanmazsa, ağ bilgisini kontrol edin ve yeniden deneyin.

### **Yazıcıyı Kablosuz LAN WPA-Enterprise için Kurma**

WPA-Enterprise Şifreleme yalnızca, Wi-Fi ayarları bölümünde Ağ Türü olarak Alt Yapı seçildiğinde desteklenir.

Not: Dijital sertifikaları yönetmek için, HDD Veri Şifreleme ve HTTPS iletişimini etkinleştirin.

1. Kablosuz LAN ile kullanmak üzere sertifikayı içeri alın. Ayrıntılar için, bkz. Dijital Sertifika İçeri Alma sayfa [98.](#page-97-0)

Not: Windows'tan sertifikayı içeri almak için Internet Explorer'u kullanın. Macintosh'tan sertifika içeri almak için Safari'yi kullanın.

- 2. Kablosuz LAN için dijital sertifika Amacını yapılandırın (sunucu veya kök sertifikası). Ayrıntılar için, bkz. Dijital Sertifika Amacını Yapılandırma sayfa [98.](#page-97-1)
- 3. Kategori içerisindeki **Sertifika Kurumları**'nı doğrulayın. Ayrıntılar için, bkz. Dijital Sertifika Amacını Doğrulama sayfa [99.](#page-98-0)
- 4. PEAPVO-MS-CHAPV2, EAP-TLS, EAP-TTLS PAP veya EAP-TTLS CHAP için WPA-Enterprise yapılandırın.
	- a. Bilgisayarınızda, bir Web tarayıcısı açın, adres alanına yazıcının IP adresini yazın ve ardından **Enter** tuşuna basın.
	- b. **Özellikler**'i tıklatın.
	- c. Sol gezinme panelinde, Fiziksel Bağlantı'ya gidin, ardından **Wi-Fi**'yi seçin.
	- d. **SSID**'yi yapılandırın.
	- e. Ağ Türü'nde, **Alt Yapı**'yı seçin.
	- f. Güvenlik Ayarları bölümünde aşağıdakilerden birini seçin:
		- WPA-Enterprise-AES/WPA2-Enterprise-AES
		- WPA-Enterprise-TKIP
	- g. WPA-Enterprise bölümünde, EAP Kimliği, Oturum Açma Adı ve Parola'yı yapılandırın.
	- h. Kimlik Doğrulama Yöntemi listesinde aşağıdakilerden birini seçin:
		- PEAPVO-MS-CHAPV2
		- EAP-TLS
		- EAP-TTLS PAP
		- **EAP-TTLS CHAP**
	- i. **Değişiklikleri Kaydet**'i tıklatın.

## Telefon Hattına Bağlama

- 1. Yazıcının kapalı olduğundan emin olun.
- 2. No. 26 American Wire Gauge (AWG) ya da daha büyük bir standart RJ11 kablosunu yazıcının arkasındaki Hat bağlantı noktasına bağlayın.
- 3. RJ11 kablosunun diğer ucunu çalışan bir telefon hattına bağlayın.
- 4. Faks işlevlerini etkinleştirin ve yapılandırın.

Ayrıntılar için, bkz. Faks Ayarlarını Kontrol Panelinden Yapılandırma sayfa [68.](#page-67-0)

# Ağ Ayarlarını Yapılandırma

Bu bölüm aşağıdakileri içermektedir:

<span id="page-46-0"></span>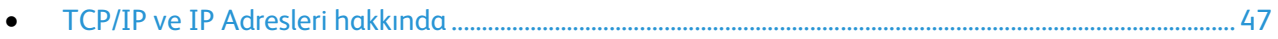

## TCP/IP ve IP Adresleri hakkında

Bilgisayarlar ve yazıcılar, Ethernet ağı üzerinden iletişim kurmak için genellikle TCP/IP protokollerini kullanır. Genellikle, Macintosh bilgisayarlar bir ağ yazıcısı ile haberleşmek için TCP/IP ya da Bonjour protokolünü kullanır. Macintosh OS X sistemleri için, TCP/IP tercih edilir. TCP/IP'nin aksine, Bonjour yazıcıların ya da bilgisayarların IP adreslerinin bulunmasını gerektirmez.

TCP/IP protokolleri ile, her yazıcı ve bilgisayarın benzersiz bir IP adresi olmalıdır. Çoğu ağlar ve Kablo ve DSL yönlendiricilerin Dinamik Ana Bilgisayar Yapılandırma Protokolü (DHCP) sunucusu vardır. Bir DHCP sunucusu, DHCP kullanmak için yapılandırılan ağ üzerinde her bilgisayar ve yazıcıya otomatik olarak bir IP adresi atar.

Bir Kablo ya da DSL yönlendirici kullanıyorsanız, IP adresi ile ilgili bilgi için yönlendiricinizin belgelerine bakın.

# <span id="page-47-0"></span>Yazıcı IP Adresi Atama

#### Bu bölüm aşağıdakileri içermektedir:

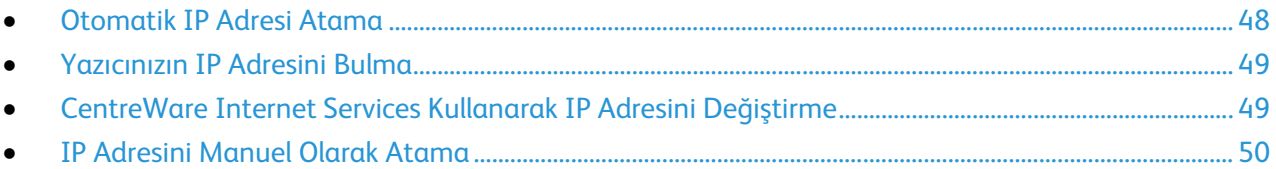

Varsayılan olarak yazıcı, DHCP kullanarak ağ sunucusundan bir IP adresi almak üzere ayarlanmıştır. Bununla birlikte DHCP tarafından atanan ağ adresleri geçicidir. Belirli bir süre sonra ağ, yazıcıya yeni bir IP adresi atayabilir. Yazdırma sürücüsü periyodik olarak değişen bir IP adresine ayarlanırsa, bağlantı sorunlarıyla karşılaşabilirsiniz. Sorunları önlemek için ya da ağ yöneticiniz yazıcı için bir statik IP adresi isterse, yazıcıya IP adresini atayabilirsiniz.

Not: Yazıcınızın IP adresini kontrol panelinde veya Yapılandırma Raporunda görebilirsiniz. Ayrıntılar için, bkz. Yapılandırma Raporunu Yazdırma sayfa [27.](#page-26-0)

#### Ayrıca bkz:

IP Adresini Manuel Olarak Atama sayfa [48](#page-47-1) Yazıcınızın IP Adresini Bulma sayfa [28](#page-27-0)

## <span id="page-47-1"></span>Otomatik IP Adresi Atama

- 1. Yazıcı kontrol panelinde **Makine Durumu** düğmesine basın.
- 2. **Araçlar** sekmesine dokunun.
- 3. **Yönetici Ayarı**>**Ağ**'a dokunun.
- 4. **Ethernet**>**TCP/IP**>**IP Adresi Al**'a dokunun.
- 5. Yazıcının sunucudan otomatik olarak bir IP adresi alması veya kendi IP adresini belirlemesi için bir seçenek belirtin:
	- − **DHCP**, DHCP sunucunuzun yazıcıya bir IP adresi atamasına olanak tanır. Bu seçenek, Dinamik DNS Kaydı özelliğini etkinleştirir.
	- − **Otomatik IP** seçeneği, DHCP özellikli yönlendirici veya erişim noktası olmadığında yazıcının kendisine bir IP adresi atamasına olanak tanır.
	- − **BOOTP** seçeneği, yazıcının DHCP isteklerine yanıt vermeyen bir BOOTP sunucusundan IP adresi almasına olanak tanır.
	- − **RARP** seçeneği, yazıcının bir yönetim ana makine sunucusundan bir IPv4 adresi almasına olanak tanır.

Not: Çoğu ağda en iyi sonuçlar için, **DHCP/AutoIP** seçeneğini belirtin.

- 6. **Tamam** öğesine dokunun.
- 7. Sistemi Yeniden Başlat komut isteminde, **Kapat**'a dokunun.

## Yazıcınızın IP Adresini Bulma

<span id="page-48-0"></span>Ağa bağlı bir yazıcının yazdırma sürücülerini yüklemek için, yazıcınızın IP adresi gereklidir. IP adresi ayrıca yazıcınızın ayarlarına CentreWare Internet Services üzeriden erişmek için de gereklidir. Yazıcınızın IP adresini, Yapılandırma Raporu'ndan ya da yazıcı kontrol panelinden görüntüleyebilirsiniz.

Not: Yazıcı iki dakika boyunca açık kaldıktan sonra, Yapılandırma Raporunu yazdırın. Yazıcının TCP/IP adresi, sayfanın Ağ bölümünde görünür. Sayfada listelenen IP adresi 0.0.0.0 ise yazıcının DHCP sunucusundan IP adresi almak için daha fazla zamana ihtiyacı vardır. İki dakika bekleyin, ardından Yapılandırma Raporunu yeniden yazdırın.

Yapılandırma Raporunu yazdırmak için:

- 1. Yazıcı kontrol panelinde **Makine Durumu** düğmesine basın.
- 2. **Bilgi Sayfaları**'na dokunun.
- 3. **Yapılandırma**'ya, ardından **Yazdır**'a dokunun.

Yazıcının IP adresini kontrol panelinde görüntülemek için:

- 1. Yazıcı kontrol panelinde **Makine Durumu** düğmesine basın.
- 2. **Araçlar**>**Yönetici Ayarları**>**Ağ**>**Ethernet**>**TCP/IP**'ye dokunun.
- 3. Ekrandaki IP adresini kaydedin.
- <span id="page-48-1"></span>4. Hizmetler Ana Sayfası menüsüne dönmek için **Hizmetler Ana Sayfası** düğmesine basın.

## CentreWare Internet Services Kullanarak IP Adresini Değiştirme

Yazıcının IP adresini CentreWare Internet Services'i kullanarak değiştirmek için:

1. Bilgisayarınızda, bir Web tarayıcısı açın, adres alanına yazıcının IP adresini yazın ve ardından **Enter** tuşuna basın.

Not: Yazıcınızın IP adresini bilmiyorsanız, bkz. Yazıcınızın IP Adresini Bulma sayfa [28.](#page-27-0)

- 2. **Properties** (Özellikler) bağlantısını tıklatın. Protocols (Protokoller) bağlantısı Properties (Özellikler) altında genişlemiyorsa, Protocols (Protokoller) bağlantısına gidin ve genişletin.
- 3. **TCP/IP** seçeneğini tıklatın.
- 4. Sayfanın IPv4 bölümünde istenen değişiklikleri yapın. Örneğin yazıcının IP adresi alma şeklini değiştirmek için Get IP Address (IP Adresi Al) alanında aşağı açılır listeden bir yöntem seçin.
- 5. Adres bilgilerini değiştirdikten sonra, sayfanın alt tarafına gidin ve **Save Changes**'i (Değişiklikleri Kaydet) tıklatın.

# IP Adresini Manuel Olarak Atama

<span id="page-49-0"></span>Yazıcının kontrol panelinden yazıcınıza bir statik IP adresi atayabilirsiniz. Bir IP adresi atandığında bunu CentreWare Internet Services'i kullanarak değiştirebilirsiniz.

Yazıcıya statik bir IP adresi atamak için aşağıdaki bilgilere ihtiyacınız vardır:

- Ağınız için doğru şekilde yapılandırılmış bir IP adresi
- Ağ Maskesi adresi
- Varsayılan Yönlendirici/Ağ Geçidi adresi

Bir ağ yöneticisi tarafından yönetilen bir ağdaysanız ağ bilgilerini edinmek için ağ yöneticinize başvurun.

Yazıcıyı ağa bağlamak için yönlendiriciler ya da diğer aygıtları kullanan ev ağlarında, aygıtın ağ adresleri atama hakkındaki talimatlarına bakın. Yönlendirici ya da aygıt belgeleri size kullanabileceğiniz bir dizi kabul edilebilir adres sayısı verebilir. Adreslerin, ağdaki diğer yazıcılar ve bilgisayarlar tarafından kullanılanlara benzemesi ancak aynı olmaması önemlidir. Yalnızca son hane farklı olmalıdır. Örneğin, bilgisayarınızın IPv4 adresi 192.168.1.3 ise yazıcınızın IP adresi 192.168.1.2 olabilir. Başka bir aygıtın IP adresi de 192.168.1.4 olabilir.

Yönlendirici, yazıcının statik IP adresini, IP adresini dinamik olarak alan başka bir bilgisayara atayabilir. IP adresinin yeniden atanmasını önlemek için yazıcıya yönlendirici ya da aygıt tarafından izin verilen aralıktan daha yüksek bir adres verin. Örneğin bilgisayarınızın IP adresi 192.168.1.2 ise ve yönlendiriciniz ya da aygıtınızın 192.168.1.25'e kadar IP adreslerine izin veriyorsa 192.168.1.20 ile 192.168.1.25 arasında bir IP adresi seçin.

IPv6 ağ yapılandırmalarında, IPv6 adresi otomatik olarak atanır.

Yazıcıya statik bir IP adresi atamak için:

- 1. Yazıcı kontrol panelinde **Makine Durumu** düğmesine basın.
- 2. **Araçlar** sekmesine dokunun.
- 3. **Yönetici Ayarı**>**Ağ**'a dokunun.
- 4. **Ethernet**>**TCP/IP**>**IP Adresi Al**'a dokunun.
- 5. **Panel**>**Tamam**'a dokunun.
- 6. Sistemi Yeniden Başlat komut isteminde, **Kapat**'a dokunun.
- 7. **IP Adresi**'ne dokunun.
- 8. Tuş takımını kullanarak, adresi X.X.X.X şeklinde girin, burada X, 0–255 arasında bir sayıdır:
	- − Bir hücredeki mevcut bir sayıyı temizlemek için, **Temizle**'ye basın.
	- − Bir veya iki haneli bir sayı girmek, bir sonraki hücreye ilerlemek için **Sağ** oka dokunun. Üç haneli bir sayının üçüncü hanesini girdiğinizde, imleç otomatik olarak bir sonraki hücreye ilerler.
	- − Sayıyı son hücreye girdikten sonra, **Tamam**'a dokunun.
- 9. Sistemi Yeniden Başlat komut isteminde, **Kapat**'a dokunun.
- 10. **Alt Ağ Maskesi**'ne dokunun.
- 11. Tuş takımını kullanarak, adresi X.X.X.X şeklinde girin, burada X, 0–255 arasında bir sayıdır:
	- − Bir hücredeki mevcut bir sayıyı temizlemek için, **Temizle**'ye basın.
	- − Bir veya iki haneli bir sayı girmek, bir sonraki hücreye ilerlemek için **Sağ** oka dokunun. Üç haneli bir sayının üçüncü hanesini girdiğinizde, imleç otomatik olarak bir sonraki hücreye ilerler.
	- − Sayıyı son hücreye girdikten sonra, **Tamam**'a dokunun.
- 50 Xerox® WorkCentre® 6605 Renkli Çok İşlevli Yazıcı Kullanım Kılavuzu
- 12. Sistemi Yeniden Başlat komut isteminde, **Kapat**'a dokunun.
- 13. **Ağ Geçidi Adresi**'ne dokunun.
- 14. Tuş takımını kullanarak, adresi X.X.X.X şeklinde girin, burada X, 0–255 arasında bir sayıdır:
	- − Bir hücredeki mevcut bir sayıyı temizlemek için, **Temizle**'ye basın.
	- − Bir veya iki haneli bir sayı girmek, bir sonraki hücreye ilerlemek için **Sağ** oka dokunun. Üç haneli bir sayının üçüncü hanesini girdiğinizde, imleç otomatik olarak bir sonraki hücreye ilerler.
	- − Sayıyı son hücreye girdikten sonra, **Tamam**'a dokunun.
- 15. Sistemi Yeniden Başlat komut isteminde, **Kapat**'a dokunun.
- 16. Yazıcıyı kapatın, ardından tekrar açın.

Ayrıca bkz:

Online Support Assistant (Çevrimiçi Destek Yardımcısı): [www.xerox.com/office/WC6605support](http://www.office.xerox.com/cgi-bin/printer.pl?APP=udpdfs&Page=Color&Model=WorkCentre+WC6605&PgName=tech&Language=Turkish)

# Ağ Adres Defterini Kurma

Ağ Adres Defterini kullanmadan önce yazıcıyı LDAP sunucusuyla iletişim kuracak şekilde yapılandırın.

Ağ Adres Defterini kurmak için:

- 1. Bilgisayarınızda, bir Web tarayıcısı açın, adres alanına yazıcının IP adresini yazın ve ardından **Enter** tuşuna basın.
- 2. **Özellikler**'i tıklatın.
- 3. Sol gezinme panelinde, **Protokoller**'e gidin, ardından **LDAP Sunucusu**'nu seçin.
- 4. **IP Adresi/Ana Makine Adı ve Bağlantı Noktası**'nın yanında, LDAP sunucusu için IP adresini veya DNS adını girin, ardından LDAP için bağlantı noktası numarasını girin.

Not: İsteğe bağlı sabit sürücü takılı ve HDD Veri Şifreleme etkin ise LDAP-SSL/TLS ayarları görünür. LDAP-SSL/TLS etkinleştirmek için SSL bağlantısını tıklatmadan önce LDAP Sunucu sayfasındaki tüm değişiklikleri kaydettiğinizden emin olun.

- 5. **Ara Dizini Kökü**'nü girin.
- 6. Geçerli bir oturum açma adı ve parolası girin.
- 7. Aşağıdaki birini ya da daha fazlasını seçin:
	- − E-postaya Tara hizmeti için Ağ Adres Defteri'ni etkinleştirmek üzere, **Sunucu E-posta Adres Defteri**'ni seçin.
	- − Faks hizmeti için Ağ Adres Defteri'ni etkinleştirmek üzere, **Sunucu Faks Adres Defteri**'ni seçin.
- 8. **Değişiklikleri Kaydet**'i tıklatın.
- 9. Sistemi yeniden başlatma komut isteminde, **Yeniden Başlat**'ı tıklatın.

# CentreWare Internet Services Kullanarak Genel Ayar Yapılandırması

#### Bu bölüm aşağıdakileri içermektedir:

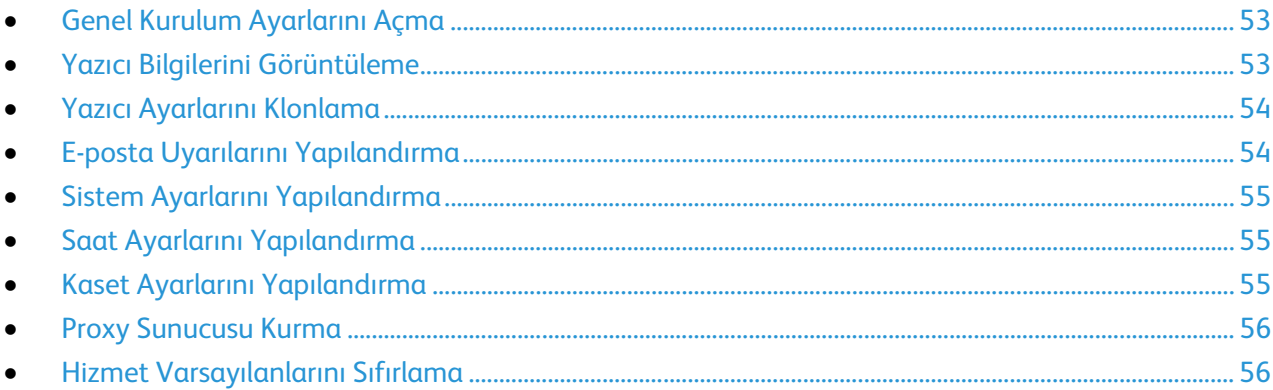

CentreWare Internet Services Genel Ayarlar seçeneği, yazıcı ayarlarını Web tarayıcınızı kullanarak ekran üzerinde yapılandırmanıza olanak tanır.

## <span id="page-52-0"></span>Genel Kurulum Ayarlarını Açma

- 1. Bilgisayarınızda, bir Web tarayıcısı açın, adres alanına yazıcının IP adresini yazın ve ardından **Enter** tuşuna basın.
- 2. CentreWare Internet Services'ta, **Özellikler**'i tıklatın.
- 3. Menüyü genişletmek için, Özellikler bölmesinde, Genel Ayar klasörünün yanındaki artı işaretini (**+**) tıklatın.

## <span id="page-52-1"></span>Yazıcı Bilgilerini Görüntüleme

- 1. Bilgisayarınızda, bir Web tarayıcısı açın, adres alanına yazıcının IP adresini yazın ve ardından **Enter** tuşuna basın.
- 2. CentreWare Internet Services'ta, **Özellikler**'i tıklatın.
- 3. Menüyü genişletmek için, Özellikler bölmesinde, Genel Ayar klasörünün yanındaki artı işaretini (**+**) tıklatın.
- 4. Sürüm Bilgileri altında, yazıcı model numarasını, seri numarasını ve işletim sistemleri için sabit yazılım sürüm numarasını bulabilirsiniz.
- 5. Sayfa Açıklama Dili altında, yazıcıda yüklü olan sayfa açıklama dillerinin sürüm numaralarını bulabilirsiniz.
- 6. Bellek bölümünde, RAM miktarını ve sabit sürücünün boyutunu bulabilirsiniz.

# Yazıcı Ayarlarını Klonlama

<span id="page-53-0"></span>Yapılandırma ayarlarını bir yazıcıdan aynı ağdaki başka bir yazıcıya kopyalamak için klonlamayı kullanabilirsiniz. Klonlama özelliğini kullanmak için, kaynak yazıcının ve hedef yazıcının aynı model olması ve ikisinde de aynı sabit yazılım sürümü bulunması gerekir.

Not: Adres defterini kopyalamadan önce hedef yazıcının adres defterinin boş olduğunu doğrulayın.

Yazıcı ayarlarını klonlamak için:

- 1. Genel Ayarlar menüsünde, **Klonlama**'yı tıklatın.
- 2. Bu yazıcıdan klonlanacak parametreleri seçin:
	- a. Bu yazıcıdaki ayarları klonlamak için **Yazıcı Ayarları**'nı seçin.
	- b. Adres defterindeki iletişim bilgilerini klonlamak için, **Adres Defteri**'ni seçin.
- 3. Hedef yazının parolasını kullanmak için Hedef Yazıcının IP Adresini Girin'in altında, **Yazıcının parolasını kullan**'ı seçin.
- 4. IP Adresi alanında, hedef yazıcının IP adresini girin.
- 5. Yazıcının parolasını kullan'ı seçtiyseniz, Parola alanında hedef yazıcının parolasını girin.
- <span id="page-53-1"></span>6. **Seçilen Ayarları Klonla**'yı tıklatın.

## E-posta Uyarılarını Yapılandırma

Yazıcıda seçilen durum uyarıları oluştuğunda e-posta bildirimleri alacak gruplar tanımlayabilirsiniz.

E-posta uyarılarını yapılandırmak için:

- 1. Genel Ayarlar menüsünde, **E-posta Uyarıları**'nı tıklatın.
- 2. Yazıcının e-posta uyarıları göndermesi için **E-posta Uyarılarını Etkinleştir**'i seçin.
- 3. Yazıcı sistem yöneticisine e-posta uyarıları göndermek için, SysAdmin E-posta Adresi'nin yanına, sistem yöneticisi için geçerli bir adres girin.
- 4. Bir servis temsilcisine e-posta uyarıları göndermek için, Servis E-posta Adresi'nin yanına, servis temsilcisi için geçerli bir adres girin.
- 5. Bildirim Öğeleri altında, sistem yöneticisi veya servis temsilcisi için bir e-posta bildirimi oluşturmak üzere öğeleri seçin.
- 6. **Değişiklikleri Kaydet**'i tıklatın.
- 7. Bağlantı Kurulumu yanında, **E-posta Ayarları**'nı tıklatın.
	- a. Yazıcı için Kaynak: E-posta Adresi'ni girin.
	- b. SMTP Sunucusunun yanında, yazıcının bağlandığı SMTP sunucusunun IP Adresini veya DNS Adını girin.

SMTP sunucusunun IP Adresini veya DNS Adını bilmiyorsanız, **SMTP Sunucusunu Otomatik Algıla**'yı tıklatın.

Not: SMTP Sunucusunu Otomatik Algıla'yı tıklatmadan önce yapmış olduğunuz girişleri kaydetmek için **Değişiklikleri Kaydet**'i tıklatın.

- c. SMTP Bağlantı Noktası'nın yanında, SMTP sunucusunun bağlantı noktası numarasını girin.
- d. SMTP sunucusu kimlik doğrulama gerektiriyorsa, Kimlik Doğrulama Türü'nü seçin, ardından ilgili alanlara SMTP Oturum Açma Adı ve SMTP Parolası'nı girin.
- e. **Değişiklikleri Kaydet**'i tıklatın.

## Sistem Ayarlarını Yapılandırma

<span id="page-54-0"></span>Yazıcının genel ayarlarını yapılandırmak için bu menüyü kullanın. Örneğin Enerji Tasarrufu moduna girmek için geçecek süre, alarm ayarları, vb.

Sistem ayarlarını yapılandırmak için:

- 1. Genel Ayarlar menüsünde, **Sistem Ayarları**'nı tıklatın.
- 2. Genel'in altında, Enerji Tasarrufu modları ve Ekran Parlaklığı değerlerini girin, ardından her bir listeden diğer seçimlere ilişkin değerleri seçin.
- 3. Zamanlayıcılar altında, listeden Kontrol Paneli için zaman aşımını seçin, ardından Hata Zaman Aşımı ve İş Zaman Aşımı için süreyi saniye cinsinden girin.
- 4. Çıkış Ayarları altında, her bir öğe listesinden bir değer seçin.
- <span id="page-54-1"></span>5. **Değişiklikleri Kaydet**'i tıklatın.

## Saat Ayarlarını Yapılandırma

Yazıcının tarih ve saat ayarlarını yapmak için bu menüyü kullanın.

Saat ayarlarını yapılandırmak için:

- 1. General Setup (Genel Kurulum) menüsünde **Clock Settings** (Saat Ayarları) seçeneğini tıklatın.
- 2. Date Format (Tarih Biçimi), Time Format (Saat Biçimi) ve Time Zone (Saat Dilimi) ayarlarının her birinin yanındaki listeden ayarı seçin.
- 3. Seçilen biçimi kullanarak Set Date (Tarih Ayarla) alanına tarihi girin.
- 4. Seçilen biçimi kullanarak Set Time (Saat Ayarla) alanına saati girin.
- <span id="page-54-2"></span>5. **Değişiklikleri Kaydet**'i tıklatın.

### Kaset Ayarlarını Yapılandırma

Kağıt kasetlerini kağıt boyutu ve türüne göre yapılandırmak, özel boyutları ayarlamak ve ekran komut istemlerini açmak ve kapatmak için bu menüyü kullanabilirsiniz.

Kaset ayarlarını yapılandırmak için:

- 1. Genel Ayarlar menüsünde, **Kaset Ayarları**'nı tıklatın.
- 2. Bypass Kaseti modunu seçmek için paneli veya yazıcı sürücüsü ayarlarını kullanmak üzere, Kaset Ayarları altında **Bypass Kaseti Modu**'nu seçin.
- 3. Kaset Ayarları altında, her bir kaset seçiminin yanındaki listelerden kağıt boyutunu ve kağıt türünü seçin.
- 4. Kaset Ayarları altında, kağıt genişliği (X) ve kağıt uzunluğu (Y) için özel kağıt boyutlarını girin.
- 5. Kağıt kaseti her yüklendiğinde ekranda kağıt ayarlarının sorulmasını sağlamak için ilgili kasetin yanındaki **Açık**'ı seçin.
- 6. Kaset Önceliği altında, kağıt kullanımı için kaset önceliğini seçin.
- 7. **Değişiklikleri Kaydet**'i tıklatın.

# Proxy Sunucusu Kurma

<span id="page-55-0"></span>Bu özellik, yazıcıda proxy hizmetlerini kurmanıza ve etkinleştirmenize olanak tanır. Kimlik doğrulama oturum açma bilgilerinizi yazıcı kontrol panelinde girebilir ve işletme ihtiyaçlarınız için özel olarak tasarlanmış olan özellik ve seçeneklere erişebilirsiniz. Kağıt belgeler tarayabilir ve çekebilir, küçük resimlerin önizlemesini yapabilir ve bunları sık kullanılan belge saklama konumlarına ekleyebilirsiniz.

Bir proxy sunucusu kurmak için:

- 1. Protokoller menüsünde **Proxy Sunucusu**'nu tıklatın.
- 2. Bir proxy sunucusunu etkinleştirmek için, Proxy Sunucusu Kullan'ın yanında, **Etkin**'i seçin.
- 3. Sunucu Adı'nın yanında, proxy sunucusunun adını girin.
- 4. Bağlantı Noktası Numarası'nın yanında, proxy sunucusunun bağlantı noktası numarasını girin.
- 5. Proxy sunucusu, kimlik doğrulama için oturum açma bilgisi isterse, Kimlik Doğrulama yanındaki **Etkin**'i seçin.
- 6. Kimlik doğrulamayı etkinleştirdiyseniz, sunucuya ilişkin oturum açma adını ve parolasını girin.
- <span id="page-55-1"></span>7. **Değişiklikleri Kaydet**'i tıklatın.

## Hizmet Varsayılanlarını Sıfırlama

CentreWare Internet Services kullanarak yazıcıyı yeniden başlatmak veya faks gönderme, tarama, yazıcı ve ağ ayarları varsayılan ayarlarını sıfırlamak için bu menüyü kullanabilirsiniz.

Yazıcıyı veya sistem ya da hizmet varsayılanlarını sıfırlamak için:

- 1. Genel Ayarlar menüsünde, **Sıfırlamalar**'ı tıklatın.
- 2. Bir hizmet varsayılanını sıfırlamak için Faks Varsayılanlarını Sıfırla veya Tarama Varsayılanlarını Sıfırla'nın yanındaki **Yazıcıyı Kapat/Aç**'ı tıklatın.
- 3. Bir sistem varsayılanını sıfırlamak için Sistem Varsayılanlarını Sıfırla veya Ağ Varsayılanlarını Sıfırla'nın yanındaki **Yazıcıyı Kapat/Aç**'ı tıklatın.
- 4. Varsayılan ayarları sıfırlamadan yazıcıyı yeniden başlatmak için, Yazıcıyı Kapat/Aç'ın yanındaki **Yazıcıyı Kapat/Aç**'ı tıklatın.
- 5. **Değişiklikleri Kaydet**'i tıklatın.

# Kontrol Panelini Kullanarak Genel Kurulum Yapılandırması

#### Bu bölüm aşağıdakileri içermektedir:

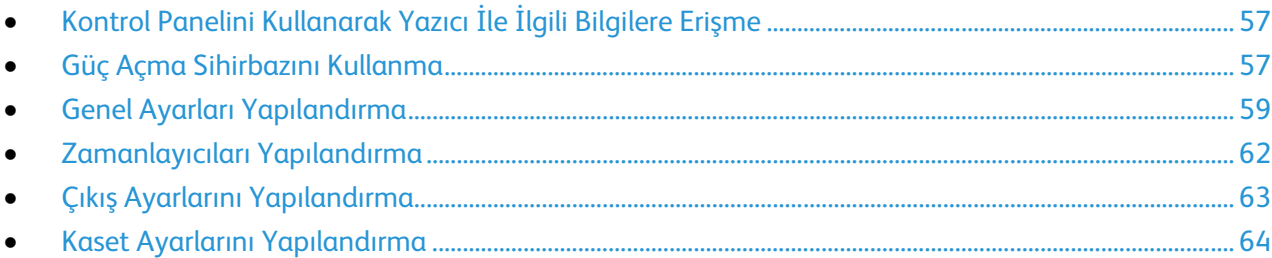

# <span id="page-56-0"></span>Kontrol Panelini Kullanarak Yazıcı İle İlgili Bilgilere Erişme

- 1. Yazıcı kontrol panelinde **Makine Durumu** düğmesine basın.
- 2. **Bilgi Sayfaları**'na dokunun.
- 3. Bilgi sayfaları listelerinde gezinmek için, dokunmatik ekrandaki **Yukarı** veya **Aşağı** oku kullanın.
- <span id="page-56-1"></span>4. Belirli bir bilgi sayfasını yazdırmak için sayfaya dokunun, ardından **Yazdır**'a dokunun.

## Güç Açma Sihirbazını Kullanma

Power On Wizard (Güç Açma Sihirbazı) yazıcının ülke, tarih, saat ve saat dilimi gibi bazı ön ayarlarını yapılandırmanıza yardımcı olur.

Yazıcıyı ayarlamak üzere Güç Açma Sihirbazını kullanmak için:

- 1. Yazıcı kontrol panelinde **Makine Durumu** düğmesine basın.
- 2. **Araçlar**>**Yönetici Ayarları**'na dokunun.
- 3. **Sistem Ayarları**'na, ardından **Genel**'e dokunun.
- 4. Açılış Sihirbazı'na gitmek için, **Yukarı** veya **Aşağı** okları kullanın, ardından **Açılış Sihirbazı**'nı seçin.
- 5. Komut isteminde, **Başlat**'a dokunun.
- 6. Yeniden Başlatma Gerekiyor mesajında, **Evet, Yeniden Başlat**'a dokunun.
- 7. Dilinizi seçmek üzere, seçime gitmek için **Yukarı** veya **Aşağı** okları kullanın, dilinize dokunun, ardından **İleri**'ye dokunun.
- 8. Saat diliminizi seçmek için:
	- a. **Saat Dilimi**'ne dokunun.
	- b. Seçime gitmek için **Yukarı** veya **Aşağı** okları kullanın, coğrafi bölgenizi seçin, ardından **Tamam**'a dokunun.
- 9. Tarihi ayarlamak için:
	- a. **Tarih**'e dokunun.
	- b. **Biçim**'e dokunun, kullanmak istediğiniz tarih biçimine dokunun, ardından **X**'e dokunun.
	- c. **Ay**'a dokunun, ardından ayı girmek için tuş takımını kullanın.
	- d. **Gün**'e dokunun, ardından tarihi girmek için tuş takımını kullanın.
	- e. **Yıl**'a dokunun, ardından yılı girmek için tuş takımını kullanın.
	- f. **Tamam** öğesine dokunun.
- 10. Saati ayarlamak için:
	- a. **Saat**'e dokunun.
	- b. Biçimi seçmek için, **12 Saat** veya **24 Saat**'e dokunun.
	- c. **Saat**'e dokunun, ardından saati girmek için tuş takımını kullanın.
	- d. **Dakika**'ya dokunun, ardından dakikayı girmek için tuş takımını kullanın.
	- e. **Tamam** öğesine dokunun.
- 11. **İleri**'ye dokunun.
- 12. Faksı şimdi kurmak istiyor musunuz? sorusu geldiğinde bir seçenek belirtin.
- 13. Faksı kurmak için:
	- a. Faks numarasını girmek için tuş takımını kullanın.
	- b. **Ülke**'ye dokunun.
	- c. Seçime gitmek için **Yukarı** veya **Aşağı** okunu kullanın, ardından ülkenizin adına dokunun.
	- d. **İleri**'ye dokunun.
- 14. E-postayı şimdi kurmak istiyor musunuz? sorusu geldiğinde bir seçenek belirtin.
- 15. Giden e-posta sunucusunu nasıl bulmak istediğinizi seçmek için, **Benim İçin Bul** veya **SMTP'mi Biliyorum**'u seçin.
- 16. Benim İçin Bul'u seçtiyseniz:
	- a. **İleri**'ye dokunun.
	- b. Listeden bir sunucu seçin.
	- c. **İleri**'ye dokunun.

Yazıcı, SMTP e-posta sunucusunda bir test yürütür.

- 17. SMTP'mi Biliyorum'u seçtiyseniz:
	- a. **İleri**'ye dokunun.
	- b. SMTP sunucu adını girmek için tuş takımını kullanın.
	- c. **İleri**'ye dokunun.
	- d. SMTP sunucusunun bağlantı noktası numarasını girin.
	- e. **İleri**'ye dokunun.

Yazıcı, SMTP e-posta sunucusunda bir test yürütür.

18. **Bitti** öğesine dokunun.

# <span id="page-58-0"></span>Genel Ayarları Yapılandırma

#### Bu bölüm aşağıdakileri içermektedir:

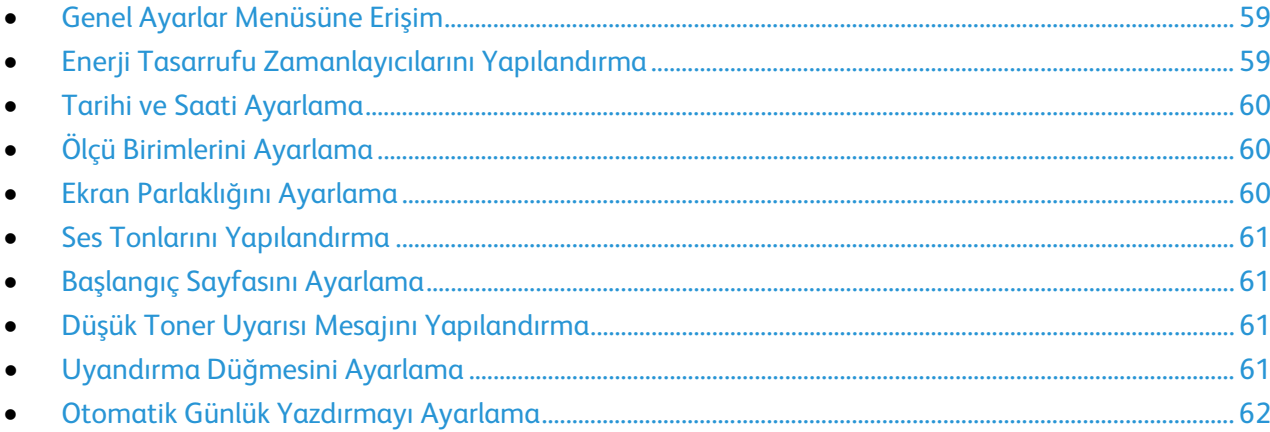

Yazıcının genel ayarlarını yapılandırmak için bu menüyü kullanın. Örneğin Enerji Tasarrufu moduna girmek için geçecek süre, alarm ayarları, vb.

### <span id="page-58-1"></span>**Genel Ayarlar Menüsüne Erişim**

- 1. Yazıcı kontrol panelinde **Makine Durumu** düğmesine basın.
- 2. **Araçlar**>**Yönetici Ayarları**'na dokunun.
- <span id="page-58-2"></span>3. **Sistem Ayarları**'na, ardından **Genel**'e dokunun.

### **Enerji Tasarrufu Zamanlayıcılarını Yapılandırma**

- 1. Yazıcı kontrol panelinde **Makine Durumu** düğmesine basın.
- 2. **Araçlar**>**Yönetici Ayarları**'na dokunun.
- 3. **Sistem Ayarları**'na, ardından **Genel**'e dokunun.
- 4. **Enerji Tasarrufu** öğesine dokunun.
- 5. Yazıcının Düşük Güç moduna girmeden önceki gecikmeyi ayarlamak için, saati ayarlamak üzere tuş takımını kullanın, ardından **Tamam**'a dokunun. Aralık, 1–60 dakikadır.
- 6. Genel menüsüne geri dönmek için **Geri** okuna dokunun.

### **Tarihi ve Saati Ayarlama**

- <span id="page-59-0"></span>1. Yazıcının genel ayarlarını yapılandırmak için bu menüyü kullanın. Örneğin Enerji Tasarrufu moduna girmek için geçecek süre, alarm ayarları, vb.
- 2. **Tarih ve Saat**'e dokunun.
- 3. Saat diliminizi seçmek için:
	- a. **Saat Dilimi**'ne dokunun.
	- b. Seçime gitmek için**Yukarı** veya **Aşağı** oku kullanın, coğrafi bölgenizi ve saat diliminizi seçin, ardından **Tamam**'a dokunun.
- 4. Tarihi ayarlamak için:
	- a. **Tarih**'e dokunun.
	- b. **Biçim**'e dokunun, kullanmak istediğiniz tarih biçimine dokunun, ardından listeyi kapatmak için **X**'e dokunun.
	- c. **Ay**'a dokunun, ardından ayı girmek için klavyeyi kullanın.
	- d. **Gün**'e dokunun, ardından tarihi girmek için klavyeyi kullanın.
	- e. **Yıl**'a dokunun, ardından yılı girmek için klavyeyi kullanın.
	- f. **Tamam** öğesine dokunun.
- 5. Saati ayarlamak için:
	- a. **Saat**'e dokunun.
	- b. Biçimi seçmek için, **12 Saat** veya **24 Saat**'e dokunun.
	- c. **Saat**'e dokunun, ardından saati girmek için tuş takımını kullanın.
	- d. **Dakika**'ya dokunun, ardından dakikayı girmek için tuş takımını kullanın.
- 6. **Tamam** öğesine dokunun.
- <span id="page-59-1"></span>7. Genel menüsüne geri dönmek için **Geri** okuna dokunun.

### **Ölçü Birimlerini Ayarlama**

- 1. Yazıcı kontrol panelinde **Makine Durumu** düğmesine basın.
- 2. **Araçlar**>**Yönetici Ayarları**'na dokunun.
- 3. **Sistem Ayarları**'na, ardından **Genel**'e dokunun.
- 4. **Ölçü**'ye dokunun.
- 5. Birimler için bir seçenek belirtmek üzere, **milimetre (mm)** veya **inç (")** öğesine dokunun.
- <span id="page-59-2"></span>6. **Tamam** öğesine dokunun.

### **Ekran Parlaklığını Ayarlama**

- 1. Yazıcı kontrol panelinde **Makine Durumu** düğmesine basın.
- 2. **Araçlar**>**Yönetici Ayarları**'na dokunun.
- 3. **Sistem Ayarları**'na, ardından **Genel**'e dokunun.
- 4. **Ekran Parlaklığı**'na dokunun.
- 5. Ekrandaki **-** veya **+** tuşuna dokunarak ya da tuş takımını kullanarak 1 ile 10 arasında bir sayı girin.
- 6. **Tamam** öğesine dokunun.

### **Ses Tonlarını Yapılandırma**

- <span id="page-60-0"></span>1. Yazıcı kontrol panelinde **Makine Durumu** düğmesine basın.
- 2. **Araçlar**>**Yönetici Ayarları**'na dokunun.
- 3. **Sistem Ayarları**'na, ardından **Genel**'e dokunun.
- 4. **Ses**'e dokunun.
- 5. Değiştirmek istediğiniz sesi seçin, ardından bir seçenek belirtin.
- 6. Ayarlamak istediğiniz her ses için 2. adımı tekrarlayın.
- <span id="page-60-1"></span>7. Genel menüsüne geri dönmek için **Geri** okuna dokunun.

### **Başlangıç Sayfasını Ayarlama**

- 1. Yazıcı kontrol panelinde **Makine Durumu** düğmesine basın.
- 2. **Araçlar**>**Yönetici Ayarları**'na dokunun.
- 3. **Sistem Ayarları**'na, ardından **Genel**'e dokunun.
- 4. **Başlangıç Sayfası**'na dokunun.
- 5. Yazıcı açıkken bir Başlangıç Sayfası yazdırmak için, **Açık**'a dokunun.
- <span id="page-60-2"></span>6. **Tamam** öğesine dokunun.

### **Düşük Toner Uyarısı Mesajını Yapılandırma**

- 1. Yazıcı kontrol panelinde **Makine Durumu** düğmesine basın.
- 2. **Araçlar**>**Yönetici Ayarları**'na dokunun.
- 3. **Sistem Ayarları**'na, ardından **Genel**'e dokunun.
- 4. **Düşük Toner Uyarısı Mesajı**'na dokunun.
- 5. Toner azaldığında bir uyarı mesajı görüntülemek için **Açık**'a dokunun.
- <span id="page-60-3"></span>6. **Tamam** öğesine dokunun.

### **Uyandırma Düğmesini Ayarlama**

- 1. Yazıcı kontrol panelinde **Makine Durumu** düğmesine basın.
- 2. **Araçlar**>**Yönetici Ayarları**'na dokunun.
- 3. **Sistem Ayarları**'na, ardından **Genel**'e dokunun.
- 4. **Uyandırma Düğmesi**'ne dokunun.
- 5. Harici telefonun ahizesini kaldırdığınızda yazıcının Enerji Tasarrufu moduna geçmesi için, **Açık**'a dokunun.
- 6. **Tamam** öğesine dokunun.

### **Otomatik Günlük Yazdırmayı Ayarlama**

- <span id="page-61-1"></span>1. Yazıcı kontrol panelinde **Makine Durumu** düğmesine basın.
- 2. **Araçlar**>**Yönetici Ayarları**'na dokunun.
- 3. **Sistem Ayarları**'na, ardından **Genel**'e dokunun.
- 4. **Oto Günlük Yazdırma**'ya dokunun.
- 5. Her 20 iş sonrasında otomatik olarak bir iş geçmişi günlüğü yazdırmak için, **Oto Günlük Yazdırma**'ya dokunun.
- 6. **Tamam** öğesine dokunun.
- <span id="page-61-0"></span>7. Sistemi Yeniden Başlat komut isteminde, **Kapat**'a dokunun.

## Zamanlayıcıları Yapılandırma

Kontrol paneli dokunmatik ekran, hata ve yazıcıya gönderilen işlere ilişkin zaman aşımlarını ayarlamak için Zamanlayıcılar menüsünü kullanabilirsiniz.

Zamanlayıcıları yapılandırmak için:

- 1. Yazıcı kontrol panelinde **Makine Durumu** düğmesine basın.
- 2. **Araçlar**>**Yönetici Ayarları**'na dokunun.
- 3. **Sistem Ayarları**>**Zamanlayıcılar**'a dokunun.
- 4. Kontrol panel zaman aşımından önceki gecikme süresini ayarlamak için **Kontrol Paneli**'ne dokunun, istediğiniz gecikmeye dokunun, ardından **Tamam**'a dokunun.
- 5. Yazıcının beklenmedik bir şekilde duran bir yazdırma işini iptal etmeden önce ne kadar bekleyeceğini ayarlamak için:
	- a. **Hata Zaman Aşımı**>**Açık**'a dokunun.
	- b. Gecikme süresi girmek için tuş takımı dakikalarını kullanın. Aralık 3–300 saniyedir.
	- c. **Tamam** öğesine dokunun.
- 6. Yazıcının verilerin bilgisayardan gelmesini ne kadar bekleyeceğini ayarlamak için:
	- a. **İş Zaman Aşımı**>**Açık**'a dokunun.
	- b. Gecikme süresi girmek için tuş takımını kullanın. Aralık 5–300 saniyedir.
	- c. **Tamam** öğesine dokunun.
- 7. Sistem Ayarları'na geri dönmek için **Geri** okuna dokunun. Hizmetler Ana Sayfası menüsüne dönmek için **Hizmetler Ana Sayfası** düğmesine basın.

# Çıkış Ayarlarını Yapılandırma

<span id="page-62-0"></span>Yazıcı çıktısına ilişkin ayarlarını yapılandırmak için bu menüyü kullanabilirsiniz.

Yazıcı çıkışına ilişkin ayarları yapılandırmak için:

1. Varsayılan kağıt boyutunu ayarlamak için, **Varsayılan Kağıt Boyutu**'na dokunun, bir seçeneğe ve ardından **Tamam**'a dokunun.

Not: Varsayılan Kağıt Boyutu varsayılanı, ülkeye özgü fabrika varsayılanına göre değişiklik gösterir.

- 2. Çıkış sayfasında kullanıcı kimliğini yazdırmak için, **Yazdırma Kimliği**'ne dokunun, kimliğin yazdırılacağı yere dokunun, ardından **Tamam**'a dokunun.
- 3. Yazıcının, PDL verilerini metin olarak çıkarması için **Metni Yazdır**>**Açık**>**Tamam**'a dokunun. Yazıcı, PDL olarak yazdırmayı desteklemez.
- 4. Başlık sayfası yazdırılıp yazdırılmayacağını belirtmek için:
	- a. **Başlık Sayfası**'na dokunun.
	- b. Bir seçeneğe dokunun:
		- **Kapalı**: Yazıcıyı bir başlık sayfası yazdırmamaya yönlendirir.
		- **Ön**: Yazıcıyı, her bir kopyanın ilk sayfasından önce bir başlık sayfası eklemeye yönlendirir.
		- **Arka**: Yazıcıyı, her kopyanın son sayfasından sonra bir başlık sayfası eklemeye yönlendirir.
		- **Ön ve Arka**: Yazıcıyı, her kopyanın ilk sayfasından önce ve son sayfasından sonra bir başlık sayfası eklemeye yönlendirir.
	- c. **Tamam** öğesine dokunun.
	- d. Başlık sayfasının yazdırılacağı kaseti seçmek için **Kaseti Belirt**'e, ardından bir seçeneğe dokunun.
	- e. **Tamam** öğesine dokunun.
	- f. Çıkış Ayarları menüsüne geri dönmek için **Geri** okuna dokunun.
- 5. Yazıcının, kayıt boyutu uyuşmazlığında ne yapacağını belirtmek için:
	- a. **Boyut Uyumsuzluğu**'na dokunun, ardından bir seçenek belirtin:
		- **Kapalı** seçeneği, yazıcıyı başka bir işlem yapmadan yazdırmaya yönlendirir.
		- **Boyuta Kırp** seçeneği, yazıcıyı, baskının sayfanın yazdırılabilir alanına sığmak üzere kırpması için yönlendirir.
		- **Boyuta Ölçeklendir** seçeneği, yazıcıyı, baskı görüntüsünün sayfanın yazdırılabilir alanına sığması amacıyla küçültülmesi veya büyütülmesi için yönlendirir.
		- **Bypass Kasetindeki Boyutu Kullan** seçeneği, yazıcıyı, Bypass Kasetindeki kağıt boyutunu kullanması için yönlendirir.
	- b. **Tamam** öğesine dokunun.
- 6. Sayfanın her iki tarafına da antetli baskı almak için, **Antetli 2 Taraflı**>**Etkinleştir**>**Tamam**'a basın.
- 7. Sayfanın her iki tarafına da bilgi sayfası baskısı almak için, **Rapor 2 Taraflı Yazdırma**>**2 Taraflı**>**Tamam**'a basın.
- 8. Önceki menüye geri dönmek için **Geri** okuna dokunun veya Hizmet Ana Sayfasına geri dönmek için **Hizmetler Ana Sayfası** düğmesine basın.

## Kaset Ayarlarını Yapılandırma

<span id="page-63-0"></span>Kağıt kasetlerini kağıt boyutu ve türüne göre yapılandırmak, özel boyutları ayarlamak ve ekran komut istemlerini açmak ve kapatmak için bu menüyü kullanabilirsiniz.

Kaset ayarlarını yapılandırmak için:

- 1. Yazıcı kontrol panelinde **Makine Durumu** düğmesine basın.
- 2. **Araçlar**>**Kaset Yönetimi**>**Kaset Ayarları**'na dokunun.
- 3. Bypass Kaseti ayarlarını yapılandırmak için:
	- a. **Bypass**'a dokunun.
	- b. Kağıt yüklendiğinde yazıcının kağıt türünü ve boyutunu sormasını sağlamak için **Kaset İstemini Göster**'i seçin.
	- c. Yazıcı sürücüsündeki kağıt boyutu ve türünü kullanmak için, **Yazdırma İşi için Sürücü Ayarlarını Kullan**'ı seçin.
	- d. Bypass Kasetini bir kağıt boyutu ve türü için ayırmak için, **Kaset İstemini Göster** ve **Yazdırma İşi için Sürücü Ayarlarını Kullan** seçeneklerini temizleyin.
		- Bir kağıt veya zarf boyutu seçmek için, **Boyut**'a dokunun, seçime gitmek için **Yukarı** veya **Aşağı** oka dokunun, bir boyuta ve ardından yine **Boyut** öğesine dokunun.
		- Bir kağıt türü seçmek için, **Tür**'e dokunun, seçime gitmek için **Yukarı** veya **Aşağı** oka dokunun, bir kağıt türüne ve ardından yine **Tür** öğesine dokunun.
	- e. **Tamam** öğesine dokunun.
- 4. Bir kağıt kaseti yapılandırmak için:
	- a. **Kaset 1** veya **Kaset 2**'ye dokunun.
	- b. Kağıt yüklendiğinde yazıcının kağıt türünü ve boyutunu sormasını sağlamak için **Kaset İstemini Göster**'i seçin.
		- Bir kağıt veya zarf boyutu seçmek için, **Boyut**'a dokunun, seçime gitmek için **Yukarı** veya **Aşağı** oka dokunun, bir boyuta ve ardından yine **Boyut** öğesine dokunun.
		- Listeden bir kağıt türü seçmek için, **Tür**'e dokunun, seçime gitmek için **Yukarı** veya **Aşağı** oka dokunun, bir türe ve ardından yine **Tür** öğesine dokunun.
	- c. **Tamam** öğesine dokunun.
- 5. Önceki menüye geri dönmek için **Geri** okuna dokunun veya Hizmet Ana Sayfasına geri dönmek için **Hizmetler Ana Sayfası** düğmesine basın.

# AirPrint'i yapılandırma

Bir yazdırma sürücüsü kullanmadan doğrudan kablolu veya kablosuz bir aygıttan yazdırmak için AirPrint kullanın. AirPrint, Apple iOS tabanlı mobil aygıtlardan ve Mac OS tabanlı aygıtlardan sürücüsüz yazdırmanıza olanak sağlayan bir yazılım özelliğidir. AirPrint özelliği etkin yazıcılar, doğrudan bir Mac veya iPhone, iPad, ya da iPod touch'dan yazdırmanıza izin verir.

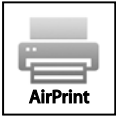

Notlar:

- Tüm uygulamalar AirPrint'i desteklemez.
- Kablosuz cihazlar yazıcı ile aynı kablosuz ağa bağlanmalıdır.
- AirPrint özelliğinin çalışması için hem IPP hem de Bonjour (mDNS) protokollerinin etkinleştirilmesi gerekir.
- AirPrint işi gönderen aygıtın da yazıcıyla aynı alt ağda olması gerekir. Aygıtların farklı alt ağlardan yazdırmasına olanak sağlamak için, ağınızı, çok noktaya DNS trafiğini tüm alt ağlar üzerinden geçirecek şekilde yapılandırın.
- Mac OS aygıtı, Mac OS 10.7 veya daha sonraki bir sürüm olmalıdır.
- AirPrint özelliği etkin yazıcılar, iOS'un son sürümü yüklü iPad (tüm modelleri), iPhone (3GS veya daha sonraki modelleri) ve iPod touch (3. nesil ve daha sonraki modelleri) ile çalışır.
- 1. Bilgisayarınızda, bir Web tarayıcısı açın, adres alanına yazıcının IP adresini yazın ve ardından **Enter** tuşuna basın.

Not: Yazıcınızın IP adresini bilmiyorsanız, bkz. Yazıcınızın IP Adresini Bulma sayfa [28.](#page-27-0)

- 2. **Özellikler**'i tıklatın.
- 3. Protocols (Protokoller) bağlantısı Properties (Özellikler) altında genişlemiyorsa, Protocols (Protokoller) bağlantısına gidin ve genişletin.
- 4. Protocols'ün (Protokoller) altından **AirPrint**'i tıklatın.
- 5. AirPrint'i etkinleştirmek için, Enable AirPrint'in (AirPrint'i Etkinleştir) yanında, **Turn On AirPrint**'i (AirPrint'i Aç) tıklatın.

Not: Hem IPP hem de Bonjour (mDNS) etkinleştirilmişse, AirPrint, varsayılan olarak ekinleşir. AirPrint etkinse, Turn On AirPrint (AirPrint'i Aç) seçilemez. AirPrint'i devre dışı bırakmak için IPP ya da Bonjour (mDNS) protokollerini devre dışı bırakın.

- − Yazıcının adını değiştirmek için, Name (Ad) alanına yeni bir ad girin.
- − Yazıcıya konum bilgisi girmek için Location (Konum) alanına yazıcının bulunduğu yeri girin.
- − Yazıcıya fiziksel konum bilgisi veya adres girmek için Geo-Location (Coğrafi Konum) alanına, enlem ve boylam koordinatlarını ondalık biçimde girin. Örneğin, konumu girerken 45.325026 -122.766831 gibi koordinatlar kullanın.
- 6. **Değişiklikleri Kaydet**'i tıklatın.
- 7. Komut isteminde **Yeniden Başlat**'ı tıklatın veya iptal etmek için **Geri**'yi tıklatın. Yeniden Başlat'ı tıklatırsanız, yazıcının yeniden başlaması ve yeni ayarları uygulaması birkaç dakika alabilir.

# Faks Varsayılanları ve Ayarlarını Yapılandırma

#### Bu bölüm aşağıdakileri içermektedir:

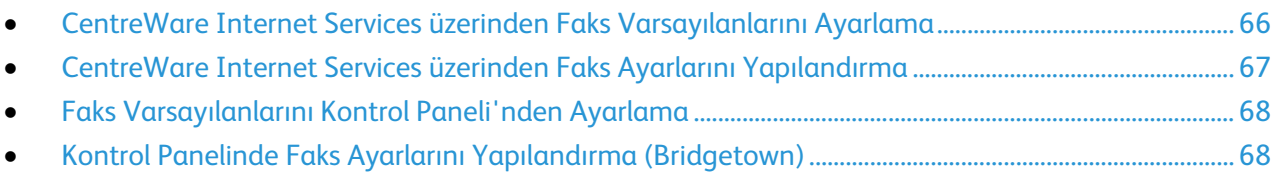

Uygun Faks Gönderme Başlığı bilgisi olmadan bir faks makinesinden bir mesaj göndermek yasadışıdır. Aşağıdaki bilgiler iletilen ilk sayfada ya da iletilen her sayfanın üst veya alt kenar boşluğunda görülmelidir:

- Faksı gönderen işletme ya da kişinin kimliği.
- Gönderen makinenin telefon numarası
- İletimin tarihi ve saati

Faksın düzgün yapılandırılması için Faks Varsayılanlarının ayarlanması ve Faks Ayarlarının Yapılandırılması gerekir. Varsayılanları ve ayarları, yazıcı kontrol panelinden veya CentreWare Internet Services üzerinden yapılandırabilirsiniz.

## <span id="page-65-0"></span>CentreWare Internet Services üzerinden Faks Varsayılanlarını Ayarlama

1. Bilgisayarınızda, bir Web tarayıcısı açın, adres alanına yazıcının IP adresini yazın ve ardından **Enter** tuşuna basın.

Not: Yazıcınızın IP adresini bilmiyorsanız, bkz. Yazıcınızın IP Adresini Bulma sayfa [28.](#page-27-0)

- 2. CentreWare Internet Services'ta, **Özellikler**'i tıklatın.
- 3. Özellikler bölmesinde, Faks altında, **Faks Varsayılanları**'nı tıklatın.
- 4. Çözünürlük'ün yanında, faks iletimlerine ilişkin çözünürlüğü seçin.
- 5. 2 Taraflı Tarama'nın yanında, **1 Taraflı** veya **2 Taraflı**'yı seçin.
- 6. Taraf 2 Döndür'ün yanında, iletilen faks sayfalarının ikinci tarafının uzun kenarda döndürülmesi için **Açık**'ı seçin.
- 7. Aç/Koyulaştır'ın yanında, iletilen kopyayı açmak veya koyulaştırmak için bir seçenek belirtin.
- 8. Gecikmeli Gönderme'nin yanında, faksları iletmek istediğiniz saati girin.
- 9. **Değişiklikleri Kaydet**'i tıklatın.

## CentreWare Internet Services üzerinden Faks Ayarlarını Yapılandırma

<span id="page-66-0"></span>Yazıcınız bilgisayarınıza kablolu veya kablosuz ağ bağlantısıyla bağlıysa, faks ayarlarını yapılandırmak için CentreWare Internet Services kullanın.

CentreWare Internet Services kullanarak faks ayarlarını yapılandırmak için:

1. Bilgisayarınızda, bir Web tarayıcısı açın, adres alanına yazıcının IP adresini yazın ve ardından **Enter** tuşuna basın.

Not: Yazıcınızın IP adresini bilmiyorsanız, bkz. Yazıcınızın IP Adresini Bulma sayfa [28.](#page-27-0)

2. CentreWare Internet Services'te **Properties** (Özellikler) >**Fax** (Faks) >**Fax Settings** (Faks Ayarları) öğelerini tıklatın.

Not: Ayrıntılar için, CentreWare Internet Services kısmındaki Yardım'a bakın.

- 3. Faks Hattı Ayarları'nda Faks Numarası ve Şirket Adı'nı girin, ardından listelerdeki diğer faks hattı ayarlarını seçin.
- 4. Incoming Defaults (Gelen Posta Varsayılanları) ayarlarını gereken şekilde yapılandırın.
- 5. Forward Settings (İletme Ayarları) bölümünde, Forward Settings için bir seçenek belirtin.
	- − Faks iletmeyi devre dışı bırakmak için **Off** (Kapalı) değerini seçin.
	- − Gelen faksların tümünü iletme numarasına yönlendirmek için **Forward** (İlet) öğesini seçin.
	- − Gelen faksları yazdırmak ve iletme numarasına yönlendirmek için **Print and Forward** (Yazdır ve İlet) öğesini seçin.
	- − Faksları bir e-posta adresine iletmek için **Forward to Email** (E-postaya İlet) öğesini seçin.
	- − Gelen faksları yazdırmak ve bir e-posta adresine iletmek için **Print and Email** (Yazdır ve E-postayla Gönder) öğesini seçin.

Not: Forward to Email (E-postaya İlet) ve Print and Email (Yazdır ve E-posta) işlevlerinin çalışması için Email Settings'de (E-posta Ayarları) geçerli bir SMTP sunucusu yapılandırın.

- − Gelen faksları iletmek için **Forward to Server** (Sunucuya İlet) öğesini seçin.
- − Gelen faksları yazdırmak ve bir sunucuya iletmek için **Print and Forward to Server** (Yazdır ve Sunucuya İlet) öğesini seçin.
- 6. İletilecek faks numarasını girmek için, Forward to Fax (Faks'a İlet) altında Forwarding number (İletilecek numara) alanına bir numara girin.
- 7. Sunucu bilgilerini girmek için Forward to Server (Sunucuya İlet) ayarlarını gereken şekilde yapılandırın.
- 8. Transmission Defaults (İletim Varsayılanları) için Prefix Dial (Ön Arama) ve Fax Cover Page (Faks Kapak Sayfası) modları seçin, ardından Prefix Dial Number (Ön Arama Numarası) ve yeniden çevirme bilgilerini girin.
- 9. Faks Raporları bölümünde, her bir listeden, yazıcı bir faks raporu yazdırdığındaki koşulu seçin.
- 10. **Değişiklikleri Kaydet**'i tıklatın.

# <span id="page-67-1"></span>Faks Varsayılanlarını Kontrol Paneli'nden Ayarlama

Not: Yazıcınız bilgisayarınıza kablolu veya kablosuz ağ bağlantısıyla bağlıysa, faks ayarlarını yapılandırmak için CentreWare Internet Services kullanın.

- 1. Yazıcı kontrol panelinde **Makine Durumu** düğmesine basın.
- 2. **Araçlar**'a dokunun, ardından **Hizmet Varsayılanları**'na dokunun.
- 3. **Faks Varsayılanları**'na dokunun.
- 4. **Çözünürlük**'e dokunun, faks iletimleri için varsayılan çözünürlüğü seçin, ardından **Tamam**'a dokunun.
- 5. **2 Taraflı Tarama**'ya dokunun, **1 Taraflı** veya **2 Taraflı**'yı seçin, ardından **Tamam**'a dokunun.
- 6. **Aç/Koyulaştır**'a dokunun, faksı açmak veya koyulaştırmak için ölçeği kullanın, ardından **Tamam**'a dokunun.
- 7. Gecikmeli iletim saatini seçmek için, **Gecikmeli Gönderme**'ye dokunun.
	- a. Saat alanına dokunun, ardından saati girmek için tuş takımını kullanın.
	- b. Dakika alanına dokunun, ardından dakikayı girmek için tuş takımını kullanın.
	- c. **AM** veya **PM**'ye dokunun.
	- d. Ayarı kaydetmek için, **Tamam** öğesine dokunun.
- <span id="page-67-0"></span>8. Hizmetler Ana Sayfası menüsüne dönmek için **Hizmetler Ana Sayfası** düğmesine basın.

## Kontrol Panelinde Faks Ayarlarını Yapılandırma (Bridgetown)

Not: Yazıcınız bilgisayarınıza kablolu veya kablosuz ağ bağlantısıyla bağlıysa, faks ayarlarını yapılandırmak için CentreWare Internet Services kullanın.

Faks Ayarları'nda yapılandırmak üzere dört alan bulunmaktadır:

- Faks Hattı Ayarları
- Gelen Bağlantı Varsayılanları
- Gönderim Varsayılan Değerleri
- Faks Raporları

Faksın düzgün çalışması için, faksı kullanmadan önce tüm ayarları yapılandırın. Ayarları kontrol panelini veya CentreWare Internet Services kullanarak değiştirebilirsiniz.

### **Faks Hattı Ayarlarını Kontrol Paneli'nden Yapılandırma**

- 1. Yazıcı kontrol panelinde **Makine Durumu** düğmesine basın.
- 2. **Araçlar**>**Yönetici Ayarları**'na dokunun.
- 3. **Faks Ayarları**'na dokunun.
- 4. **Faks Hattı Ayarları**'na dokunun.
- 5. **Faks Numarası**'na dokunun, faks hattı numarasını girin, ardından **Tamam**'a dokunun.
- 6. **Ülke**'ye dokunun, listeler arasında gezinmek için ok tuşlarını kullanın, ülkenizi seçin, ardından **Tamam**'a dokunun.
- 7. Yeniden Başlatma Gerekiyor mesajı geldiğinde, ayarları kaydedip yazıcıyı yeniden başlatmak için **Evet, Kaydet**'i tıklatın.

Not: Bu, faks kurulumu için ilk kez yapılıyorsa, kalan menü seçimlerinin görünmesi için yazıcıyı yeniden başlatın.

- 8. Yazıcı kontrol panelinde **Makine Durumu** düğmesine basın.
- 9. **Araçlar**>**Yönetici Ayarları**'na dokunun.
- 10. **Şirket Adı**'na dokunun, dokunmatik yüzeyde şirket adını girin, ardından **Tamam**'a dokunun.
- 11. **Hat Türü**'ne dokunun, **PSTN** veya **PBX**'i seçin, ardından **Tamam**'a dokunun. Sistemi Yeniden Başlat komut isteminde, **Kapat**'a dokunun.
- 12. Sonraki ekranı seçmek için, ekrandaki **Yukarı** ve **Aşağı** oklara dokunun.
- 13. **Hat İzleme**'ye dokunun, düzeyi seçmek için dokunun, ardından **Tamam**'a dokunun. Sistemi Yeniden Başlat komut isteminde, **Kapat**'a dokunun.
- 14. **DRPD Modelleri**'ne dokunun, bir model seçmek için dokunun, ardından **Tamam**'a dokunun. Sistemi Yeniden Başlat komut isteminde, **Kapat**'a dokunun.
- 15. **Extel Hook Eşiği**'ne dokunun, düzeyi seçmek için dokunun, ardından **Tamam**'a dokunun. Sistemi Yeniden Başlat komut isteminde, **Kapat**'a dokunun.
- 16. Faks Ayarları menüsüne geri dönmek için **Geri** okuna dokunun veya Hizmet Ana Sayfasına geri dönmek için **Hizmetler Ana Sayfası** düğmesine basın.

### **Gelen Faks Varsayılanlarını Kontrol Panelinden Yapılandırma**

- 1. Yazıcı kontrol panelinde **Makine Durumu** düğmesine basın.
- 2. **Araçlar**>**Yönetici Ayarları**'na dokunun.
- 3. **Fax Settings** (Faks Ayarları) öğesine dokunun.
- 4. **Incoming Defaults** (Gelen Varsayılanları) öğesine dokunun.
- 5. Listeler arasında dolaşmak için **Yukarı** ve **Aşağı** okları kullanın.
- 6. **Receive Mode** (Alma Modu) öğesine dokunun, moda dokumup seçin ve **Tamam**'a dokunun.
- 7. **Ring Tone Volume** (Zil Sesi Seviyesi) öğesine dokunun, ses seviyesini seçin ve **Tamam**'a dokunun. Sistemi Yeniden Başlat komut isteminde, **Kapat**'a dokunun.
- 8. **Auto Answer Setup** (Otomatik Yanıt Ayarı) öğesine dokunun.
	- a. Faksınız için uygun ayarı seçin:
		- Telefonsuz veya telesekretersiz kullanılan bir faks hattı için **Auto Answer** (Otomatik Yanıt).
		- Telefonla kullanılan bir faks hattı için **Auto Answer TEL/FAX** (Otomatik Yanıt TEL/FAKS).
		- Telesekreterle kullanılan bir faks hattı için **Auto Answer ANS/FAX** (Otomatik Yanıt ANS/FAKS).
	- b. Seçiminizin yanında, tuş takımını kullanarak yazıcı yanıtından önceki gecikme süresini girin.
	- c. Gelen varsayılanlarına geri dönmek için, **Geri** okuna dokunun.
- 9. İstenmeyen kaynaklardan gönderilen faksları reddetmek için:
	- a. **Junk Filter** (İstenmeyen Filtresi) öğesine dokunun, sonra da **Açık** veya **Kapalı**'ya dokunun.
	- b. **Tamam** öğesine dokunun.
	- c. Sistemi Yeniden Başlat komut isteminde, **Kapat**'a dokunun.
	- d. Gelen varsayılanlarına geri dönmek için, **Geri** okuna dokunun.

10. Güvenli Alma özelliğini yapılandırmak için:

Not: Güvenli Alma özelliğini kullanmak için önce Panel Kilidini ayarlayın.

- a. **Secure Receive** (Güvenli Alma) öğesine dokunun.
- b. **Secure Receive Set** (Güvenli Alma Ayarı) öğesine dokunun, **Etkinleştir**'i seçin ve dört basamaklı bir PIN kodu girin.
- c. Gelen Varsayılanları'na dönmek için **Geri** okuna dokunun.
- 11. Faksların nasıl iletileceğini yapılandırmak için:
	- a. **Forward Settings** (İletme Ayarları) öğesine dokunun.
	- b. Faksı yazdırmadan iletmek için **Forward** (İlet) öğesine dokunun, faks numarasını girin ve **Tamam**'a dokunun.
	- c. Faksı yazdırdıktan sonra başka bir numaraya iletmek için **Print and Forward** (Yazdır ve İlet) öğesine dokunun, faks numarasını girin ve **Tamam**'a dokunun.
	- d. Sistemi Yeniden Başlat komut isteminde, **Kapat**'a dokunun.
- 12. Faksları sayfanın iki tarafına yazdırmak için:
	- a. **2 Taraflı Yazdırma**'ya dokunun, **Açık**'ı seçin ve **Tamam**'a dokunun.
	- b. Sistemi Yeniden Başlat komut isteminde, **Kapat**'a dokunun.
- 13. Harici telefon kullanırken faks sesini duyduktan sonra faksı almak için:
	- a. **Uzaktan Alma**'ya dokunun, sonra da **Açık**'a dokunun.
	- b. İki basamaklı ses kodunu girin ve **Tamam**'a dokunun.
	- c. Sistemi Yeniden Başlat komut isteminde, **Kapat**'a dokunun.
- 14. Yazıcıya, yazıcınızda yüklü kağıttan daha uzun bir doküman aldığında ne yapacağını bildirmek için:
	- a. **Discard Size** (Boyutu Yoksay) öğesine dokunun.
	- b. Yazıcının büyük boyutlu faksları kağıdın iki yüzüne yazdırmasını sağlamak için **Kapalı**'yı secin.
	- c. Yazıcının gelen faksın boyutunu küçülterek seçili kağıda sığdırmasını sağlamak için **Auto Reduction** (Otomatik Küçültme) öğesini seçin.
	- d. Yazıcının seçili kağıdın sınırları dışında kalan verileri veya görüntüleri atmasını sağlamak için **Açık**'ı seçin.
	- e. **Tamam** öğesine dokunun.
	- f. Sistemi Yeniden Başlat komut isteminde, **Kapat**'a dokunun.
	- g. Önceki menüye geri dönmek için **Geri** okuna dokunun veya Hizmet Ana Sayfasına geri dönmek için **Hizmetler Ana Sayfası** düğmesine basın.

### **Faks İletim Varsayılanlarını Kontrol Paneli'nden Yapılandırma**

- 1. Yazıcı kontrol panelinde **Makine Durumu** düğmesine basın.
- 2. **Araçlar**>**Yönetici Ayarları**'na dokunun.
- 3. **Faks Ayarları**'na dokunun.
- 4. **İletim Varsayılanları**'na dokunun.
- 5. Yazıcıyı, meşgul bir numarayı veya yanıt vermeyen bir hattı otomatik olarak tekrar araması için yapılandırmak üzere:
	- a. **Otomatik Yeniden Çevirme Ayarları**'na dokunun.
	- b. Yeniden arama denemelerinin sayısını değiştirmek için **Tekrar Arama Sayısı**'na dokunun, 0–9 arasında bir sayı girin, ardından **Tamam**'a dokunun.
	- c. **Tamam** öğesine dokunun.
	- d. Sistemi Yeniden Başlat komut isteminde, **Kapat**'a dokunun.
- 6. Tekrar arama denemeleri arasındaki süreyi değiştirmek için:
	- a. **Tekrar Arama Aralığı**'na dokunun, ardından gecikmeyi dakika cinsinden belirtmek için 1–15 arasında bir sayı girin.
	- b. **Tamam** öğesine dokunun.
	- c. Sistemi Yeniden Başlat komut isteminde, **Kapat**'a dokunun.
- 7. Tekrar gönderme denemeleri arasındaki süreyi değiştirmek için:
	- a. **Aralık Zamanlayıcısı**'na dokunun, ardından gecikmeyi saniye cinsinden belirtmek için 3–255 arasında bir sayı girin.
	- b. **Tamam** öğesine dokunun.
	- c. Sistemi Yeniden Başlat komut isteminde, **Kapat**'a dokunun.
	- d. İletim Varsayılanları'na geri dönmek için, **Geri** okuna dokunun.
- 8. Giden fakslarınız için arama türünü seçmek üzere:
	- a. **Arama Türü**'ne dokunun.
	- b. Bir seçenek belirleyin:
		- **PB**, basmalı düğme tonlu aramayı kullanır.
		- **DP (10 PPS)** seçeneği, arama türü olarak saniyede 10 darbe arama darbesi ayarlar.
		- **DP (20 PPS)** seçeneği, arama türü olarak saniyede 20 darbe arama darbesi ayarlar.
	- c. **Tamam** öğesine dokunun.
	- d. Sistemi Yeniden Başlat komut isteminde, **Kapat**'a dokunun.
- 9. Bir önek arama numarası girmek için:
	- a. **Önek Arama**'ya dokunun, ardından **Açık**'ı seçin.
	- b. Önek numarasını girin, ardından **Tamam**'a dokunun.
	- c. Sistemi Yeniden Başlat komut isteminde, **Kapat**'a dokunun.
- 10. Yazıcının, her bir faks iletiminde bir kapak sayfası oluşturması için, **Faks Kapak Sayfası**'na, **Açık**'a, ardından **Tamam**'a dokunun.
- 11. Hata Düzeltme Modu'nu etkinleştirmek veya devre dışı bırakmak için:
	- a. **ECM**'ye dokunun, ardından **Açık** veya **Kapalı**'ya dokunun.
	- b. **Tamam** öğesine dokunun.
	- c. Sistemi Yeniden Başlat komut isteminde, **Kapat**'a dokunun.
- 12. Modem hızını seçmek için, **Modem Hızı**'na dokunun, iletim hızını seçin, ardından **Tamam**'a dokunun.
- 13. Manuel bir faks gönderirken, alıcının numarasının Faks Gönderiliyor ekranında görünmesi için:
	- a. **Manuel Faks Alıcıları Göster**'e dokunun, ardından **Açık**'a dokunun.
	- b. **Tamam** öğesine dokunun.
- 14. Önceki menüye geri dönmek için **Geri** okuna dokunun veya Hizmet Ana Sayfasına geri dönmek için **Hizmetler Ana Sayfası** düğmesine basın.

### **Faks Raporlarını Kontrol Paneli'nden Yapılandırma**

- 1. Yazıcı kontrol panelinde **Makine Durumu** düğmesine basın.
- 2. **Araçlar**>**Yönetici Ayarları**'na dokunun.
- 3. **Faks Ayarları**'na dokunun.
- 4. **Faks Raporları**'na dokunun.
- 5. Her 50 faks iletişiminden sonra bir faks etkinlik raporu yazdırmak için, **Faks Etkinliği**'ne dokunun, **Otomatik Yazdır**'a dokunun, ardından **Tamam**'a dokunun.
- 6. Bir faks gönderdikten sonra iletim sonuçlarının raporunu yazdırmak için **Faks İletimi**'ne dokunun, bir seçenek belirtin, ardından **Tamam**'a dokunun.
- 7. Birden çok hedefe faks gönderdikten sonra iletim sonuçlarının raporunu yazdırmak için **Faks Yayını**'na dokunun, bir seçenek belirtin, ardından **Tamam**'a dokunun.
- 8. Faks sorunlarını gidermeye yardımcı olması için bir faks protokol raporu yazdırmak için **Faks Protokolü**'ne dokunun, bir seçenek belirtin, ardından **Tamam**'a dokunun.
- 9. Önceki menüye geri dönmek için **Geri** okuna dokunun veya Hizmet Ana Sayfasına geri dönmek için **Hizmetler Ana Sayfası** düğmesine basın.
# Taramayı Ayarlama

#### Bu bölüm aşağıdakileri içermektedir:

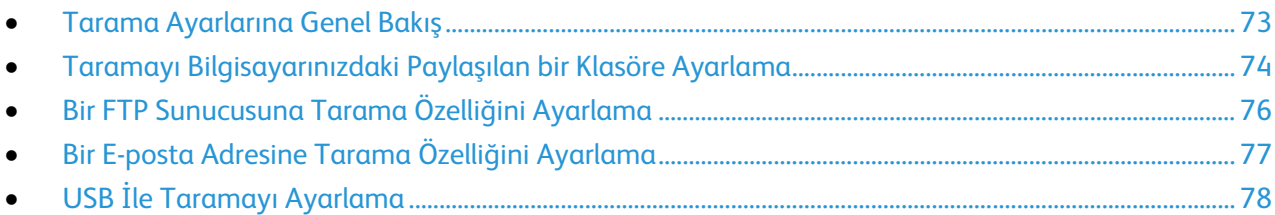

#### Ayrıca bkz:

<span id="page-72-0"></span>Tarama sayfa [159](#page-158-0)

## Tarama Ayarlarına Genel Bakış

Yazıcı bir ağa bağlıysa tarama için etkinleştirilir. Tarama yapabilmek için önce şunları yapmanız gerekir:

- Bilgisayarınızda paylaşılan bir klasöre tarama yapıyorsanız, klasörü paylaştırın, doğru izinleri ayarlayın ve klasörü CentreWare Internet Services'te bir Adres Defteri girişi olarak ekleyin.
- Bir FTP sunucusuna tarama yapıyorsanız, FTP sunucusunu ekleyin ve CentreWare Internet Services'te bir Adres Defteri girişi olarak doğru izinleri ayarlayın.
- Bir e-posta adresine tarama yapıyorsanız, CentreWare Internet Services'te e-posta sunucusunu yapılandırın.

Yazıcı, bir USB kablosuyla bağlandıysa, bir e-posta adresine ya da ağ konumuna tarama yapamazsınız. Bilgisayarınızdaki bir klasöre tarayabilirsiniz ya da tarama sürücülerini ve Ekspres Tarama Yöneticisi yardımcı programını yükledikten sonra bir uygulamaya tarayabilirsiniz.

Ayrıntılar için, bkz. Yazılımı Yükleme sayf[a 106.](#page-105-0)

## <span id="page-73-0"></span>Taramayı Bilgisayarınızdaki Paylaşılan bir Klasöre Ayarlama

#### Bu bölüm aşağıdakileri içermektedir:

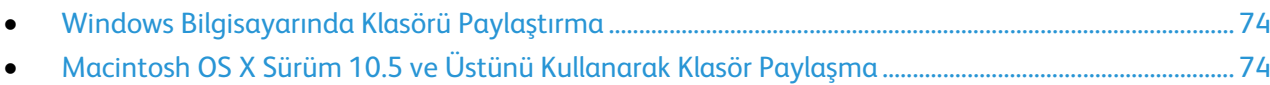

- [CentreWare Internet Services'i Kullanarak Klasörü bir Adres Defteri Girişi Olarak Ekleme.](#page-74-0)................ [75](#page-74-0)
- [Adres Defteri Düzenleyicisi Kullanılarak Bir Klasörün Adres Defteri Girişi Olarak Eklenmesi.](#page-74-1).............. [75](#page-74-1)

Paylaşılan bir klasöre tarama yapabilmek için önce klasörü paylaştırmanız, ardından klasörü CentreWare Internet Services'te bir Adres Defteri girişi olarak eklemeniz gerekir.

<span id="page-73-1"></span>Ayrıntılar için, bkz. CentreWare Internet Services sayfa [28.](#page-27-0)

#### **Windows Bilgisayarında Klasörü Paylaştırma**

- 1. Windows Gezgini'ni açın.
- 2. Paylaşmak istediğiniz klasörü sağ tıklatın, ardından **Özellikler**'i seçin.
- 3. **Paylaşım** sekmesini tıklatın, ardından **Gelişmiş Paylaşım**'ı tıklatın.
- 4. **Bu klasörü paylaş**'ı seçin.
- 5. **İzinler**'i tıklatın.
- 6. **Herkes** grubunu seçin ve tüm izinlerin etkinleştirildiğinden emin olun.
- 7. **Tamam** düğmesini tıklatın.

Not: Daha sonra kullanmak için Paylaşım Adını unutmayın.

- 8. Yeniden **Tamam** düğmesini tıklatın.
- <span id="page-73-2"></span>9. **Kapat**'ı tıklatın.

#### **Macintosh OS X Sürüm 10.5 ve Üstünü Kullanarak Klasör Paylaşma**

- 1. Apple menüsünden, **Sistem Tercihleri**'ni seçin.
- 2. Görünüm menüsünden **Paylaştır**'ı seçin.
- 3. Hizmetler listesinden **Dosya Paylaşımı**'nı seçin.
- 4. Paylaşılan Klasörler alanında artı (**+**) simgesini tıkatın. Bir klasör listesi görüntülenir.
- 5. Ağda paylaştırmak istediğiniz klasörü seçin, ardından **Ekle**'yi tıklatın.
- 6. Kullanıcılar listesinden, **Herkes**'i seçin.
- 7. Kullanıcılar penceresinin sağındaki listeden, ok düğmelerini kullanarak kullanıcı ayrıcalıklarını **Okuma ve Yazma** olarak ayarlayın.
- 8. **Seçenekler** düğmesini tıklatın.
- 9. Bu klasörü Windows bilgisayarları ile paylaşmak için **Dosyaları ve klasörleri SMB kullanarak paylaş**'ı seçin.
- 10. Hizmet bölmesindeki Dosya Paylaşımı alanının solundaki **Açık** onay kutusunu işaretleyin. Klasör ve içeriği ağ kullanıcıları ile paylaştırılır.
- 11. Sistem Tercihleri penceresini kapatın.

Not: Paylaştırılan bir klasör açtığınızda, klasör ve alt klasörleri için Finder'da bir Shared Folder afişi görünür.

#### <span id="page-74-0"></span>**CentreWare Internet Services'i Kullanarak Klasörü bir Adres Defteri Girişi Olarak Ekleme**

1. Bilgisayarınızda, bir Web tarayıcısı açın, adres alanına yazıcının IP adresini yazın ve ardından **Enter** tuşuna basın.

Not: Yazıcınızın IP adresini bilmiyorsanız, bkz. Yazıcınızın IP Adresini Bulma sayfa [28.](#page-27-1)

- 2. **Address Book**'u (Adres Defteri) tıklatın.
- 3. Network Scan (Comp./Serv.) (Ağ Tarama (Bilgisayar/Sunucu)) altında **Computer/Server Address Book**'u (Bilgisayar/Sunucu Adres Defteri) tıklatın.
- 4. Herhangi bir boş alanın yanındaki **Add**'i (Ekle) tıklatın ve aşağıdaki bilgileri girin:
	- − **Ad**: Adres Defteri'nde görünmesini istediğiniz adı girin.
	- − **Sunucu Türü**: **Bilgisayar (SMB)** öğesini seçin.
	- − **Host Address** (Ana Bilgisayar Adresi): Bilgisayarınızın IP adresini girin.
	- − **Bağlantı Noktası Numarası**: SMB için varsayılan bağlantı noktası numarasını (139) girin veya verilen aralıktan bir numara seçin.
	- − **Oturum Açma Adı**: Bilgisayar kullanıcı adınızı girin.
	- − **Oturum Açma Parolası**: Bilgisayar kullanıcı parolanızı girin.
	- − **Parolayı Yeniden Gir**: Kullanıcı parolanızı yeniden girin.
	- − **Name of Shared Directory** (Paylaşılan Dizinin Adı): Dizin ya da klasör için bir ad girin. Örneğin, taranan dosyaların taramalar adlı bir klasöre gitmesini istiyorsanız **taramalar** yazın.
	- − **Subdirectory Path** (Alt Dizin Yolu): SMB sunucusundaki klasörün yolunu girin. Örneğin taranan dosyaların *taramalar* klasöründeki *renklitaramalar* adlı bir klasöre gitmesini istiyorsanız **\renklitaramalar** yazın.
- <span id="page-74-1"></span>5. **Değişiklikleri Kaydet**'i tıklatın.

#### **Adres Defteri Düzenleyicisi Kullanılarak Bir Klasörün Adres Defteri Girişi Olarak Eklenmesi**

- 1. Bilgisayarınızda, **Başlat**>**Tüm Programlar**>**Xerox Ofis Yazdırma**>**WorkCentre 6605** öğesini seçin.
- 2. Soldaki gezinme bölmesinde, Yazıcı Adres Defteri altında, **Sunucu**'yu tıklatın.
- 3. Ad kısmına, bilgisayarınızdaki paylaşılan dosyanın adını girin.
- 4. Sunucu Türü için **Bilgisayar (SMB)** öğesini seçin.
- 5. **Bilgisayar Ayarları Sihirbazı**'nı, ardından **Gözat**'ı tıklatın.
- 6. Bilgisayarınızda bir paylaşılan klasöre gidin.
- 7. **Tamam** düğmesini, ardından **İleri**'yi tıklatın.
- 8. Paylaşılan klasöre yazıcı erişimi vermek için bir oturum açma adı ve parolası girin.
- 9. **İleri**'yi, ardından **Son**'u tıklatın.
- 10. **Tamam** düğmesini tıklatın.

Sunucu bölmesinde yeni giriş görünür.

11. **Tümünü Kaydet**'i tıklatın.

# Bir FTP Sunucusuna Tarama Özelliğini Ayarlama

<span id="page-75-0"></span>Bir FTP Sunucusuna taramayı ayarlamadan önce, sunucu, her kullanıcı için uygun yazılım yüklenmiş ve paylaşılan klasörlerle yapılandırılmış olmalıdır.

1. Bilgisayarınızda, bir Web tarayıcısı açın, adres alanına yazıcının IP adresini yazın ve ardından **Enter** tuşuna basın.

Not: Yazıcınızın IP adresini bilmiyorsanız, bkz. Yazıcınızın IP Adresini Bulma sayfa [28.](#page-27-1)

- 2. CentreWare Internet Services'te **Adres Defteri**'ni tıklatın.
- 3. Network Scan (Comp./Serv.) (Ağ Tarama (Bilgisayar/Sunucu)) altında **Computer/Server Address Book**'u (Bilgisayar/Sunucu Adres Defteri) tıklatın.
- 4. Herhangi bir boş alanın yanındaki **Ekle**'yi tıklatın, ardından aşağıdaki bilgileri girin:
	- − **Ad**: Adres Defteri'nde görünmesini istediğiniz adı girin.
	- − **Ağ Türü**: **Sunucu (FTP)**'yu seçin.
	- − **Ana Bilgisayar Adresi**: FTP sunucusunun IP adresini ya da DNS adını girin.
	- − **Bağlantı Noktası Numarası**: FTP için varsayılan bağlantı noktası numarasını (21) girin veya verilen aralıktan bir numara seçin.
	- − **Oturum Açma Adı**: FTP sunucunuz için geçerli bir oturum açma adı girin.
	- − **Parola**: FTP sunucunuz için geçerli bir parola girin.
	- − **Parolayı Yeniden Gir**: Parolayı yeniden girin.
	- − **Paylaşılan Dizinin Adı**: Dizin ya da klasör için bir ad girin. Örneğin, taranan dosyaların *taramalar* adlı bir klasöre gitmesini istiyorsanız **taramalar** yazın.
	- − **Alt Dizin Yolu**: FTP sunucusundaki klasörün yolunu girin. Örneğin taranan dosyaların *taramalar* klasöründeki *renklitaramalar* adlı bir klasöre gitmesini istiyorsanız **/renklitaramalar** yazın.
- 5. **Değişiklikleri Kaydet**'i tıklatın. Yeni bir adres defteri girdisi oluşturulur.

Artık FTP sunucusuna tarayabilirsiniz.

# Bir E-posta Adresine Tarama Özelliğini Ayarlama

<span id="page-76-0"></span>Bir e-posta için taramadan önce yazıcınızı SMTP e-posta sunucunuzla iletişim kuracak şekilde yapılandırmalısınız.

SMTP sunucusu ayarlarını yapılandırmak için:

1. Bilgisayarınızda, bir Web tarayıcısı açın, adres alanına yazıcının IP adresini yazın ve ardından **Enter** tuşuna basın.

Not: Yazıcınızın IP adresini bilmiyorsanız, bkz. Yazıcınızın IP Adresini Bulma sayfa [28.](#page-27-1)

- 2. **Özellikler**'i tıklatın.
- 3. Sol bölmedeki Protocols (Protokoller) altında **Email Settings**'i (E-posta Ayarları) tıklatın.
- 4. Aşağıdaki bilgileri girin:
	- − Enter the "From" Email Address ("Kimden" E-posta Adresini Gir) yanında, yazıcıdan gönderilen e-postaların Kimden alanında görünmesi için uygun bir şekilde biçimlendirilmiş bir e-posta adresi yazın.
	- − **SMTP Server (IP Address or DNS Name)** SMTP Sunucusu (IP Adresi ya da DNS Adı) için SMTP sunucusunun IP adresini ya da DNS adını girin. SMTP sunucusunun IP Adresini veya DNS Adını bilmiyorsanız, **SMTP Sunucusunu Otomatik Algıla**'yı tıklatın.
	- − **SMTP Port** (SMTP Bağlantı Noktası) için SMTP varsayılan bağlantı noktası numarasını (25) yazın veya verilen aralıktan bir numara seçin.
- 5. Bir Kimlik Doğrulama Türü seçin.

Not: Kimlik doğrulama türünün SMTP sunucunuz ile uyumlu olduğundan emin olun.

- 6. Kimlik doğrulama gerekiyorsa, SMTP Sunucusu için geçerli bir SMTP Oturum Açma Adı girin.
- 7. Kimlik doğrulama gerekiyorsa, SMTP Sunucusu için geçerli bir parola girin.
- 8. Parolayı yeniden girin.
- 9. **Değişiklikleri Kaydet** üzerine gidin ve tıklatın.

Not: SMTP sunucu adınızı veya IP adresinizi almak için Internet servis sağlayıcınıza (ISS) ya da sistem yöneticinize başvurun. Bazı Internet hizmeti sağlayıcıları kimlik doğrulama gerektirir. Kimlik doğrulama türünü, oturum açma bilgilerini ve parolayı doğruladığınızdan emin olun.

Artık bir e-posta adresine tarayabilirsiniz. Ayrıntılar için bkz, Bir E-posta Adresine Tarama Özelliğini Ayarlama sayfa [77.](#page-76-0)

## USB İle Taramayı Ayarlama

<span id="page-77-0"></span>Yazıcı, bir USB kablosuyla bağlandıysa, bir e-posta adresine ya da ağ konumuna tarama yapamazsınız. Bilgisayarınızdaki bir klasöre tarayabilirsiniz ya da tarama sürücülerini ve Ekspres Tarama Yöneticisi yardımcı programını yükledikten sonra bir uygulamaya tarayabilirsiniz. Ayrıntılar için, bkz. Yazılımı Yükleme sayfa [106.](#page-105-0)

#### **USB İle Bilgisayarınızdaki bir Klasöre Taramayı Ayarlama**

- 1. Ekspres Tarama Yöneticisi'ni başlatın:
	- − Windows: **Başlat**>**Programlar**>**Xerox**. Listeden yazıcınızı seçin. **Express Scan Manager**'ı çift tıklatın.
	- − Macintosh: **Applications** (Uygulamalar) >**Xerox** öğesine gidin. Listeden yazıcınızı seçin. **Express Scan Manager**'ı çift tıklatın.
- 2. Varsayılan Hedef Yol klasörünü kabul etmek için **Tamam** düğmesini ya da başka bir klasöre gitmek için **Gözat**'ı tıklatın.
- 3. **Tamam**'a basın.

Artık bilgisayarınızdaki bir klasöre tarayabilirsiniz.Ayrıntılar için bkz. USB Bağlantılı Bilgisayarda Bir Klasöre Tarama sayfa [163.](#page-162-0)

# CentreWare Internet Services Kullanarak Güvenlik Ayarlarını Yapılandırma

## Bu bölüm aşağıdakileri içermektedir: • [Güvenlik Menüsünü Açma.](#page-78-0)........................................................................................................................................... [79](#page-78-0)

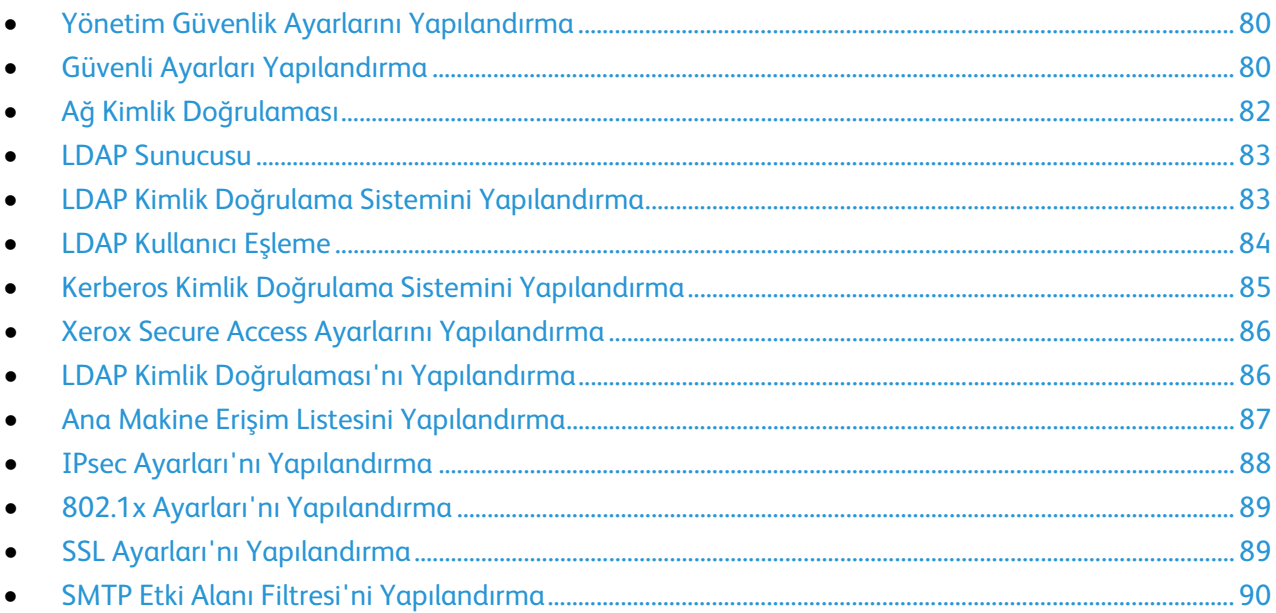

Yönetim ayarları, kimlik doğrulama, kullanıcı erişimi ve ayrıcalıkları ve hizmet erişimi yapılandırması için güvenlik ayarlarını kullanabilirsiniz.

Not: Ayrıntılar için, CentreWare Internet Services kısmındaki Yardım'a bakın.

#### <span id="page-78-0"></span>Güvenlik Menüsünü Açma

- 1. Bilgisayarınızda, bir Web tarayıcısı açın, adres alanına yazıcının IP adresini yazın ve ardından **Enter** tuşuna basın.
- 2. CentreWare Internet Services'ta, **Özellikler**'i tıklatın.
- 3. Menüyü genişletmek için, Özellikler bölmesinde, Güvenlik klasörünün yanındaki artı işaretini (**+**) tıklatın.

## Yönetim Güvenlik Ayarlarını Yapılandırma

- <span id="page-79-0"></span>1. Bilgisayarınızda, bir Web tarayıcısı açın, adres alanına yazıcının IP adresini yazın ve ardından **Enter** tuşuna basın.
- 2. CentreWare Internet Services'ta, **Özellikler**'i tıklatın.
- 3. Menüyü genişletmek için, Özellikler bölmesinde, Güvenlik klasörünün yanındaki artı işaretini (**+**) tıklatın.
- 4. **Yönetim Güvenlik Ayarları**'nı tıklatın.
- 5. Yönetici ayrıcalıklarını açmak için, **Yönetici Modunu Etkinleştir**'i seçin.
- 6. Kullanıcı adını ve parolasını girin, ardından parolayı tekrar girin.
- 7. Yöneticinin kimlik doğrulaması hatasında erişim reddi seçeneğinin yanında, kullanıcıyı kilitlemeden önceki oturum açma denemelerinin sayısını girin.
- <span id="page-79-1"></span>8. **Değişiklikleri Kaydet**'i tıklatın.

## Güvenli Ayarları Yapılandırma

- 1. Bilgisayarınızda, bir Web tarayıcısı açın, adres alanına yazıcının IP adresini yazın ve ardından **Enter** tuşuna basın.
- 2. CentreWare Internet Services'ta, **Özellikler**'i tıklatın.
- 3. Menüyü genişletmek için, Özellikler bölmesinde, Güvenlik klasörünün yanındaki artı işaretini (**+**) tıklatın.
- 4. **Güvenli Ayarlar**'ı tıklatın.
- 5. Güvenlik özelliklerini gereken şekilde yapılandırın.

Ağ kimlik doğrulamasını etkinleştirmek için:

- 1. Network Authentication (Ağ Kimlik Doğrulaması) için **On**'u (Açık) seçin.
- 2. **Değişiklikleri Kaydet**'i tıklatın.

Kontrol paneli menülerine olan erişimi sınırlamak için:

- 1. Panel Lock Set'in (Panel Kilit Ayarı) yanındaki **Enable** (Etkinleştir) öğesini seçin.
- 2. Parolayı yazın ve yeniden yazın.
- 3. Hizmet kilitleme seçeneklerini görüntülemek için **Save Changes**'i (Değişiklikleri Kaydet) tıklatın.

Yetkisiz kullanıcılara yönelik erişim haklarını ayarlamak için:

- 1. Hizmet adı için listeden bir erişim düzeyi seçin.
- 2. Kullanıcıların kopya oluşturmasına izin vermek için Copy (Kopya) değerini **Enabled** (Etkin) olarak ayarlayın.
- 3. Kullanıcıların dokümanları tarayıp e-postayla göndermesine izin vermek için Email (E-posta) değerini **Enabled** (Etkin) olarak ayarlayın.
- 4. Kullanıcıların dokümanları faksla göndermesine izin vermek için Fax (Faks) değerini **Enabled** (Etkin) olarak ayarlayın.
- 5. Faksların faks sürücüsünden gönderilmesine izin vermek için Send via Fax Driver (Faks Sürücüsü Üzerinden Gönder) değerini **Enable** (Etkin) olarak ayarlayın.
- 6. Kullanıcıların dokümanları tarayıp bir ağ sunucusuna göndermesine izin vermek için Scan to Network (Ağa Tara) değerini **Enable** (Etkin) olarak ayarlayın.
- 7. Kullanıcıların dokümanları tarayıp bir bilgisayara göndermesine izin vermek için Scan to PC (Bilgisayara Tara) değerini **Enable** (Etkin) olarak ayarlayın.
- 8. Kullanıcıların dokümanları TWAIN veya WIA kullanarak taramasına izin vermek için PC Scan (Bilgisayar Taraması) değerini **Enable** (Etkin) olarak ayarlayın.
- 9. Kullanıcıların bir USB sürücüsüne taramalarına izin vermek için Scan to USB (USB'ye Tara) değerini **Enable** (Etkin) olarak ayarlayın.
- 10. Kullanıcıların bir USB sürücüsünden doküman taramalarına izin vermek için Print from USB (USB'den Yazdır) değerini **Enable** (Etkin) olarak ayarlayın.
- 11. Yazıcının kimlik kartlarının ön ve arkasını kopyalamasını etkinleştirmek için ID Card Copy'nin (Kimlik Kartı Kopyalama) yanındaki **Enable** (Etkinleştir) öğesini seçin.
- 12. Bir USB Flash sürücüsü takıldığında USB menüsünün açılmasını ayarlamak için, USB Services Show USB Pop Up Menu'nün (USB Hizmetleri - USB Açılan Menüsünü Göster) yanındaki **Enable** (Etkinleştir) öğesini seçin.
- 13. USB Belek göründüğünde seçim yapmak için, USB Services Display USB Memory Services (USB Hizmetleri - USB Bellek Hizmetlerini Göster) için bir seçenek belirtin.
- 14. Parolayı yazın ve yeniden yazın.
- 15. **Değişiklikleri Kaydet**'i tıklatın.

Yetkisiz kullanıcıların gelen faksları görüntülemesini önlemek için:

- 1. Secure Receive Set (Güvenli Alma Ayarı) yanındaki **Enable** (Etkinleştir) öğesini seçin.
- 2. Parolayı yazın ve yeniden yazın.
- 3. **Değişiklikleri Kaydet**'i tıklatın.

Kullanıcıların yazıcıdan e-postalardaki Kimden alanını düzenlemesine izin vermek için:

- 1. Kullanıcıların yazıcıdan gönderilen e-postalardaki Kimden alanını düzenlemesine olanak tanımak için Edit Email From Field (E-Posta Kimden Alanını Düzenle) değerini **Enable** (Etkinleştir) olarak ayarlayın.
- 2. **Değişiklikleri Kaydet**'i tıklatın.

Kullanıcıların alıcıları yalnızca rehberden veya adres defterinden seçmesini sağlamak için:

- 1. Kullanıcıların yazıcıdan gönderilen e-postalardaki Kimden alanını düzenlemesine olanak tanımak için Edit Email From Field (E-Posta Kimden Alanını Düzenle) değerini **Enable** (Etkinleştir) olarak ayarlayın.
- 2. **Değişiklikleri Kaydet**'i tıklatın.

Sabit yazılım güncellemelerinin indirilmesine izin vermek için:

- 1. Sabit yazılım güncellemelerinin indirilmesine izin vermek için Software Downloads'un (Yazılım İndirmeleri) yanındaki **Enable** (Etkinleştir) öğesini seçin.
- 2. **Değişiklikleri Kaydet**'i tıklatın.

IP adresinin veya ana bilgisayar adının kontrol panelinde görünmesini ayarlamak için:

- 1. Kontrol paneli ekranında IP adresinin veya ana makine adının görünmesi için, Display Network Information'ın (Ekran Ağ Bilgileri) yanından bir seçenek belirtin.
- 2. **Değişiklikleri Kaydet**'i tıklatın.

Sabit sürücüdeki verileri şifrelemek için:

- 1. Sabit sürücü verilerinin şifrelenmesini ayarlamak için **HDD Data Encryption** (HDD Veri Şifrelemesi) öğesini tıklatın.
- 2. Encryption (Şifreleme) öğesinin yanındaki **On**'u (Açık) seçin.
- 3. Yazıcı için bir Şifreleme Anahtarı girin, ardından anahtarı yeniden girin.

Not: Veri Şifreleme Ayarlarını değiştirdikten sonra tüm saklanan veriler silinir.

**Değişiklikleri Kaydet**'i tıklatın.

- 1. Encryption (Şifreleme) öğesinin yanındaki **On**'u (Açık) seçin.
- 2. Yazıcı için bir Şifreleme Anahtarı girin, ardından anahtarı yeniden girin.
	- Not: Veri Şifreleme Ayarlarını değiştirdikten sonra tüm saklanan veriler silinir.
- 3. **Değişiklikleri Kaydet**'i tıklatın.

Sabit sürücü verilerini, üzerine rastgele veriler yazarak silmek için:

- 1. HDD Overwrite (HDD Üzerine Yazma) için, yazıcının gerçekleştireceği üzerine yazma sayısını seçin.
- 2. **Değişiklikleri Kaydet**'i tıklatın.

Bir kullanıcının yönetici olarak oturum açma denemesi sayısını sınırlamak için:

- 1. Yönetici olarak oturum açarken izin verilen deneme sayısını sınırlamak için Login Attempts (Oturum Açma Denemesi Sayısı) için bir seçenek belirtin.
- <span id="page-81-0"></span>2. **Değişiklikleri Kaydet**'i tıklatın.

# Ağ Kimlik Doğrulaması

Ağ Kimlik Doğrulaması, kullanıcıların yazıcıya erişmek için oturum açma kimlik bilgilerini sağlaması gereken bir güvenlik protokolüdür. Yazıcı, kullanıcı bilgilerini bir kimlik doğrulama sunucusunda saklanan bilgiyle karşılaştırır. Kullanıcılar kimliklerini doğrulamak için kontrol paneline veya CentreWare Internet Services uygulamasına kimlik bilgilerini girebilir veya bir kart okuyucu kullanabilirler.

Ağ kimlik doğrulamasını kullanarak erişim haklarını yapılandırmak için:

- Kimlik doğrulama sunucunuz hakkındaki bilgileri verin ve kimlik doğrulama sunucusu ayarlarını yapılandırın.
- Panel Lock (Panel Kilidi) ayarını etkinleştirin. Ayrıntılar için, bkz. Panel Kilidini Yönetme sayfa [91.](#page-90-0)
- Hizmet kilitlerinin ayarlandığını doğrulayın. Ayrıntılar için, bkz. Hizmet Kilitlerini Ayarlama sayfa [92.](#page-91-0)
- Network Authentication (Ağ Kimlik Doğrulaması) seçeneğinin etkinleştirildiğinden emin olun. Ayrıntılar için, bkz. Güvenli Ayarları Yapılandırma.

Kimlik doğrulama sistemine erişmek için:

- 1. CentreWare Internet Services'de **Properties** (Özellikler) >**Security** (Güvenlik) öğelerini tıklatın.
- 2. **Kimlik Doğrulama Sistemi**'ni tıklatın.

#### Ayrıca bkz:

- Kerberos Kimlik Doğrulama Sistemini Yapılandırma sayfa [85](#page-84-0)
- Xerox Secure Access Ayarları sayf[a 86'](#page-85-0)nı Yapılandırma
- LDAP Kimlik Doğrulaması'nı Yapılandırma sayfa [86](#page-85-1)

#### LDAP Sunucusu

<span id="page-82-0"></span>Hafif Dizin Erişimi Protokolü (LDAP), harici bir sunucuda yer alan bir LDAP bilgi dizinindeki sorguları ve güncellemeleri işlemek için kullanılan bir protokoldür. LDAP ayrıca ağ kimlik doğrulaması ve yetkilendirme için de kullanılabilir. LDAP dizinleri okuma performansı için sıkı bir şekilde en iyi hale getirilir. Yazıcının bir LDAP dizininden kullanıcı bilgilerini nasıl alacağını tanımlamak için bu sayfayı kullanın.

1. Bilgisayarınızda, bir Web tarayıcısı açın, adres alanına yazıcının IP adresini yazın ve ardından **Enter** tuşuna basın.

Not: Yazıcınızın IP adresini bilmiyorsanız, bkz. Yazıcınızın IP Adresini Bulma sayfa [28.](#page-27-1)

- 2. **Properties** (Özellikler) >**Protocols** (Protokoller) >**LDAP Server** (LDAP Sunucusu) öğelerini tıklatın.
- 3. LDAP IP adresini veya ana bilgisayar adını ve bağlantı noktası numarasını yazın.

Notlar:

- LDAP-SSL/TLS ayarları yalnızca isteğe bağlı Aygıt Belleği Verileri yüklüyse ve Secure Settings (Güvenli Ayarlar) altında Aygıt Belleği Verileri şifrelemesi ayarlandıysa görünür.
- SSL bağlantısını tıklatmadan önce LDAP Sunucusu sayfasında yaptığınız değişiklikleri kaydedin.
- 4. LDAP-SSL/TLS'i etkinleştirmek için **SSL**'i tıklatın.
- 5. İsteğe bağlı LDAP sunucusu bilgilerini gereken şekilde yapılandırın.
	- a. Temel etki alanı biçimini kullanarak Arama Dizini Kök Yolu alanına arama dizininin kök yolunu yazın. Örneğin, DC=xerox, DC=net.
	- b. Sistem'i seçerseniz sunucuya erişmek için Oturum Açma Adı ve Parolayı yazın. **Hiçbiri**, yazıcıya kimlik bilgilerini sunmadan sunucuya erişme talimatını verir.
	- c. Search Timeout (Arama Zaman Aşımı) alanında sunucu için kullanılacak zaman aşımı türünü belirtin. LDAP sunucusunun süreyi sınırlamasını belirtebilir veya saniye alanında süre sınırını manuel olarak ayarlayabilirsiniz.
	- d. Search Name Order (Ad Arama Düzeni) alanında adları arama yöntemini belirtin.
	- e. E-postaya Tara hizmeti için Ağ Adres Defteri'ni etkinleştirmek üzere, Server Email Address Book (Sunucu E-posta Adres Defteri) için **On** (Açık) değerini seçin.
	- f. Faks hizmeti için Ağ Adres Defteri'ni etkinleştirmek üzere, Server Fax Address Book (Sunucu Faks Adres Defteri) için **On** (Açık) değerini seçin.
- <span id="page-82-1"></span>6. **Değişiklikleri Kaydet**'i tıklatın.

## LDAP Kimlik Doğrulama Sistemini Yapılandırma

Kimlik doğrulama için LDAP sunucularını kullanmadan önce CentreWare Internet Services'deki ayarları yapılandırın. Bir LDAP sunucusu kullanmak için, CentreWare Internet Services'da **Özellikler**>**Protokoller**'e bakın.

Not: Kimlik Doğrulama Sistemi, yalnızca yazıcı kontrol panelindeki Ağ Adres Defterinden arama yapılırken kullanılan ekstra bir kimlik doğrulama seçeneğidir. Öncelikle, yazıcı belirtilen Kimlik Doğrulama Sistemi'ni kullanarak kimlik doğrulaması yapar. Başarılı olunursa, yazıcı ağ adres defterinden arama yapma işlemine ilerler.

#### **Kimlik Doğrulama Sistemi'ni Yapılandırma**

- 1. Bilgisayarınızda, bir Web tarayıcısı açın, adres alanına yazıcının IP adresini yazın ve ardından **Enter** tuşuna basın.
- 2. CentreWare Internet Services'ta, **Özellikler**'i tıklatın.
- 3. Menüyü genişletmek için, Özellikler bölmesinde, Güvenlik klasörünün yanındaki artı işaretini (**+**) tıklatın.
- 4. **Kimlik Doğrulama Sistemi**'ni tıklatın.
- 5. User Authentication (Kullanıcı Kimlik Doğrulaması) Authentication Type (Kimlik Doğrulama Türü) ayarını yapmak için, bir kimlik doğrulama sistemi ayarları seçeneği belirtin.
- 6. Kerberos Sunucusunu yapılandırmak için **Kerberos Server** (Kerberos Sunucusu) öğesini tıklatın.
- 7. LDAP Dizini ayarlarını yapılandırmak için **LDAP Server**'ı (LDAP Sunucusu) tıklatın.
- 8. Xerox Secure Access Ayarlarını yapılandırmak için **Xerox Secure Access Settings** (Güvenli Erişim Ayarları) öğesini seçin.
- 9. Server Address/Phone Book (Sunucu Adresi/Telefon Defteri) Authentication Type (Kimlik Doğrulama Türü) için bir kimlik doğrulama türü seçeneği belirtin.
- 10. Kerberos Sunucusunu yapılandırmak için **Kerberos Server** (Kerberos Sunucusu) öğesini tıklatın.
- 11. LDAP Dizini ayarlarını yapılandırmak için **LDAP Server**'ı (LDAP Sunucusu) tıklatın.
- 12. Seçenek Bilgileri'nin altında, Sunucu Yanıtı Zaman Aşımı ve Arama Zaman Aşımı için saniye cinsinden zaman aşımı süresini girin.
- <span id="page-83-0"></span>13. **Değişiklikleri Kaydet**'i tıklatın.

## LDAP Kullanıcı Eşleme

LDAP sunucuları, eşlemlerini nasıl uyguladıklarına bağlı olarak farklı sonuçlar görüntüler. Bu sayfayı LDAP alanları ile yazıcınızdaki alanları eşlemek için kullanın. Geçerli eşlem ayarlarının düzenlenmesi, sunucu arama sonuçlarının ince ayarlanmasını sağlar.

Başlamadan önce:

- LDAP sunucusu ayarlarını yapılandırdığınızdan emin olun. Ayrıntılar için, bkz. LDAP sayfa [83.](#page-82-0)
- Kimlik doğrulaması için LDAP'yi ayarladığınızdan emin olun. Ayrıntılar için, bkz. LDAP Kimlik Doğrulamasını Yapılandırma sayfa [86.](#page-85-1)
- LDAP'nin etkin olduğunu doğrulayın. Ayrıntılar için, bkz. Ağ Kimlik Doğrulaması sayf[a 82.](#page-81-0)
- Network Authentication (Ağ Kimlik Doğrulaması) seçeneğinin etkinleştirildiğinden emin olun. Ayrıntılar için, bkz. Güvenli Ayarları Yapılandırma.

LDAP kullanıcı eşlemelerini tanımlamak için:

- 1. Bilgisayarınızda, bir Web tarayıcısı açın, adres alanına yazıcının IP adresini yazın ve ardından **Enter** tuşuna basın.
- 2. **Properties** (Özellikler) >**Protocols** (Protokoller) >**LDAP User Mappings** (LDAP Kullanıcı Eşlemeleri) öğelerini tıklatın.
- 3. User Mapping (Kullanıcı Eşlemeleri) alanlarına bilgileri girin. Örneğin, Surname (Soyadı) ve Given Name (Adı) alanları kullanıcının soyadına veya adına göre arama yapmanızı sağlar.
- 4. Ağ Kimlik Doğrulaması etkinleştirildiyse Home (Ana Dizin) alanı görünür. Home (Ana Dizin) alanı kullanıcının kişisel dizininin konumunu belirtir. Sistem yöneticisi kullanıcı hesabını oluştururken ana dizin için varsayılan değeri tanımlar.
- 5. **Değişiklikleri Kaydet**'i tıklatın.

#### Kerberos Kimlik Doğrulama Sistemini Yapılandırma

<span id="page-84-0"></span>Kimlik doğrulama için Kerberos sunucularını kullanmadan önce CentreWare Internet Services'deki ayarları yapılandırın. Bir Kerberos sunucusu kullanmak için, **Özellikler**>**Güvenlik**>**Kerberos Sunucusu**'na bakın.

Not: Kerberos Sunucusu, yalnızca yazıcı kontrol panelindeki Ağ Adres Defterinden arama yapılırken Kimlik Doğrulama Sistemi tarafından kullanılan ekstra bir kimlik doğrulama seçeneğidir. Öncelikle, yazıcı belirtilen Kimlik Doğrulama Sistemi'ni kullanarak kimlik doğrulaması yapar. Başarılı olunursa, yazıcı ağ adres defterinden arama yapma işlemine ilerler.

Not: Kerberos kimlik doğrulama işleminin başarılı olması için, yazıcıyı geçerli saat ve tarihle yapılandırın. Bkz. Tarih ve Saati Ayarlama sayfa [60.](#page-59-0) Bir Ağ Saati Sunucusu kullanmak için, CentreWare Internet Services'ta **Özellikler**>**Protokoller**>**SNTP**'ye bakın.

#### **Kerberos Sunucusu Ayarlarını Yapılandırma**

- 1. Bilgisayarınızda, bir Web tarayıcısı açın, adres alanına yazıcının IP adresini yazın ve ardından **Enter** tuşuna basın.
- 2. CentreWare Internet Services'ta, **Özellikler**'i tıklatın.
- 3. Menüyü genişletmek için, Özellikler bölmesinde, Güvenlik klasörünün yanındaki artı işaretini (**+**) tıklatın.
- 4. **Kerberos Sunucusu**'nu tıklatın.
- 5. IP Adresi/Ana Makine Adı ve Bağlantı Noktası'nın yanında, Kerberos sunucusu için IP adresini veya ağ ana makine adını girin, ardından bağlantı noktası numarasını girin.
- 6. Etki Alanı Adı'nın yanında, kimlik doğrulama sunucunuzun etki alanı adını girin.
- 7. Oturum Açma Adı'nın yanında, sunucuda oturum açma için kullanılan kullanıcı adını girin.
- 8. Parola kısmına, sunucunun parolasını girin ve yeniden girin.
- 9. **Değişiklikleri Kaydet**'i tıklatın.

## Xerox Secure Access Ayarlarını Yapılandırma

<span id="page-85-0"></span>Xerox Secure Access etkin olduğunda, kullanıcılar kontrol panelinde önceden programlanmış bir kimlik kartını bir yakınlık kart okuyucusundan geçirir. Bu yöntemi kullanmak için bir USB kart okuyucusu ve Genel Amaçlı Kimlik Doğrulaması API'sini destekleyen bir kimlik doğrulama sunucusu satın alın ve yükleyin.

Önerilen kimlik doğrulama sunucuları ve USB kart okuyucuları için bkz. [www.xerox.com/office/WC6605support.](http://www.office.xerox.com/cgi-bin/printer.pl?APP=udpdfs&Page=Color&Model=WorkCentre+WC6605&PgName=tech&Language=Turkish)

Xerox Secure Access Ayarlarını yapılandırmak için:

- 1. Bilgisayarınızda, bir Web tarayıcısı açın, adres alanına yazıcının IP adresini yazın ve ardından **Enter** tuşuna basın.
- 2. CentreWare Internet Services'de **Properties** (Özellikler) >**Security** (Güvenlik) öğelerini tıklatın.
- 3. **Xerox Secure Access Settings** (Güvenli Erişim Ayarları) öğesini tıklatın.

Not: Yazıcı kaydedilirken kimlik doğrulama sunucularının çoğu Xerox Secure Access Sunucusu ayarını otomatik olarak yapılandırır. Bu adresleri manuel olarak ayarlamanız istenirse, IP Address/Host Name (IP Adresi/Ana Bilgisayar Adı) ve Path (Yol) ayarlarını kimlik doğrulama sunucunuzun belgelerinde açıklanan şekilde yapılandırabilirsiniz.

- 4. IP Address/Host Name (IP Adresi/Ana Bilgisayar Adı) ve Port (Bağlantı Noktası) için uygun şekilde biçimlendirilmiş adresi ve bağlantı noktası numarasını yazın.
- 5. Path (Yol) için kimlik doğrulama sunucunuzun sağladığı HTTP yolunu yazın.
- 6. Gerekli ek bilgileri girin.
	- − **Connection Time-Out** (Bağlantı Zaman Aşımı): Bu seçenek yazıcının işlemi iptal etmeden önce sunucudan ne kadar süre yanıt bekleyeceğini belirtir.
	- − **Alternate Login** (Alternatif Oturum Açma): Kimlik doğrulama sunucusu bu özelliği etkinleştirirse, bu ayar kullanıcıya oturum açma kimlik bilgilerini klavye kullanarak girme seçeneği sağlar.
	- − **Default Title** (Varsayılan Başlık) ve **Default Prompt** (Varsayılan Komut İstemi): Bu alanlar kullanıcı kilitli bir hizmete girme girişiminde bulunduğunda görüntülenecek yönerge metinlerini ayarlar.
- 7. USB Card Reader (USB Kart Okuyucusu) için bir algılama ilkesi seçin.
- <span id="page-85-1"></span>8. **Değişiklikleri Kaydet**'i tıklatın.

## LDAP Kimlik Doğrulaması'nı Yapılandırma

- 1. Bilgisayarınızda, bir Web tarayıcısı açın, adres alanına yazıcının IP adresini yazın ve ardından **Enter** tuşuna basın.
- 2. CentreWare Internet Services'ta, **Özellikler**'i tıklatın.
- 3. Menüyü genişletmek için, Özellikler bölmesinde, Güvenlik klasörünün yanındaki artı işaretini (**+**) tıklatın.
- 4. **LDAP Kimlik Doğrulaması**'nı tıklatın.
- 5. Kullanıcı adına eklemek üzere bir metin dizesi kullanmak için Eklenen Metin Dizesi Kullan'ın yanındaki **Etkinleştir**'i seçin.
- 6. **Kullanıcı Adına Eklenen Metin Dizesi**'nin yanında, kimlik doğrulaması için kullanıcı adına eklenecek metin dizesini girin.
- 7. **Değişiklikleri Kaydet**'i tıklatın.

## Ana Makine Erişim Listesini Yapılandırma

<span id="page-86-0"></span>Ana bilgisayar erişim listesi yazıcıya LPR ya da Port 9100 üzerinden erişimi denetler. 20 IPv4 veya IPv6 adres/maske birleşimi girebilirsiniz. Ayrıca, her IP adresi için filtrelemeyi kabul edebilir, reddedebilir veya kapatabilirsiniz. Belirli bir IP adresi ve adres maskesi veya bir IP adresleri ve adres maskeleri aralığı girebilirsiniz. IP adresini ve Adres Maskesi boş bırakırsanız, yazıcıya herkes erişebilir.

Yalnızca belirli bir IP adresinden yazdırmaya izin vermeyi seçebilirsiniz. Aşağıdaki tabloda bir örnek gösterilmektedir.

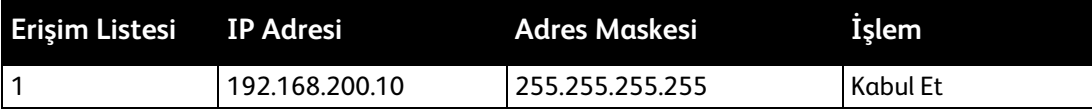

Belirli bir IP adresini reddedebilir, buna karşılık diğer tüm adreslerden yazdırmaya izin verebilirsiniz. Aşağıdaki tabloda bir örnek gösterilmektedir.

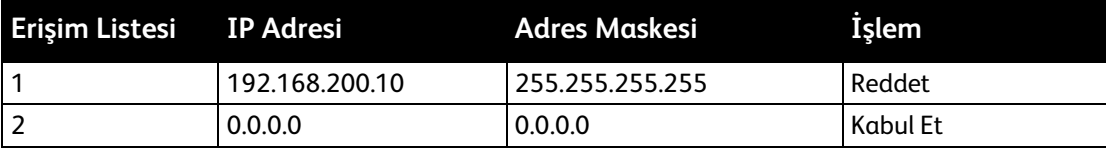

Erişim listesinin ilk satırı en yüksek önceliğe sahiptir. Birden çok satırlı bir liste yapılandırırsanız, önce en küçük aralığı girin. İlk satırı en özel, son satırı en genel yapın.

Örneğin, aşağıdakileri yapmak için bir ana bilgisayar erişim listesi ayarlayabilirsiniz:

- Belirli bir ağdan yazdırmayı kabul edin.
- Bir ağ içindeki belirli bir ağ maskesinden yazdırmayı reddedin.
- Bu ağ maskesi içindeki belirli bir IP adresinden yazdırmayı kabul edin.

Aşağıdaki tabloda bir örnek gösterilmektedir.

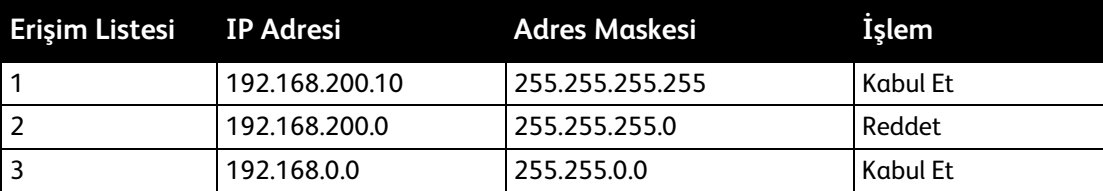

Ana Makine Erişim Listesi'ni yapılandırmak için:

- 1. Bilgisayarınızda, bir Web tarayıcısı açın, adres alanına yazıcının IP adresini yazın ve ardından **Enter** tuşuna basın.
- 2. CentreWare Internet Services'ta, **Özellikler**'i tıklatın.
- 3. Menüyü genişletmek için, Özellikler bölmesinde, Güvenlik klasörünün yanındaki artı işaretini (**+**) tıklatın.
- 4. **Ana Makine Erişim Listesi**'ni tıklatın.
- 5. IP Adresi alanında, ana makinenin IP adresini X.X. X.X olarak girin, burada X, 0 ile 255 arasında bir sayıdır. Örneğin, 192.168.200.10.
- 6. Adres Maskesi alanında, ana makinenin ağ maskesini X.X. X.X olarak girin, burada X, 0 ile 255 arasında bir sayıdır. Örneğin, 255.255.255.255.
- 7. İşlem altında, IP adresine sahip ana makinenin yaptığı işleme ilişkin olarak:
	- − **Kapalı** seçeneği, erişim listesinin bu satırının aktif olmadığını gösterir. Bu ayar, Kabul veya Ret işlemini güçlendirmeyi planlamadan önce belirli bir IP adresi veya adres aralığı girmenize olanak tanır.
	- − **Kabul** seçeneği, belirtilen IP adresinin veya adres aralığının yazıcıya erişimine olanak tanır.
	- − **Ret** seçeneği, belirtilen IP adresinin veya adres aralığının yazıcıya erişimini reddeder.
- <span id="page-87-0"></span>8. **Değişiklikleri Kaydet**'i tıklatın.

## IPsec Ayarları'nı Yapılandırma

IPsec, İnternet Protokolü (IP) iletişimini güvenli kılmak için bir veri akışındaki her bir IP paketinin kimlik doğrulamasını veya şifrelemesini kullanan bir protokol paketidir. IPsec ayrıca kriptografik anahtar oluşturma protokolleri de içerir ve şirketinizin genel güvenlik politikasının bir parçası olarak uygulanabilir.

IPsec Yardımı'nı yapılandırmak için:

- 1. Bilgisayarınızda, bir Web tarayıcısı açın, adres alanına yazıcının IP adresini yazın ve ardından **Enter** tuşuna basın.
- 2. CentreWare Internet Services'ta, **Özellikler**'i tıklatın.
- 3. Menüyü genişletmek için, Özellikler bölmesinde, Güvenlik klasörünün yanındaki artı işaretini (**+**) tıklatın.
- 4. **IPsec**'i tıklatın.
- 5. IPsec protokolünü kullanmak için, Protokol'ün yanında, **Etkin**'i seçin.
- 6. Paylaşımlı Anahtar'ın yanında, en fazla 255 karakter uzunluğunda olacak şekilde paylaşımlı anahtar değerini girin.
- 7. Paylaşımlı Anahtarı Doğrula'nın yanında, paylaşımlı anahtar değerini tekrar girin.
- 8. Güvenli ilişkilendirmenin kullanım süresini belirtmek için IKE SA Ömrü'nün yanında bir sayı girin. Aralık 5–28800 dakikadır.
- 9. Güvenli bir ilişkilendirmenin işlem olmaksızın bağlanma maksimum süresini belirtmek için IPsec SA Ömrü'nün yanında bir sayı girin. Aralık 5–2880 dakikadır.
- 10. Kriptografik sağlamlık düzeyini belirtmek için, DH Grubu'nun yanında, düşük için **G1**, güçlü için **G2** seçin.
- 11. Mükemmel İletim Güvenliği'ni açmak için, PFS'nin yanında, **Etkin**'i seçin.
- 12. Hedef IPv4 Adresini Belirt kısmında, IP adresini ve bağlantı noktası numarasını X.X. X.X/P olarak girin.

X, 0 ile 255 arasında bir sayı olmalıdır.

- 13. Hedef IPv6 Adresini Belirt kısmında, IP adresini ve bağlantı noktasını tam olarak hedef sunucuda göründüğü şekilde girin.
- 14. Yazıcının IPsec özellikli olmayan cihazlara nasıl davranacağını belirtmek için, IPsec özellikli olmayan cihazla iletişim'in yanında, bir seçenek belirtin:
	- − **Atlat** seçeneği yazıcıyı, IPsec güvenlik protokolünü atlayıp verileri kullanması için yönlendirir.
	- − **At** seçeneği yazıcıyı, verileri kullanmadan atması için yönlendirir.
- 15. **Değişiklikleri Kaydet**'i tıklatın.

## 802.1x Ayarları'nı Yapılandırma

- <span id="page-88-0"></span>1. Bilgisayarınızda, bir Web tarayıcısı açın, adres alanına yazıcının IP adresini yazın ve ardından **Enter** tuşuna basın.
- 2. CentreWare Internet Services'ta, **Özellikler**'i tıklatın.
- 3. Menüyü genişletmek için, Özellikler bölmesinde, Güvenlik klasörünün yanındaki artı işaretini (**+**) tıklatın.
- 4. **802.1X** öğesini tıklatın.
- 5. Yazıcı bir RADIUS sunucusuna bağlıysa, IEEE 802.1X Etkinleştir'in yanındaki **Etkin**'i seçin.
- 6. Kimlik Doğrulama Yöntemi'nin yanında, kimlik doğrulama yöntemini belirtin.
- 7. Oturum Açma Adı'nın yanında, yazıcının oturum açma adını girin.
- 8. Kullanıcı için bir Parola girin, ardından doğrulamak için tekrar girin.
- 9. Yazıcının, sertifikaları doğrulaması için, Sertifika Doğrulaması'nın yanında, **Etkin**'i seçin.
- <span id="page-88-1"></span>10. **Değişiklikleri Kaydet**'i tıklatın.

## SSL Ayarları'nı Yapılandırma

- 1. Bilgisayarınızda, bir Web tarayıcısı açın, adres alanına yazıcının IP adresini yazın ve ardından **Enter** tuşuna basın.
- 2. CentreWare Internet Services'ta, **Özellikler**'i tıklatın.
- 3. Menüyü genişletmek için, Özellikler bölmesinde, Güvenlik klasörünün yanındaki artı işaretini (**+**) tıklatın.
- 4. **SSL** öğesini tıklatın.
- 5. Enable SSL (SSL'i Etkinleştir) için **Enable SSL** (SSL'i Etkinleştir) onay kutusunu seçin.
- 6. Encryption Strength (Şifreleme Gücü) için bir seçenek belirtin.
- 7. Port Number (Bağlantı Noktası Numarası) için geçerli bir bağlantı noktası numarası girin.
- 8. LDAP SSL/TLS Communication (LDAP-SSL/TLS İletişimi) için **Enabled** (Etkin) değerini seçin.
- 9. SMTP SSL/TLS Communication (SMTP SSL/TLS İletişimi) için bir seçenek belirtin.
- 10. Verify Remote Server Certificate (Uzak Sunucu Sertifikasını Doğrula) için **Enabled** (Etkin) değerini seçin.
- 11. Bir sertifikanın ayrıntılarını görüntülemek için **Certificate Management** (Sertifika Yönetimi) öğesini tıklatın.
- 12. **Değişiklikleri Kaydet**'i tıklatın.

## SMTP Etki Alanı Filtresi'ni Yapılandırma

- <span id="page-89-0"></span>1. Bilgisayarınızda, bir Web tarayıcısı açın, adres alanına yazıcının IP adresini yazın ve ardından **Enter** tuşuna basın.
- 2. CentreWare Internet Services'ta, **Özellikler**'i tıklatın.
- 3. Menüyü genişletmek için, Özellikler bölmesinde, Güvenlik klasörünün yanındaki artı işaretini (**+**) tıklatın.
- 4. **SMTP Etki Alanı Filtresi**'ni tıklatın.
- 5. Etki alanı filtresini etkinleştirmek için, Etki Alanı Filtresi'nin yanında, **Etki Alanlarına İzin Ver**'i seçin.
- 6. Etki Alanlarına İzin Ver alanında, Hedef Etki Alanı altında, izin verilecek etki alanlarının adlarını girin.
- 7. **Değişiklikleri Kaydet**'i tıklatın.

# Kontrol Panelini Kullanarak Güvenli Ayarlar'ı Yapılandırma

#### Bu bölüm aşağıdakileri içermektedir:

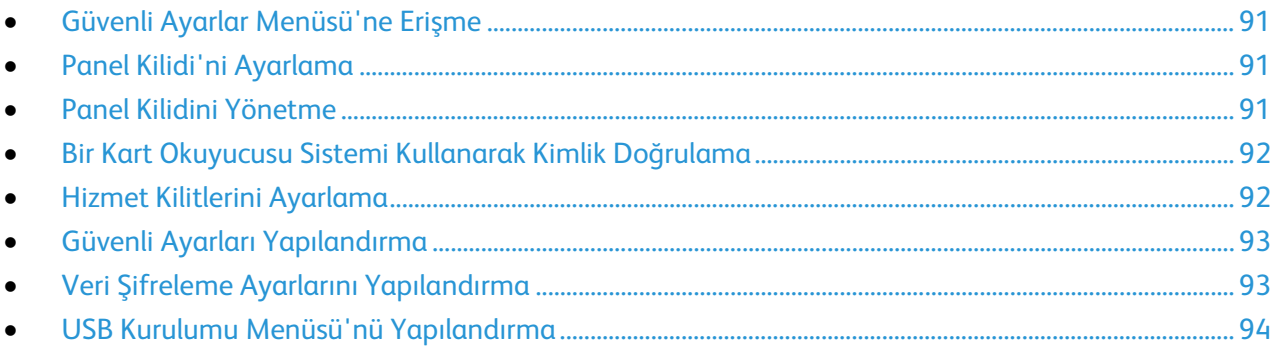

<span id="page-90-1"></span>Yazıcı özelliklerine erişimi kontrol etmek için bu menüyü kullanın.

#### Güvenli Ayarlar Menüsü'ne Erişme

- 1. Yazıcı kontrol panelinde **Makine Durumu** düğmesine basın.
- 2. **Araçlar**>**Yönetici Ayarları**'na dokunun.
- <span id="page-90-2"></span>3. Seçime gitmek için **Yukarı** veya **Aşağı** okunu kullanın, ardından **Güvenli Ayarlar**'a dokunun.

#### Panel Kilidi'ni Ayarlama

- 1. Güvenli Ayarlar ekranında, **Panel Kilidi**>**Etkinleştir**>**Tamam**'a dokunun.
- 2. İstendiğinde, dört haneli bir parola girin, ardından **Tamam**'a dokunun.
- 3. İstendiğinde, parolayı yeniden girin.
- 4. Önceki menüye geri dönmek için **Geri** okuna dokunun veya Hizmet Ana Sayfasına geri dönmek için **Hizmetler Ana Sayfası** düğmesine basın.

#### <span id="page-90-0"></span>Panel Kilidini Yönetme

Panel Kilidi parolası, Yönetici Menüsü erişimini sınırlandırır.

Tarama Kilidi parolasını ayarlamak için:

- 1. Yazıcı kontrol panelinde **Makine Durumu** düğmesine basın.
- 2. **Araçlar**>**Yönetici Ayarları**'na dokunun.
- 3. **Güvenli Ayarlar**'a dokunun.
- 4. Güvenli Ayarlar ekranında, **Panel Kilidi**>**Etkinleştir**>**Tamam**'a dokunun.
- 5. İstendiğinde, dört haneli bir parola girin, ardından **Tamam**'a dokunun.
- 6. İstendiğinde, parolayı yeniden girin.
- 7. Önceki menüye geri dönmek için **Geri** okuna dokunun veya Hizmet Ana Sayfasına geri dönmek için **Hizmetler Ana Sayfası** düğmesine basın.

Parolayı değiştirmek için:

- 1. Yazıcı kontrol panelinde **Makine Durumu** düğmesine basın.
- 2. **Araçlar**>**Yönetici Ayarları**'na dokunun.
- 3. Komut satırına dört haneli parolayı girin, ardından **Tamam**'a dokunun.
- 4. **Yukarı** veya **Aşağı** oku kullanarak ilerleyip **Secure Settings** (Güvenli Ayarlar) öğesine dokunun.
- 5. **Panel Lock** (Panel Kilidi) öğesine, sonra da **Change Passcode** (Parolayı Değiştir) öğesine dokunun.
- 6. Komut satırına dört haneli parolayı girin, ardından **Tamam**'a dokunun.
- 7. Komut satırına yeni parolayı girin, ardından **Tamam**'a dokunun.
- 8. Komut satırına yeni parolayı tekrar girin, ardından **Tamam**'a dokunun.
- 9. Önceki menüye geri dönmek için **Geri** okuna dokunun veya Hizmet Ana Sayfasına geri dönmek için **Hizmetler Ana Sayfası** düğmesine basın.

## <span id="page-91-1"></span>Bir Kart Okuyucusu Sistemi Kullanarak Kimlik Doğrulama

Xerox® Secure Access kimlik doğrulamasını yapılandırdığınızda, kullanıcı, önceden tanımlı kimlik kartını kontrol panelinden geçirir. Yazıcı, kullanıcı bilgilerini Genel Amaçlı Kimlik Doğrulama sunucusunda saklanan bilgilerle karşılaştırır.

<span id="page-91-0"></span>Ayrıntılar için kimlik doğrulama yazılımınızla birlikte sağlanan dokümanlara bakın.

## Hizmet Kilitlerini Ayarlama

Bu menüde yüklü hizmetlerin bir listesi görünür ve yetkilendirilmemiş kullanıcıların kontrol panelinde nasıl görüneceklerini yapılandırmanıza olanak tanır. Her bir hizmet için erişim düzeyleri arasından bir seçim yapılabilir.

- Etkin seçeneği, yetkilendirilmemiş kullanıcıların hizmete erişmelerine olanak tanır.
- Parola Kilitli seçeneği, yetkili kullanıcıların hizmete bir parola girdikten sonra erişmelerine olanak tanır.
- Renkli Parola Kilitli seçeneği, yetkili kullanıcıların kopyalama gibi bir renkli hizmete parola girdikten sonra erişmelerine olanak tanır.
- Devre dışı seçeneği, yetkilendirilmemiş kullanıcıların hizmete erişimlerini engeller.

Not: Hizmet kilitlerini ayarlamadan önce Panel Kilidi etkinleştirilmelidir.

Hizmet kilitlerini ayarlamak için:

- 1. Güvenli Ayarlar menüsünden, **Yukarı** veya **Aşağı** okla hizmetleriyle birlikte listelenen menüye gidebilirsiniz.
- 2. Bir hizmet adına dokunun.
- 3. Bir erişim seçeneğine dokunun, ardından **Tamam**'a dokunun.

Not: Faks erişimi için bir hizmet kilidi ayarladıktan sonra, Yeniden Başlat komut isteminde, **Kapat**'a dokunun.

## Güvenli Ayarları Yapılandırma

- <span id="page-92-0"></span>1. Kullanıcıların yazıcıdan gönderilen e-postalardaki Kaynak Alanı'nı düzenlemesine olanak tanımak için **Alanlardan E-Posta Düzenle**>**Etkinleştir**>**Tamam**'a dokunun.
- 2. Kullanıcıların, alıcıları, yalnızca telefon defterinden veya adres defterinden seçmelerine olanak tanımak için **Alıcıları Onayla**>**Alıcıları Onayla**>**Tamam**'a dokunun.
- 3. E-postaları yalnızca seçili etki alanlarıyla kısıtlamak için, **Etki Alanı Filtresi**>**Etkinleştir**>**Tamam**'a dokunun.
- 4. Sabit yazılım güncellemelerinin indirilmesine olanak tanımak için, **Yazılım İndirme**>**Etkinleştir**>**Tamam**'a dokunun.
- 5. Kontrol paneli ekranında IP adresinin veya ana makine adının görünmesi için, **Ekran Ağ Bilgileri**'ne dokunun, bir seçeneğe ve ardından **Tamam**'a dokunun.
- 6. Sabit sürücüde veri şifrelemeyi etkinleştirmek için:
	- a. **HDD Veri Şifreleme**'ye, ardından **Açık**'a dokunun.
	- b. İstendiğinde, bir parola girin, ardından **Tamam**'a dokunun.
	- c. Sürücüdeki saklanan belgeleri silmek ve yazıcıyı yeniden başlatmak için, istendiğinde **Evet, Sil**'e dokunun.
- 7. HDD şifrelemenin şifreleme anahtarını değiştirmek için, **Şifreleme Anahtarı**'na dokunun, parolayı girin, ardından istendiğinde **Evet, Sil**'e dokunun.
- 8. Rasgele verilerle sabit sürücüdeki verilerin üzerine yazarak verileri silmek için **HDD Üzerine Yazma**'ya dokunun, ardından verilerin üzerine yazma sayısını belirtin.
- 9. Yönetici olarak oturum açarken izin verilen deneme sayısını sınırlamak için **Oturum Açma Denemeleri**'ne dokunun, 1-10 arasında bir sayı girin, ardından **Tamam**'a dokunun.
- 10. Önceki menüye geri dönmek için **Geri** okuna dokunun veya Hizmet Ana Sayfasına geri dönmek için **Hizmetler Ana Sayfası** düğmesine basın.

## <span id="page-92-1"></span>Veri Şifreleme Ayarlarını Yapılandırma

- 1. Yazıcı kontrol panelinde **Makine Durumu** düğmesine basın.
- 2. **Araçlar**>**Yönetici Ayarları**'na dokunun.
- 3. Seçime gitmek için **Yukarı** veya **Aşağı** okunu kullanın, ardından **Güvenli Ayarlar**'a dokunun.
- 4. **HDD Veri Şifreleme**'ye, ardından **Açık**'a dokunun.
- 5. İstendiğinde, bir parola girin, ardından **Tamam**'a dokunun.
- 6. Sürücüdeki saklanan belgeleri silmek ve yazıcıyı yeniden başlatmak için, istendiğinde **Evet, Sil**'e dokunun.
- 7. HDD şifrelemenin şifreleme anahtarını değiştirmek için, **Şifreleme Anahtarı**'na dokunun, parolayı girin, ardından istendiğinde **Evet, Sil**'e dokunun.
- 8. Rasgele verilerle sabit sürücüdeki verilerin üzerine yazarak verileri silmek için **HDD Üzerine Yazma**'ya dokunun, ardından verilerin üzerine yazma sayısını belirtin.
- 9. Önceki menüye geri dönmek için **Geri** okuna dokunun veya Hizmet Ana Sayfasına geri dönmek için **Hizmetler Ana Sayfası** düğmesine basın.

## USB Kurulumu Menüsü'nü Yapılandırma

- <span id="page-93-0"></span>1. Yazıcı kontrol panelinde **Makine Durumu** düğmesine basın.
- 2. **Araçlar**>**Yönetici Ayarları**'na dokunun.
- 3. **USB Kurulumu**'na dokunun.
- 4. USB bağlantı noktası durumunun ekranda görünmesi için, **Bağlantı Noktası Durumu**>**Etkinleştir**>**Tamam**'a dokunun.
- 5. Sistemi Yeniden Başlat komut isteminde, **Kapat**'a dokunun.
- 6. Adobe protokolünü seçmek için, **Adobe Protokolü**'ne dokunun, listeden bir seçenek belirtin, ardından**Tamam**'a dokunun.
- 7. Sistemi Yeniden Başlat komut isteminde, **Kapat**'a dokunun.
- 8. Sistemi yeniden başlatmak için, güç düğmesini kapatıp tekrar açın.

# Sertifikaları Yönetme

#### Bu bölüm aşağıdakileri içermektedir:

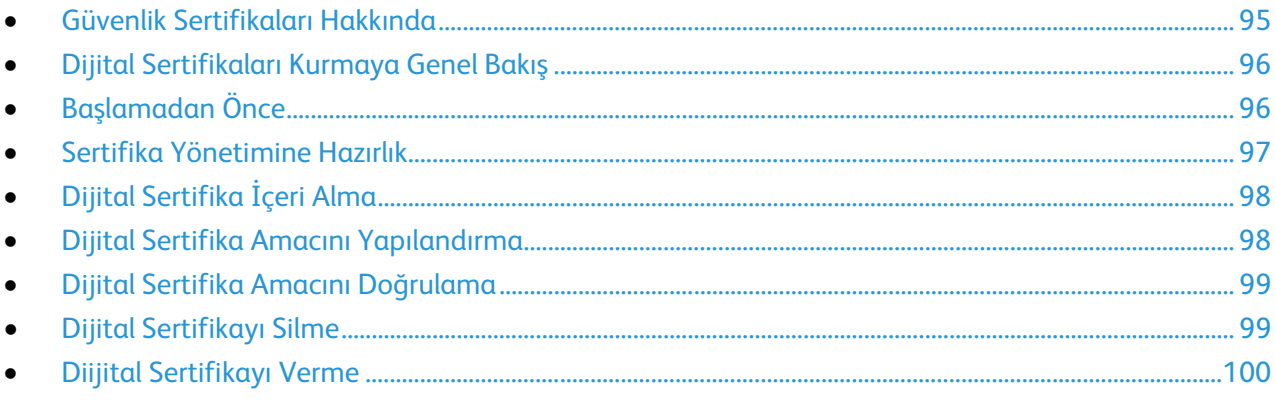

## <span id="page-94-0"></span>Güvenlik Sertifikaları Hakkında

Dijital sertifika, bir ağ işleminde istemcinin veya sunucunun kimliğini doğrulamak için kullanılan verileri içeren bir dosyadır. Ayrıca sertifikada, dijital imzalar oluşturmak ve doğrulamak için kullanılan bir genel anahtar da bulunur. Bir aygıt kendi kimliklerini başka bir aygıta kanıtlamak için diğer aygıt tarafından güvenilen bir sertifika sunar. Ya da, aygıt, güvenilir bir üçüncü tarafça imzalanan bir sertifika ve sertifikanın kendi sahipliğinde olduğunu kanıtlayan bir dijital imza sunabilir.

Dijital sertifika şu verileri içerir:

- Sertifika sahibine ilişkin bilgiler
- Sertifika seri numarası ve geçerlilik tarihi
- Sertifikayı veren sertifika kurumunun (CA) adı ve dijital imzası
- Genel anahtar
- Sertifikanın ve genel anahtarın nasıl kullanılabileceğini tanımlayan bir özellik

Üç tür sertifika vardır:

- **Aygıt Sertifikası**: Yazıcıya ait bir özel anahtar bulunan sertifikadır ve sertifikada belirtilen amaç doğrultusunda kimliği kanıtlamak için kullanılabilir.
- **CA Sertifikası**: Diğer sertifikaları imzalama yetkisi veren sertifika.
- **Güvenilen Sertifika**: Güvenmek istediğiniz başka bir aygıttan otomatik imzalanmış sertifika.

Yazıcının diğer cihazlarla güvenli bir güvenilir bağlantı üzerinden iletişim kurabilmesini sağlamak için her iki cihazda da belirli sertifikaların yüklü olması gerekir.

HTTPS türü protokoller için yazıcı sunucudur ve kimliğini istemci Web tarayıcısına kanıtlamalıdır. 802.1X türü protokoller için yazıcı istemcidir ve kimliğini genelde bir RADIUS sunucusu olan kimlik doğrulama sunucusuna kanıtlamalıdır.

• Yazıcıya bir cihaz sertifikası yükleyin.

Not: HTTPS'yi etkinleştirmek için, CentreWare Internet Services içindeki SSL sayfasından otomatik imzalı bir Sertifika oluşturun.

• Diğer cihazdaki yazıcının cihaz sertifikasını imzalamak için kullanılan CA sertifikasının bir kopyasını yükleyin.

<span id="page-95-0"></span>LDAP ve IPsec türü protokoller, her iki cihazın da kimliklerini birbirlerine kanıtlamasını gerektirir.

## Dijital Sertifikaları Kurmaya Genel Bakış

Bu, dijital sertifikaları kurmak ve kullanmak için gereken adımlara genel bir bakıştır:

- 1. Yazıcıyı, dijital sertifikaları yönetmek üzere hazırlama.
	- a. Sabit sürücünün şifreleme ayarlarını değiştirme.
	- b. HTTPS iletişimlerini etkinleştirme.
- 2. Dijital sertifikaları içeri alma ve kurma.
	- a. Dijital sertifikaları içeri alma.
	- b. Dijital sertifika amacını yapılandırma.
	- c. Dijital sertifika amacını doğrulama.
- 3. İçeri alınan dijital sertifikaları kullanmak üzere istenilen güvenlik özelliklerini yapılandırma.

<span id="page-95-1"></span>Yazıcınız için dijital sertifikaları kurmak üzere aşağıdaki konulara bakabilirsiniz.

## Başlamadan Önce

Sertifikaları yönetebilmek için şunları yapınız:

- İsteğe bağlı Üretkenlik Kiti'ni (HD) yükleyin.
- HDD Şifreleme'yi etkinleştirin. Ayrıntılar için, bkz. Veri Şifreleme Ayarlarını Yapılandırma sayfa [93.](#page-92-1)
- SSL'yi yapılandırın. Ayrıntılar için, bkz. SSL ayarlarını yapılandırma sayfa [89.](#page-88-1)

### Sertifika Yönetimine Hazırlık

<span id="page-96-0"></span>Bazı ayarlar yalnızca isteğe bağlı sabit sürücüdeki şifreleme ayarı etkin iken kullanılabilir. Bu ayarları kullanmak için veri şifrelemeyi etkinleştirin ve bir şifreleme anahtarı kurun.

Not: Veri Şifreleme Ayarlarını değiştirdikten sonra tüm saklanan veriler silinir.

Sabit sürücüde veri şifrelemeyi etkinleştirmek için:

- 1. Yazıcı kontrol panelinde **Makine Durumu** düğmesine basın.
- 2. **Araçlar**'a, ardından **Yönetici Ayarları**'na dokunun.
- 3. Gerektiği şekilde Panel Kilidi parolasını girin, ardından **Tamam**'a dokunun.
- 4. Seçime gitmek için **Yukarı** veya **Aşağı** okunu kullanın, ardından **Güvenli Ayarlar**'a dokunun.
- 5. Seçime gitmek için **Yukarı** veya **Aşağı** okunu kullanın, ardından **HDD Veri Şifrelemesi**'ne dokunun.
- 6. **Açık**'a dokunun, ardından **Tamam**'a dokunun.
- 7. Tuş takımını kullanarak bir şifreleme anahtarı girin, ardından **Tamam**'a dokunun.

Not: Sifreleme anahtarı için 0 - 9, a - z, A - Z arası karakterleri ve bos değerleri kullanabilirsiniz.

 $\triangle$ 

**UYARI:** Veri Şifreleme Ayarlarını değiştirdikten sonra tüm saklanan veriler silinir.

8. Ayar onayı mesajında, **Evet, Sil**'e dokunun. Yazıcı otomatik olarak yeniden başlar.

HTTPS iletişimini etkinleştirmek için:

- 1. Bilgisayarınızda, bir Web tarayıcısı açın, adres alanına yazıcının IP adresini yazın ve ardından **Enter** tuşuna basın.
- 2. **Özellikler**'i tıklatın.
- 3. Sol gezinme panelinde, **Güvenlik**'e gidin, ardından **SSL**'yi seçin.
- 4. **Yeni Sertifika Oluştur**'u tıklatın.
- 5. **Genel Anahtar Yöntemi** altında, bir seçenek belirtin.
- 6. **Genel Anahtar Boyutu** altında, bir seçenek belirtin.
- 7. SSL otomatik imzalı sertifikanın düzenleyicisini onaylayın.
- 8. Geçerlilik kısmında, sertifikanın geçerlilik dönemini belirtin.
- 9. **İmzalı Sertifika Oluştur**'u tıklatın.

Yazıcı bir dijital sertifika oluşturur ve sertifika listesine yerleştirir.

- 10. Ayarlar değiştirildikten sonra, yazıcıyı yeniden başlatmak için **Yazıcıyı Yeniden Başlat**'ı tıklatın.
- 11. Adres çubuğunda yazıcının IP adresini girin, ardından **Enter** tuşuna basın.
- 12. SSL sayfasını görüntülemek için, 2, 3 ve 4 adımlarını tekrarlayın.
- 13. **Etkin SSL**'nin seçili olduğundan emin olun.

# Dijital Sertifika İçeri Alma

<span id="page-97-0"></span>Bir sertifikayı içeri almadan önce sertifika dosyasının yedeğini alın.

Not: Windows'tan sertifikayı içeri almak için Internet Explorer'u kullanın. Macintosh'tan sertifika içeri almak için Safari'yi kullanın.

Bir dijital sertifikayı içe aktarmak için:

- 1. Bilgisayarınızda, bir Web tarayıcısı açın, adres alanına yazıcının IP adresini yazın ve ardından **Enter** tuşuna basın.
- 2. **Özellikler**'i tıklatın.
- 3. Sol gezinme panelinde, **Güvenlik**'e gidin, ardından **SSL**'yi seçin.
- 4. **İmzalı Sertifika Yükle**'yi tıklatın.

Not: İmzalı Sertifika Yükle seçeneği yalnızca isteğe bağlı sabit sürücü takılı ve HDD Veri Şifreleme özelliği etkin iken görünür.

5. İçeri alınacak sertifika dosyasına ait parolayı girin.

Not: Parola yalnızca PKCS#12 sertifikaları için gereklidir. PKCS#7 ve diğer sertifikaları için parola alanını boş bırakın.

- 6. Onaylamak için, parolayı yeniden girin.
- 7. **Gözat** düğmesini tıklatın, ardından sertifika dosyasına gözatın ve seçin.
- <span id="page-97-1"></span>8. Dosyayı içeri almak için **Al**'ı tıklatın.

### Dijital Sertifika Amacını Yapılandırma

- 1. Bilgisayarınızda, bir Web tarayıcısı açın, adres alanına yazıcının IP adresini yazın ve ardından **Enter** tuşuna basın.
- 2. **Özellikler**'i tıklatın.
- 3. Sol gezinme panelinde, **Güvenlik**'e gidin, ardından **Sertifika Yönetimi**'ni seçin.

Not: Sertifika Yönetimi seçeneği, Güvenlik menüsünde yalnızca isteğe bağlı sabit sürücü takılı ve HDD Veri Şifreleme özelliği etkin iken görünür.

- 4. **Kategori** yanında bir seçenek belirtin:
	- − SSL sunucusu, SSL istemcisi, IPsec veya Wireless LAN istemcisi için bir sertifika ayarlarken, **Yerel Aygıt**'ı seçin.
	- − Kablosuz LAN sunucusu için bir sertifika ayarlarken, **Güvenilir Sertifika Kurumu**'nu seçin.
- 5. **Sertifika Amacı**'nın yanında bir seçenek belirtin:
- 6. **Sertifika Sırası**'nın yanında, sertifikaların görünme sırasını belirtin.
- 7. Sertifika Listesi sayfasını görüntülemek için, **Listeyi Göster**'i tıklatın.

Not: Listede 20'den fazla sertifika varsa, sonraki sayfayı görüntülemek için **İleri**'yi tıklatın.

- 8. 5. adımda seçtiğiniz Sertifika Amacı'yla ilişkilendirilecek sertifikayı seçin.
- 9. Sertifika Ayrıntıları sayfasını görüntülemek için, **Sertifika Ayrıntıları**'nı tıklatın.
- 10. Sertifika ayrıntılarını onayladıktan sonra, ayrıntılar penceresinin en üstündeki **Bu sertifikayı kullan**düğmesini tıklatın.

## Dijital Sertifika Amacını Doğrulama

- <span id="page-98-0"></span>1. Bilgisayarınızda, bir Web tarayıcısı açın, adres alanına yazıcının IP adresini yazın ve ardından **Enter** tuşuna basın.
- 2. **Özellikler**'i tıklatın.
- 3. Sol gezinme panelinde, **Güvenlik**'e gidin, ardından **Sertifika Yönetimi**'ni seçin.
- 4. **Kategori**, **Sertifika Amacı** ve **Sertifika Sırası**'nın yanında seçilen bilgileri doğrulayın. Seçim yanlışsa başka bir seçenek belirtin.
- 5. Sertifika Listesi sayfasını görüntülemek için, **Listeyi Göster**'i tıklatın.

Not: Listede 20'den fazla sertifika varsa, sonraki sayfayı görüntülemek için **İleri**'yi tıklatın.

6. Yıldız işaretli olan sertifikanın geçerli olduğundan ve sertifikanın Sertifika Amacı ile ilişkilendirildiğinden emin olun.

## <span id="page-98-1"></span>Dijital Sertifikayı Silme

- 1. Bilgisayarınızda, bir Web tarayıcısı açın, adres alanına yazıcının IP adresini yazın ve ardından **Enter** tuşuna basın.
- 2. **Özellikler**'i tıklatın.
- 3. Sol gezinme panelinde, Güvenlik'e gidin, ardından **Sertifika Yönetimi**'ni seçin.
- 4. Silmek istediğiniz sertifika için, **Kategori**'yi seçin.
- 5. Silmek istediğiniz sertifika için, **Sertifika Amacı**'nı seçin.
- 6. Sertifika Listesi sayfasını görüntülemek için, **Listeyi Göster**'i tıklatın.

Not: Listede 20'den fazla sertifika varsa, sonraki sayfayı görüntülemek için **İleri**'yi tıklatın.

- 7. Silmek istediğiniz sertifikayı seçin.
- 8. **Sertifika Ayrıntıları**'nı tıklatın.
- 9. Sertifikayı silmek için, sağ üst köşedeki **Sil**'i tıklatın.
- 10. Onaylamak için **Sil**'i tıklatın.

Not: Bir sertifikayı sildiğinizde, silinen özellikle ilişkili olan özelliği devre dışı bırakır. Kullanımda olan bir sertifikayı silmek için özelliği önceden devre dışı bırakın veya ilişkilendirmeyi başka bir sertifikaya geçirin.

- SSL sunucusu için, Yerel Aygıt gibi başka bir sertifika seçin.
- SSL İstemci için, LDAP-SSL/TLS ve IEEE802.1x özelliklerini devre dışı bırakın.
- IPsec için, IKE ayarını Ön Paylaşımlı Anahtar olarak değiştirin veya özelliği devre dışı bırakın.
- Kablosuz LAN için, sertifikayı silmeden önce kablosuz güvenlik ayarını WPA-Enterprise dışında bir şeye değiştirin.

# Diijital Sertifikayı Verme

- <span id="page-99-0"></span>1. Bilgisayarınızda, bir Web tarayıcısı açın, adres alanına yazıcının IP adresini yazın ve ardından **Enter** tuşuna basın.
- 2. **Özellikler**'i tıklatın.
- 3. Sol gezinti bölmesinde **Güvenlik**'e gidin, sonra da **Sertifika Yönetimi**'ni seçin.
- 4. Vermek istediğiniz sertifika için **Kategori** seçin.
- 5. Vermek istediğiniz sertifika için **Sertifika Amacı** seçin.
- 6. Sertifika Listesi sayfasını görüntülemek için **Listeyi Görüntüle**'yi tıklatın.

Not: Listede 20'den fazla sertifika varsa, bir sonraki sayfayı görüntülemek için **İleri**'yi tıklatın.

- 7. Verilecek sertifikayı seçin.
- 8. **Sertifika Ayrıntıları**'nı seçin.
- 9. Sertifikayı vermek için, ayrıntılar listesinin altında **Bu sertifikayı ver**'i seçin.

Not: Alınan PKCS#12 biçimindeki sertifikalar yalnızca PKCS#7 sertifikaları olarak verilebilir, çünkü PKCS#12 parolaları verilemez.

- 10. Dosya Yükleme iletişim kutusunda **Kaydet**'i tıklatın.
- 11. Dosyayı kaydedeceğiniz konumu seçin ve **Kaydet**'i tıklatın.

# Smart eSolutions'ı Yapılandırma

#### Bu bölüm aşağıdakileri içermektedir:

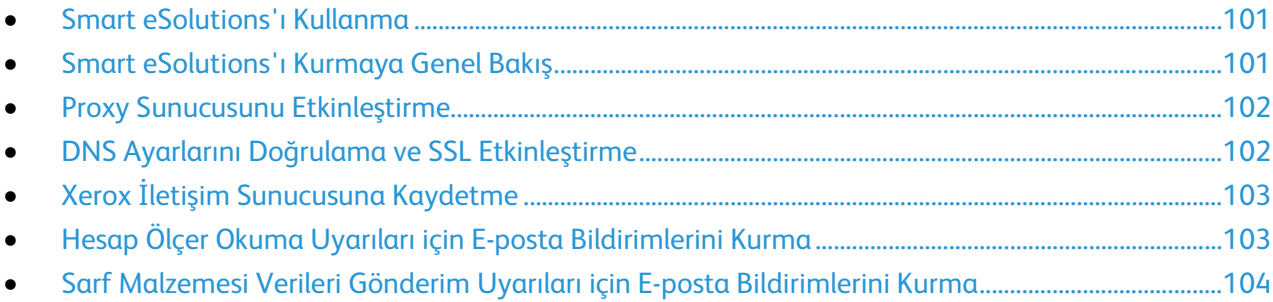

### <span id="page-100-0"></span>Smart eSolutions'ı Kullanma

Smart eSolutions, yazıcı sahipliğini ve yönetimini basitleştiren özellikler içeren bir settir. Ağ üzerindeki yazıcılara ilişkin ölçülen faturalamanın ve sarf malzemesi yenileme planlarının yönetimini sağlayan ücretsiz servisler sunar. Ayrıntılar için bkz. [www.xerox.com/smartesolutions.](http://www.xerox.com/smartesolutions)

MeterAssistant, ağ yazıcılarında yazdırılan tüm ölçülen baskıları otomatik olarak sayar ve ardından Xerox için gönderir. Bu işlem ölçü okuma bilgisinin manuel olarak toplanıp raporlanma zorunluluğunu ortandan kaldırır.

SuppliesAssistant, toner veya mürekkebin ve diğer yazıcı sarf malzemelerinin kalan kullanım ömrünü izler. Smart eSolutions, Xerox ile iletişim kurmak üzere yapılandırıldığında, SuppliesAssistant sarf malzemelerinin kullanımını da izler. Xerox için gönderilen veriler sarf malzemelerini yenilemek için kullanılır.

## <span id="page-100-1"></span>Smart eSolutions'ı Kurmaya Genel Bakış

Bu, Smart eSolutions özelliğini kurmak için gereken adımlara genel bir bakıştır:

- 1. Proxy Sunucusunu Etkinleştirme.
- 2. DNS ayarlarını doğrulama ve SSL'yi etkinleştirme.
- 3. Yazıcıyı Xerox İletişim Sunucusu'na kaydetme.
- 4. Sayaç Yardımcısı için e-posta bildirimlerini kurma.
- 5. Sarf Malzemesi Yardımcısı için e-posta bildirimlerini kurma.

Smart eSolutions'ı kurmak için aşağıdaki konulara bakabilirsiniz.

## Proxy Sunucusunu Etkinleştirme

- <span id="page-101-0"></span>1. Bilgisayarınızda, bir Web tarayıcısı açın, adres alanına yazıcının IP adresini yazın ve ardından **Enter** tuşuna basın.
- 2. **Özellikler**'i tıklatın.
- 3. Sol gezinme panelinde, **Smart eSolutions**'a gidin, ardından **Kayıt**'ı seçin.
- 4. Kayıt Penceresi'nde, Kurulum altında, **Proxy Sunucusunu Etkinleştir**'i tıklatın.
- 5. Ağınızda bir proxy sunucusu kullanılmıyorsa, **Proxy Sunucusu Kullan**'ın yanındaki **Etkin** kutusunu temizleyin, ardından **Değişiklikleri Kaydet**'i tıklatın.

**Xerox İletişim Sunucusu'na Kaydet'**e ilerleyin.

- 6. Ağınızda bir proxy sunucusu kullanılıyorsa, **Proxy Sunucusu Kullan**'ın yanındaki **Etkin**'i seçin.
- 7. **Sunucu Adı**'nın yanında, proxy sunucusunun adını girin.
- 8. **Bağlantı Noktası Numarası**'nın yanında, proxy sunucusunun bağlantı noktası numarasını girin.
- 9. Proxy sunucunuz, kimlik doğrulama istiyorsa, **Kimlik Doğrulama**'nın yanındaki **Etkin**'i seçin.
- 10. Kimlik doğrulama etkinse, **Oturum Açma Adı**'nın yanında, proxy sunucusu için oturum açma adını girin.
- 11. **Parola**'nın yanında, proxy sunucusu için parolayı girin.
- 12. **Parolayı Yeniden Girin**'in yanında, parolayı yeniden girin.
- <span id="page-101-1"></span>13. **Değişiklikleri Kaydet**'i tıklatın.

## DNS Ayarlarını Doğrulama ve SSL Etkinleştirme

- 1. Bilgisayarınızda, bir Web tarayıcısı açın, adres alanına yazıcının IP adresini yazın ve ardından **Enter** tuşuna basın.
- 2. **Özellikler**'i tıklatın.
- 3. Sol gezinme panelinde, **TCP/IP**'ye gidin.
- 4. **DNS**'ye gidin ve **DNS Sunucu Adresini Otomatik Olarak Al** düğmesinin etkin olduğundan emin olun.

Not: Yazıcı, DNS sunucusunu otomatik olarak bulmazsa, DNS sunucusu ayarlarını manuel olarak yapılandırın.

- 5. Alan etkin değilse, **DNS Sunucu Adresi Alanı**'nda DNS'nin IP adresini girin.
- 6. **Değişiklikleri Kaydet**'i tıklatın.
- 7. Sol gezinme panelinde, **SSL**'ye gidin.
- 8. **LDAP-SSL/TLS İletişimi**'nin yanındaki **Etkin**'i seçin.
- 9. **Değişiklikleri Kaydet**'i tıklatın.
- 10. Sistemi yeniden başlatma komut isteminde, **Yeniden Başlat**'ı tıklatın.
- 11. Yazıcı yeniden başladıktan sonra 20 saniye kadar bekleyin, ardından tarayıcınızda CentreWare Internet Services sayfasını yenileyin. Yapılandırma başarılıysa, CentreWare Internet Services URL'sinin **https** ile başlıyor olması gerekir.
- 12. Tarayıcı istediğinde sertifikayı kabul edin.

## Xerox İletişim Sunucusuna Kaydetme

- <span id="page-102-0"></span>1. Bilgisayarınızda, bir Web tarayıcısı açın, adres alanına yazıcının IP adresini yazın ve ardından **Enter** tuşuna basın.
- 2. **Özellikler**'i tıklatın.
- 3. Sol gezinme panelinde, **Smart eSolutions**'a gidin, ardından **Kayıt**'ı seçin.
- 4. Kayıt Penceresi'nde, Kurulum altında, **Xerox İletişim Sunucusuyla Kaydet**'i tıklatın.
- 5. Xerox İletişim Sunucusu penceresinde, İletişim kurulumu altında, Sunucu İletişimi yanındaki **Etkin**'i seçin.
- 6. **İletim Saati**'nin yanında, yazıcının Xerox İletişim Sunucusu ile iletişime geçeceği saati girin.

Not: İletim saati için GMT saatini girin. İletim için yerel saati kullanmayın.

- 7. **Şimdi İletişimi Sına**'yı tıklatın.
- 8. "İndirme işlemi sırasında İndirme Sorunu tespit edildi. Lütfen tekrar deneyin" mesajı gelirse ayarları kontrol edip tekrar deneyin. Sorun devam ederse, çevrimiçi destek bilgileri için [www.xerox.com/office/WC6605support](http://www.office.xerox.com/cgi-bin/printer.pl?APP=udpdfs&Page=Color&PgName=tech&Language=Turkish) sayfasına gidin.
- 9. "İletişim Başarılı, Aygıt tanılama bilgileri başarıyla Xerox'a gönderildi" mesajı gelirse **Geri**'yi, ardından **Değişiklikleri Kaydet**'i tıklatın. Kurulum tamamlanmıştır. Başka bir işleme gerek yoktur.

# <span id="page-102-1"></span>Hesap Ölçer Okuma Uyarıları için E-posta Bildirimlerini Kurma

Yazıcının baskı sayısı ayrıntılarını görüntülemek ve Hesap Ölçer ve Sarf Malzemeleri Kullanımı raporlarını yazdırmak için Hesap Ölçerler'i kullanın. Geçerli renkli, siyah beyaz ve karışık toplam baskı sayısı Hesap Ölçerler ekranında görünür. Hesap Ölçer verileri, faturalama yöneticileri ve sorumlu operatörler için beş adede kadar e-posta adresine gönderilebilir. E-posta adreslerini yönetmek ve yazıcının e-posta bildirimlerini ne zaman göndereceğini belirlemek için bu sayfayı kullanabilirsiniz.

Not: E-posta bildirimlerini kullanmadan önce SMTP sunucusunu e-posta uyarıları için yapılandırın. Bkz. E-posta Uyarılarını Yapılandırma sayfa [54.](#page-53-0)

Hesap Ölçer ölçümlerine ilişkin e-posta bildirimlerini kurmak için:

1. Bilgisayarınızda, bir Web tarayıcısı açın, adres alanına yazıcının IP adresini yazın ve ardından **Enter** tuşuna basın.

Not: Yazıcınızın IP adresini bilmiyorsanız, bkz. Yazıcınızın IP Adresini Bulma sayfa [28.](#page-27-1)

- 2. **Özellikler**'i tıklatın.
- 3. Sol gezinme panelinde, **Smart eSolutions**'a gidin, ardından **Kayıt**'ı seçin.
- 4. Kayıt Penceresinde, Kurulum altında **E-posta Bildirimi Ayarla (Hesap Ölçer Okuma Uyarıları)**'yı tıklatın.
- 5. Recipient Group Addresses (Alıcı Grubu Adresleri) altında, Billing Administrator Email Addresses (Faturalama Yöneticisi E-posta Adresi) için e-posta uyarılarını alacak her bir yöneticinin e-posta adresini yazın.
- 6. Uyarı Gönder'in yanında, yazıcının ne zaman e-posta uyarıları göndereceğini seçin.
- 7. **Değişiklikleri Kaydet**'i tıklatın.

# <span id="page-103-0"></span>Sarf Malzemesi Verileri Gönderim Uyarıları için E-posta Bildirimlerini Kurma

SuppliesAssistant, toner veya mürekkebin ve diğer yazıcı sarf malzemelerinin kalan kullanım ömrünü izler. Smart eSolutions, Xerox ile iletişim kurmak üzere yapılandırıldığında, SuppliesAssistant sarf malzemelerinin kullanımını da izler. Xerox için gönderilen veriler sarf malzemelerini yenilemek için kullanılır. Yazıcı, ayrıca, sarf malzemesi yöneticileri ve sorumlu operatörler için e-posta uyarılarını beş adede kadar e-posta adresine gönderebilir. E-posta adreslerini yönetmek ve yazıcının e-posta bildirimlerini ne zaman göndereceğini belirlemek için bu sayfayı kullanabilirsiniz.

Not: E-posta bildirimlerini kullanmadan önce SMTP sunucusunu e-posta uyarıları için yapılandırın. Bkz. E-posta Uyarılarını Yapılandırma sayfa [54.](#page-53-0)

Sarf malzemesi verilerine ilişkin e-posta bildirimlerini kurmak için:

1. Bilgisayarınızda, bir Web tarayıcısı açın, adres alanına yazıcının IP adresini yazın ve ardından **Enter** tuşuna basın.

Not: Yazıcınızın IP adresini bilmiyorsanız, bkz. Yazıcınızın IP Adresini Bulma sayfa [28.](#page-27-1)

- 2. **Özellikler**'i tıklatın.
- 3. Sol gezinme panelinde, **Smart eSolutions**'a gidin, ardından **Kayıt**'ı seçin.
- 4. Kayıt Penceresinde, Kurulum altında **E-posta Bildirimi Ayarla (Sarf Malzemesi Verileri Gönderim Uyarıları)**'yı tıklatın.
- 5. Recipient Group Addresses (Alıcı Grubu Adresleri) altındaki Supplies Administrator Email Addresses (Sarf Malzemesi Yöneticisi E-posta Adresleri) yanında, yazıcının e-posta bildirimleri göndereceği yöneticilerin e-posta adreslerini girin.
- 6. Xerox İletişim Sunucusuyla olan kaydın iptal edilmesi durumunda bir e-posta uyarısı göndermek için, **Uyarı Gönder**'i seçin.
- 7. **Değişiklikleri Kaydet**'i tıklatın.

# Yazıcıyı Tarama için Etkinleştirme

Yazıcı bir ağa bağlıysa bir FTP adresine, bir e-posta adresine ya da bilgisayarınızdaki paylaşılan bir klasöre tarama yapabilirsiniz. Önce CentreWare Internet Services'te tarama ayarlarını yapmalısınız.Ayrıntılar için, bkz. CentreWare Internet Services sayf[a 28.](#page-27-0)

Yazıcı bir USB kablosuyla bağlandığında, bilgisayarınızdaki bir klasöre ya da bir uygulamaya tarama yapabilirsiniz. Önce tarama sürücülerini ve Ekspres Tarama Yöneticisi yardımcı programını yüklemelisiniz.

Not: Yazıcınız USB kablosu kullanılarak bağlanıyorsa bir e-posta adresine ya da bilgisayarınızda paylaşılan bir klasör gibi bir ağ konumuna tarayamazsınız.

Ayrıntılar için, bkz. Tarama Kurulumuna Genel Bakış sayfa [73.](#page-72-0)

# <span id="page-105-0"></span>Yazılımı Yükleme

#### Bu bölüm aşağıdakileri içermektedir:

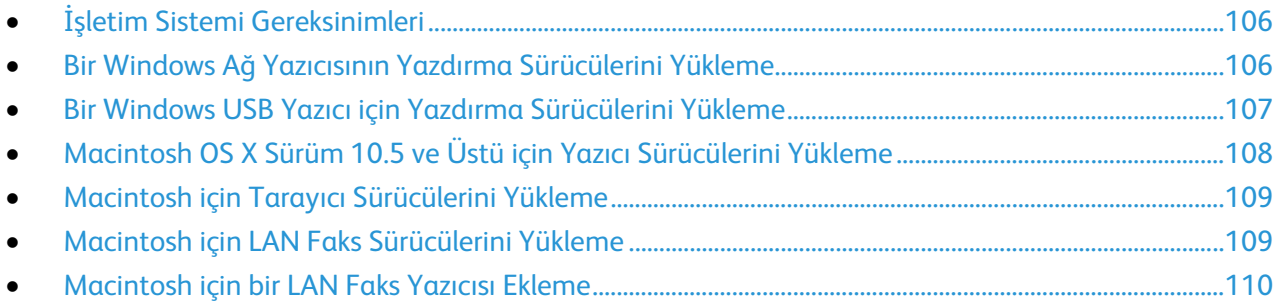

Sürücü yazılımını yüklemeden önce, yazıcının fişinin takılı, doğru şekilde bağlı olduğundan ve geçerli bir IP adresine sahip olduğundan emin olun. IP adresi genelde dokunmatik ekranın üst sağ köşesinde görünür. IP adresini bulamazsanız, bkz. Yazıcınızın IP adresini Bulma sayf[a 28.](#page-27-1)

*Software and Documentation disc (Yazılım ve Doküman diski)* mevcut değilse, en son sürücüleri [www.xerox.com/office/WC6605drivers](http://www.office.xerox.com/cgi-bin/printer.pl?APP=udpdfs&Page=color&Model=WorkCentre+WC6605&PgName=driver&Language=Turkish) adresinden indirin.

## <span id="page-105-1"></span>İşletim Sistemi Gereksinimleri

- Windows XP SP1 ve sonrası, Windows Vista, Windows 7, Windows Server 2003, Windows Server 2008 ve Windows Server 2008 R2.
- Macintosh OS X sürüm 10.5 ve üstü
- UNIX ve Linux: Yazıcınız, ağ arayüzü sayesinde çeşitli UNIX platformlarına bağlantıyı destekler. Ayrıntılar için bkz. [www.xerox.com/office/WC6605drivers.](http://www.office.xerox.com/cgi-bin/printer.pl?APP=udpdfs&Page=color&Model=WorkCentre+WC6605&PgName=driver&Language=Turkish)

## <span id="page-105-2"></span>Bir Windows Ağ Yazıcısının Yazdırma Sürücülerini Yükleme

1. *Software and Documentation disc (Yazılım ve Doküman diski)*'ini bilgisayarınızdaki ilgili sürücüye takın.

Yükleme otomatik olarak başlamazsa sürücüye gidin ve **Setup.exe** yükleme dosyasını çift tıklatın.

- 2. Sürücü Yükleme penceresinin altında **Dil** düğmesini tıklatın.
- 3. Dilinizi seçin, ardından **Tamam** düğmesini tıklatın.
- 4. Yazıcı modelini seçin, ardından **Yazıcı ve Tarayıcı Sürücülerini Yükle**'yi tıklatın.
- 5. Sözleşmeyi kabul etmek için, **Kabul Ediyorum**'u tıklatın.
- 6. **Bulunan Yazıcılar** listesinde, yazıcınızı seçin, ardından **İleri**'yi tıklatın.
- 7. Yazıcınız, algılanan yazıcılar listesinde görünmüyorsa, ağda daha geniş bir arama yapmak için **Gelişmiş Arama**'yı tıklatın.
- 8. Yazıcınız, hala algılanan yazıcılar listesinde görünmüyorsa ve IP adresini biliyorsanız:
	- a. Pencerenin üst tarafındaki **Ağ Yazıcısı** simgesini tıklatın.
	- b. Yazıcının IP adresini veya DNS adını girin.
	- c. **Ara** öğesini tıklatın.
	- d. Algılanan yazıcılar listesinden yazıcınızı seçin ve ardından **İleri**'yi tıklatın.
- 9. Yazıcınız, hala algılanan yazıcılar listesinde görünmüyorsa ve IP adresini bilmiyorsanız:
	- a. **Gelişmiş Arama** düğmesini tıklatın.
	- b. Ağ geçidi adresini ve alt ağ maskesini biliyorsanız, üst düğmeyi tıklatın ve Ağ Geçidi ve Alt Ağ Maskesi alanlarına adresleri girin.
	- c. Aynı alt ağda başka bir yazıcının IP adresini biliyorsanız, ortadaki düğmeyi tıklatın ve IP Adresi alanına adresi girin.
	- d. **Ara** öğesini tıklatın.
	- e. Algılanan yazıcılar listesinden yazıcınızı seçin ve ardından **İleri**'yi tıklatın.

Not: Yazıcınızın IP adresini bilmiyorsanız, bkz. Yazıcınızın IP Adresini Bulma sayfa [28.](#page-27-1)

- 10. Yüklemeyi başlatmak için **İleri**'yi tıklatın.
- 11. Yazıcı Sürücüsü Seçimi altında, **Postscript (önerilen)**, **PCL6** veya her ikisini birden seçin.
- 12. Ek Seçenekler altında, en son sürücü dosyalarını edinmek için **Dosyaları Internet'ten İndir**'i seçin.
- 13. **Yükle** düğmesini tıklatın.
- 14. Yükleme tamamlandığında, Yükleme Tamamlandı ekranında aşağıdakileri seçin:
	- − **Yazıcıyı Varsayılan olarak Ayarla** (isteğe bağlı)
	- − **Test Sayfası Yazdır** (isteğe bağlı)
	- − **Yazıcıyı Paylaş** seçeneği, tarayıcının bilgisayarınız ile düzgün çalışmasını sağlar.
- 15. **Son**'u tıklatın.
- 16. **Ürün Kaydı** ekranındaki listeden ülkenizi seçin, ardından **İleri**'yi tıklayın. Kayıt formunu tamamlayın ve gönderin.

#### <span id="page-106-0"></span>Bir Windows USB Yazıcı için Yazdırma Sürücülerini Yükleme

1. *Software and Documentation disc (Yazılım ve Doküman diski)*'ini bilgisayarınızdaki ilgili sürücüye takın.

Yükleme otomatik olarak başlamazsa sürücüye gidin ve **Setup.exe** yükleme dosyasını çift tıklatın.

- 2. Sürücü Yükleme penceresinin altında **Dil** düğmesini tıklatın.
- 3. Dilinizi seçin, ardından **Tamam** düğmesini tıklatın.
- 4. Yazıcı modelini seçin, ardından **Yazıcı ve Tarayıcı Sürücülerini Yükle**'yi tıklatın.
- 5. Sözleşmeyi kabul etmek için **Şartları kabul ediyorum** seçeneğini belirleyin, ardından **İleri**'yi tıklatın.
- 6. **Ürün Kaydı** ekranındaki listeden ülkenizi seçin, ardından **İleri**'yi tıklayın. Kayıt formunu tamamlayın ve gönderin.

Notlar: Aşağıdaki uygulamalar yazdırma sürücüsü ile birlikte bilgisayarınıza yüklenir:

- Express Scan Manager
- Adres Defteri Düzenleyicisi

Ayrıca bkz:

Online Support Assistant (Çevrimiçi Destek Yardımcısı): [www.xerox.com/office/WC6605support](http://www.office.xerox.com/cgi-bin/printer.pl?APP=udpdfs&Page=Color&Model=WorkCentre+WC6605&PgName=tech&Language=Turkish)

## Macintosh OS X Sürüm 10.5 ve Üstü için Yazıcı Sürücülerini Yükleme

<span id="page-107-0"></span>Yazıcınızın tüm özelliklerine erişmek için, Xerox yazıcı sürücüsünü yükleyin.

Yazıcı sürücüsü yazılımını yüklemek için:

- 1. Bilgisayarınıza *Software and Documentation disc (Yazılım ve Doküman diski)* ekleyin.
- 2. Yazıcınızın **.dmg** dosyasını görmek için masaüstünüzdeki disk simgesini çift tıklatın.
- 3. **.dmg** dosyasını açın ve işletim sisteminiz için uygun yükleyici dosyasına gidin.
- 4. Yükleyici dosyasını açın.
- 5. Uyarı ve giriş mesajlarını onaylamak için, **Devam** düğmesini tıklatın.
- 6. Lisans sözleşmesini kabul etmek için **Devam**'ı, ardından **Kabul**'ü tıklatın.
- 7. Geçerli kurulum konumunu kabul etmek için, **Yükle** düğmesini tıklatın veya kurulum dosyaları için başka bir konum seçin ve ardından **Yükle** düğmesini tıklatın.
- 8. Parolanızı girin, ardından **Tamam** düğmesini tıklatın.
- 9. Algılanan yazıcılar listesinde yazıcınızı seçin ve ardından **Devam** düğmesini tıklatın.
- 10. Yazıcınız, algılanan yazıcılar listesinde görünmüyorsa:
	- a. **Ağ Yazıcı Simgesini** tıklatın.
	- b. Yazıcınızın IP adresini yazın, ardından **Devam** düğmesini tıklatın.
	- c. Algılanan yazıcılar listesinde yazıcınızı seçin ve ardından **Devam** düğmesini tıklatın.
- 11. Yazıcı kuyruk mesajını kabul etmek için, **Tamam**'a tıklatın.
- 12. **Yazıcıyı Varsayılan olarak Ayarla** ve **Test Sayfası Yazdır** onay kutularını işaretleyin veya temizleyin.
- 13. **Devam** düğmesini ve ardından **Kapat** düğmesini tıklatın.

Not: Yazıcı Macintosh OS X sürüm 10.4 ve üstünde yazıcı kuyruğuna otomatik olarak eklenir.

Yazıcı sürücüsünün yüklü seçenekleri tanıdığını doğrulamak için:

- 1. Apple menüsünden, **Sistem Tercihleri**>**Yazdır** öğesine tıklatın.
- 2. Listeden yazıcı seçin ve ardından **Seçenekler ve Sarf Malzemeleri** öğesini tıklatın.
- 3. **Sürücü** düğmesini tıklatın, ardından yazıcınızı seçtiğinizi onaylayın.
- 4. Yazıcıda yüklü tüm seçeneklerin doğru olarak görüntülendiğini onaylayın.
- 5. Ayarları değiştirdiyseniz, **Değişiklikleri Uygula** düğmesini tıklatın, pencereyi kapatıp Sistem Tercihleri öğesinden çıkın.
#### Macintosh için Tarayıcı Sürücülerini Yükleme

- 1. Bilgisayarınıza *Software and Documentation disc (Yazılım ve Doküman diski)* ekleyin.
- 2. Yazıcınızın **.dmg** dosyasını görmek için masaüstünüzdeki disk simgesini çift tıklatın.
- 3. **Scan Installer.dmg** dosyasını açın, ardından işletim sisteminiz için uygun yükleyici dosyasına gidin.
- 4. **Tarayıcı Yükleyicisi** paket dosyasını açın.
- 5. Uyarı ve giriş mesajlarını onaylamak için, **Devam** düğmesini tıklatın.
- 6. Lisans sözleşmesini kabul etmek için **Devam**'ı, ardından **Kabul**'ü tıklatın.
- 7. Geçerli kurulum konumunu kabul etmek için, **Yükle** düğmesini tıklatın veya kurulum dosyaları için başka bir konum seçin ve ardından **Yükle** düğmesini tıklatın.
- 8. Parolanızı girin, ardından **Tamam** düğmesini tıklatın.
- 9. Algılanan yazıcılar listesinde yazıcınızı seçin ve ardından **Devam** düğmesini tıklatın.
- 10. **Yüklemeye Devam Et**'i tıklatın.
- 11. Yeniden başlatmak için, **Oturumu Kapat**'ı tıklatın.

#### Macintosh için LAN Faks Sürücülerini Yükleme

- 1. Bilgisayarınıza *Software and Documentation disc (Yazılım ve Doküman diski)* ekleyin.
- 2. Yazıcınızın **.dmg** dosyasını görmek için masaüstünüzdeki disk simgesini çift tıklatın.
- 3. **LAN Fax Installer.dmg** dosyasını açın, ardından işletim sisteminiz için uygun yükleyici dosyasına gidin.
- 4. **LAN Faks** Yükleyicisi paket dosyasını açın.
- 5. Uyarı ve giriş mesajlarını onaylamak için, **Devam** düğmesini tıklatın.
- 6. Lisans sözleşmesini kabul etmek için **Devam**'ı, ardından **Kabul**'ü tıklatın.
- 7. Geçerli kurulum konumunu kabul etmek için, **Yükle** düğmesini tıklatın veya kurulum dosyaları için başka bir konum seçin ve ardından **Yükle** düğmesini tıklatın.
- 8. Parolanızı girin, ardından **Tamam** düğmesini tıklatın.
- 9. Algılanan yazıcılar listesinde yazıcınızı seçin ve ardından **Devam** düğmesini tıklatın.
- 10. **Yüklemeye Devam Et**'i tıklatın.
- 11. İşlemi bitirmek için, **Kapat**'ı tıklatın.
- 12. Yazıcınızı ve yazılımınızı kaydetmek için kayıt formunu doldurun.

#### Macintosh için bir LAN Faks Yazıcısı Ekleme

Bir Macintosh bilgisayar için LAN faks sürücüsünü yükledikten sonra, yazıcınızı kurmak için Bonjour'u kullanın. Ayrıca, bir LDP/LPR bağlantısı için yazıcının IP Adresini kullanarak da yazıcıyı ekleyebilirsiniz. Ağa bağlı olmayan yazıcılar için bir masaüstü USB bağlantısı oluşturun.

Bonjour kullanarak yazıcı eklemek için:

- 1. Bilgisayarın Uygulamalar klasöründen ya da ekrandan **Sistem Tercihleri**'ni açın.
- 2. **Print & Fax**'ı (Yazıcı ve Faks) tıklatın.

Yazıcılar listesi pencerenin solunda görünür.

- 3. Yazıcılar listesinin altındaki artı (**+**) düğmesini tıklatın.
- 4. Pencerenin üst tarafındaki **Varsayılan** simgesini tıklatın.
- 5. Listeden yazıcınızı seçin ve **Ekle**'yi tıklatın.

Not: Yazıcı algılanmazsa, yazıcının açık olduğundan ve kabloların doğru bağlandığından emin olun.

- 6. Print Using (Şunu Kullanarak Yazdır) açılan listesinde **Select Printer Software** (Yazıcı Yazılımını Seçin) seçeneğini belirleyin.
- 7. Listeden uygun Xerox® 6605 LAN faks sürücüsünü seçin ve **Tamam**'ı tıklatın.
- 8. **Ekle** düğmesini tıklatın.

Yazıcıyı IP adresini belirterek eklemek için:

- 1. Bilgisayarın Uygulamalar klasöründen ya da ekrandan **Sistem Tercihleri**'ni açın.
- 2. **Print & Fax**'ı (Yazıcı ve Faks) tıklatın. Yazıcılar listesi pencerenin solunda görünür.
- 3. Yazıcılar listesinin altındaki artı (**+**) düğmesini tıklatın.
- 4. **IP**'yi tıklatın.
- 5. Protokol açılır menüsünden **Protokol**'ü seçin.
- 6. **Adres** alanına yazıcının IP adresini girin.
- 7. **Ad** alanına yazıcının adını girin.
- 8. Print Using (Şunu Kullanarak Yazdır) açılan listesinde **Select Printer Software** (Yazıcı Yazılımını Seçin) seçeneğini belirleyin.
- 9. Listeden uygun Xerox® 6605 LAN faks sürücüsünü seçin ve **Tamam**'ı tıklatın.
- 10. **Ekle** düğmesini tıklatın.

## Yazıcıyı bir Web Servisi Aygıtı olarak Kurma

Aygıtlarda Web Servisleri (WSD) özelliği, bir istemcinin bir uzak aygıtı keşfetmesine ve söz konusu aygıta ve ağdaki ilişkili servislere erişmesine olanak tanır. WSD özelliği aygıt bulma, kontrol etme ve kullanmayı destekler.

Aygıt Ekle Sihirbazını kullanarak bir WSD yazıcısı kurmak için:

- 1. Bilgisayarınızda, **Başlat**'ı tıklatın, ardından **Aygıtlar ve Yazıcılar**'ı seçin.
- 2. Aygıt Ekle Sihirbazını başlatmak için, **Aygıt Ekle**'yi tıklatın.
- 3. Kullanılabilir aygıtlar listesinde, kullanmak istediğinizi seçin, ardından **İleri**'yi tıklatın.

Not: Kullanmak istediğiniz yazıcı listede görünmüyorsa, **İptal** düğmesini tıklatın. Yazıcı Ekle Sihirbazını kullanarak WSD yazıcısını manuel olarak ekleyin.

4. **Kapat**'ı tıklatın.

Yazıcı Ekle Sihirbazını kullanarak bir WSD yazıcısı kurmak için:

- 1. Bilgisayarınızda, **Başlat**'ı tıklatın, ardından **Aygıtlar ve Yazıcılar**'ı seçin.
- 2. Yazıcı Ekle Sihirbazını başlatmak için, **Yazıcı Ekle**'yi tıklatın.
- 3. **Ağ, kablosuz veya Bluetooth yazıcı ekle**'yi tıklatın.
- 4. Kullanılabilir aygıtlar listesinde, kullanmak istediğinizi seçin, ardından **İleri**'yi tıklatın.
- 5. Kullanmak istediğiniz yazıcı listede görünmüyorsa, **İstediğim yazıcı listede yok**'u tıklatın.
- 6. **TCP/IP adresi veya ana makine adı kullanarak yazıcı ekle**'yi seçin, ardından **İleri**'yi tıklatın.
- 7. Aygıt türü alanında, **Web Servisleri Aygıtı**'nı seçin.
- 8. Ana Makine Adı veya IP adresi alanında yazıcı IP adresini girin, ardından **İleri**'yi tıklatın.
- 9. **Kapat**'ı tıklatın.

## Kağıt ve Ortam

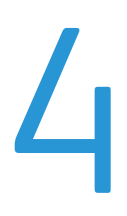

#### Bu bölüm aşağıdakileri içermektedir:

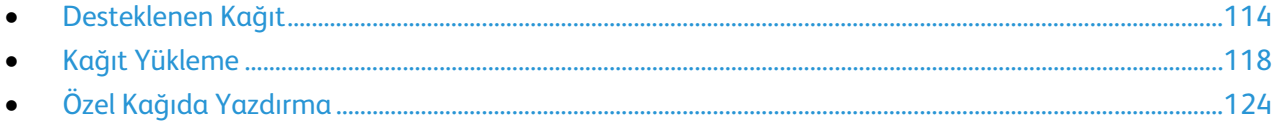

## <span id="page-113-0"></span>Desteklenen Kağıt

#### Bu bölüm aşağıdakileri içermektedir:

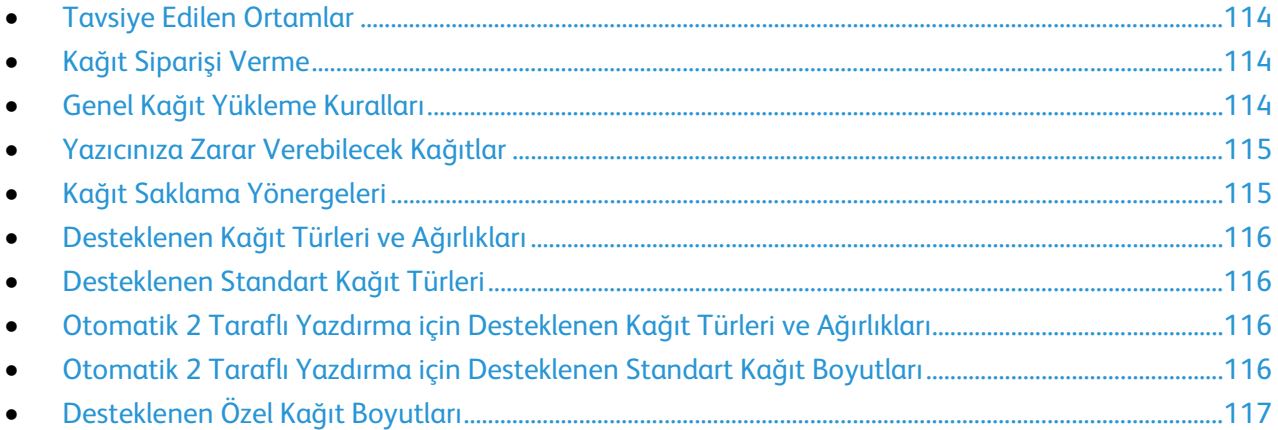

Yazıcınız çeşitli kağıt ve diğer ortam türlerini kullanacak şekilde tasarlanmıştır. En iyi yazdırma kalitesini sağlamak ve kağıt sıkışmalarından kaçınmak için, bu bölümdeki yönergeleri izleyin.

<span id="page-113-1"></span>En iyi sonuçlar için, yazıcınız için önerilen Xerox kağıt ve ortamlarını kullanın.

#### Tavsiye Edilen Ortamlar

Yazıcınız için kağıt ve önerilen ortam listesi şu adreste mevcuttur:

- [www.xerox.com/paper](http://www.xerox.com/printer-supplies/recommended-paper/enus.html) Recommended Media List (Tavsiye Edilen Ortam Listesi) (Birleşik Devletler)
- <span id="page-113-2"></span>• [www.xerox.com/europaper](http://www.office.xerox.com/cgi-bin/printer.pl?APP=udpdfs&Page=color&Model=WorkCentre+WC6605&PgName=rmleu&Language=Turkish) Recommended Media List (Tavsiye Edilen Ortam Listesi) (Avrupa)

#### Kağıt Siparişi Verme

Kağıt veya diğer ortam sipariş etmek için yerel satıcınıza başvurun ya da [www.xerox.com/office/WC6605supplies](http://www.office.xerox.com/cgi-bin/printer.pl?APP=udpdfs&Page=color&Model=WorkCentre+WC6605&PgName=order&Language=Turkish) adresini ziyaret edin.

#### <span id="page-113-3"></span>Genel Kağıt Yükleme Kuralları

- Kağıt kasetlerini aşırı yüklemeyin. Kasetteki en fazla dolum çizgisinin üzerinde kağıt yerleştirmeyin.
- Kağıt kılavuzlarını, kağıt ebadına uyacak şekilde ayarlayın.
- Kağıt kasetine yüklemeden önce kağıdı havalandırın.
- Aşırı sıkışmalar oluşuyorsa, yeni bir paketten kağıt ya da diğer onaylanmış ortam kullanın.
- Bir etiket bir sayfadan çıkarıldıktan sonra, etiket ortamında yazdırma işlemi gerçekleştirmeyin.
- Yalnızca kağıt zarflar kullanın. Zarfları yalnızca 1 taraflı olarak yazdırın.

#### Yazıcınıza Zarar Verebilecek Kağıtlar

<span id="page-114-0"></span>Bazı kağıtlar ve diğer ortam türleri zayıf çıktı kalitesine, artan kağıt sıkışmalarına ya da yazıcınızın hasar görmesine neden olabilir. Aşağıdakileri kullanmayın:

- Pürüzlü ya da gözenekli kağıt
- Mürekkep püskürtmeli kağıt
- Lazer için olmayan parlak ya da kaplamalı kağıt
- Fotokopiyle çoğaltılmış kağıt
- Katlanmış ya da kıvrılmış kağıt
- Kesilmiş veya delikli kağıt
- Zımbalanmış kağıt
- Pencereli, metal kopçalı, yandan yapışkanlı ya da bantlı yapışkanı olan zarflar
- Dolgulu zarflar
- Plastik ortam

**DİKKAT:** Xerox Garantisi, Servis Sözleşmesi ya da Xerox Total Satisfaction Guarantee (Toplam ⚠ Memnuniyet Garantisi), desteklenmeyen kağıtların ya da özel ortamın kullanılmasından kaynaklanan hasarları kapsamaz. Xerox Total Satisfaction Guarantee (Toplam Memnuniyet Garantisi), Amerika Birleşik Devletleri ve Kanada'da kullanılabilir. Bu alanların dışında kapsam değişebilir. Lütfen ayrıntılar için yerel temsilcinizle görüşün.

#### <span id="page-114-1"></span>Kağıt Saklama Yönergeleri

Kağıdınızı ve diğer ortamları düzgün şekilde saklamak optimum baskı kalitesi sağlar.

- Kağıdı, karanlık, serin ve nispeten kuru yerlerde saklayın. Çoğu kağıt, ultraviyole ve görünür ışıktan gelecek zarara karşı hassastır. Özellikle de güneş ve florasan ampüllerden kaynaklanan ultraviyole ışık kağıtlara zarar verir.
- Kağıdın uzun süre güçlü ışıklara maruz kalmasını engelleyin.
- Sabit sıcaklıkları ve nispi nemi muhafaza edin.
- Kağıtları tavan araları, mutfaklar, garajlar ve bodrum katlarına koymayın. Bu gibi alanların nemli olma olasılığı yüksektir.
- Kağıt, paletler, kartonlar, raflar ya da kabinlerde düz biçimde saklanmalıdır.
- Kağıtların saklandığı ya da kullanıldığı yerlerde yiyecek ya da içecek bulundurmayın.
- Yazıcıya kağıt yerleştirme aşamasına gelmeden kapalı kağıt paketlerini açmayın. Saklanan kağıtları orijinal paketinde tutun. Kağıt paketi kağıdı nem kazanımından veya kaybından korur.
- Bazı özel ortamlar, yeniden kapatılabilir plastik çantalar halinde paketlenir. Kullanmaya hazır oluncaya kadar ortamı paketin içinde tutun. Kullanılmayan ortamı pakette tutun ve koruma sağlamak için tekrar kapatın.

#### Desteklenen Kağıt Türleri ve Ağırlıkları

<span id="page-115-0"></span>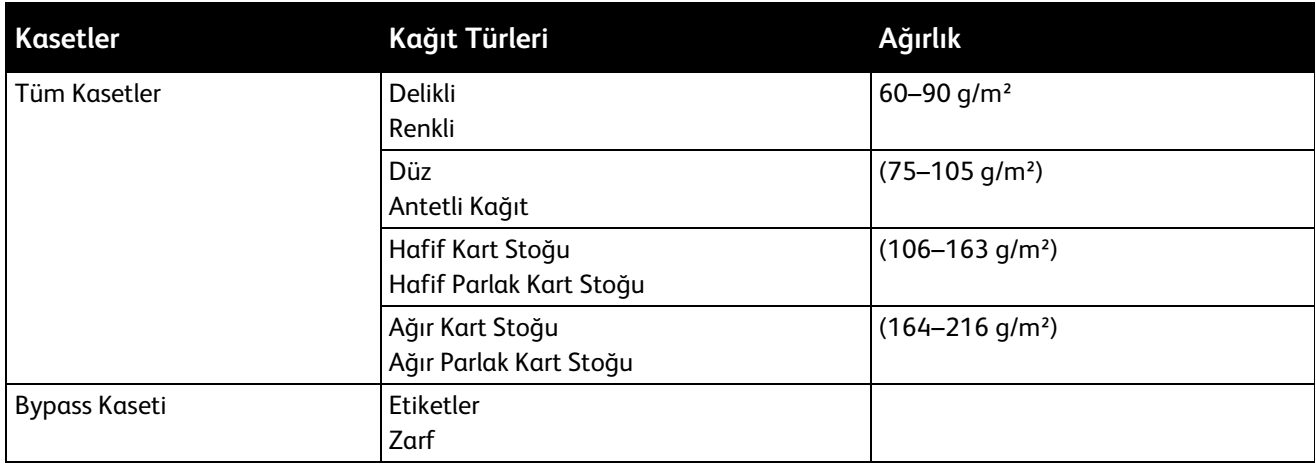

#### <span id="page-115-1"></span>Desteklenen Standart Kağıt Türleri

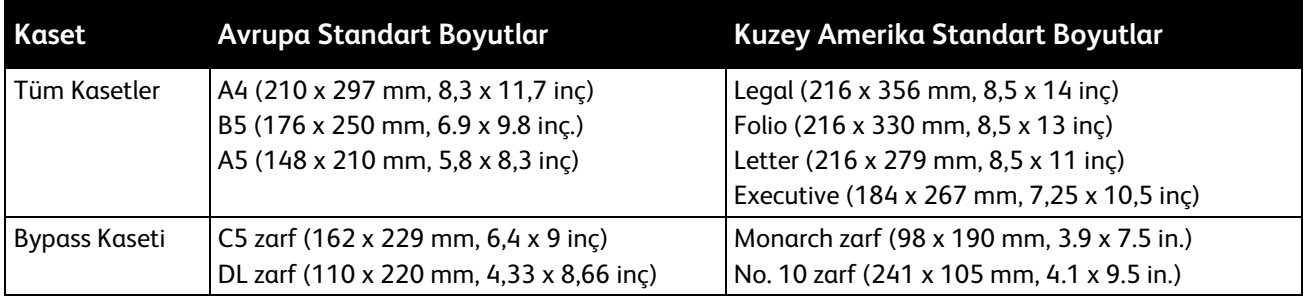

#### <span id="page-115-2"></span>Otomatik 2 Taraflı Yazdırma için Desteklenen Kağıt Türleri ve Ağırlıkları

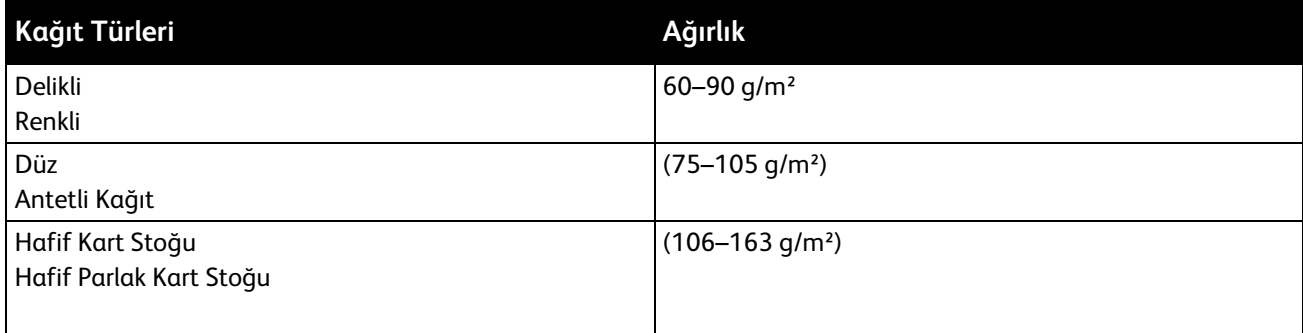

### <span id="page-115-3"></span>Otomatik 2 Taraflı Yazdırma için Desteklenen Standart Kağıt Boyutları

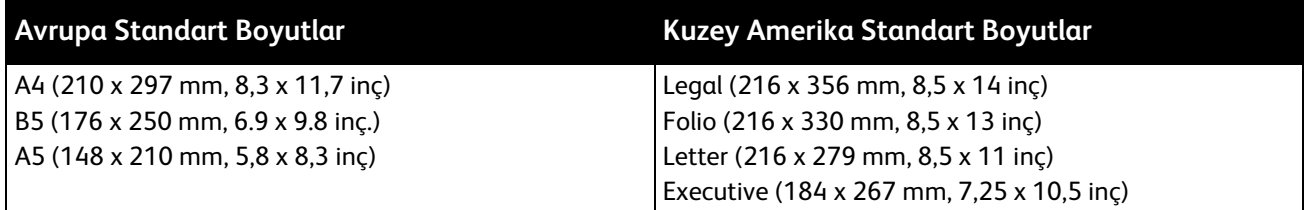

#### Desteklenen Özel Kağıt Boyutları

<span id="page-116-0"></span>Bypass Kaseti

- Genişlik: 76,2–215,9 mm (3–8,5 inç)
- Uzunluk: 127–355,6 mm (5–14 inç)

Kaset 1 ve 2

- Genişlik: 148–215,9 mm (5,8–8,5 inç)
- Uzunluk: 210–355,6 mm (8,3–14 inç)

## <span id="page-117-0"></span>Kağıt Yükleme

#### Bu bölüm aşağıdakileri içermektedir:

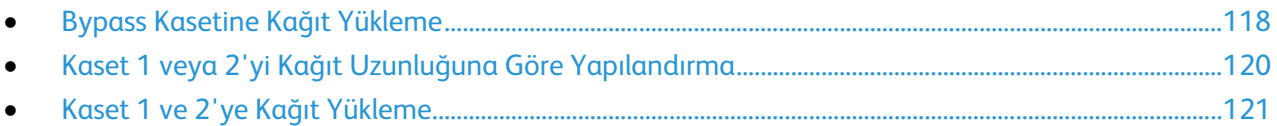

#### <span id="page-117-1"></span>Bypass Kasetine Kağıt Yükleme

- 1. Aşağıdakilerden birini yapın:
	- − Bypass kasetinde önceden kağıt yüklüyse, farklı boyut veya türde olan kağıtları çıkarın.
	- − Bypass Kaseti kapalıysa açın.

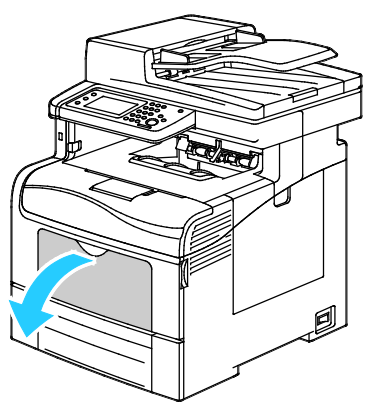

2. Uzatma kasetini daha büyük boyutlar için dışarı çekin.

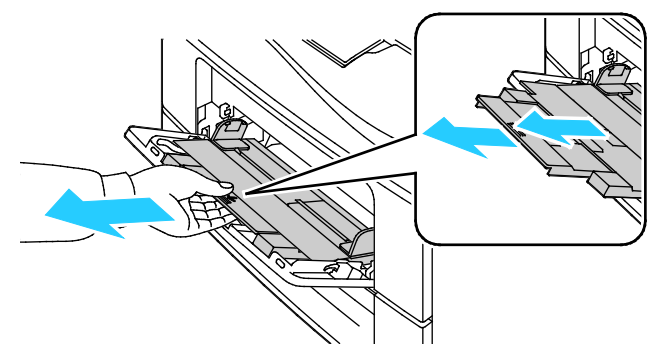

3. Genişlik kılavuzlarını kasetin kenarlarına göre ayarlayın.

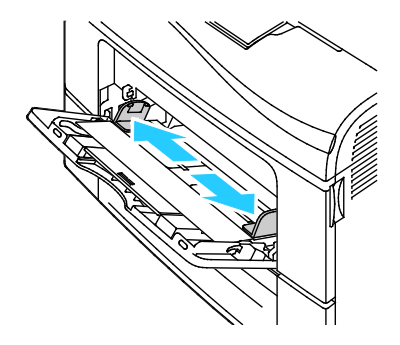

4. Kağıtları öne arkaya esnetin ve havalandırın, ardından düz bir yüzey üzerinde yığının kenarlarını düzleştirin. Bu yordam birbirine yapışmış yaprakları ayırır ve sıkışma olasılığını azaltır.

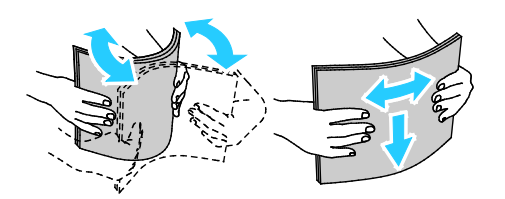

Not: Sıkışmalarını ve yanlış beslemeleri engellemek için, kağıdı kullanana kadar ambalajından çıkarmayın.

5. Kağıdı kasete yerleştirin. Delikli kağıdı delikler sola bakacak şekilde yerleştirin.

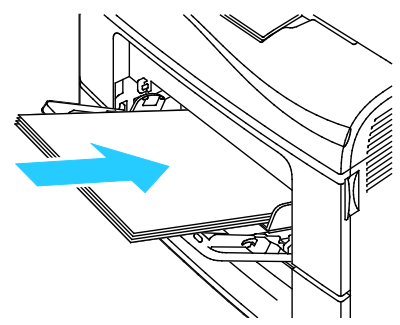

− 1 taraflı yazdırma için, antetli kağıdı veya önceden basılı yüzü yukarı bakacak ve üst kenar yazıcıya girecek şekilde yerleştirin.

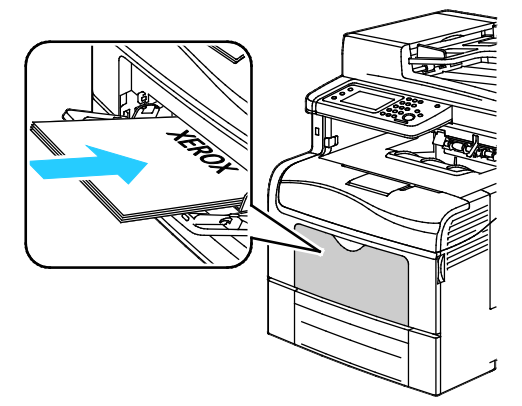

− 2 taraflı yazdırma için, antetli kağıdı ve önceden basılı yüzü aşağı bakacak ve üst kenar yazıcıya girecek şekilde yerleştirin.

Not: Azami dolum çizgisinin üzerinde kağıt yerleştirmeyin. Kaseti fazla doldurmak yazıcıda kağıt sıkışmasına neden olabilir.

- 6. Genişlik kılavuzlarını, kağıdın kenarlarına dokunacak şekilde ayarlayın.
- 7. Kontrol paneli ekranında sorulursa ekranda boyut ve türü doğrulayın. Değişiklik yapmak için:
	- a. **Boyut**'a dokunun, ardından standart kağıt boyutu için bir seçeneğe dokunun.
	- b. **Tür**'e dokunun, ardından kağıt türü için bir seçeneğe dokunun.
	- c. **Tamam** öğesine dokunun.

#### Kaset 1 veya 2'yi Kağıt Uzunluğuna Göre Yapılandırma

<span id="page-119-0"></span>Kaset 1 ve 2'nin uzunluklarını, A4/Letter ve Legal kağıt boyutlarına uyacak şekilde ayarlayabilirsiniz. Legal uzunluk ayarlarında, kasetler yazıcının ön tarafından çıkıntı yapar.

Kasetlerdeki 550 Yapraklık Besleyicileri kağıt uzunluğuna uyacak şekilde değiştirmek için:

- 1. Kasetteki bütün kağıtları çıkarın.
- 2. Kaseti yazıcıdan çıkarmak için, kaseti durana kadar dışarı doğru çekin, kasetin ön tarafını hafifçe kaldırın, ardından dışarı doğru çekin.

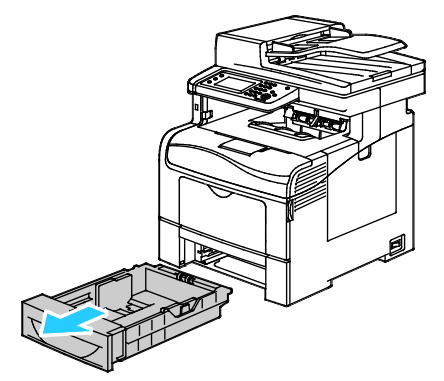

3. Kaseti uzatmak için, kasetin arka tarafını bir elinizle tutun. Diğer elinizle kasetin ön tarafındaki serbest bırakma mandalına basın ve uçlarından dışarı doğru çekip mandallanmasını sağlayın.

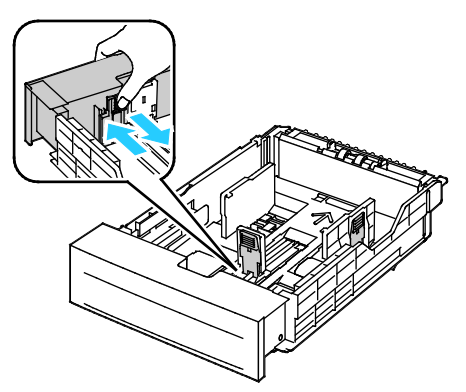

- 4. Kaseti daha kısa bir kağıt yerleştirmek üzere kısaltmak için, bir elinizle kasetin arka tarafını tutun. Diğer elinizle kasetin ön tarafındaki serbest bırakma mandalına basın ve uçlarından içeri doğru itip mandallanmasını sağlayın.
- 5. Kasete kağıt yerleştirip kaseti tekrar yazıcıya takın. Ayrıntılar için bkz. Kaset 1 ve 2'ye Kağıt Yükleme sayf[a 121.](#page-120-0)

#### Kaset 1 ve 2'ye Kağıt Yükleme

- <span id="page-120-0"></span>1. Kaseti duruncaya kadar dışarı doğru çekin.
- 2. Kaseti yazıcıdan çıkarmak için, kaseti durana kadar dışarı doğru çekin, kasetin ön tarafını hafifçe kaldırın, ardından dışarı doğru çekin.

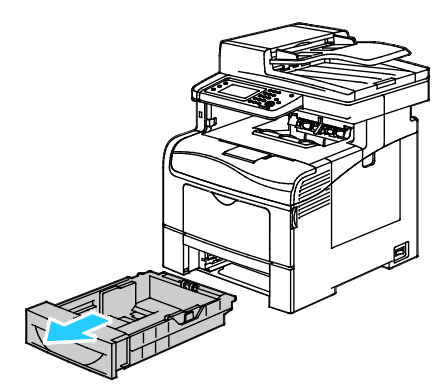

- 3. Kağıt kasetinin arkasında, kağıt kaldırması kasetini kilitlenene kadar aşağı doğru bastırın.
- 4. Kağıt uzunluk ve genişlik kılavuzlarını, resimde gösterildiği şekilde ayarlayın.

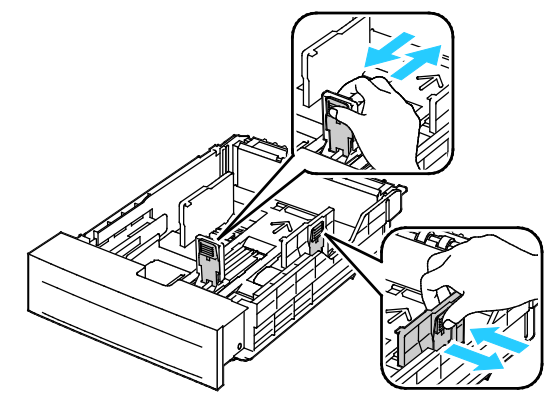

5. Kağıtları öne arkaya esnetin ve havalandırın, ardından düz bir yüzey üzerinde yığının kenarlarını düzleştirin. Bu yordam birbirine yapışmış yaprakları ayırır ve sıkışma olasılığını azaltır.

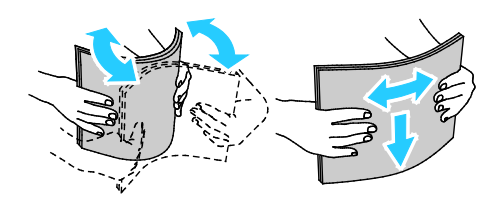

- 6. Kağıdı kasete yazdırılan taraf yukarı bakacak şekilde yükleyin.
	- − Delikli kağıdı delikler sola bakacak şekilde yerleştirin.
	- − 1 taraflı yazdırma için, antetli kağıdı, yüzü yukarı bakacak ve kağıdın üst tarafı kasetin arkasına gelecek şekilde yerleştirin.
	- − 2 taraflı yazdırma için, antetli kağıdı, yüzü aşağı bakacak ve kağıdın üst tarafı kasetin arkasına gelecek şekilde yerleştirin.

Not: Azami dolum çizgisinin üzerinde kağıt yerleştirmeyin. Kaseti fazla doldurmak yazıcıda kağıt sıkışmasına neden olabilir.

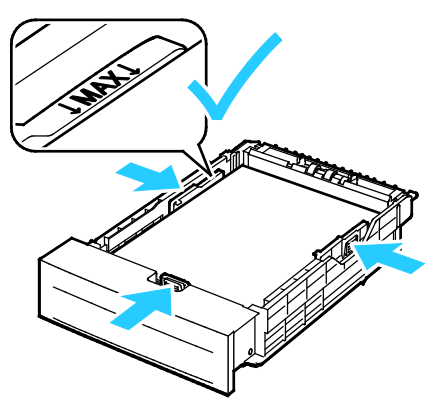

7. Uzunluk ve genişlik kılavuzlarını, kağıda zarflara uyacak şekilde ayarlayın.

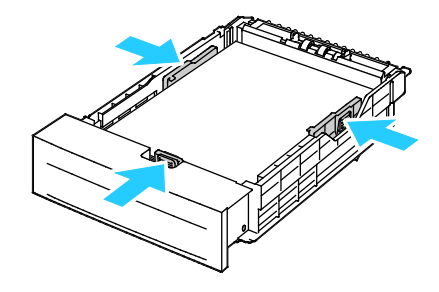

8. Kaseti yazıcıya geri takın.

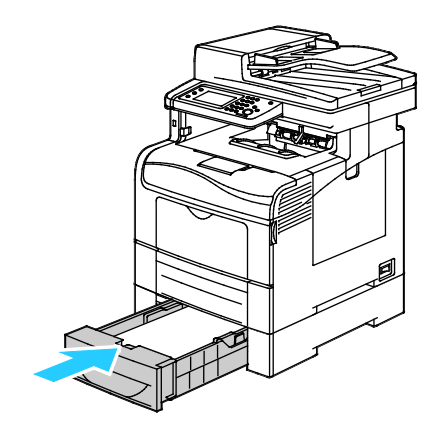

9. Kaseti gidebildiği kadar itin.

Notlar:

- Kaset sonuna kadar gitmezse, kasetin arkasındaki kağıt kaldırma plakasının kilitli olduğundan emin olun.
- Kaset, legal boyutlu kağıt için uzatılmışsa, kaset yazıcıya takıldığında çıkıntı yapar.
- 10. Kontrol paneli ekranında sorulursa ekranda boyut ve türü doğrulayın. Değişiklik yapmak için:
	- a. **Boyut**'a dokunun, ardından standart kağıt boyutu için bir seçeneğe dokunun.
	- b. **Tür**'e dokunun, ardından kağıt türü için bir seçeneğe dokunun.
	- c. **Tamam** öğesine dokunun.

## <span id="page-123-0"></span>Özel Kağıda Yazdırma

Bu bölüm aşağıdakileri içermektedir:

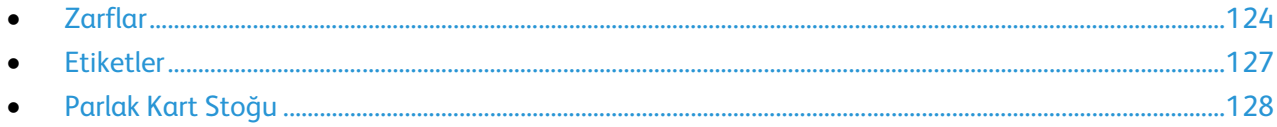

Kağıt veya diğer ortam sipariş etmek için yerel satıcınıza başvurun ya da [www.xerox.com/office/WC6605supplies](http://www.office.xerox.com/cgi-bin/printer.pl?APP=udpdfs&Page=color&Model=WorkCentre+WC6605&PgName=order&Language=Turkish) adresini ziyaret edin.

#### Ayrıca bkz:

[www.xerox.com/paper](http://www.xerox.com/printer-supplies/recommended-paper/enus.html) Recommended Media List (Tavsiye Edilen Ortam Listesi) (Birleşik Devletler) [www.xerox.com/europaper](http://www.office.xerox.com/cgi-bin/printer.pl?APP=udpdfs&Page=color&Model=WorkCentre+WC6605&PgName=rmleu&Language=Turkish) Recommended Media List (Tavsiye Edilen Ortam Listesi) (Avrupa)

#### <span id="page-123-1"></span>Zarflar

Zarfları yalnızca bypass kasetinden yazdırabilirsiniz.

#### **Zarfları Yazdırma Yönergeleri**

- Yazdırma kalitesi zarfların kalitesine ve yapısına bağlıdır. İstediğiniz sonuçları elde edemezseniz, başka bir zarf markası deneyin.
- Sabit sıcaklıkları ve nispi nemi muhafaza edin.
- Baskı kalitesini etkileyebilecek ve kırışmaya neden olabilecek aşırı nem ve kuruluğu önlemek için kullanılmayan zarfları paketlerinde saklayın. Aşırı nem, zarfların yazdırma işlemi öncesinde ya da bu sırada yapışıp kapanmasına neden olabilir.
- Kasete yüklemeden önce, üzerine ağır bir kitap koyarak zarflardaki hava kabarcıklarını giderin.
- Yazıcı sürücü yazılımında, kağıt türü olarak Zarf seçeneğini seçin.
- Dolgulu zarflar kullanmayın. Bir yüzeyde düz duran zarflar kullanın.
- Isıyla etkinleşen yapıştırıcıya sahip zarflar kullanmayın.
- Baskılı veya mühürlü kulaklara sahip zarflar kullanmayın.
- Yalnızca kağıt zarflar kullanın.
- Pencereli ya da kopçalı zarfları kullanmayın.

#### **Bypass Kasetine Zarf Yükleme**

1. Bypass kasetini açın.

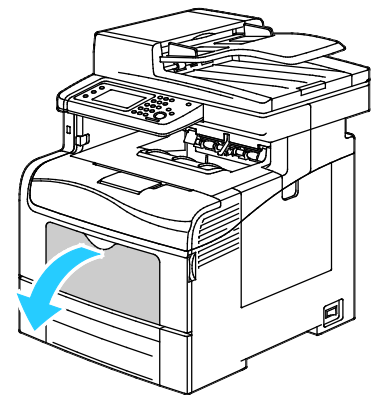

2. Genişlik kılavuzlarını kasetin kenarlarına göre ayarlayın.

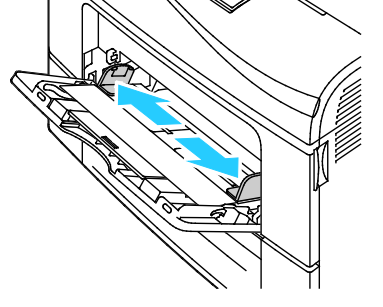

Not: Zarfları paketinden çıkar çıkmaz bypass kasetine yüklemezseniz bel verebilirler. Sıkışmalarını önlemek için bunları düzleştirin.

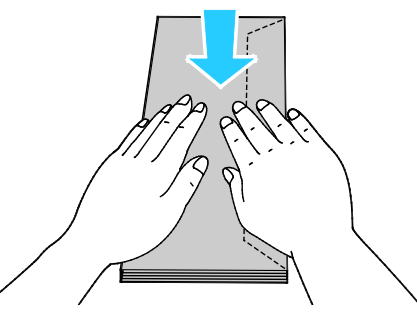

- 3. Zarfları yerleştirmek için bir seçenek belirtin:
	- − No. 10 zarflar için, zarfları kısa kenarı yazıcıya girecek, kulakçıklar kapalı ve sağa bakacak şekilde yerleştirin.

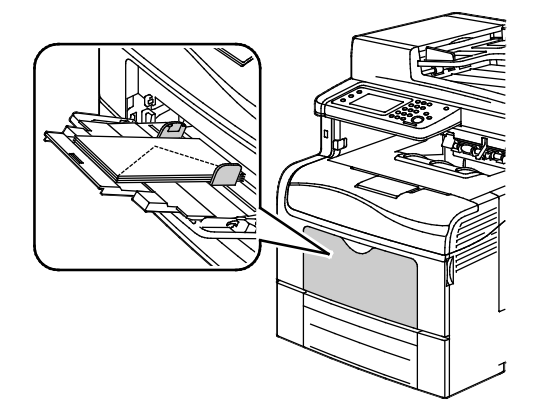

- − Monarch veya DL zarflar için aşağıdakilerden birini yapın. Zarflar kırışıyorsa başka bir seçeneği deneyin.
	- Kısa kenar yazıcıya girecek, kulakçıklar kapalı ve sağa bakacak şekilde.

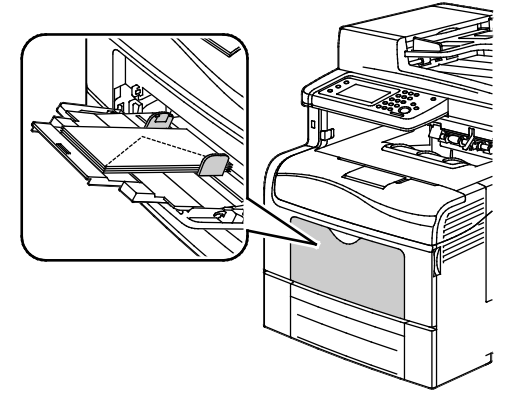

• Yazdırılacak tarafı yukarı, kulakçıklar açık ve aşağı bakacak ve zarfın alt tarafı yazıcıya girecek şekilde.

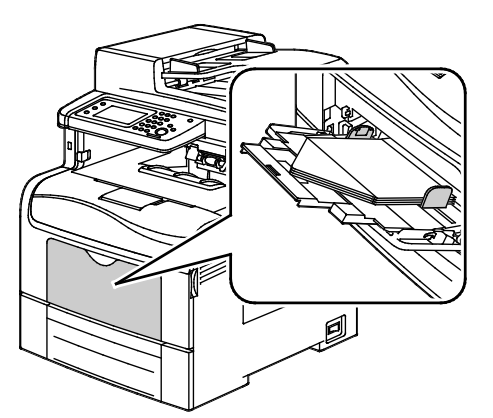

• Yazdırılacak tarafı yukarı, kulakçıklar kapalı ve aşağı bakacak ve yazıcıya girecek şekilde.

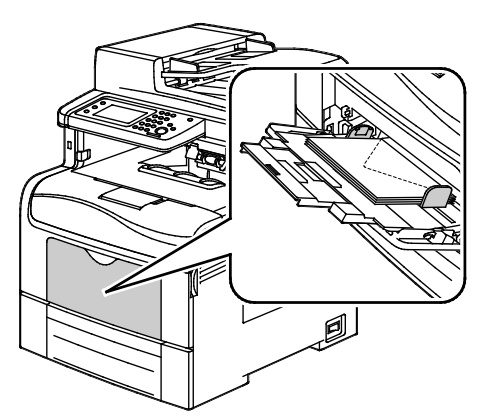

− C5 zarflar için aşağıdakilerden birini yapın. Zarflar kırışıyorsa diğer seçeneği deneyin.

• Yazdırılacak tarafı yukarı, kulakçıklar açık ve aşağı bakacak ve zarfın alt tarafı yazıcıya girecek şekilde.

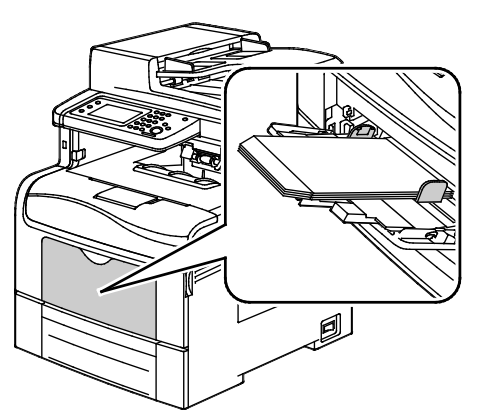

• Yazdırılacak tarafı yukarı, kulakçıklar kapalı ve aşağı bakacak ve yazıcıya girecek şekilde.

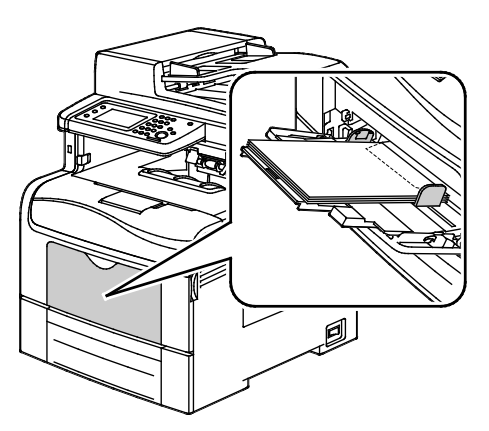

Not: Zarfları kulakçıklar açık şekilde yerleştirdiğinizde, düzgün yazdırılmaları için gerekmesi durumunda yazıcı sürücüsünde **Dikey**, **Yatay** veya **Döndürülmüş Yatay**'ı seçin. Yazıcı sürücüsünde, resmi gerektiği kadar döndürmek için Görüntüyü 180 Derece Döndür seçeneğini kullanın.

- 4. Kontrol panelinde **Tür**'e, ardından **Zarf**'a dokunun.
- 5. Kontrol panelinde **Boyut**'a dokunun, ardından zarf boyutunu seçin.
- <span id="page-126-0"></span>6. **Tamam** öğesine dokunun.

#### Etiketler

Etiketleri herhangi bir kasetten yazdırılabilirsiniz.

#### **Etiketleri Yazdırma Yönergeleri**

- Lazer yazdırma için tasarlanmış etiketler kullanın.
- Vinil etiketler kullanmayın.
- Yazıcıya birden fazla kez etiket sayfası beslemeyin.
- Kuru zamklı etiketler kullanmayın.
- Etiket sayfalarının yalnızca bir yüzüne yazdırın. Yalnızca tam sayfa etiketler kullanın.
- Kullanılmayan etiketleri düz bir şekilde orijinal paketinde saklayın. Kullanıma hazır oluncaya kadar etiket kağıtlarını orijinal paketi içinde tutun. Kullanılmayan etiket kağıtlarını orijinal paketine geri koyun ve paketi kapatın.
- Etiketleri aşırı kuru ya da nemli koşullarda ya da aşırı sıcak ya da soğuk koşullarda saklamayın. Bunları aşırı koşullarda saklamak, yazdırma kalitesiyle ilgili sorunlara ya da yazıcıda sıkışmaya neden olabilir.
- Desteleri sık sık değiştirin. Aşırı koşullarda uzun süreli saklama etiketlerin kıvrılmasına ve yazıcıda sıkışmaya neden olabilir.
- Yazıcı sürücü yazılımında, kağıt türü olarak Etiket seçeneğini seçin.
- Etiketleri yüklemeden önce diğer tüm kağıtları kasetten çıkartın.

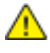

**DİKKAT:** Etiketlerin olmadığı, kıvrıldığı veya koruyucu kağıttan dışarı doğru çıktığı durumda herhangi bir kağıt kullanmayın. Bu yazıcıya zarar verebilir.

#### **Baypas Kasetine Etiket Yükleme**

- 1. Kasetteki bütün kağıtları çıkarın.
- 2. Etiketleri yüzü yukarı bakacak şekilde ve sayfanın üst kısmı yazıcıya girecek şekilde yerleştirin.
- 3. Genişlik kılavuzlarını, kağıdın kenarlarına dokunacak şekilde ayarlayın.
- 4. Kontrol panelinde, türü Etiket olarak değiştirin.
- 5. Kontrol panelinde, boyutu seçin.
- 6. **Tamam** öğesine dokunun.
- 7. Yazıcı sürücüsünün Yazdırma Tercihlerindeki Kağıt/Çıktı sekmesinde, Kağıt Türü ayarını değiştirin.

#### <span id="page-127-0"></span>Parlak Kart Stoğu

En fazla 216 g/m² Hafif Parlak Kart Stokunu ve Ağır Parlak Kart Stokunu herhangi bir kasetten yazdırabilirsiniz.

#### **Parlak Kart Stoğuna Yazdırma Yönergeleri**

- Yazıcıya kağıt yükleme aşamasına gelmeden kapalı parlak kart stoğu paketlerini açmayın.
- Parlak kağıt stoğunu orijinal paketinde bırakın ve kullanıma hazır oluncaya kadar paketleri kargo kartonunun içinde saklayın.
- Parlak kart stoğunu yüklemeden önce diğer tüm kağıtları kasetten alın.
- Yalnızca kullanmayı planladığınız miktarda parlak kağıt stoğu yükleyin. Yazdırmayı sona erdirdikten sonra, kasette parlak kağıt stoğu bırakmayın. Kullanılmamış kart stoğunu orijinal paketine yeniden koyun ve kapatın.
- Desteleri sık sık değiştirin. Aşırı koşullarda uzun süreli saklama parlak kağıt stoğunun kıvrılmasına ve yazıcıda sıkışmaya neden olabilir.
- Yazıcı sürücüsü yazılımında, istediğiniz parlak kağıt stoğu türünü seçin veya istediğiniz kağıdın yüklü olduğu kaseti seçin.

## Yazdırma

# 5

#### Bu bölüm aşağıdakileri içermektedir:

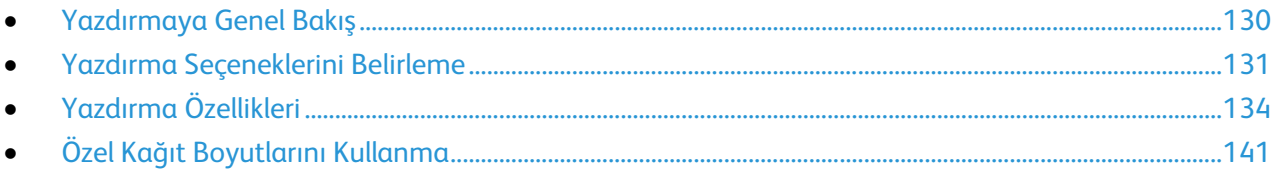

## <span id="page-129-0"></span>Yazdırmaya Genel Bakış

Yazdırmadan önce, bilgisayarınız ve yazıcınız fişe takılmalı, açılmalı ve bağlanmalıdır. Bilgisayarınızda doğru sürücü yazılımının yüklü olduğundan emin olun. Ayrıntılar için, bkz. Yazılımı Yükleme sayf[a 106.](#page-105-0)

- 1. Uygun kağıdı seçin.
- 2. Kağıdı ilgili kasete yükleyin. Yazıcı kontrol panelinde, boyutu, rengi ve türü belirtin.
- 3. Yazılım uygulamanızdan yazıcı ayarlarına erişin. Pek çok yazılım uygulaması için, Windows'ta **CTRL+P** tuşlarına, Macintosh'ta **CMD+P** tuşlarına basın.
- 4. Listeden yazıcınızı seçin.
- 5. Windows'ta **Özellikler** veya **Tercihler** seçeneğini, Macintosh'ta **Xerox**® **Özellikleri** seçeneğini seçerek yazıcı sürücüsü ayarlarına erişin. Düğmenin başlığı, uygulamanıza bağlı olarak değişebilir.
- 6. Yazıcı sürücüsü ayarlarını gerektiği gibi değiştirin ve ardından **Tamam** düğmesini tıklatın.
- 7. İşi yazıcıya göndermek için, **Yazdır** düğmesini tıklatın.

## <span id="page-130-0"></span>Yazdırma Seçeneklerini Belirleme

#### Bu bölüm aşağıdakileri içermektedir:

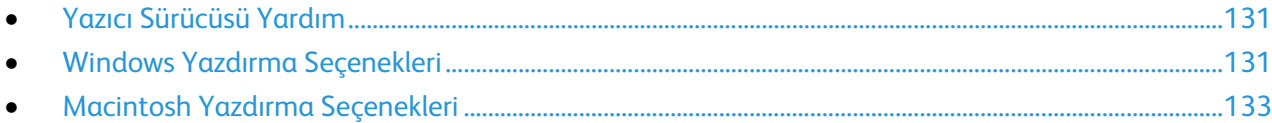

Yazıcı sürücüsü yazılım seçenekleri olarak da adlandırılan yazdırma seçenekleri Windows'ta Yazdırma Tercihleri ve Macintosh'ta Xerox® Özellikleri olarak belirtilir. Yazdırma seçenekleri 2-taraflı yazdırmayı, sayfa düzenini ve yazdırma kalitesi ayarlarını içerir. Yazdırma Tercihlerinden ayarlanan yazdırma tercihleri varsayılan ayar durumuna gelir. Yazılım uygulaması dahilinde ayarlanan yazdırma seçenekleri geçicidir. Uygulama ve bilgisayar uygulama kapatıldıktan sonra ayarları kaydetmez.

#### <span id="page-130-1"></span>Yazıcı Sürücüsü Yardım

Xerox® yazıcı sürücüsü Yardım bilgileri Yazdırma Tercihleri penceresinde mevcuttur. Yardım bölümünü görmek için, Yazdırma Tercihleri penceresinin sol alt köşesindeki Yardım düğmesini (**?**) düğmesini tıklatın.

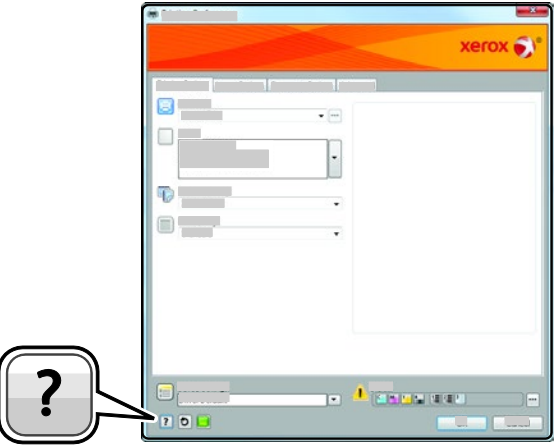

Yazdırma Tercihleri hakkındaki bilgiler Yardım penceresinde görünür. Burada, konuya göre seçim yapabilir veya bilgiye ihtiyacınız olan konu ya da işlevi girmek için arama alanını kullanabilirsiniz.

#### <span id="page-130-2"></span>Windows Yazdırma Seçenekleri

#### <span id="page-130-3"></span>**Windows için Varsayılan Yazdırma Seçeneklerini Ayarlama**

Herhangi bir yazılım uygulamasından yazdırdığınızda yazıcı, Yazdırma Tercihleri penceresinde belirlediğiniz yazdırma işi ayarlarını kullanır. Her yazdırma yaptığınızda değiştirmekle uğraşmamak için, en sık kullandığınız yazdırma seçeneklerini ayarlayabilir ve kaydedebilirsiniz.

Örneğin, pek çok iş için genel olarak bir kağıdın her iki tarafına yazdırmak istiyorsanız, Yazdırma Tercihlerinde 2 taraflı yazdırmayı seçin.

Varsayılan yazdırma seçeneklerini seçmek için:

- 1. Bilgisayarınızdaki yazıcılar listesine gidin:
	- − Windows XP SP1 ve sonraki sürümleri için, **Başlat**>**Ayarlar**>**Yazıcılar ve Fakslar** öğesini tıklatın.
	- − Windows Vista için **Başlat**>**Denetim Masası**>**Donanım ve Ses** >**Yazıcılar** öğesini tıklatın.
	- − Windows Server 2003 ve sonraki sürümleri için **Başlat** >**Ayarlar**>**Yazıcılar** öğesini tıklatın.
	- − Windows 7 için **Başlat**>**Aygıtlar ve Yazıcılar** öğesini tıklatın.
- 2. Listede, yazıcınızın simgesini sağ tıklatın ve ardından **Yazdırma Tercihleri** düğmesini tıklatın.
- 3. Yazdırma Tercihleri penceresindeki bir sekmeyi tıklatın, seçenekleri belirtin ve ardından **Tamam**'ı tıklatın.

Not: Windows yazdırma sürücüsü seçenekleri hakkında daha fazla bilgi için, Yazdırma Tercihleri penceresindeki Yardım düğmesini (**?**) tıklatın.

#### **Windows'ta Tek İş için Yazdırma Seçeneklerini Seçme**

Belli bir iş için özel yazdırma seçenekleri kullanmak için, işi yazıcıya göndermeden önce uygulamadan Yazdırma Tercihlerini değiştirin. Örneğin, belirli bir dokümanı yazdırırken Gelişmiş yazdırma kalitesi modunu kullanmak istiyorsanız, bu işi yazdırmadan önce Yazdırma Tercihleri'nde Gelişmiş seçeneğini seçin.

- 1. Yazılım uygulamanızda doküman açık haldeyken, yazdırma ayarlarına erişin. Pek çok yazılım uygulaması için, Windows'ta**Dosya**>**Yazdır** düğmesini tıklatın ve **CTRL+P** tuşlarına basın.
- 2. Yazıcınızı seçin ve Yazdırma Tercihleri penceresini açmak için, **Özellikler** veya **Tercihler** düğmesini tıklatın. Düğmenin başlığı, uygulamanıza bağlı olarak değişebilir.
- 3. Yazdırma Tercihleri penceresinde bir sekmeye dokunun ve ardından seçimlerinizi yapın.
- 4. Kaydetmek için, **Tamam** düğmesini tıklatın ve Yazdırma Tercihleri penceresini kapatın.
- 5. İşi yazıcıya göndermek için, **Yazdır** düğmesini tıklatın.

#### **Windows'ta Bir Sık Kullanılan Yazdırma Seçenekleri Grubu Kaydetme**

İlerideki yazdırma işlerinizde uygulayabilmek için, bir tercihler grubu kaydedebilir ve bu grubu tanımlayabilirsiniz.

Bir yazdırma seçenekleri grubunu kaydetmek için:

- 1. Uygulamanız içinde belge açıkken, **Dosya**>**Yazdır** düğmesini tıklatın.
- 2. Yazıcıyı seçin, ardından **Özellikler** düğmesini tıklatın. Yazdırma Özellikleri penceresindeki sekmeleri tıklatın ve istediğiniz ayarları seçin.
- 3. Yazdırma Özellikleri penceresinin altındaki **Kayıtlı Ayarlar** düğmesini tıklatın, ardından **Farklı Kaydet** düğmesini tıklatın.
- 4. Yazdırma seçenekleri serisi için bir ad girin ve ardından seçenekler serisini Kayıtlı Ayarlar listesine kaydetmek için, **Tamam** düğmesini tıklatın.
- 5. Bu seçenekleri kullanarak yazdırmak için listeden adı seçin.

#### <span id="page-132-0"></span>Macintosh Yazdırma Seçenekleri

#### **Macintosh için Yazdırma Seçeneklerini Seçme**

Özel yazdırma seçenekleri kullanmak için, işi yazıcıya göndermeden önce ayarları değiştirin.

- 1. Uygulamanız içinde belge açıkken, **Dosya**>**Yazdır** düğmesini tıklatın.
- 2. Listeden yazıcınızı seçin.
- 3. Kopyalar ve Sayfalar menüsünden **Xerox**® **Özellikleri** seçeneğini seçin.
- 4. Açılır listelerden istediğiniz yazdırma seçeneklerini seçin.
- 5. İşi yazıcıya göndermek için, **Yazdır** düğmesini tıklatın.

#### **Macintosh için Bir Sık Kullanılan Yazdırma Seçenekleri Grubu Kaydetme**

İlerideki yazdırma işlerinizde uygulayabilmek için, bir tercihler grubu kaydedebilir ve bu grubu tanımlayabilirsiniz.

Bir yazdırma seçenekleri grubunu kaydetmek için:

- 1. Uygulamanız içinde belge açıkken, **Dosya**>**Yazdır** düğmesini tıklatın.
- 2. Yazıcılar listesinden yazıcınızı seçin.
- 3. Yazdır iletişim kutusundaki aşağı açılır listelerden istediğiniz yazdırma seçeneklerini seçin.
- 4. **Ön Ayarlar**>**Farklı Kaydet** düğmesini tıklatın.
- 5. Yazdırma seçenekleri serisi için bir ad girin ve ardından seçenekler serisini Ön Ayarlar listesine kaydetmek için, **Tamam** düğmesini tıklatın.
- 6. Bu seçenekleri kullanarak yazdırmak için, Ön Ayarlar listeden ad seçin.

## <span id="page-133-0"></span>Yazdırma Özellikleri

#### Bu bölüm aşağıdakileri içermektedir:

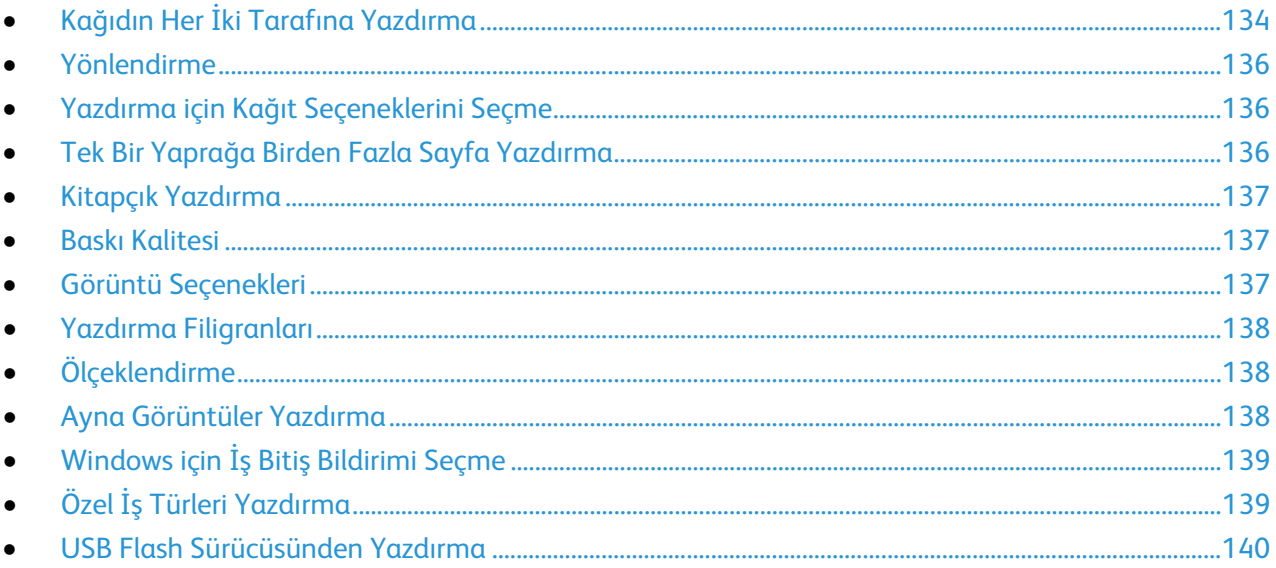

#### <span id="page-133-1"></span>Kağıdın Her İki Tarafına Yazdırma

#### **2 Taraflı Bir Doküman Yazdırma**

Yazıcınız Otomatik 2 Taraflı Yazdırma özelliğini destekliyorsa, seçenekler yazıcı sürücüsünde belirtilir. Yazıcı sürücüsü dokümanı yazdırmak için uygulamadaki dikey veya yatay yönü ayarlarını kullanır.

Not: Kağıt boyutu ve ağırlığının desteklendiğinden emin olun. Ayrıntılar için, bkz. Otomatik 2 Taraflı Yazdırma için Desteklenen Kağıt Boyutları ve Ağırlıkları sayfa [116.](#page-115-2)

#### **1 Taraflı Yazdırmayı Ayarlama**

1 taraflı yazdırmayı varsayılan ayar olarak ayarlamak için:

- 1. Bilgisayarınızdaki yazıcılar listesine gidin.
- 2. Yazıcılar ve Fakslar penceresinden bir yazıcı seçin, yazıcıyı sağ tıklatın, ardından **Yazdırma tercihleri**'ni seçin.
- 3. Yazdırma Seçenekleri sekmesinde, 2 Taraflı Yazdırma'nın sağındaki oku tıklatın, ardından **1 Taraflı Yazdırma**'yı seçin.
- 4. Yazdırma Tercihleri iletişim kutusunu kapatmak için, **Tamam** düğmesini tıklatın.

#### **2 Taraflı Sayfa Düzeni Seçenekleri**

Sayfa düzenini 2-taraflı yazdırma olarak belirtebilirsiniz, bu yazdırılan kenarın nasıl döneceğini belirler. Bu ayarlar uygulama sayfası yön ayarlarını geçersiz kılar.

2 taraflı yazdırma seçimi yapmak için, Sayfa Düzeni sekmesinde, önizleme bölmesinin sol alt köşesindeki ok düğmesini kullanın. Sayfa Düzeni, Doküman Seçenekleri sekmesi üzerinde bulunur.

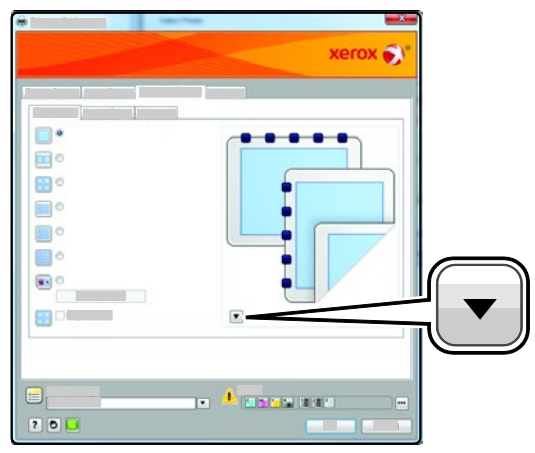

- **1- Taraflı Yazdırma**: Ortamın sadece bir tarafına yazdırır. Bu seçeneği, asetatlara, zarflara, etiketlere ya da her iki tarafına da yazdırılamayacak ortamlara yazdırırken kullanın.
- **2 Taraflı Yazdırma**: İşi, kağıdın her iki tarafına, uzun kenardan ciltlenmeye olanak tanıyacak şekilde yazdırır. Aşağıdaki çizimde sırasıyla dokümanların dikey ve yatay yönlerle sonuçları gösterilmektedir:

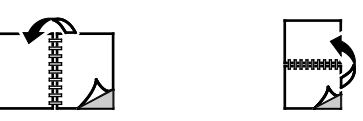

• **2 Taraflı Yazdırma, Kısa Kenardan Çevir**: Kağıdın her iki tarafına yazdırır. Görüntüler kağıdın kısa kenarından ciltleme yapılacak şekilde yazdırılır. Aşağıdaki çizimde sırasıyla dokümanların dikey ve yatay yönlerle sonuçları gösterilmektedir:

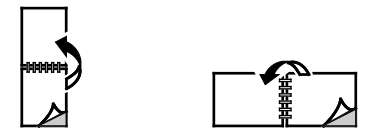

Not: 2-Taraflı Yazdırma, Earth Smart ayarlarının bir parçasıdır.

Varsayılan yazdırma sürücüsü ayarlarını değiştirmek için bkz. Windows için Varsayılan Yazdırma Seçeneklerini Ayarlama sayfa [131.](#page-130-3)

#### Yönlendirme

<span id="page-135-0"></span>Varsayılan yönü seçmek için:

- 1. Gelişmiş sekmesinde **Gelişmiş Ayarlar**'ı tıklatın.
- 2. **Yönlendirme**'yi tıklatın. Bir seçenek belirleyin:
	- − **Dikey**: Kağıdı metin ve görüntülerin kağıdın kısa kenarı boyunca yazdırılacağı şekilde yönlendirir.

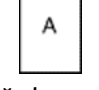

- − **Yatay**: Kağıdı metin ve görüntülerin kağıdın uzun kenarı boyunca yazdırılacağı şekilde yönlendirir.
- − **Döndürülmüş Yatay**: Kağıdı içeriğin 180 derece döndürüleceği ve uzun alt kenarın yukarı geleceği şekilde yönlendirir.

A

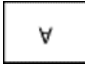

<span id="page-135-1"></span>3. **Tamam** düğmesini tıklatın.

#### Yazdırma için Kağıt Seçeneklerini Seçme

Yazdırma işiniz için iki kağıt seçme yöntemi vardır. Yazıcının doküman boyutuna, kağıt türüne ve belirttiğiniz kağıt rengine bağlı olarak kullanılacak kağıdı seçmesine izin verebilirsiniz. Ayrıca istediğiniz kağıt yüklü belirli bir kaset de seçebilirsiniz.

#### <span id="page-135-2"></span>Tek Bir Yaprağa Birden Fazla Sayfa Yazdırma

Çok sayfalı bir doküman yazdırırken, tek kağıt yaprağına birden fazla sayfa yazdırabilirsiniz. Sayfa Düzeni sekmesinde Sayfa / Yaprak'ı seçerek 1, 2, 4, 6, 9 veya 16 sayfa yazdırabilirsiniz. Sayfa Düzeni, Doküman Seçenekleri sekmesi üzerindedir.

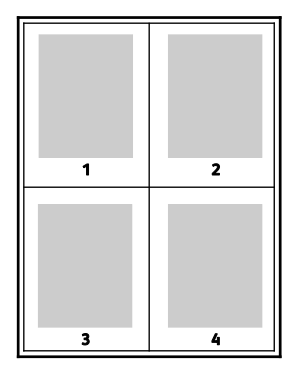

#### Kitapçık Yazdırma

<span id="page-136-0"></span>2 taraflı yazdırmayla dokümanı küçük kitapçık biçiminde yazdırabilirsiniz. 2 taraflı yazdırma için desteklenen herhangi bir kağıt boyutu için kitapçık oluşturun. Sürücü her sayfanın görüntüsünü otomatik olarak küçültür ve her yüzüne ikişer sayfa olmak üzere her kağıda dört sayfa görüntüsü yazdırır. Sayfalar, katlayıp zımbalayarak kitapçık oluşturabileceğiniz sırayla yazdırılır.

Windows PostScript veya Macintosh sürücüsü kullanarak kitapçıkları yazdırdıktan sonra, kayma ve cilt payını belirtebilirsiniz.

- **Cilt Payı**: Sayfa görüntüleri arasındaki yatay mesafeyi punto cinsinden belirtir. Punto boyutu 0,35 mm'dir (1/72 inç).
- **Kayma**: Sayfa görüntüsünün dışa ne kadar kaydırılacağını bir noktanın onda biri biriminde belirtir. Kaydırma katlanan kağıdın kalınlaşarak sayfa görüntülerinin kendiliğinden dışa doğru kaymasını telafi eder. 0 - 1 punto arasında bir değer seçebilirsiniz.

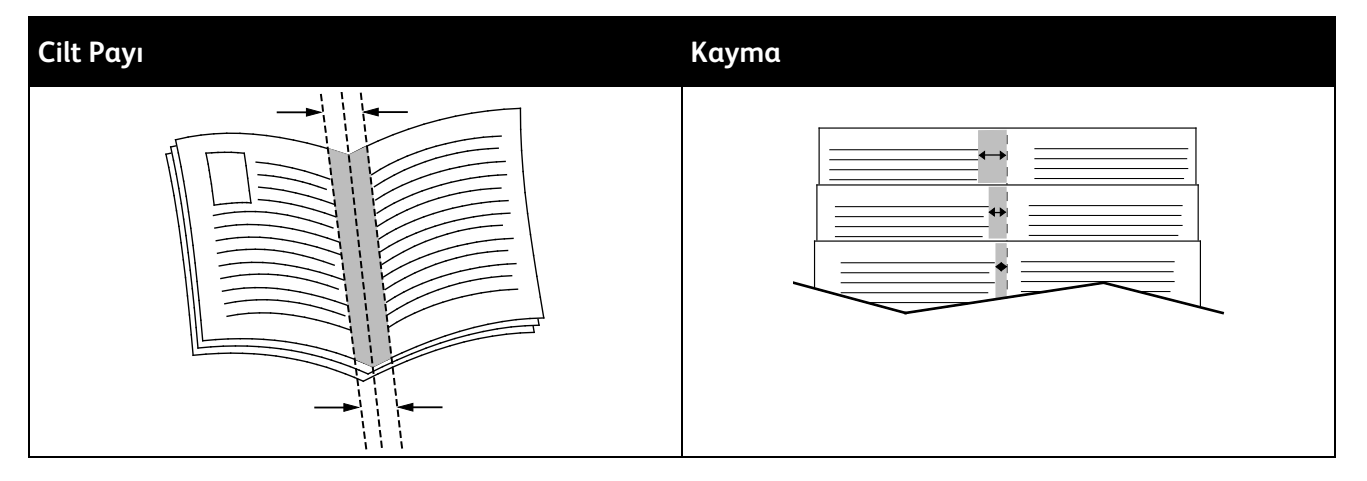

#### <span id="page-136-1"></span>Baskı Kalitesi

Baskı kalitesi modları:

- Standart baskı kalitesi modu: 600 x 600 dpi
- Gelişmiş baskı kalitesi modu: 600 x 600 x 5 dpi (1200 x 1200 gelişmiş görüntü kalitesi)
- Foto baskı kalitesi modu: 600 x 600 x 5 dpi (1200 x 1200 gelişmiş görüntü kalitesi)

Not: Baskı çözünürlükleri yalnızca PostScript yazdırma sürücüleri için belirtilmiştir. PCL için tek yazdırma kalitesi modu Gelişmiş'tir.

#### <span id="page-136-2"></span>Görüntü Seçenekleri

Görüntü seçenekleri, yazıcının dokümanınızı oluşturmak için renkleri nasıl kullanacağını belirler. Windows PostScript ve Macintosh sürücüleri, Görüntü Seçenekleri sekmesinde çok çeşitli renk kontrolleri ve düzeltmeleri sağlar.

Belgedeki tüm renkleri siyah beyaza veya gri tonlara dönüştürmek için **XeroxSiyah Beyaz Dönüştürme**'yi seçin.

Yazıcıda şu renk düzeltme seçenekleri bulunmaktadır:

- **Otomatik Renk** metne, grafiklere ve görüntülere en iyi renk düzeltmesini uygular. Xerox bu ayarı önermektedir.
- **Canlı Renk** daha parlak ve doygun renkler üretir.

#### Yazdırma Filigranları

<span id="page-137-0"></span>Filigran, bir ya da daha fazla sayfada boydan boya yazdırılabilen özel amaçlı bir metindir. Örneğin, dağıtmadan önce bir dokümana zımbalamak yerine Kopya, Taslak ve Gizli gibi sözcükleri filigran olarak ekleyebilirsiniz.

Filigran yazdırmak için:

- 1. Yazıcı sürücüsünün **Belge Seçenekleri** sekmesini tıklatın.
- 2. Filigran menüsünden filigranı seçin. Önceden tanımlanmış filigranlar arasından seçim yapabilir veya özel bir filigran oluşturabilirsiniz. Ayrıca bu menüden filigranları yönetebilirsiniz.
- 3. Metin altında, bir seçenek belirtin:
	- − **Metin** seçeneği için, alana metni girin, ardından yazı tipini ve rengini belirtin.
	- − **Zaman Damgası** seçeneği için, tarih ve saat seçeneklerini, ardından yazı tipini ve rengini belirtin.
	- − **Resim** seçeneği için, resmi bulmak üzere Gözat simgesini tıklatın. Resmin orijinal görüntüye göre boyutunu belirten ölçeklendirme seçeneğini belirtin.
- 4. Filigranın açısını ve konumunu belirtin.
- 5. **Katmanlar** altında, filigranın nasıl yazdırılacağını belirtin:
	- − **Arka Planda Yazdır**, filigranı dokümandaki metin ve grafiklerin arkasında yazdırır.
	- − **Karıştır**, filigranı dokümandaki metin ve grafiklerle kombine eder. Karıştırılmış filigran yarı saydamdır, bu sayede hem filigranı hem de doküman içeriğini görebilirsiniz.
	- − **Ön Planda Yazdır**, filigranı dokümandaki metin ve grafiklerin üzerine yazdırır.
- 6. **Sayfalar**'ı tıklatın, ardından filigran yazdırılacak sayfaları seçin:
	- − **Tüm Sayfalara Yazdır**, filigranı dokümanınızın tüm sayfalarına yazdırır.
	- − **Yalnızca 1. Sayfaya Yazdır**, filigranı dokümanınızın yalnızca ilk sayfasına yazdırır.
- 7. Filigran olarak bir resim seçtiyseniz, görüntünün açıklığını belirtin.
- <span id="page-137-1"></span>8. **Tamam** düğmesini tıklatın.

#### **Olceklendirme**

Ölçeklendirme, orijinali dokümanı seçilen çıktı kağıt boyutuna sığdırmak amacıyla küçültür ya da büyütür. Windows'ta, Ölçeklendirme Seçenekleri, Kağıt alanındaki Yazdırma Seçenekleri sekmesinde bulunan yazdırma sürücüsündedir.

Ölçeklendirme Seçeneklerine erişmek için Kağıt alanının sağ tarafındaki oku tıklatın, ardından **Diğer Boyut**'u seçin.

- **Ölçeklendirme Yok**, çıktı kağıdına yazdırılan sayfa görüntüsünün boyutunu değiştirmez ve yüzde kutusunda %100 değeri görünür. Asıl boyutu çıktı boyutundan büyükse sayfa görüntüsü kırpılır. Asıl boyutu çıktı boyutundan küçükse sayfa görüntüsünün çevresinde fazladan alan görünür.
- **Otomatik Ölçeklendir**, dokümanı seçilen Çıktı Kağıt Boyutuna sığdıracak şekilde ölçeklendirir. Ölçeklendirme miktarı örnek görüntünün altındaki yüzde kutusunda görünür.
- **Manuel Ölçeklendir**, dokümanı, önizleme görüntüsünün altındaki yüzde kutusuna girilen değer kadar ölçeklendirir.

#### <span id="page-137-2"></span>Ayna Görüntüler Yazdırma

PostScript sürücüsü yüklüyse, sayfaları ayna görüntü olarak yazdırabilirsiniz. Görüntüler yazdırıldığında solu sağa yansıtır.

#### Windows için İş Bitiş Bildirimi Seçme

<span id="page-138-0"></span>İşinizin yazdırılması bittiğinde bildirimde bulunulmasını seçebilirsiniz. Monitörünüzde işin adının ve yazdırıldığı yazıcının adının belirtildiği bir mesaj görüntülenir.

Not: Bu özellik yalnızca bir ağ yazıcısına yazdırma yapan bir Windows bilgisayarında kullanılabilir.

Gelişmiş sekmesinde iş bitiş bildirimini seçmek için:

- 1. **Bildirim**'i tıklatın.
- 2. **Tamamlanan İşleri Bildir**'i tıklatın. Bir seçenek belirleyin:
	- − **Etkin**, bildirimleri açar.
	- − **Devre Dışı** Bildirim özelliğini kapatır.
- <span id="page-138-1"></span>3. **Tamam** düğmesini tıklatın.

#### Özel İş Türleri Yazdırma

Özel iş türleri bilgisayarınızdan bir yazdırma işi göndermenizi ve ardından yazıcı kontrol panelinden yazdırmanızı sağlar. Yazdırma sürücüsünde, Yazdırma Seçenekleri sekmesi, İş Türü altında özel iş türlerini seçin.

Not: Özel iş türleri yazıcıdaki bellekte saklanır ve yazıcı kapatıldığında silinir. Özel iş türlerini kalıcı olarak saklamak için yazıcınızda isteğe bağlı Üretkenlik Kitinin takılı olması gerekir.

#### **Kaydedilen İş**

Kaydedilmiş işler yazıcıya gönderilmiş ve gelecekte kullanılmak üzere saklanmış dokümanlardır. Kayıtlı İşler, Hizmetler Ana Sayfası'ndaki Şuradan Yazdır menüsünde görünür.

Kaydedilen bir işi yazdırmak için:

- 1. Kontrol paneli koyulaşmışsa, **Güç Tasarrufu** düğmesine basın.
- 2. **Yazdırma Kaynağı** hizmetine dokunun, ardından **Kaydedilen İşler**'e dokunun.
- 3. Kayıtlı işi içeren kullanıcı adına veya klasör adına dokunun.
- 4. Kayıtlı işin adına dokunun, **Miktar**'a dokunun, yazdırılacak kopya sayısını belirtin, ardından **Tamam**'a dokunun.
- 5. **Yazdır** öğesine dokunun.
- 6. Belgeyi yazdırdıktan sonra silmek için, **Yazdırdıktan sonra sil**'i seçin.
- 7. **Tamam** öğesine dokunun.

#### **Güvenli Yazdırma**

Güvenli Yazdırma, yazıcıya gönderirken bir yazdırma işini 1-12 haneli parola numarasıyla ilişkilendirmenizi sağlar. İş kontrol paneline aynı parola girilinceye kadar yazıcıda tutulur.

Bir Güvenli Yazdırma işini serbest bırakmak için:

- 1. Kontrol paneli koyulaşmışsa, **Güç Tasarrufu** düğmesine basın.
- 2. Yazıcı kontrol panelinde, **İş Durumu** düğmesine basın.
- 3. **Güvenli İşler**'e dokunun, ardından güvenli işin kullanıcı adına veya klasör adına dokunun.
- 4. Tuş takımını kullanarak yazdırma işine atadığınız parola numarasını girin.
- 5. **Tamam** öğesine dokunun.
- 6. **Miktar**'a dokunun, yazdırılacak kopya sayısını girin, ardından **Tamam**'a dokunun.
- 7. **Yazdır** öğesine dokunun.
- 8. Belgeyi yazdırdıktan sonra silmek için, **Yazdırdıktan sonra sil**'i seçin.
- <span id="page-139-0"></span>9. **Tamam** öğesine dokunun.

#### USB Flash Sürücüsünden Yazdırma

Bir USB Flash sürücüsünde saklanan bir dosyayı yazdırabilirsiniz. USB bağlantı noktası yazıcının ön tarafındadır.

USB Flash sürücüsünden yazdırmak için:

- 1. USB Flash Sürücüsünü yazıcının USB bellek bağlantı noktasına bağlayın.
- 2. USB Sürücüsü Algılandı ekranında, **Dosya Yazdır**'ı seçin.
- 3. Bir dosyaya göz atın, ardından dosya adına veya simgesine dokunun.
- 4. **Tamam** öğesine dokunun.
- 5. Çıktı Rengi, 2 Taraflı Yazdırma, Kağıt Kaynağı ve Sayfa başına Taraf için bir seçenek belirtin.
- 6. Yazdırılacak kopya sayısını girmek için tuş takımını kullanın.
- 7. Yeşil **Başlat** düğmesine basın.
- 8. USB Flash sürücüdeki başka bir dosyayı yazdırmak için bir dosya seçin ve 4-7 arasındaki adımları tekrarlayın.
- 9. İşlem tamamlandığında USB Flash sürücüsünü çıkarın.

Yazıcıda takılı bulunan USB Flash sürücüsünden yazdırmak için:

- 1. USB Flash sürücüsü zaten USB bellek bağlantı noktasındaysa, **Şuradan Yazdır**>**USB Bellek**'e dokunun.
- 2. Bir dosyaya göz atın, ardından dosya adına veya simgesine dokunun.
- 3. **Tamam** öğesine dokunun.
- 4. Çıktı Rengi, 2 Taraflı Yazdırma, Kağıt Kaynağı ve Sayfa başına Taraf için bir seçenek belirtin.
- 5. Yazdırılacak kopya sayısını girmek için tuş takımını kullanın.
- 6. Yeşil **Başlat** düğmesine basın.

## <span id="page-140-0"></span>Özel Kağıt Boyutlarını Kullanma

#### Bu bölüm aşağıdakileri içermektedir:

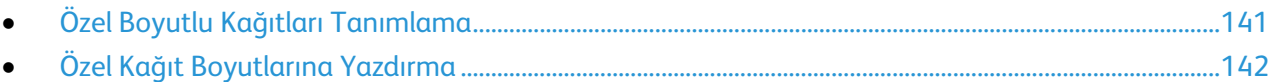

Xerox® WorkCentre® 6605 Renkli Çok İşlevli Yazıcı, yazıcı tarafından desteklenen minimum ve maksimum boyut aralığındaki özel kağıt boyutlarına yazdırır.

### <span id="page-140-1"></span>Özel Boyutlu Kağıtları Tanımlama

Özel kağıt boyutlarına yazdırmak için kağıdın özel genişliğini ve uzunluğunu yazdırma sürücüsü yazılımında ve yazıcı kontrol panelinde tanımlayın. Kağıt boyutunu ayarlarken, kasetteki kağıt ile aynı boyutu belirttiğinizden emin olun. Boyutu yanlış ayarlamak, yazıcıda hataya neden olabilir. Yazdırma sürücüsü ayarları, bilgisayarınızdaki yazdırma sürücüsü yazılımından yazdırdığınızda kontrol paneli ayarlarını geçersiz kılar.

#### **Windows için Özel Kağıt Boyutu Tanımlama**

Windows yazdırma sürücüsünde 20 adede kadar özel kağıt türünü kaydedebilirsiniz. Her özel boyutu benzersiz bir ad ile kaydedin, boyutlar siz değiştirene kadar korunur.

- 1. Yazıcı sürücüsünün **Yazdırma Seçenekleri** sekmesini tıklatın.
- 2. Kağıt alanının yanındaki oku tıklatın, ardından **Diğer Boyut**>**Çıkış Kağıt Boyutu**>**Yeni**'yi seçin.
- 3. Yeni Özel Boyut penceresinde, yeni boyutun yüksekliğini ve genişliğini girin, ardından birimleri seçin.
- 4. Ad alanına yeni boyut için bir başlık girin, ardından kaydetmek için, **Tamam** düğmesini tıklatın.

#### **Macintosh için Özel Kağıt Boyutu Tanımlama**

- 1. Yazdırdığınız uygulamada **File** (Dosya) >**Page Setup**'ı (Sayfa Ayarları) seçin.
- 2. Format For (Biçimlendirilecek Aygıt) açılır listesinden yazıcıyı seçin.
- 3. Paper Size (Kağıt Boyutu) açılır listesinden, **Manage Custom Sizes**'ı (Özel Boyutları Yönet) seçin.
- 4. Custom Paper Sizes (Özel Kağıt Boyutları) penceresinde, yeni özel boyut eklemek için artı (**+**) düğmesini tıklatın.
- 5. Özel kağıt boyutu için genişlik ve yüksekliği girin.
- 6. Non-Printable Area (Yazdırılamaz Alan) açılır listesinde, yazıcıyı seçin.
- 7. **Adsız** öğesini çift tıklatın ve yeni özel boyut için bir ad yazın.
- 8. Custom Paper Sizes (Özel Kağıt Boyutları) penceresini kapatmak için **Tamam** düğmesini tıklatın.
- 9. Page Setup (Sayfa Ayarları) penceresini kapatmak için **Tamam** düğmesini tıklatın. Yeni özel boyuta, yazdırma sürücüsünün Kağıt Boyutu açılır listesinden ve Sayfa Ayarları'ndan erişilebilir.

Not: Özel kağıt boyutunu kullanmak için **Sayfa Ayarları**'nı, ardından Kağıt Boyutu açılır listesinden oluşturmuş olduğunuz özel boyutu seçin.

#### <span id="page-141-0"></span>Özel Kağıt Boyutlarına Yazdırma

Not: Özel bir kağıt boyutuna yazdırmadan önce, özel boyutu tanımlamak için yazıcı özelliklerinde Özel Kağıt Boyutları özelliğini kullanın. Ayrıntılar için, bkz. Özel Kağıt Boyutları Tanımlama sayfa [141.](#page-140-1)

#### **Windows Kullanarak Özel Kağıt Boyutuna Yazdırma**

- 1. Özel boyutlu kağıdı kasete yerleştirin. Ayrıntılar için, bkz. Kağıt Yerleştirme sayfa [118.](#page-117-0)
- 2. Uygulamada **Dosya**>**Yazdır**'ı tıklatın ve yazıcınızı seçin.
- 3. Yazdır iletişim kutusunda, **Özellikler**'i tıklatın.
- 4. Yazdırma Seçenekleri sekmesinde **Kağıt** açılır listesini kullanarak istenen özel boyutu seçin.

Not: Özel boyutlu kağıda yazdırıyorsanız, yazdırmadan önce yazdırma özelliklerinde özel boyutu tanımlayın.

- 5. Diğer Tür açılır listesinden kağıt türünü seçin.
- 6. İstediğiniz diğer seçenekleri belirtin, ardından **Tamam** düğmesini tıklatın.
- 7. Yazdır iletişim kutusunda, yazdırma işlemini başlatmak için, **Tamam** düğmesini tıklatın.

#### **Macintosh Kullanarak Özel Kağıt Boyutuna Yazdırma**

- 1. Doğru boyutta kağıt yükleyin. Ayrıntılar için, bkz. Kağıt Yerleştirme sayfa [118.](#page-117-0)
- 2. Uygulamada **Page Setup** (Sayfa Ayarları) düğmesini tıklatın.
- 3. Paper Size (Kağıt Boyutu) açılır listesinden özel kağıt boyutunu seçin.
- 4. **Tamam** düğmesini tıklatın.
- 5. Uygulamada **Print** (Yazdır) düğmesini tıklatın.
- 6. **Tamam** düğmesini tıklatın.

## Kopyalama 6

#### Bu bölüm aşağıdakileri içermektedir:

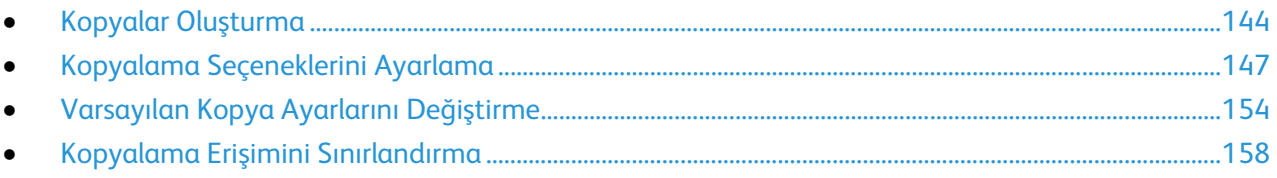

## <span id="page-143-0"></span>Kopyalar Oluşturma

- 1. Önceki kontrol paneli kopyalama ayarlarını temizlemek için **Tümünü Temizle** düğmesine basın.
- 2. Orijinal dokümanlarınızı yükleyin:
	- − Tek sayfalar ya da çift taraflı otomatik doküman besleyici kullanılarak beslenemeyen kağıt için doküman camını kullanın. Çift taraflı otomatik doküman besleyici kapağını kaldırın ve orijinali yüzü aşağı bakacak şekilde doküman camının sol üst köşesine yerleştirin.

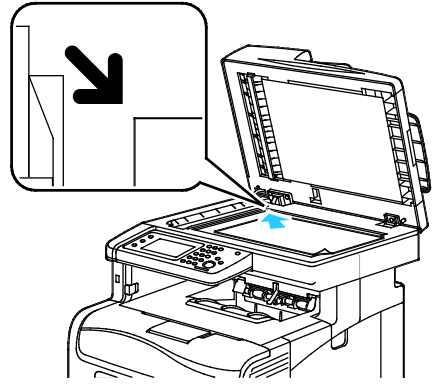

− Birden fazla sayfa veya tek bir sayfa için, çift taraflı otomatik doküman besleyiciyi kullanın. Sayfalardaki zımbaları ya da ataçları çıkartın, ardından bunları yukarı dönük şekilde çift taraflı otomatik doküman besleyiciye yerleştirin. Asılları besleyiciye önce sayfanın üst kısmı girecek şekilde, yukarı dönük olarak yerleştirin. Kağıt kılavuzlarını orijinallere uyacak şekilde ayarlayın.

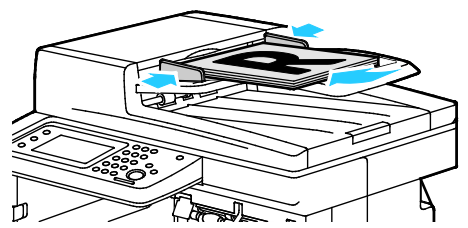

- 3. Kontrol panelinde **Kopyala**'ya dokunun.
- 4. Kontrol paneli tuş takımını kullanarak istenen kopya sayısını girin. Kopya sayısı ekranın üst sağ köşesinde görünür. Kopya sayısını 1'e sıfırlamak için **Tümünü Temizle** düğmesine basın.
- 5. Değiştirmek istediğiniz kopyalama seçeneğini belirlemek için ok düğmelerine basın. Ayrıntılar için, bkz. Kopyalama Seçeneklerini Ayarlama.
- 6. **Başlat** düğmesine basın. Bir takım kopya yazdırılır.

Orijinalleri otomatik çift taraflı doküman besleyiciye yerleştirirseniz, kopyalama işlemi çift taraflı otomatik doküman besleyici boşalana kadar devam eder.
#### Çift Taraflı Otomatik Doküman Besleyici Yönergeleri

Çift taraflı otomatik doküman besleyiciye aşağıdaki orijinaller yerleştirilebilir:

- Genişlik: 139,7–215,9 mm (5,5–8,5 inç)
- Uzunluk: 139,7–355,6 mm (5,5–14 inç)
- Ağırlık:
	- − 1 taraflı dokümanlar: 50–125 g/m²
	- − 2 taraflı dokümanlar: 60–125 g/m²

Çift taraflı otomatik doküman besleyiciye orijinalleri yerleştirirken aşağıdaki yönergelere uyun:

- Besleyiciye dokümanın önce üst tarafı girecek şekilde, asıl dokümanları yukarı dönük olarak yerleştirin.
- Çift taraflı otomatik doküman besleyiciye sadece yaprak kağıt yerleştirin.
- Kağıt kılavuzlarını asıllara uyacak şekilde ayarlayın.
- Kağıdı sadece üzerindeki mürekkep kuruysa çift taraflı otomatik doküman besleyiciye yerleştirin.
- Asılları MAX dolum çizgisini aşacak şekilde yüklemeyin.

## Doküman Camı Yönergeleri

Doküman camı, 216 x 297 mm'ye (8,5 x 11,7 inç) kadar olan orijinal boyutlarını alır. Aşağıdaki orijinal türlerini kopyalamak ya da taramak için çift taraflı otomatik doküman besleyici yerine doküman camını kullanın:

- Ataş veya zımbalı kağıtlar
- Kırışık, kıvrık, katlı, yırtık veya girintili kağıtlar
- Kaplamalı veya karbon içermeyen kağıt veya kumaş ya da metal gibi kağıt harici diğer ortamlar
- Zarflar
- Kitaplar

## Kimlik Kartı Kopyalama

Bir kimlik kartının iki yüzünü ya da küçük bir belgeyi bir kağıdın tek yüzüne kopyalayabilirsiniz. Yüzler, doküman camının üzerindeki aynı yer kullanılarak kopyalanır. Yazıcı, her iki tarafı da saklar ve kağıda yan yana basar.

Kimlik Kartı Kopyalamak için:

- 1. Yazıcı kontrol panelinde **Hizmetler Ana Sayfası** düğmesine basın.
- 2. **ID Card Copy** (Kimlik Kartı Kopyalama) öğesine dokunun.
- 3. 1. taraf için, ID Card Copy (Kimlik Kartı Kopyalama) sekmesinde çıktı rengini, kağıt kaynağını, koyu/açık ve otomatik arka plan bastırma ayarlarını doğrulayın. Ayarları gerektiği gibi değiştirin.
- 4. **Resim Kalitesi** sekmesine dokunun.
- 5. Keskinlik ve doygunluk ayarlarını doğrulayın. Ayarları gerektiği gibi değiştirin.
- 6. Doküman kapağını kaldırın.
- 7. Kimlik Kartını veya seçilen kağıt kaynağının yarısından küçük bir dokümanı, doküman camının sol üst köşesinden yaklaşık 6 mm (0,25 inç) öteye yerleştirin.
- 8. Yeşil **Başlat** düğmesine basın.
- 9. Doküman kapağını kaldırın.
- 10. 2. taraf için, dokümanın tersini çevirin ve doküman camının sol üst köşesinden yaklaşık 6 mm (0,25 inç) öteye yerleştirin.
- 11. Yeşil **Başlat** düğmesine basın.
- 12. İstendiğinde **Bitti**'ye basın.
- 13. Kimlik kartını tarayıcıdan alın.

# Kopyalama Seçeneklerini Ayarlama

Bu bölüm aşağıdakileri içermektedir:

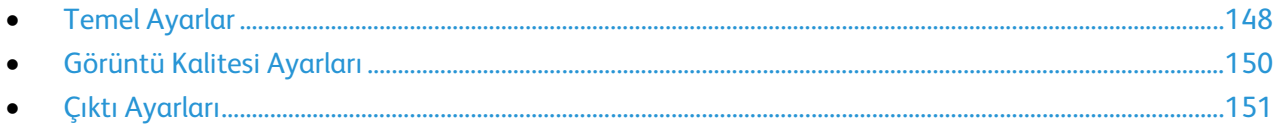

Asıl dokümanların karakteristiklerini belirlemek ve çıktıyı özelleştirmek için kopyalama işlerinizin sayısız seçeneğini ayarlayabilirsiniz. Ayrıntılar için, bkz. Temel Ayarlar sayfa [148.](#page-147-0)

Ayrıca birçok seçeneğin varsayılan ayarlarını değiştirebilirsiniz. Ayrıntılar için, bkz. Varsayılan Kopyalama Ayarlarını Seçme sayfa [154.](#page-153-0)

# <span id="page-147-0"></span>Temel Ayarlar

#### Bu bölüm aşağıdakileri içermektedir:

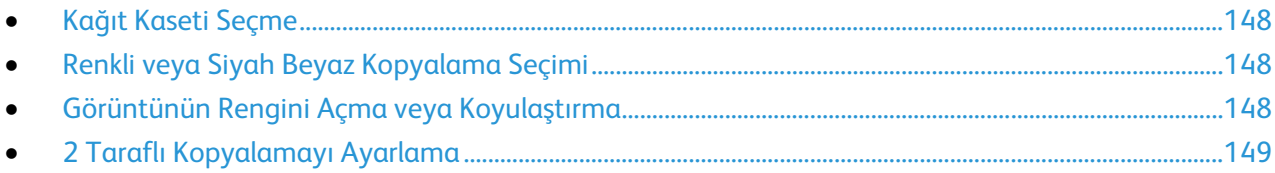

#### <span id="page-147-1"></span>**Kağıt Kaseti Seçme**

- 1. Yazıcı kontrol panelinde **Hizmetler Ana Sayfası** düğmesine basın.
- 2. **Kopyala**'ya dokunun.
- 3. Kopyala sekmesinde **Kağıt Kaynağı**'na dokunun.
- 4. Bir kağıt kaynağına dokunun.
- <span id="page-147-2"></span>5. **Tamam** öğesine dokunun.

#### **Renkli veya Siyah Beyaz Kopyalama Seçimi**

Asıl doküman renkliyse, tam renkli ya da siyah-beyaz kopyalar oluşturabilirsiniz. Renk modu göstergeleri geçerli ayarı göstermek için yanar.

Not: Bu ayar kopyalama işi tamamlandıktan sonra varsayılan değerine döner. Varsayılan ayarı değiştirmek için bkz. Varsayılan Kopyalama Ayarlarını Değiştirme sayfa [148,](#page-147-0) sayfa [154.](#page-153-0)

Renkli veya siyah beyaz yazdırmayı seçmek için:

- 1. Yazıcı kontrol panelinde **Hizmetler Ana Sayfası** düğmesine basın.
- 2. **Kopyala**'ya dokunun.
- 3. Kopyala sekmesinde **Çıktı Rengi**'ne dokunun.
- 4. Bir seçenek belirleyin:
	- − **Tam Renkli**
	- − **Siyah Beyaz**
- <span id="page-147-3"></span>5. **Tamam** öğesine dokunun.

#### **Görüntünün Rengini Açma veya Koyulaştırma**

- 1. Yazıcı kontrol panelinde **Hizmetler Ana Sayfası** düğmesine basın.
- 2. **Kopyala**'ya dokunun.
- 3. Kopyala sekmesinde **Aydınlat / Koyulaştır**'a dokunun.
- 4. Görüntüyü açmak ya da koyulaştırmak için düğmelere dokunarak sürgüyü kaydırın.
- 5. **Tamam** öğesine dokunun.

#### **2 Taraflı Kopyalamayı Ayarlama**

- <span id="page-148-0"></span>1. Yazıcı kontrol panelinde **Hizmetler Ana Sayfası** düğmesine basın.
- 2. **Kopyala**'ya dokunun.
- 3. Kopyala sekmesinde **2 Taraflı Kopyalama**'ya dokunun.
- 4. Aşağıdakilerden birine dokunun:
	- − **1 - 1 Taraflı**
	- − **1 - 2 Taraflı**
	- − **2 - 1 Taraflı**
	- − **2 - 2 Taraflı**
- 5. 2. taraftaki görüntüyü 180 derece döndürmek için **2. Tarafı Döndür**'e dokunun.
- 6. **Tamam** öğesine dokunun.

## <span id="page-149-0"></span>Görüntü Kalitesi Ayarları

Bu bölüm aşağıdakileri içermektedir:

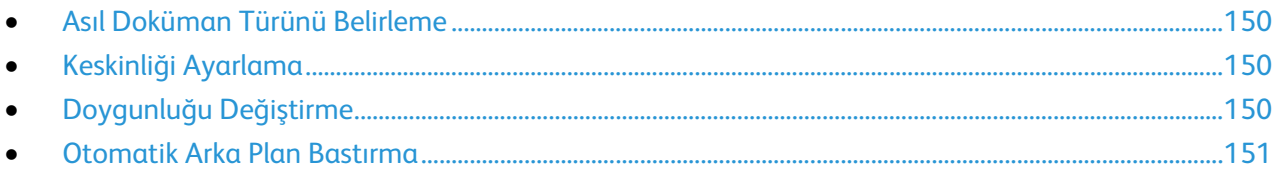

#### <span id="page-149-1"></span>**Asıl Doküman Türünü Belirleme**

Asıl dokümanın türünü belirtmek için:

- 1. Yazıcı kontrol panelinde **Hizmetler Ana Sayfası** düğmesine basın.
- 2. **Kopyala**'ya dokunun.
- 3. **Kalite** sekmesine dokunun.
- 4. **Orijinal Türü**'ne dokunun.
- 5. Aşağıdakilerden birine dokunun:
	- − **Fotoğraf ve Metin**, dergi veya gazete gibi hem metin hem de fotoğraflar içindir. Bu varsayılan ayardır.
	- − **Metin**, siyah beyaz veya renkli metinler içindir.
	- − **Fotoğraf**, fotoğraflar içindir.
- <span id="page-149-2"></span>6. **Tamam** öğesine dokunun.

#### **Keskinliği Ayarlama**

- 1. Yazıcı kontrol panelinde **Hizmetler Ana Sayfası** düğmesine basın.
- 2. **Kopyala**'ya dokunun.
- 3. **Kalite** sekmesine dokunun.
- 4. **Sharpness** (Keskinlik) öğesine dokunun ve bir seçenek belirtin.
- <span id="page-149-3"></span>5. **Tamam** öğesine dokunun.

#### **Doygunluğu Değiştirme**

- 1. **Saturation** (Doygunluk) öğesine dokunun ve bir seçenek belirtin.
- 2. **Tamam** öğesine dokunun.

#### **Otomatik Arka Plan Bastırma**

<span id="page-150-1"></span>İnce kağıda yazdırılmış orijinalleri kopyalarken, kağıdın bir yüzüne yazdırılan metin veya görüntüler diğer tarafından görülebilir. Yazıcı hassasiyetini ışık arka plan renklerindeki değişikliklere karşı azaltmak için, Otomatik Arka Plan Bastırma ayarını kullanın.

Otomatik Arka Plan Bastırmayı ayarlamak için:

- 1. Yazıcı kontrol panelinde **Hizmetler Ana Sayfası** düğmesine basın.
- 2. **Kopyala**'ya dokunun.
- 3. **Kalite** sekmesine dokunun.
- 4. **Auto Background Suppression** (Otomatik Arka Plan Bastırma) öğesine dokunun ve bir seçenek belirtin.
- <span id="page-150-0"></span>5. **Tamam** öğesine dokunun.

#### Çıktı Ayarları

#### **Kopyaları Harmanlama**

Çok sayfalı kopyalama işlerini otomatik olarak harmanlayabilirsiniz. Örneğin, altı sayfalık bir dokümanın 1-taraflı üç kopyasını çıkarıyorsanız, kopyalar aşağıdaki sıralamada yazdırılır:

1, 2, 3, 4, 5, 6; 1, 2, 3, 4, 5, 6; 1, 2, 3, 4, 5, 6

Harmansız kopyalar aşağıdaki sırada yazdırılır:

1, 1, 1, 2, 2, 2, 3, 3, 3, 4, 4, 4, 5, 5, 5, 6, 6, 6

Harmanlama seçeneklerinden birini seçmek için:

- 1. Yazıcı kontrol panelinde **Hizmetler Ana Sayfası** düğmesine basın.
- 2. **Kopyala**'ya dokunun.
- 3. **Çıktı** sekmesine dokunun.
- 4. **Harmanlama**'ya dokunun.
- 5. Aşağıdakilerden birine dokunun:
	- − **Otomatik**, harmanlamayı yalnızca çift taraflı otomatik doküman besleyiciye yerleştirilen orijinaller için açar. Doküman camına yerleştirilen orijinaller harmanlanmaz. Bu varsayılan ayardır.
	- − **Harmanlanmış**, harmanlamayı yalnızca belge camına yerleştirilmiş dokümanlar için açar.
	- − **Harmanlanmamış** harmanlamayı kapatır.
- 6. **Tamam** öğesine dokunun.

#### **Görüntüyü Küçültme veya Büyütme**

Görüntüyü orijinal boyutunun %25'i kadar küçültebilir veya %400'ü kadar büyütebilirsiniz.

Kopyalanan görüntüyü küçültmek veya büyütmek için:

- 1. Yazıcı kontrol panelinde **Hizmetler Ana Sayfası** düğmesine basın.
- 2. **Kopyala**'ya dokunun.
- 3. **Çıktı** sekmesine dokunun.
- 4. **Küçült/Büyüt**'e dokunun.
- 5. Aşağıdakilerden birine dokunun:
	- − Ön ayarlı görüntü boyutunu seçmek için bir düğmeye dokunun.
	- − Kopya boyutunu %1'lik artışlarla ayarlamak için, **+** veya **-** düğmesine basın ya da yüzdeyi ayarlamak için tuş takımını kullanın. Varsayılan ayar %100'dür.
- 6. **Tamam** öğesine dokunun.

#### **Orijinal Boyutunu Belirleme**

- 1. Yazıcı kontrol panelinde **Hizmetler Ana Sayfası** düğmesine basın.
- 2. **Kopyala**'ya dokunun.
- 3. **Çıktı** sekmesine dokunun.
- 4. **Orijinal Boyutu** öğesine dokunun.
- 5. Doküman boyutuna dokunun.
- 6. **Tamam** öğesine dokunun.

#### **Taraf başına Birden Fazla Sayfa Yazdırma**

Tek bir sayfayı kopyalayabilir ve bir kağıdın tek tarafına veya her iki tarafına birden fazla kez yazdırabilirsiniz. Yazıcı sayfaları sığacak şekilde oransal olarak küçültür.

Her tarafa birden fazla sayfa yazdırmak için:

- 1. Yazıcı kontrol panelinde **Hizmetler Ana Sayfası** düğmesine basın.
- 2. **Kopyala**'ya dokunun.
- 3. **Çıktı** sekmesine dokunun.
- 4. **Taraf Başına Kağıt**'a öğesine dokunun.
- 5. Aşağıdakilerden birine dokunun:
	- − **Kapalı**: Bu seçenek sayfanın tek tarafına bir asıl görüntü kopyalar. Bu varsayılan ayardır.
	- − **Otomatik**, iki asıl sayfayı kopyalar, görüntüleri küçültür ve bunları bir sayfanın bir tarafına yazdırır.
	- − **Manuel**, Küçültme/Büyütme seçeneğinde belirtildiği şekilde iki asıl görüntüyü küçültür ve bunları bir sayfanın bir tarafına yazdırır.
- 6. **Tamam** öğesine dokunun.

#### **Kenar Silmeyi Ayarlama**

- 1. Yazıcı kontrol panelinde **Hizmetler Ana Sayfası** düğmesine basın.
- 2. **Kopyala**'ya dokunun.
- 3. **Çıktı** sekmesine dokunun.
- 4. **Kenar Sil** öğesine dokunun.
- 5. Kenar silmeyi seçmek için **+** veya **-** düğmesine dokunun.
- 6. **Tamam** öğesine dokunun.

# <span id="page-153-0"></span>Varsayılan Kopya Ayarlarını Değiştirme

#### Bu bölüm aşağıdakileri içermektedir:

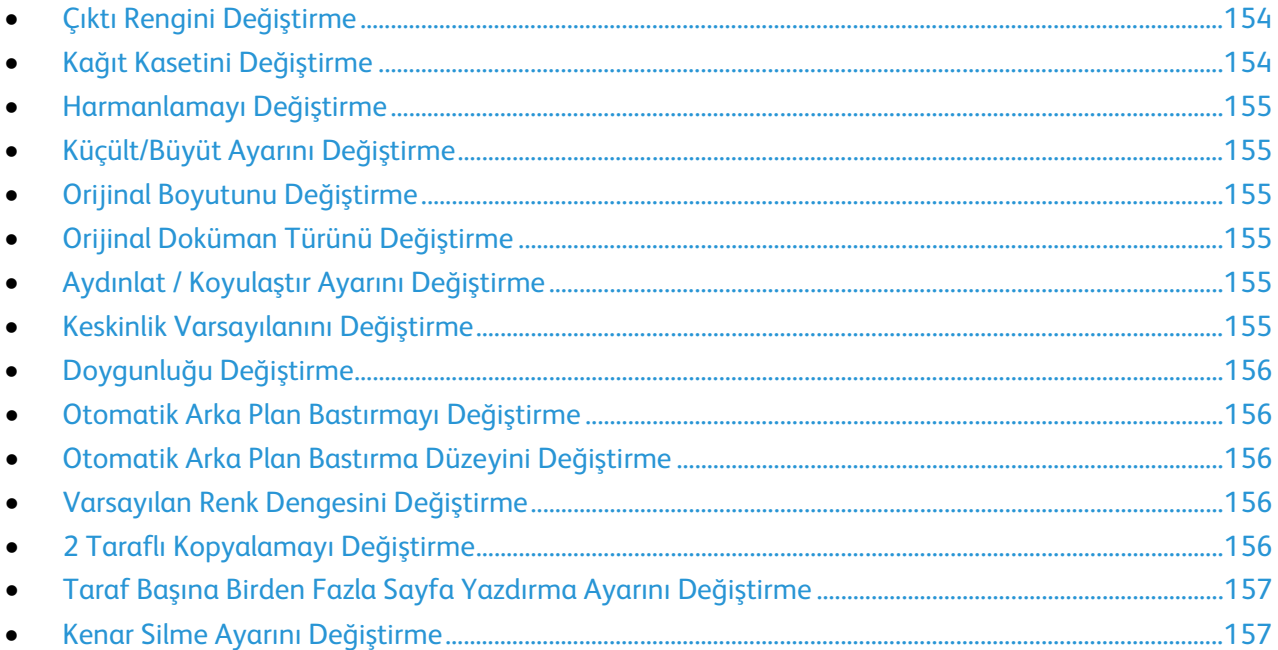

Yazıcı, siz ayrı bir iş için değiştirmedikçe tüm kopyalama işleri için varsayılan kopyalama ayarlarını kullanır. Varsayılan kopyalama ayarlarını değiştirebilirsiniz.

Varsayılan kopya ayarlarını değiştirme:

- 1. Yazıcı kontrol panelinde **Makine Durumu** düğmesine basın.
- 2. **Araçlar** sekmesine dokunun.
- 3. **Service Defaults** (Hizmet Varsayılanları) öğesine dokunun.
- 4. **Copy Defaults** (Kopyalama Varsayılanları) öğesine dokunun, ardından değiştirmek istediğiniz seçeneğe dokunun.

## <span id="page-153-1"></span>Çıktı Rengini Değiştirme

- 1. **Çıktı Rengi**'ne dokunun.
- 2. Bir renk modu seçin.
- <span id="page-153-2"></span>3. **Tamam** öğesine dokunun.

## Kağıt Kasetini Değiştirme

- 1. **Kağıt Kaynağı** öğesine dokunun.
- 2. Bir kağıt kaseti seçin.
- 3. **Tamam** öğesine dokunun.

## Harmanlamayı Değiştirme

- <span id="page-154-0"></span>1. **Harmanlama**'ya dokunun.
- 2. Aşağıdakilerden birine dokunun:
	- − **Otomatik**, harmanlamayı yalnızca çift taraflı otomatik doküman besleyiciye yerleştirilen orijinaller için açar. Doküman camına yerleştirilen orijinaller harmanlanmaz. Bu varsayılan ayardır.
	- − **Harmanlanmış**, harmanlamayı yalnızca belge camına yerleştirilmiş dokümanlar için açar.
	- − **Harmanlanmamış** harmanlamayı kapatır.
- <span id="page-154-1"></span>3. **Tamam** öğesine dokunun.

## Küçült/Büyüt Ayarını Değiştirme

- 1. **Küçült/Büyüt**'e dokunun.
- 2. Aşağıdakilerden birine dokunun:
	- − Varsayılan bir ön ayarlı görüntü boyutu seçmek için bir düğmeye dokunun.
	- − Varsayılan kopya boyutunu %1'lik artışlarla ayarlamak için, **+** veya **-** düğmesine basın ya da yüzdeyi ayarlamak için tuş takımını kullanın.
- <span id="page-154-2"></span>3. **Tamam** öğesine dokunun.

#### Orijinal Boyutunu Değiştirme

- 1. **Orijinal Boyutu** öğesine dokunun.
- 2. Doküman boyutuna dokunun.
- <span id="page-154-3"></span>3. **Tamam** öğesine dokunun.

## Orijinal Doküman Türünü Değiştirme

- 1. **Orijinal Türü**'ne dokunun.
- 2. Aşağıdakilerden birine dokunun:
	- − **Fotoğraf ve Metin**, dergi veya gazete gibi hem metin hem de fotoğraflar içindir.
	- − **Metin**, siyah beyaz veya renkli metinler içindir.
	- − **Fotoğraf**, fotoğraflar içindir.
- <span id="page-154-4"></span>3. **Tamam** öğesine dokunun.

## Aydınlat / Koyulaştır Ayarını Değiştirme

- 1. **Aydınlat / Koyulaştır**'a dokunun.
- 2. Varsayılan aydınlatma veya koyulaştırma değerini değiştirmek için düğmelere dokunarak sürgüyü kaydırın.
- <span id="page-154-5"></span>3. **Tamam** öğesine dokunun.

## Keskinlik Varsayılanını Değiştirme

- 1. **Sharpness** (Keskinlik) öğesine dokunun ve bir seçenek belirtin.
- 2. **Tamam** öğesine dokunun.

## Doygunluğu Değiştirme

- <span id="page-155-0"></span>1. **Saturation** (Doygunluk) öğesine dokunun ve bir seçenek belirtin.
- <span id="page-155-1"></span>2. **Tamam** öğesine dokunun.

## Otomatik Arka Plan Bastırmayı Değiştirme

- 1. **Auto Background Suppression** (Otomatik Arka Plan Bastırma) öğesine dokunun ve bir seçenek belirtin.
- <span id="page-155-2"></span>2. **Tamam** öğesine dokunun.

## Otomatik Arka Plan Bastırma Düzeyini Değiştirme

- 1. **Auto Background Suppression Level** (Otomatik Arka Plan Bastırma Düzeyi) öğesine dokunun ve bir seçenek belirtin.
- <span id="page-155-3"></span>2. **Tamam** öğesine dokunun.

## Varsayılan Renk Dengesini Değiştirme

Renk Dengesi kontrolü size yazıcınızın baskı rengini ayarlama olanağı verir. Dört birincil renk olan kırmızı, yeşil, mavi ve gri dengesinin beş yoğunluk ayarı vardır. Yoğunluk ayarları, renk doygunluğu düzeyine dayalı olarak, çıktıyı ayarlar. Ayarın negatif yönde ayarlanması yoğunluğu azaltır ve çıktı rengini açar. Ayarın pozitif yönde ayarlanması yoğunluğu artırır ve çıktı rengini koyulaştırır. Düşük yoğunluklu bölümlere örnek olarak yüzler ve gökyüzü verilebilir.

Varsayılan renk dengesini değiştirmek için:

- 1. **Color Balance** (Renk Dengesi) öğesine dokunun.
- 2. Ayarlamak istediğiniz renge dokunun.
- 3. Varsayılan yoğunluk ayarını -3 ile +3 arasında bir değere getirmek için **-** veya **+** düğmesine dokunun.
- <span id="page-155-4"></span>4. **Tamam** öğesine dokunun.

#### 2 Taraflı Kopyalamayı Değiştirme

- 1. **2 Taraflı Kopyalama**'ya dokunun.
- 2. Aşağıdakilerden birine dokunun:
	- − **1 - 1 Taraflı**
	- − **1 - 2 Taraflı**
	- − **2 - 1 Taraflı**
	- − **2 - 2 Taraflı**
- 3. 2. taraftaki görüntüyü 180 derece döndürmek için **2. Tarafı Döndür**'e dokunun.
- 4. **Tamam** öğesine dokunun.

## Taraf Başına Birden Fazla Sayfa Yazdırma Ayarını Değiştirme

- <span id="page-156-0"></span>1. **Taraf Başına Kağıt**'a öğesine dokunun.
- 2. Aşağıdakilerden birine dokunun:
	- − **Kapalı**, bir sayfanın tek yüzüne bir asıl görüntü kopyalar.
	- − **Otomatik**, iki orijinal sayfayı kopyalar, görüntüleri küçültür ve bunları bir sayfanın bir tarafına yazdırır.
	- − **Manuel**, Küçült/Büyüt seçeneğinde belirtildiği şekilde iki orijinal görüntüyü küçültür ve bunları bir sayfanın bir tarafına yazdırır.
- <span id="page-156-1"></span>3. **Tamam** öğesine dokunun.

#### Kenar Silme Ayarını Değiştirme

- 1. **Kenar Sil** öğesine dokunun.
- 2. Varsayılan kenar silme değerini ayarlamak için **+** veya **-** düğmesine dokunun.
- 3. **Tamam** öğesine dokunun.

# Kopyalama Erişimini Sınırlandırma

Kopyalama Kilitleme seçenekleri, Kopyalama işlevini kullanmak ya da renkli kopyalar yapmak için bir parola isteyerek kopyalamaya erişimi sınırlandırır. Ayrıca kopyalamayı kapatabilirsiniz.

Kopyalama kilidini ayarlamak için:

- 1. Yazıcı kontrol panelinde **Makine Durumu** düğmesine basın.
- 2. **Araçlar** sekmesine dokunun.
- 3. **Admin Settings** (Yönetim Ayarları) öğesine dokunun.
- 4. İstenirse dört haneli parolayı girin, ardından **Tamam**'a dokunun.
- 5. **Secure Settings** (Güvenlik Ayarları) öğesine dokunun.
- 6. **Service Lock** (Hizmet Kilidi) öğesine dokunun.

Not: Hizmet kilitlerini ayarlamadan önce Panel Kilidi'ni etkinleştirin. Daha fazla bilgi için, bkz. Güvenlik Ayarlarını Yapılandırma.

- 7. Kopyalama, e-posta, faks veya tarama seçeneğine dokunun.
- 8. Bir seçeneğe dokunun:
	- − **Etkin**, hizmet kilidi özelliğini kapatır.
	- − **Parolayla Kilitle**, kopyalama işlevini kullanmak için bir parola gerektirir. Yeni bir parola girin ve **Tamam**'a dokunun.
	- − **Devre Dışı**, hizmet kilidini açar ve kopyalama işlevini kapatır.
- 9. İstenirse dört haneli PIN kodunu girin, ardından **Tamam**'a dokunun.
- 10. **Tamam** öğesine dokunun.

# Taranıyor

# 7

#### Bu bölüm aşağıdakileri içermektedir:

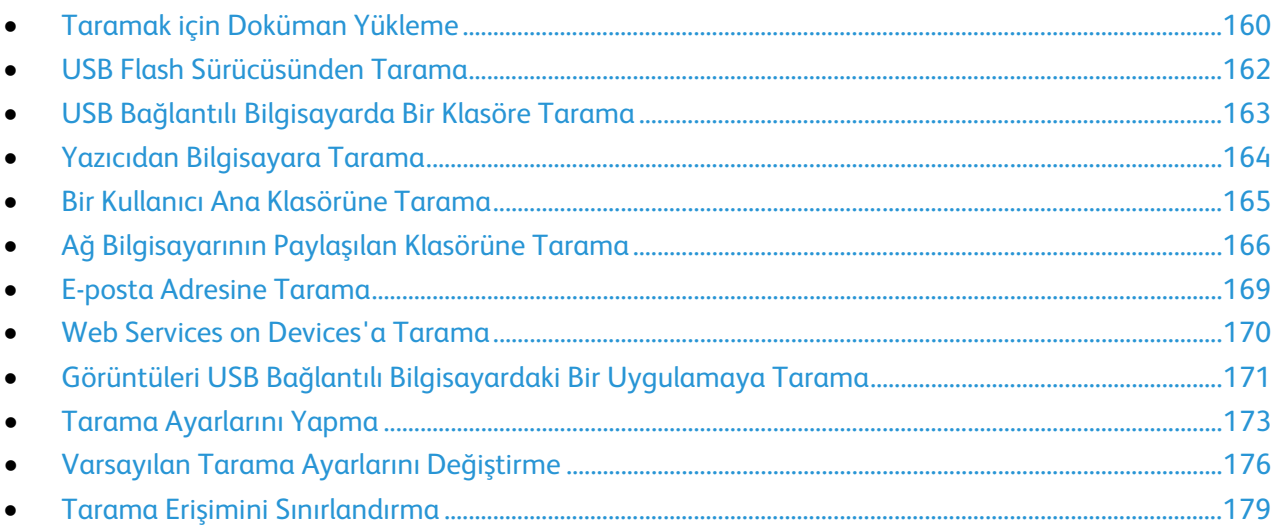

#### Ayrıca bkz:

Yükleme ve Kuruluma Genel Bakış sayfa 34

# <span id="page-159-0"></span>Taramak için Doküman Yükleme

Asıl dokümanı gösterilen şekilde yerleştirin.

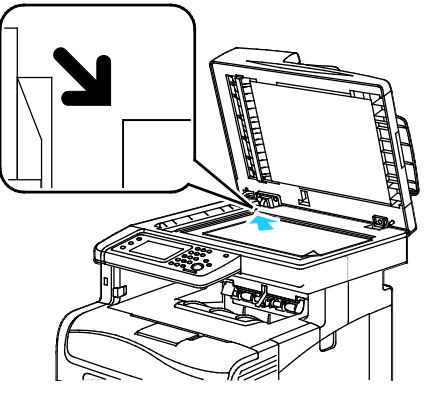

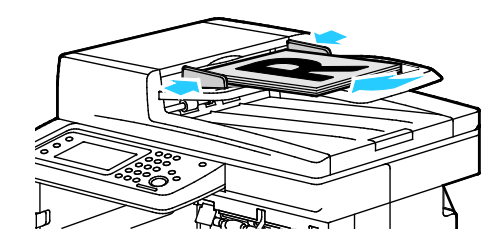

#### **Doküman Camı**

Çift taraflı otomatik doküman besleyici kapağını kaldırın ve orijinali yüzü aşağı bakacak şekilde doküman camının sol üst köşesine yerleştirin.

#### **Çift Taraflı Otomatik Doküman Besleyici** Asılları besleyiciye önce sayfanın üst kısmı girecek şekilde, yukarı dönük olarak yerleştirin. Kağıt kılavuzlarını orijinallere uyacak şekilde ayarlayın.

## Çift Taraflı Otomatik Doküman Besleyici Yönergeleri

Çift taraflı otomatik doküman besleyiciye aşağıdaki orijinaller yerleştirilebilir:

- Genişlik: 139,7–215,9 mm (5,5–8,5 inç)
- Uzunluk: 139,7–355,6 mm (5,5–14 inç)
- Ağırlık:
	- − 1 taraflı dokümanlar: 50–125 g/m²
	- − 2 taraflı dokümanlar: 60–125 g/m²

Çift taraflı otomatik doküman besleyiciye orijinalleri yerleştirirken aşağıdaki yönergelere uyun:

- Besleyiciye dokümanın önce üst tarafı girecek şekilde, asıl dokümanları yukarı dönük olarak yerleştirin.
- Çift taraflı otomatik doküman besleyiciye sadece yaprak kağıt yerleştirin.
- Kağıt kılavuzlarını asıllara uyacak şekilde ayarlayın.
- Kağıdı sadece üzerindeki mürekkep kuruysa çift taraflı otomatik doküman besleyiciye yerleştirin.
- Asılları MAX dolum çizgisini aşacak şekilde yüklemeyin.

#### Doküman Camı Yönergeleri

Doküman camı, 216 x 297 mm'ye (8,5 x 11,7 inç) kadar olan orijinal boyutlarını alır. Aşağıdaki orijinal türlerini kopyalamak ya da taramak için çift taraflı otomatik doküman besleyici yerine doküman camını kullanın:

- Ataş veya zımbalı kağıtlar
- Kırışık, kıvrık, katlı, yırtık veya girintili kağıtlar
- Kaplamalı veya karbon içermeyen kağıt veya kumaş ya da metal gibi kağıt harici diğer ortamlar
- Zarflar
- Kitaplar

# <span id="page-161-0"></span>USB Flash Sürücüsünden Tarama

Belgeyi tarayıp taranan dosyayı bir USB Flash sürücüde saklayabilirsiniz. USB'ye Tara işlevi, **.jpg**, **.pdf** ve **.tiff** dosya biçimlerinde taramalar üretir.

Not: Tara düğmesine basmadan ya da USB Flash sürücüsünü takmadan önce, **Güç Tasarrufu** düğmesine basın, ardından Güç Tasarrufu göstergesinin sönmesini bekleyin.

USB Flash sürücüsüne taramak için:

- 1. Orijinal dokümanı doküman camına ya da çift taraflı otomatik doküman besleyiciye yerleştirin.
- 2. Yazıcı kontrol panelindeki USB bağlantı noktasına USB Flash sürücünüzü takın. Dokunmatik ekranda Scan to USB Memory (USB Belleğe Tara) sekmesi görünür.
- 3. Taranan dosyayı USB Flash dürücüdeki belirli bir klasöre kaydetmek için **Change Folder** (Klasörü Değiştir) öğesine dokunun.
- 4. Tarama ayarlarını değiştirmek için uygun düğmelere dokunun. Ayrıntılar için, bkz. Tarama Ayarlarını Yapma sayfa [173.](#page-172-0)
- 5. Klasör ve dosya seçeneklerini değiştirmek için, **Seçenekler**'e dokunun:
- 6. Taranan dosya için bir klasör oluşturmak üzere sırayla **Create Folder** (Klasör Oluştur) >**On** (Açık) >**OK** 'ye (Tamam) dokunun.
- 7. Başlığa bir önek veya ek elemek için **File Name**'e (Dosya Adı) dokunun.
	- − Yazıcının dosyayı otomatik olarak adlandırması için **Auto**'ya (Otomatik) dokunun.
	- − Dosya adına bir önek eklemek için, **Prefix** (Önek) ve **Enter Text**'e (Metin Gir) dokunun, önek adını girin, ardından **OK**'e (Tamam) dokunun.
	- − Dosya adının sonuna bir ek eklemek için, **Suffix** (Son Ek) ve **Enter Text**'e (Metin Gir) dokunun, son ek adını girin, ardından **OK**'e (Tamam) dokunun.
- 8. Taramayı başlatmak için **Başlat** düğmesine basın. Yazıcı, görüntüleri belirttiğiniz klasöre tarar.
- 9. Doküman camından tarama yapıyorsanız, istendiğinde **Bitti**'ye basıp işi sonlandırın veya başka bir sayfa taramak için **Başlat**'ı tıklatın.

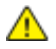

**UYARI:** Sizden istenene kadar USB Flash sürücüsünü çıkarmayın. Flash sürücüyü aktarma işlemi tamamlanmadan çıkarırsanız, dosya kullanılmaz hale gelir ve sürücüdeki diğer dosyalar zarar görebilir.

# <span id="page-162-0"></span>USB Bağlantılı Bilgisayarda Bir Klasöre Tarama

- 1. Ekspres Tarama Yöneticisi'ni başlatın:
	- − Windows: **Başlat**>**Programlar**>**Xerox Office Printing**'i tıklatın. Listeden yazıcınızı seçin. **Express Scan Manager**'ı çift tıklatın.
	- − Macintosh: **Applications** (Uygulamalar) >**Xerox** öğesine gidin. Listeden yazıcınızı seçin. **Express Scan Manager**'ı çift tıklatın.
- 2. Varsayılan Hedef Yol klasörünü kabul etmek için **Tamam** düğmesini ya da başka bir klasöre gitmek için **Gözat**'ı tıklatın.
- 3. **Tamam** düğmesini tıklatın.
- 4. Orijinal dokümanı doküman camına ya da çift taraflı otomatik doküman besleyiciye yerleştirin.
- 5. Yazıcının kontrol panelinde **Scan to** (Tarama yeri) öğesine dokunun.
- 6. **PC** öğesine dokunun.
- 7. Tarama ayarlarını gerektiği gibi değiştirin.
- 8. Taramayı başlatmak için, **Başlat** düğmesine basın. Bilgisayarınızda bir Express Scan Manager iletişim kutusu açılarak ilerlemeyi gösterir. Yazıcı dokümanınızı Ekspres Tarama Yöneticisi'nde belirtilen çıktı hedefine tarar.

# <span id="page-163-0"></span>Yazıcıdan Bilgisayara Tarama

- 1. Orijinal dokümanı doküman camına ya da çift taraflı otomatik doküman besleyiciye yerleştirin.
- 2. Yazıcının kontrol panelinde **Scan to** (Tarama yeri) öğesine dokunun.
- 3. **Ağ** öğesine dokunun.
- 4. **Tamam** öğesine dokunun.
- 5. Tarama ayarlarını değiştirmek için uygun düğmelere dokunun. Ayrıntılar için, bkz. Tarama Ayarlarını Yapma sayfa [173.](#page-172-0)
- 6. Klasör ve dosya seçeneklerini değiştirmek için, **Seçenekler**'e dokunun:
- 7. Başlığa bir önek veya ek elemek için **File Name**'e (Dosya Adı) dokunun.
	- − Yazıcının dosyayı otomatik olarak adlandırması için **Auto**'ya (Otomatik) dokunun.
	- − Dosya adına bir önek eklemek için, **Prefix** (Önek) ve **Enter Text**'e (Metin Gir) dokunun, önek adını girin, ardından **OK**'e (Tamam) dokunun.
	- − Dosya adının sonuna bir ek eklemek için, **Suffix** (Son Ek) ve **Enter Text**'e (Metin Gir) dokunun, son ek adını girin, ardından **OK**'e (Tamam) dokunun.
- 8. Taramayı başlatmak için **Başlat** düğmesine basın. Yazıcı, görüntüyü belirttiğiniz klasöre tarar.
- 9. Doküman camından tarama yapıyorsanız, istendiğinde **Bitti**'ye basıp işi sonlandırın veya başka bir sayfa taramak için **Başlat**'ı tıklatın.

# <span id="page-164-0"></span>Bir Kullanıcı Ana Klasörüne Tarama

Scan to Home (Ana Dizine Tara) seçeneği harici bir sunucudaki ana dizine kaydedilmiş dokümanları taramanıza olanak sağlar. Ana dizin kimliği doğrulanmış her kullanıcı için farklıdır. Dizin yolu LDAP üzerinden ayarlanır.

# Başlamadan Önce

Bir LDAP dizininde tanımlanmış ana klasöre taramak için önce ana klasör konumlarının her iki kullanıcıca tanımlanmış olduğunu doğrulayın.

Ağda paylaşılan bir klasöre taramak istiyorsanız, ağınızda okuma ve yazma erişimi ayrıcalıklarıyla bir paylaşılan klasör oluşturun.

#### Ana Dizine Tarama

Not: LDAP Ağ Kimlik Doğrulaması yapılandırıldıysa, Scan To (Tara) ekranında bir seçenek olarak Home (Ana Dizin) görünür.

- 1. Orijinal dokümanı doküman camına ya da çift taraflı otomatik doküman besleyiciye yerleştirin.
- 2. Yazıcının kontrol panelinde **Scan to** (Tarama yeri) öğesine dokunun.
- 3. **Home** (Ana Dizin) öğesine dokunun.
- 4. **User Name** (Kullanıcı Adı) ve **Password** (Parola) alanlarını doldurun ve **OK** (Tamam) düğmesini tıklatın.
- 5. Taramayı başlatmak için **Başlat** düğmesine basın.

# <span id="page-165-0"></span>Ağ Bilgisayarının Paylaşılan Klasörüne Tarama

#### Bu bölüm aşağıdakileri içermektedir:

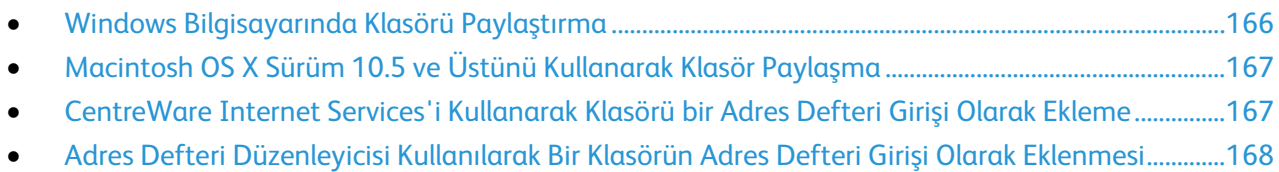

• [Ağ Bilgisayarının Bir Klasörüne Tarama.](#page-167-1)..............................................................................................................[.168](#page-167-1)

Yazıcıyı ağ üzerinde tarayıcı olarak kullanmadan önce, şunları yapmanız gerekir:

- 1. Bilgisayarınızın sabit sürücüsünde bir paylaşılan klasör oluşturun.
- 2. Tarayıcıyı bilgisayara göstererek CentreWare Internet Services'te veya Adres Defteri Düzenleyicisinde bir adres oluşturun.

Not: Daha fazla bilgi için, bkz. Yazıcıyı Bağlama sayfa [36.](#page-35-0)

#### <span id="page-165-1"></span>Windows Bilgisayarında Klasörü Paylaştırma

- 1. Windows Gezgini'ni açın.
- 2. Paylaşmak istediğiniz klasörü sağ tıklatın, ardından **Özellikler**'i seçin.
- 3. **Paylaşım** sekmesini tıklatın, ardından **Gelişmiş Paylaşım**'ı tıklatın.
- 4. **Bu klasörü paylaş**'ı seçin.
- 5. **İzinler**'i tıklatın.
- 6. **Herkes** grubunu seçin ve tüm izinlerin etkinleştirildiğinden emin olun.
- 7. **Tamam** düğmesini tıklatın.

Not: Daha sonra kullanmak için Paylaşım Adını unutmayın.

- 8. Yeniden **Tamam** düğmesini tıklatın.
- 9. **Kapat**'ı tıklatın.

## Macintosh OS X Sürüm 10.5 ve Üstünü Kullanarak Klasör Paylaşma

- <span id="page-166-0"></span>1. Apple menüsünden, **Sistem Tercihleri**'ni seçin.
- 2. Görünüm menüsünden **Paylaştır**'ı seçin.
- 3. Hizmetler listesinden **Dosya Paylaşımı**'nı seçin.
- 4. Paylaşılan Klasörler alanında artı (**+**) simgesini tıkatın. Bir klasör listesi görüntülenir.
- 5. Ağda paylaştırmak istediğiniz klasörü seçin, ardından **Ekle**'yi tıklatın.
- 6. Kullanıcılar listesinden, **Herkes**'i seçin.
- 7. Kullanıcılar penceresinin sağındaki listeden, ok düğmelerini kullanarak kullanıcı ayrıcalıklarını **Okuma ve Yazma** olarak ayarlayın.
- 8. **Seçenekler** düğmesini tıklatın.
- 9. Bu klasörü Windows bilgisayarları ile paylaşmak için **Dosyaları ve klasörleri SMB kullanarak paylaş**'ı seçin.
- 10. Hizmet bölmesindeki Dosya Paylaşımı alanının solundaki **Açık** onay kutusunu işaretleyin. Klasör ve içeriği ağ kullanıcıları ile paylaştırılır.
- 11. Sistem Tercihleri penceresini kapatın.

Not: Paylaştırılan bir klasör açtığınızda, klasör ve alt klasörleri için Finder'da bir Shared Folder afişi görünür.

## <span id="page-166-1"></span>CentreWare Internet Services'i Kullanarak Klasörü bir Adres Defteri Girişi Olarak Ekleme

1. Bilgisayarınızda, bir Web tarayıcısı açın, adres alanına yazıcının IP adresini yazın ve ardından **Enter** tuşuna basın.

Not: Yazıcınızın IP adresini bilmiyorsanız, bkz. Yazıcınızın IP Adresini Bulma sayfa [28.](#page-27-0)

- 2. **Address Book**'u (Adres Defteri) tıklatın.
- 3. Network Scan (Comp./Serv.) (Ağ Tarama (Bilgisayar/Sunucu)) altında **Computer/Server Address Book**'u (Bilgisayar/Sunucu Adres Defteri) tıklatın.
- 4. Herhangi bir boş alanın yanındaki **Add**'i (Ekle) tıklatın ve aşağıdaki bilgileri girin:
	- − **Ad**: Adres Defteri'nde görünmesini istediğiniz adı girin.
	- − **Sunucu Türü**: **Bilgisayar (SMB)** öğesini seçin.
	- − **Host Address** (Ana Bilgisayar Adresi): Bilgisayarınızın IP adresini girin.
	- − **Bağlantı Noktası Numarası**: SMB için varsayılan bağlantı noktası numarasını (139) girin veya verilen aralıktan bir numara seçin.
	- − **Oturum Açma Adı**: Bilgisayar kullanıcı adınızı girin.
	- − **Oturum Açma Parolası**: Bilgisayar kullanıcı parolanızı girin.
	- − **Parolayı Yeniden Gir**: Kullanıcı parolanızı yeniden girin.
	- − **Name of Shared Directory** (Paylaşılan Dizinin Adı): Dizin ya da klasör için bir ad girin. Örneğin, taranan dosyaların taramalar adlı bir klasöre gitmesini istiyorsanız **taramalar** yazın.
	- − **Subdirectory Path** (Alt Dizin Yolu): SMB sunucusundaki klasörün yolunu girin. Örneğin taranan dosyaların *taramalar* klasöründeki *renklitaramalar* adlı bir klasöre gitmesini istiyorsanız **\renklitaramalar** yazın.
- 5. **Değişiklikleri Kaydet**'i tıklatın.

## <span id="page-167-0"></span>Adres Defteri Düzenleyicisi Kullanılarak Bir Klasörün Adres Defteri Girişi Olarak Eklenmesi

- 1. Bilgisayarınızda, **Başlat**>**Tüm Programlar**>**Xerox Ofis Yazdırma**>**WorkCentre 6605** öğesini seçin.
- 2. Soldaki gezinme bölmesinde, Yazıcı Adres Defteri altında, **Sunucu**'yu tıklatın.
- 3. Ad kısmına, bilgisayarınızdaki paylaşılan dosyanın adını girin.
- 4. Sunucu Türü için **Bilgisayar (SMB)** öğesini seçin.
- 5. **Bilgisayar Ayarları Sihirbazı**'nı, ardından **Gözat**'ı tıklatın.
- 6. Bilgisayarınızda bir paylaşılan klasöre gidin.
- 7. **Tamam** düğmesini, ardından **İleri**'yi tıklatın.
- 8. Paylaşılan klasöre yazıcı erişimi vermek için bir oturum açma adı ve parolası girin.
- 9. **İleri**'yi, ardından **Son**'u tıklatın.
- 10. **Tamam** düğmesini tıklatın.

Sunucu bölmesinde yeni giriş görünür.

<span id="page-167-1"></span>11. **Tümünü Kaydet**'i tıklatın.

# Ağ Bilgisayarının Bir Klasörüne Tarama

- 1. Orijinal dokümanı doküman camına ya da çift taraflı otomatik doküman besleyiciye yerleştirin.
- 2. Yazıcının kontrol panelinde **Scan to** (Tarama yeri) öğesine dokunun.
- 3. **Ağ** öğesine dokunun.
- 4. Adres defteri girişine dokunun.
- 5. **Tamam** öğesine dokunun.
- 6. Tarama ayarlarını değiştirmek için uygun düğmelere dokunun. Ayrıntılar için, bkz. Tarama Ayarlarını Yapma sayfa [173.](#page-172-0)
- 7. Klasör ve dosya seçeneklerini değiştirmek için, **Seçenekler**'e dokunun:
- 8. Taranan dosya için bir klasör oluşturmak üzere sırayla **Create Folder** (Klasör Oluştur) >**On** (Açık) >**OK** 'ye (Tamam) dokunun.
- 9. Başlığa bir önek veya ek elemek için **File Name**'e (Dosya Adı) dokunun.
	- − Yazıcının dosyayı otomatik olarak adlandırması için **Auto**'ya (Otomatik) dokunun.
	- − Dosya adına bir önek eklemek için, **Prefix** (Önek) ve **Enter Text**'e (Metin Gir) dokunun, önek adını girin, ardından **OK**'e (Tamam) dokunun.
	- − Dosya adının sonuna bir ek eklemek için, **Suffix** (Son Ek) ve **Enter Text**'e (Metin Gir) dokunun, son ek adını girin, ardından **OK**'e (Tamam) dokunun.
- 10. Taramayı başlatmak için **Başlat** düğmesine basın. Yazıcı, görüntüyü belirttiğiniz klasöre tarar.
- 11. Doküman camından tarama yapıyorsanız, istendiğinde **Bitti**'ye basıp işi sonlandırın veya başka bir sayfa taramak için **Başlat**'ı tıklatın.

# <span id="page-168-0"></span>E-posta Adresine Tarama

Bir e-posta adresine taramadan önce yazıcınızı e-posta sunucusu bilgileri ile yapılandırmalısınız. Ayrıntılar için bkz, Bir E-posta Adresine Tarama Özelliğini Ayarlama sayfa [77.](#page-76-0)

Bir görüntüyü taramak ve bir e-posta adresine göndermek için:

- 1. Orijinal dokümanı doküman camına ya da çift taraflı otomatik doküman besleyiciye yerleştirin.
- 2. Kontrol panelinde, **Yazıcı** öğesine dokunun.
- 3. Alıcıları belirleme yöntemini seçin:
	- − **Yeni Alıcı**, e-posta adresini manuel girmenizi sağlar. Tuş takımını kullanarak, adresi girin.
	- − **Adres Defteri**, Adres Defterinden bir e-posta adresi veya dağıtım listesi seçmenize olanak sağlar.
- 4. **Tamam** öğesine dokunun.
- 5. Tarama ayarlarını değiştirmek için uygun düğmelere dokunun. Ayrıntılar için, bkz. Tarama Ayarlarını Yapma sayfa [173.](#page-172-0)
- 6. Klasör ve dosya seçeneklerini değiştirmek için, **Seçenekler**'e dokunun:
- 7. Başlığa bir önek veya ek elemek için **File Name**'e (Dosya Adı) dokunun.
	- − Yazıcının dosyayı otomatik olarak adlandırması için **Auto**'ya (Otomatik) dokunun.
	- − Dosya adına bir önek eklemek için, **Prefix** (Önek) ve **Enter Text**'e (Metin Gir) dokunun, önek adını girin, ardından **OK**'e (Tamam) dokunun.
	- − Dosya adının sonuna bir ek eklemek için, **Suffix** (Son Ek) ve **Enter Text**'e (Metin Gir) dokunun, son ek adını girin, ardından **OK**'e (Tamam) dokunun.
- 8. Taramayı başlatmak için **Başlat** düğmesine basın.

Doküman camından tarama yapıyorsanız, istendiğinde **Bitti**'ye basıp işi sonlandırın veya başka bir sayfa taramak için **Başlat**'ı tıklatın.

# <span id="page-169-0"></span>Web Services on Devices'a Tarama

Web Services on Devices (WSD) bilgisayarınızı yazıcıya bağlar. Bilgisayarınızdaki taranmış görüntülere erişmek için WSD'yi kullanın.

Not: Bkz. Yazıcıyı Bir Web Service on Devices Olarak Yükleme.

WSD'ye taramak için:

- 1. Orijinal dokümanı doküman camına ya da çift taraflı otomatik doküman besleyiciye yerleştirin.
- 2. Yazıcının kontrol panelinde **Scan to** (Tarama yeri) öğesine dokunun.
- 3. **WSD**'ye dokunun.
- 4. Bir hedef seçmek için bilgisayarın adresine basın.
- 5. Tarama türünü seçmek için **Event** (Olay) alanına dokunun, ardından tarama türüne dokunun.
- 6. Taramayı başlatmak için **Başlat** düğmesine basın.
- 7. Bilgisayar WSD Tarama Aygıtı mesajında, taramayı tamamlamak üzere bir programı seçin.

# <span id="page-170-0"></span>Görüntüleri USB Bağlantılı Bilgisayardaki Bir Uygulamaya Tarama

# Bu bölüm aşağıdakileri içermektedir:

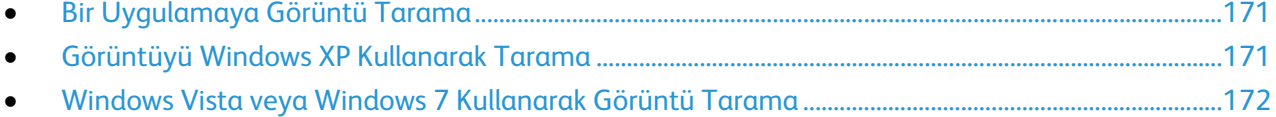

Görüntüleri doğrudan tarayıcıdan bilgisayarınızdaki bir klasöre aktarabilirsiniz. Bir Macintosh bilgisayarında ve bazı Windows uygulamalarında, görüntüleri doğrudan bir uygulamaya aktarabilirsiniz.

## <span id="page-170-1"></span>Bir Uygulamaya Görüntü Tarama

Not: Office 2007 gibi bazı Windows uygulamaları bu özelliği desteklemez.

- 1. Görüntüyü yerleştirmek istediğiniz dosyayı açın.
- 2. Uygulamada, görüntüyü almak için menü öğesini seçin.
- 3. Windows'daki Kağıt Kaynağı menüsünden veya Macintosh bilgisayarındaki Scan From (Tarama Kaynağı) menüsünden aşağıdakilerden birini seçin:
	- − Doküman Camı
	- − Çift Taraflı Otomatik Doküman Besleyici
- 4. Gerekli olması halinde, diğer tarama sürücüsü ayarlarını belirtin.

Not: Daha fazla bilgi için **Yardım** (**?**) düğmesini tıklatarak çevrimiçi yardımı görüntüleyin.

5. Taramayı başlatmak için, **Başlat** düğmesine basın. Yazıcı dokümanı tarar ve görüntüyü uygulamanıza yerleştirir.

## <span id="page-170-2"></span>Görüntüyü Windows XP Kullanarak Tarama

- 1. Bilgisayarınızda **Başlat**>**Denetim Masası** öğesini seçin.
- 2. **Tarayıcılar ve Kameralar**'ı çift tıklatın.
- 3. **Xerox WC6605**'i çift tıklatın.
- 4. Bir seçenek belirleyin:
	- − **Renkli resim**
	- − **Siyah beyaz resim**
	- − **Siyah beyaz resim ya da metin**
	- − **Özel**
- 5. Kağıt kaynağını seçin:
	- − Doküman Camı
	- − Çift Taraflı Otomatik Doküman Besleyici
- 6. Dokümanın ön izlemesi ya da dokümandan taranacak bir bölüm seçmek için **Ön izleme** öğesini seçin.

Yazıcı görüntünün bir ön izleme kopyasını tarar.

- 7. Dokümandan taranacak bir bölüm seçmek için çerçeveyi yeniden boyutlandıracak köşe noktalarını kullanın.
- 8. **İleri**'yi tıklatın.
- 9. Bu resim grubu için bir ad girin.
- 10. Bir dosya biçimi seçin:
	- − **BMP**
	- − **TIF**
	- − **JPG**
	- − **PNG**
- 11. Taranan görüntüler için bir yol adı yazın ya da bir konuma göz atın.
- 12. Görüntüyü klasöre kaydetmek için **Hiçbir şey** öğesini seçin.
- 13. **İleri**'yi tıklatın.
- 14. Taranan görüntüyü görüntülemek için penceredeki klasör bağlantısını tıklatın.
- 15. **Son**'u tıklatın.

Görüntü klasöre kaydedilir ve uygulamalarınızda kullanım için hazırdır.

#### <span id="page-171-0"></span>Windows Vista veya Windows 7 Kullanarak Görüntü Tarama

- 1. Bilgisayarınızda **Başlat**>**Tüm Programlar**>**Windows Faks ve Tarama**öğesini seçin.
- 2. **Yeni Tarama** düğmesini tıklatın.
- 3. İstenirse **Xerox WC6605**'i seçin ve **Tamam**'ı tıklatın.
- 4. Tarama ayarlarını seçin.
- 5. Dokümanın ön izlemesi ya da dokümandan taranacak bir bölüm seçmek için **Ön izleme** öğesini seçin.

Yazıcı görüntünün bir ön izleme kopyasını tarar.

- 6. Dokümanın bir bölümünü seçmek için **Resimleri ayrı dosyalar olarak önizle veya tara** onay kutusundaki işareti kaldırın, ardından çerçeveyi yeniden boyutlandırmak için köşe noktalarını kullanın.
- 7. **Tara** düğmesini tıklatın.

Taranan görüntü varsayılan Taranan Dokümanlar klasörüne ya da seçtiğiniz bir klasöre kaydedilir.

# <span id="page-172-0"></span>Tarama Ayarlarını Yapma

#### Bu bölüm aşağıdakileri içermektedir:

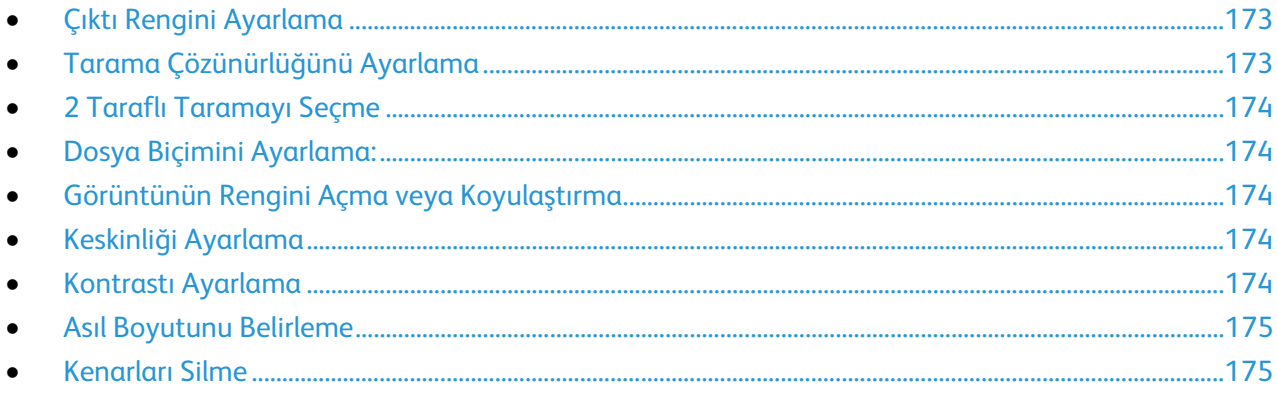

Tarama modunu seçtiğinizde ayrı işler işin tarama ayarlarını değiştirebilirsiniz.

Ayrıca bazı ayarlar için varsayılan değerleri değiştirebilirsiniz. Ayrıntılar için, bkz. Varsayılan Tarama Ayarlarını Değiştirme.

## <span id="page-172-1"></span>Çıktı Rengini Ayarlama

Asıl görüntü renkliyse, görüntüyü renkli ya da siyah beyaz tarayabilirsiniz. Siyah beyaz tarama seçeneği kullanıldığında, taranan görüntülerin boyutu önemli ölçüde azalır.

Çıktı rengini ayarlamak için:

- 1. Yazıcı kontrol panelinde **Hizmetler Ana Sayfası** düğmesine basın.
- 2. **Scan To** (Tarama Yeri) öğesine dokunun ve bir seçenek belirtin.
- 3. Bilgisayara Tara sekmesinde **Çıktı Rengi**'ne dokunun.
- 4. Bir renk modu seçin.
- <span id="page-172-2"></span>5. **Tamam** öğesine dokunun.

## Tarama Çözünürlüğünü Ayarlama

Tarama çözünürlüğü taranan görüntüyü nasıl kullanmayı planladığınıza bağlıdır. Tarama çözünürlüğü taranan görüntü dosyasının boyutunu ve görüntü kalitesini etkiler. Daha yüksek tarama çözünürlüğü daha iyi görüntü kalitesi sunar ancak dosya boyutu büyür.

Tarama çözünürlüğünü ayarlamak için:

- 1. Yazıcı kontrol panelinde **Hizmetler Ana Sayfası** düğmesine basın.
- 2. **Scan To** (Tarama Yeri) öğesine dokunun ve bir seçenek belirtin.
- 3. Bilgisayara Tara sekmesinde **Çözünürlük**'e dokunun.
- 4. Bir seçenek belirleyin.
- 5. **Tamam** öğesine dokunun.

# 2 Taraflı Taramayı Seçme

<span id="page-173-0"></span>2 Taraflı Tarama orijinal görüntünün her iki tarafını da tarar.

2 taraflı tarama ayarlamak için:

- 1. Yazıcı kontrol panelinde **Hizmetler Ana Sayfası** düğmesine basın.
- 2. **Scan To** (Tarama Yeri) öğesine dokunun ve bir seçenek belirtin.
- 3. Bilgisayara Tara sekmesinde **2 Taraflı Tarama**'ya dokunun.
- 4. **2 Taraflı**'ya dokunun.
- 5. 2. taraftaki görüntüyü 180 derece döndürmek için, **2. Tarafı Döndür**'e dokunun.
- <span id="page-173-1"></span>6. **Tamam** öğesine dokunun.

## Dosya Biçimini Ayarlama:

- 1. Yazıcı kontrol panelinde **Hizmetler Ana Sayfası** düğmesine basın.
- 2. **Scan To** (Tarama Yeri) öğesine dokunun ve bir seçenek belirtin.
- 3. Scan to PC (Bilgisayara Tara) sekmesinde **File Format**'a (Dosya Biçimi) dokunun.
- 4. Bir ayara dokunun.
- <span id="page-173-2"></span>5. **Tamam** öğesine dokunun.

#### Görüntünün Rengini Açma veya Koyulaştırma

- 1. Yazıcı kontrol panelinde **Hizmetler Ana Sayfası** düğmesine basın.
- 2. **Scan To** (Tarama Yeri) öğesine dokunun ve bir seçenek belirtin.
- 3. **Kalite** sekmesine dokunun.
- 4. **Aydınlat / Koyulaştır**'a dokunun.
- 5. Görüntüyü açmak ya da koyulaştırmak için düğmelere dokunarak sürgüyü kaydırın.
- <span id="page-173-3"></span>6. **Tamam** öğesine dokunun.

## Keskinliği Ayarlama

- 1. Yazıcı kontrol panelinde **Hizmetler Ana Sayfası** düğmesine basın.
- 2. **Scan To** (Tarama Yeri) öğesine dokunun ve bir seçenek belirtin.
- 3. **Kalite** sekmesine dokunun.
- 4. **Sharpness** (Keskinlik) öğesine dokunun ve bir seçenek belirtin.
- <span id="page-173-4"></span>5. **Tamam** öğesine dokunun.

#### Kontrastı Ayarlama

- 1. Yazıcı kontrol panelinde **Hizmetler Ana Sayfası** düğmesine basın.
- 2. **Scan To** (Tarama Yeri) öğesine dokunun ve bir seçenek belirtin.
- 3. **Kalite** sekmesine dokunun.
- 4. **Contrast** (Kontrast) öğesine dokunun ve bir seçenek belirtin.
- 5. **Tamam** öğesine dokunun.

## Asıl Boyutunu Belirleme

- <span id="page-174-0"></span>1. Yazıcı kontrol panelinde **Hizmetler Ana Sayfası** düğmesine basın.
- 2. **Scan To** (Tarama Yeri) öğesine dokunun ve bir seçenek belirtin.
- 3. **Seçenekler** sekmesine dokunun.
- 4. **Orijinal Boyutu**'na dokunun ve bir doküman boyutu seçin.
- <span id="page-174-1"></span>5. **Tamam** öğesine dokunun.

#### Kenarları Silme

Taramalarınızın kenarlarından silinecek boşluk miktarını belirleyebilirsiniz.

Kenar Silmeyi kullanmak için:

- 1. Yazıcı kontrol panelinde **Hizmetler Ana Sayfası** düğmesine basın.
- 2. **Scan To** (Tarama Yeri) öğesine dokunun ve bir seçenek belirtin.
- 3. **Seçenekler** sekmesine dokunun.
- 4. **Edge Erase**'e (Kenar Sil) dokunun, sonra da **+** veya **-** düğmesine dokunun.
- 5. **Tamam** öğesine dokunun.

# <span id="page-175-0"></span>Varsayılan Tarama Ayarlarını Değiştirme

#### Bu bölüm aşağıdakileri içermektedir:

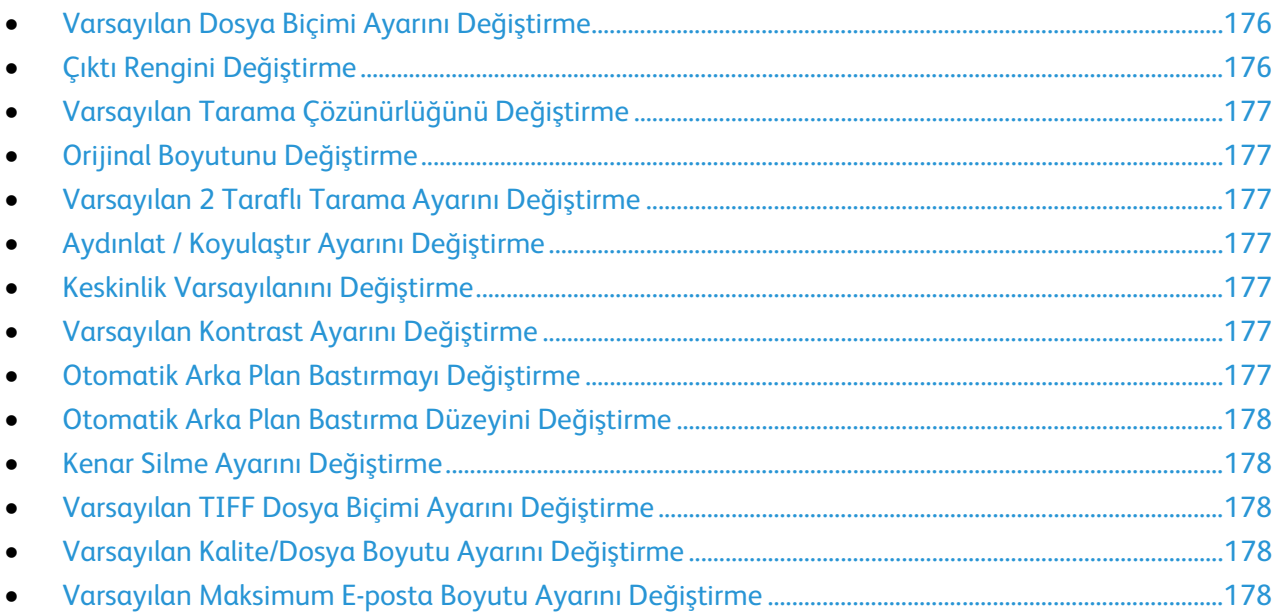

Yazıcı, siz ayrı bir iş için değiştirmedikçe tüm tarama işleri için varsayılan tarama ayarlarını kullanır. Varsayılan tarama ayarlarını değiştirebilirsiniz.

Varsayılan tarama ayarlarını değiştirme:

- 1. Yazıcı kontrol panelinde **Makine Durumu** düğmesine basın.
- 2. **Araçlar**'a dokunun.
- 3. **Service Defaults** (Hizmet Varsayılanları) öğesine dokunun.
- 4. **Scan Defaults**(Tarama Varsayılanları) öğesine dokunun.
- <span id="page-175-1"></span>5. Değiştirmek istediğiniz ayara gidin.

## Varsayılan Dosya Biçimi Ayarını Değiştirme

- 1. **Dosya Biçimi** öğesine dokunun.
- 2. Varsayılan ayara dokunun.
- <span id="page-175-2"></span>3. **Tamam** öğesine dokunun.

## Çıktı Rengini Değiştirme

- 1. **Çıktı Rengi** öğesine dokunun ve bir seçenek belirtin.
- 2. **Tamam** öğesine dokunun.

## Varsayılan Tarama Çözünürlüğünü Değiştirme

<span id="page-176-0"></span>Tarama çözünürlüğü taranan görüntüyü nasıl kullanmayı planladığınıza bağlıdır. Tarama çözünürlüğü taranan görüntü dosyasının boyutunu ve görüntü kalitesini etkiler. Daha yüksek tarama çözünürlüğü daha iyi görüntü kalitesi sunar ancak dosya boyutu büyür.

Varsayılan tarama çözünürlüğünü ayarlamak için:

- 1. **Çözünürlük** öğesine dokunun.
- 2. Varsayılan tarama çözünürlüğüne dokunun.
- <span id="page-176-1"></span>3. **Tamam** öğesine dokunun.

#### Orijinal Boyutunu Değiştirme

- 1. **Orijinal Boyutu** öğesine dokunun.
- 2. Doküman boyutuna dokunun.
- <span id="page-176-2"></span>3. **Tamam** öğesine dokunun.

#### Varsayılan 2 Taraflı Tarama Ayarını Değiştirme

- 1. **2 Taraflı Tarama**'ya dokunun.
- 2. Varsayılan olarak 1 taraflı veya 2 taraflı kopyalar yazdırma seçeneğine dokunun.
- 3. 2 Taraflı'ya dokunursanız, 2. taraftaki görüntüyü 180 derece döndürmek için, **2. Tarafı Döndür**'e dokunun.
- <span id="page-176-3"></span>4. **Tamam** öğesine dokunun.

#### Aydınlat / Koyulaştır Ayarını Değiştirme

- 1. **Aydınlat / Koyulaştır**'a dokunun.
- 2. Varsayılan aydınlatma veya koyulaştırma değerini değiştirmek için düğmelere dokunarak sürgüyü kaydırın.
- <span id="page-176-4"></span>3. **Tamam** öğesine dokunun.

#### Keskinlik Varsayılanını Değiştirme

- 1. **Sharpness** (Keskinlik) öğesine dokunun ve bir seçenek belirtin.
- <span id="page-176-5"></span>2. **Tamam** öğesine dokunun.

#### Varsayılan Kontrast Ayarını Değiştirme

- 1. **Contrast** (Kontrast) öğesine dokunun ve bir seçenek belirtin.
- <span id="page-176-6"></span>2. **Tamam** öğesine dokunun.

#### Otomatik Arka Plan Bastırmayı Değiştirme

- 1. **Auto Background Suppression** (Otomatik Arka Plan Bastırma) öğesine dokunun ve bir seçenek belirtin.
- 2. **Tamam** öğesine dokunun.

#### Otomatik Arka Plan Bastırma Düzeyini Değiştirme

- <span id="page-177-0"></span>1. **Auto Background Suppression Level** (Otomatik Arka Plan Bastırma Düzeyi) öğesine dokunun ve bir seçenek belirtin.
- <span id="page-177-1"></span>2. **Tamam** öğesine dokunun.

## Kenar Silme Ayarını Değiştirme

- 1. **Kenar Sil** öğesine dokunun.
- 2. Varsayılan kenar silme değerini ayarlamak için **+** veya **-** düğmesine dokunun.
- <span id="page-177-2"></span>3. **Tamam** öğesine dokunun.

#### Varsayılan TIFF Dosya Biçimi Ayarını Değiştirme

Not: Bu yazıcı tarafından oluşturulan TIFF dosyaları bazı bilgisayar uygulamalarında düzgün açılamayabilir.

- 1. **TIFF File Format** (TIFF Dosya Biçimi) öğesine dokunun ve bir seçenek belirtin.
- <span id="page-177-3"></span>2. **Tamam** öğesine dokunun.

#### Varsayılan Kalite/Dosya Boyutu Ayarını Değiştirme

- 1. **Quality/File Size** (Kalite/Dosya Boyutu) öğesine dokunun ve bir seçenek belirtin.
- <span id="page-177-4"></span>2. **Tamam** öğesine dokunun.

## Varsayılan Maksimum E-posta Boyutu Ayarını Değiştirme

- 1. **Max Email Size** (Maks E-posta Boyutu) öğesine dokunun.
- 2. 50 ile 16384 KB arasında bir boyut ayarlamak için ok düğmelerine dokunun veya alfa sayısal tuş takımını kullanın.
- 3. **Tamam** öğesine dokunun.

# <span id="page-178-0"></span>Tarama Erişimini Sınırlandırma

Tarama Kilitleme seçenekleri, Tarama işlevini kullanmak için bir parola isteyerek taramaya erişimi sınırlandırır. Ayrıca taramayı kapatabilirsiniz.

Tarama Kilidini ayarlamak için:

- 1. Yazıcı kontrol panelinde **Makine Durumu** düğmesine basın.
- 2. **Araçlar**>**Yönetici Ayarları**'na dokunun.
- 3. İstenirse dört haneli parolayı girin, ardından **Tamam**'a dokunun.
- 4. **Güvenli Ayarlar**'a dokunun.

Not: Hizmet kilitlerini ayarlamadan önce Panel Kilidi etkinleştirilmelidir. Ayrıntılar için, bkz. Panel Kilidini Yönetme sayfa [91.](#page-90-0)

- 5. **Service Lock** (Hizmet Kilidi) öğesine dokunun.
- 6. Bir tarama türüne erişimi sınırlamak için, söz konusu tarama seçeneğine dokunun.
- 7. Tarama türünde ayarlamak istediğiniz sınırlama türünü belirtmek için bir seçeneğe dokunun: − **Enabled** (Etkin): Taramayı açar ve hizmet kilidi özelliğini kapatır.
	- − **Password Locked** (Parolayla Kilitli): Taramayı kullanmak için bir parola gerektirir. Yeni bir parola girin ve **Tamam**'a dokunun.
	- − **Devre Dışı**: Taramayı kapatır ve yazıcının kontrol panelinden Tara düğmesini kaldırır.
- 8. **Tamam** öğesine dokunun.
# **Faks Gönderme**

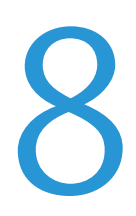

#### Bu bölüm aşağıdakileri içermektedir:

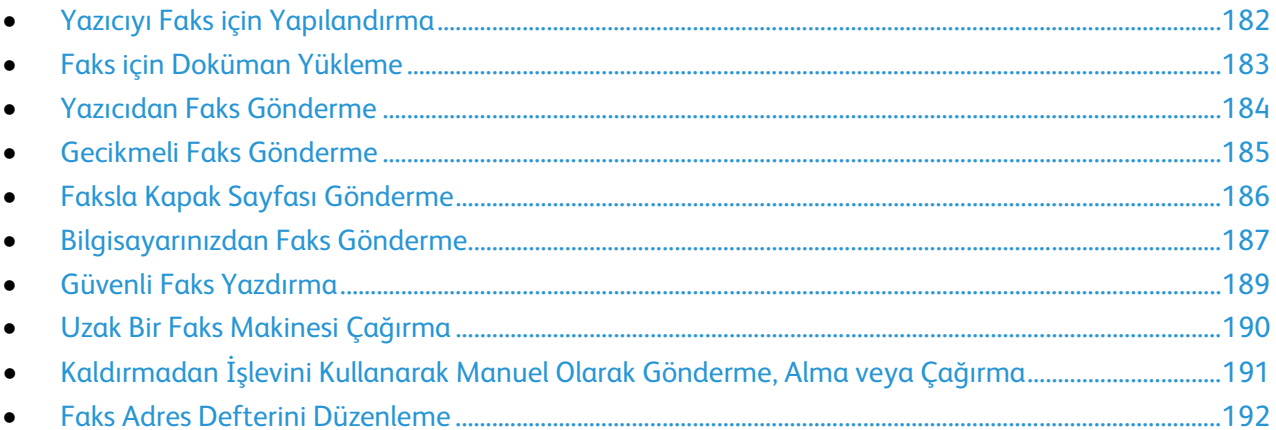

# <span id="page-181-0"></span>Yazıcıyı Faks için Yapılandırma

Faks özelliğini kullanmadan önce Faks Ayarlarını yerel bağlantıya ve düzenlemelere uygun şekilde yapılandırmanız gerekir. Faks Ayarları, yazıcınızı faks göndermek amacıyla yapılandırmak için kullanabileceğiniz isteğe bağlı özellikleri içerir.

Faks Ayarları ve Varsayılan Faks Ayarları ile ilgili ayrıntılar için, bkz. Faks Varsayılanlarını ve Ayarlarını Yapılandırma sayfa [66.](#page-65-0)

## <span id="page-182-0"></span>Faks için Doküman Yükleme

Asıl dokümanı gösterilen şekilde yerleştirin.

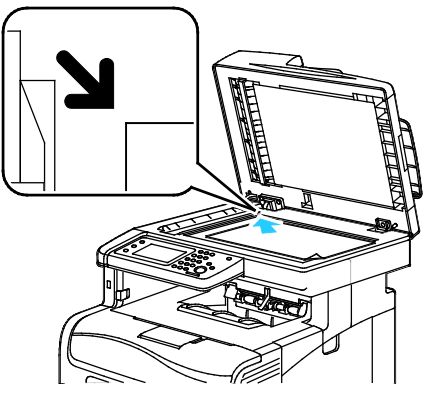

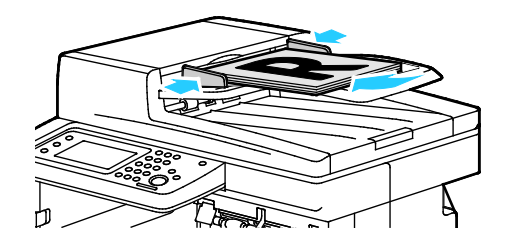

#### **Doküman Camı**

Çift taraflı otomatik doküman besleyici kapağını kaldırın ve orijinali yüzü aşağı bakacak şekilde doküman camının sol üst köşesine yerleştirin.

#### **Çift Taraflı Otomatik Doküman Besleyici** Asılları besleyiciye önce sayfanın üst kısmı girecek şekilde, yukarı dönük olarak yerleştirin. Kağıt kılavuzlarını orijinallere uyacak şekilde ayarlayın.

Not: Ayrıntılar için bkz. Çift Taraflı Otomatik Doküman Besleyici Yönergeleri sayfa [145.](#page-144-0)

# <span id="page-183-0"></span>Yazıcıdan Faks Gönderme

- 1. Yazıcı kontrol panelinde **Hizmetler Ana Sayfası** düğmesine basın.
- 2. **Faks**'a dokunun.
- 3. Faks ayarlarını gereken şekilde yapın.
	- − Parlaklığı ayarlamak için **Aydınlat/Koyulaştır**'a dokunun, sonra da istediğiniz şekilde ayarlayın. Kara kalem resim gibi açık orijinalleri koyultun, dergi ve gazetelerdeki yarım tonlu resimler gibi koyu görüntüleri açın.
	- − Tarama çözünürlüğünü ayarlamak için **Çözünürlük**'e dokunun ve bir seçenek belirtin.
	- − Orijinal dokümanınızın iki tarafını da taramak için **2 Taraflı Tarama**'ya, ardından **2-Taraflı**'ya dokunun.
- 4. Alıcının faks adresini manuel olarak girin veya faks adres defterinden bir kişi veya grup seçin.
	- − Tuş takımını kullanarak faks numarasını manuel olarak girin. Gerekiyorsa, tire ile temsil edilen **Yeniden Çevir/Duraklat** düğmesine basarak istediğiniz yere bir duraklama ekleyin. **Yeniden Çevir/Duraklat** düğmesine birden çok kez basarak ek duraklama işaretleri ekleyin.
	- − Faks adres defterinden bir numara eklemek için, adres defteri simgesine dokunun ve **Device Address Book Individuals** (Aygıt Adres Defteri Bireyler) veya **Device Address Book Groups** (Aygıt Adres Defteri Gruplar) öğesine dokunun. Listeden istediğiniz kişiyi veya grubu seçin, ardından **Tamam**'a dokunun.
	- − Hızlı Arama'yı kullanarak numara eklemek için, turuncu telefon simgesine dokunun. Adres defterinde kişiyle ilişkili hızlı arama numarasını girin ve **Tamam**'a dokunun.

Not: Manuel olarak yalnızca bir faks numarası ekleyebilirsiniz. Birden çok faks numarasına göndermek için, faks adres defterinden hızlı arama numaralarını ya da bireyleri veya grupları ekleyin.

5. Yeşil **Başlat** düğmesine basın.

Not: Yazıcıyı faks iletimi tamamlandıktan sonra bir onay raporu yazdıracak şekilde ayarlayabilirsiniz. Ayrıntılar için bkz. Faks Varsayılanlarını ve Ayarlarını Yapılandırma sayfa [66.](#page-65-0)

# <span id="page-184-0"></span>Gecikmeli Faks Gönderme

- 1. Yazıcı kontrol panelinde **Hizmetler Ana Sayfası** düğmesine basın.
- 2. **Faks**'a dokunun. Faks alıcılarını ekleyin ve gereken ayarları seçin.
- 3. **Seçenekler**'e dokunun.
- 4. **Delayed Send** (Gecikmeli Gönderme) öğesine dokunun.
- 5. **Açık** seçeneğine dokunun.
- 6. **Saat** veya **Dakika**'ya dokunun ve tuş takımını kullanarak yazıcının faks göndermeden önce beklemesi gereken saat veya dakikayı girin.
- 7. **Tamam** öğesine dokunun.
- 8. Yeşil **Başlat** düğmesine basın. Faks taranır, kaydedilir ve belirttiğiniz saatte gönderilir.

# <span id="page-185-0"></span>Faksla Kapak Sayfası Gönderme

Faksla birlikte bir kapak sayfası gönderebilirsiniz. Kapak sayfası alıcının faks adres defterindeki bilgilerini ve Şirket Adı Faks Satırı ayarından alınan gönderen bilgilerini içerir. Ayrıntılar için bkz. Faks Varsayılanlarını ve Ayarlarını Yapılandırma sayfa [66.](#page-65-0)

- 1. Yazıcı kontrol panelinde **Hizmetler Ana Sayfası** düğmesine basın.
- 2. **Faks**'a dokunun. Faks alıcılarını ekleyin ve gereken ayarları seçin.
- 3. **Seçenekler**'e dokunun.
- 4. **Kapak Sayfası**'na dokunun.
- 5. **Açık** seçeneğine dokunun.
- 6. **Tamam** öğesine dokunun.
- 7. Yeşil **Başlat** düğmesine basın.

## <span id="page-186-0"></span>Bilgisayarınızdan Faks Gönderme

#### Bu bölüm aşağıdakileri içermektedir:

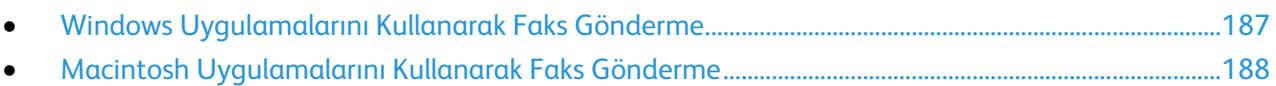

Bilgisayarınızdaki bir uygulamadan yazıcınıza faks gönderebilirsiniz.

#### <span id="page-186-1"></span>Windows Uygulamalarını Kullanarak Faks Gönderme

PCL 6 sürücüsünü kullanarak birçok Windows uygulamasından faks gönderebilirsiniz. Faks penceresi alıcıları girmenizi, notlu kapak sayfası oluşturmanızı ve seçenekleri ayarlamanızı sağlar. Onay sayfası, gönderme hızı, çözünürlük, gönderme saati ve arama seçeneklerini ayarlayabilirsiniz.

- 1. Uygulamanızda istediğiniz doküman ya da grafik açık haldeyken, Yazdır iletişim kutusunu açın. Pek çok yazılım uygulaması için, **Dosya**>**Yazdır** düğmesini tıklatın ve **CTRL+P** tuşlarına basın.
- 2. Yazıcınızı seçin ve ardından yazdırma sürücüsü iletişim kutusunu açmak için **Özellikler** düğmesini tıklatın.
- 3. Yazdırma Seçenekleri sekmesinde İş Türü listesinden **Faks**'ı seçin.
- 4. **Alıcılar** öğesini tıklatın.
- 5. Aşağıdaki birini ya da daha fazlasını uygulayın:
	- − **Telefon Defteri** düğmesini tıklatın, listeden bir telefon defteri seçin, üst listeden bir ad belirtin ve ardından bunu Faks Alıcıları'na ekleyin. Daha fazla ad eklemek için yordamı tekrar edin. **Tamam** düğmesini tıklatın.
	- − **Alıcı Ekle** düğmesini tıklatın, alıcının adını, faks numarasını ve diğer bilgileri yazıp **Tamam**'ı tıklatın. Alıcıları gerektiği gibi ekleyin.
- 6. Kapak sayfası eklemek için **Kapak Sayfası**'nı tıklatın ardından Kapak Sayfası Seçenekleri listesinden **Kapak Sayfası Yazdır**'ı seçin.
- 7. Kapak Sayfası bilgileri sekmesinde, kapak sayfasında görünmesini istediğiniz notları yazın.
- 8. Seçenekler sekmesinde faks seçenekleri belirtin.
- 9. **Tamam** düğmesini tıklatın.
- 10. Yazıcı Özellikleri penceresinde **Tamam**'ı tıklatın.
- 11. Yazdır penceresinde **Tamam**'ı tıklatın.

## Macintosh Uygulamalarını Kullanarak Faks Gönderme

<span id="page-187-0"></span>Faks sürücüsünü kullanarak birçok Macintosh uygulamasından gönderebilirsiniz. Faks sürücüsünü yüklemek için bkz. Yazılımı Yükleme sayf[a 106.](#page-105-0)

- 1. Yazılım uygulamanızdan yazıcı ayarlarına erişin. Yazılım uygulamalarının çoğunda **CMD+P**'ye basın.
- 2. Listeden LAN faks yazıcınızı seçin.
- 3. Faks yazıcısı ayarlarına erişmek için **Faks Ayarı**'nı seçin. Düğmenin başlığı, uygulamanıza bağlı olarak değişebilir.
- 4. Faks ayarlarını gereken şekilde değiştirin. Daha fazla bilgi için **Yardım** (**?**) düğmesini tıklatın.
- 5. **Yazdır**'ı tıklatın.
- 6. Aşağıdaki birini ya da daha fazlasını uygulayın:
	- − Alıcının adını ve faks numarasını girip **Ekle**'yi tıklatın.
	- − **Look Up Address Book**'u (Adres Defterinde Ara) tıklatın, Adres Defterinden alıcıları seçin veya **Look Up Device Address Book**'u (Aygıt Adres Defterinde Ara) tıklatın, alıcıları seçin ve **Ekle**'yi tıklatın.
- 7. **Tamam** düğmesini tıklatın.
- 8. Faks gönderimini geciktirmek için **Delayed Send**'yi (Gecikmeli Gönderme) seçin ve faksın gönderilmesini istediğiniz saati girin.
- 9. **Start Sending** (Göndermeyi Başlat) öğesini tıklatın.

## <span id="page-188-0"></span>Güvenli Faks Yazdırma

Güvenli Alma ayarı etkinleştirildiğinde, faksların yazdırılabilmesi için önce bir parola girmeniz gerekir.

Not: Güvenli Faks alabilmeniz için Panel Kilidi ve Güvenli Faks ayarlarını etkinleştirmeniz gerekir. Ayrıntılar için bkz. Faks Varsayılanlarını ve Ayarlarını Yapılandırma sayfa [66.](#page-65-0)

- 1. Yazıcı kontrol panelinde, **İş Durumu** düğmesine basın.
- 2. **Secure Fax Receive** (Güvenli Faks Alma) öğesine dokunun.
- 3. Parolayı girin.
- 4. **Tamam** öğesine dokunun.

# <span id="page-189-0"></span>Uzak Bir Faks Makinesi Çağırma

Faks Çağırma yazıcının faks çağırmayı destekleyen başka bir faks makinesinde kayıtlı faks içini almasına olanak sağlar.

Başka bir makineden faks almak için:

- 1. Yazıcı kontrol panelinde **Hizmetler Ana Sayfası** düğmesine basın.
- 2. **Faks**'a dokunun. Çağırmak istediğiniz faks makinesinin faks numarasını girin.
- 3. **Seçenekler**'e dokunun.
- 4. **Polling Receive** (Çağırma Alma) öğesine dokunun.
- 5. **Açık** seçeneğine dokunun.
- 6. **Tamam** öğesine dokunun.
- 7. Yeşil **Başlat** düğmesine basın.

# <span id="page-190-0"></span>Kaldırmadan İşlevini Kullanarak Manuel Olarak Gönderme, Alma veya Çağırma

Kaldırmadan özelliği faksları manuel olarak göndermenize, almanıza ve çağırmanıza olanak sağlar. Kaldırmadan özelliği faks modem hoparlörünü geçici olarak açar, böylece faks iletimi seslerini duyabilirsiniz. Bu özellik uluslararası arama yaparken veya belli bir ses tonunu beklemeniz gereken telefon sistemlerini kullanırken yararlıdır.

#### Kaldırmadan İşlevini Kullanarak Manuel Olarak Gönderme, Alma veya Çağırma

- 1. Yazıcı kontrol panelinde **Hizmetler Ana Sayfası** düğmesine basın.
- 2. **Faks**'a dokunun.
- 3. **OnHook** (Kaldırmadan) öğesine dokunun.
- 4. **Mod**'a dokunun.
- 5. **Manual Send** (Manuel Gönderme), **Manual Receive** (Manuel Alma) veya **Manual Polling** (Manuel Çağırma) öğesine dokunun.
- 6. Alıcının faks adresini manuel olarak girin, bir hızlı arama numarası girin veya faks adres defterinden bir kişi veya grup seçin.
	- − Tuş takımını kullanarak faks numarasını manuel olarak girin. Gerekiyorsa, tire ile temsil edilen **Yeniden Çevir/Duraklat** düğmesine basarak istediğiniz yere bir duraklama ekleyin. **Yeniden Çevir/Duraklat** düğmesine birden çok kez basarak ek duraklama işaretleri ekleyin.
	- − Faks adres defterinden bir numara eklemek için, adres defteri simgesine dokunun ve **Device Address Book Individuals** (Aygıt Adres Defteri Bireyler) veya **Device Address Book Groups** (Aygıt Adres Defteri Gruplar) öğesine dokunun. Listeden istediğiniz kişiyi veya grubu seçin, ardından **Tamam**'a dokunun.
	- − Hızlı Arama'yı kullanarak numara eklemek için, turuncu telefon simgesine dokunun. Adres defterinde kişiyle ilişkili hızlı arama numarasını girin ve **Tamam**'a dokunun.

Not: Manuel olarak yalnızca bir faks numarası ekleyebilirsiniz. Birden çok faks numarasına göndermek için, faks adres defterinden hızlı arama numaralarını ya da bireyleri veya grupları ekleyin.

7. Yeşil **Başlat** düğmesine basın.

# <span id="page-191-0"></span>Faks Adres Defterini Düzenleme

#### Bu bölüm aşağıdakileri içermektedir:

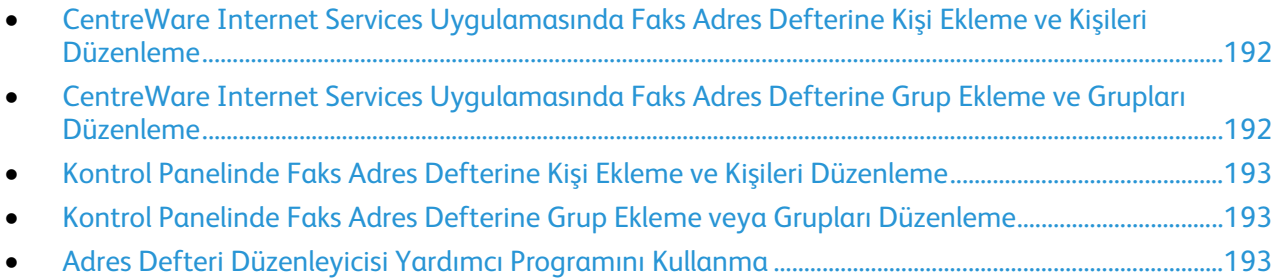

Tek tek kişiler ya da gruplar için faks bilgisi oluşturabilir ve kaydedebilirsiniz. Her kişi bir hızlı arama numarasıyla ilişkilidir. Adres defterindeki kişileri CentreWare Internet Services içinde, kontrol panelinde veya Adres Defteri Düzenleyicisi yardımcı programını kullanarak yönetebilirsiniz.

## <span id="page-191-1"></span>CentreWare Internet Services Uygulamasında Faks Adres Defterine Kişi Ekleme ve Kişileri Düzenleme

- 1. Bilgisayarınızda, bir Web tarayıcısı açın, adres alanına yazıcının IP adresini yazın ve ardından **Enter** tuşuna basın.
- 2. CentreWare Internet Services'te **Adres Defteri**'ni tıklatın.
- 3. **Fax** (Faks) altında **Fax Address Book**'u (Faks Adres Defteri) tıklatın.
- 4. Kişi eklemek veya bir kişiyi düzenlemek için, kişinin yanındaki **Add** (Ekle) veya **Edit** (Düzenle) seçeneğini tıklatın.
- 5. Kişinin adını ve faks numarasını yazın. Arama duraklatma belirtmek için bir karakteri kullanın.
- <span id="page-191-2"></span>6. **Değişiklikleri Kaydet**'i tıklatın.

#### CentreWare Internet Services Uygulamasında Faks Adres Defterine Grup Ekleme ve Grupları Düzenleme

- 1. Bilgisayarınızda, bir Web tarayıcısı açın, adres alanına yazıcının IP adresini yazın ve ardından **Enter** tuşuna basın.
- 2. CentreWare Internet Services'te **Adres Defteri**'ni tıklatın.
- 3. **Fax** (Faks) altında **Fax Groups** (Faks Grupları) seçeneğini tıklatın.
- 4. Grup eklemek veya bir grubu düzenlemek için, grubun yanındaki **Add** (Ekle) veya **Edit** (Düzenle) seçeneğini tıklatın.
- 5. Grup için bir ad yazın, sonra da gruba eklemek istediğiniz kişileri seçin.
- 6. **Değişiklikleri Kaydet**'i tıklatın.

#### Kontrol Panelinde Faks Adres Defterine Kişi Ekleme ve Kişileri Düzenleme

- <span id="page-192-0"></span>1. Yazıcı kontrol panelinde **Makine Durumu** düğmesine basın.
- 2. **Tools** (Araçlar) >**Admin Settings** (Yönetim Ayarları) >**Fax Address Book** (Faks Adres Defteri) >**Individuals** (Kişiler) öğesine dokunun.
- 3. Bir kişi eklemek için, kullanılmayan bir kişiye dokunun, ardından **Düzenle**'ye dokunun. Bir kişiyi düzenlemek için, mevcut bir kişiye dokunun, ardından **Edit**'e (Düzenle) dokunun.
- 4. **Ad**'a dokunun, bir ad yazın ve **Tamam**'a dokunun.
- 5. **Faks Numarası**'na dokunun, tuş takımını kullanarak bir faks numarası girin ve **Tamam**'a dokunun. Duraklama eklemek için **Tekrar Ara/Duraklat** düğmesine basın (**-**).
- <span id="page-192-1"></span>6. **Tamam** öğesine dokunun.

#### Kontrol Panelinde Faks Adres Defterine Grup Ekleme veya Grupları Düzenleme

- 1. Yazıcı kontrol panelinde **Makine Durumu** düğmesine basın.
- 2. **Tools** (Araçlar) >**Admin Settings** (Yönetim Ayarları) >**Fax Address Book** (Faks Adres Defteri) >**Groups** (Gruplar) öğesine dokunun.
- 3. Listede kullanılmayan bir gruba dokunun veya bir gruba dokunun, sonra da **Düzenle**'ye dokunun.
- 4. **Enter Group Name** (Grup Adı Girin) öğesine dokunun, grup için bir ad yazın ve **Tamam**'a dokunun.
- 5. Gruba kişi eklemek için **Add from Address Book** (Adres Defterinden Ekle) öğesine dokunun.
- 6. Gruba eklemek istediğiniz kişilere dokunun, sonra da **Tamam**'a dokunun.
- <span id="page-192-2"></span>7. **Tamam** öğesine dokunun.

#### Adres Defteri Düzenleyicisi Yardımcı Programını Kullanma

Adres Defteri Düzenleyicisi yardımcı programı bilgisayarınızdaki adres defterinde kayıtlı kişileri yönetmenize olanak sağlar.

Adres Defteri Düzenleyicisi yardımcı programına erişmek için:

- Windows bilgisayarlarda, **Başlat**>**Programlar**>**Xerox**>**WorkCentre 6605**>**Adres Defteri Düzenleyicisi**'ni seçin.
- Macintosh bilgisayarlarda **Applications** (Uygulamalar) >**Xerox**>**WorkCentre 6605**'e gidin ve **Adres Defteri Düzenleyicisi**'ni açın.

# **Bakım**

# 9

#### Bu bölüm aşağıdakileri içermektedir:

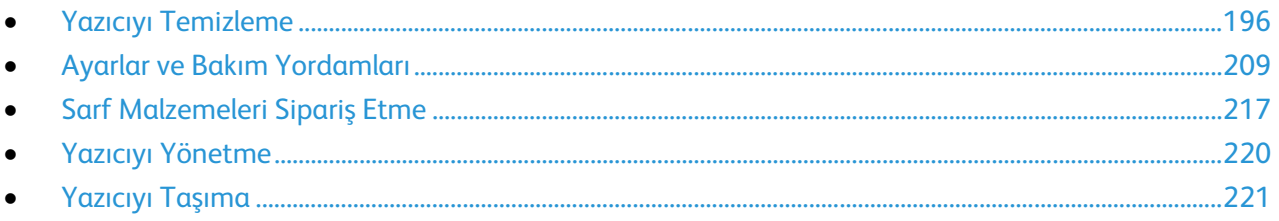

# <span id="page-195-0"></span>Yazıcıyı Temizleme

Bu bölüm aşağıdakileri içermektedir:

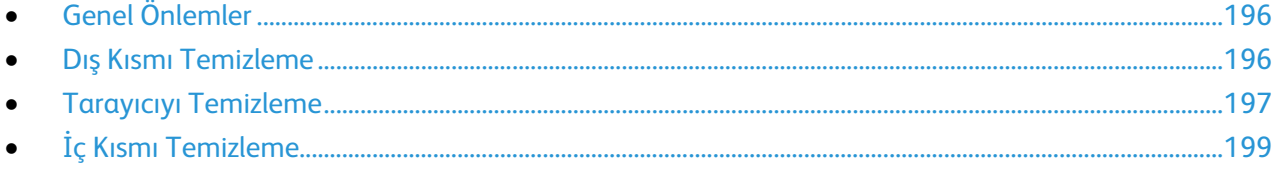

## <span id="page-195-1"></span>Genel Önlemler

**DİKKAT:** Yazıcınızı temizlerken organik ya da güçlü kimyasal çözücüler ya da aerosol temizlik maddeleri kullanmayın. Temizleme sıvısını temizlenecek yere doğrudan dökmeyin. Sarf malzemelerini ve temizleme malzemelerini yalnızca bu belgede belirtildiği gibi kullanın.

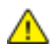

**UYARI:** Tüm temizlik malzemelerini çocukların ulaşamayacağı bir yerde tutun.

A. **UYARI:** Yazıcının üzerinde veya içinde basınçlı sprey temizlik maddeleri kullanmayın. Bazı basınçlı spreyler patlayıcı karışımlar içerir ve elektrikli uygulamalarda kullanım için uygun değildir. Basınçlı sprey temizleyici kullanımı yangın ve patlama riskini artırır.

**UYARI:** Vidalarla bağlanmış olan kapak ve muhafazaları sökmeyin. Bu kapak ve muhafazaların altında olan parçaların bakım ve servisini yapamazsınız. Yazıcınızla birlikte verilen belgelerde belirtilmeyen herhangi bir bakım yordamı uygulamayın.

A **UYARI:** Yazıcının dahili parçaları sıcak olabilir. Kapaklar açıkken dikkatli olun.

- Yazıcının üstüne herhangi bir şey yerleştirmeyin.
- Özellikle iyi aydınlatılan yerlerde kapakları uzun süre açık bırakmayın. Işığa maruz kalma görüntüleme birimlerine zarar verebilir.
- Yazdırma sırasında kapakları açmayın.
- Kullanılıyorken yazıcıyı sarsmayın.
- Elektrik bağlantıları veya dişlilere dokunmayın. Bunlara dokunulması yazıcıya zarar verebilir ve yazdırma kalitesinin bozulmasına neden olabilir.
- Yazıcıyı prize takmadan önce, temizleme sırasında çıkarılan tüm parçaların yerine takıldığından emin olun.

## <span id="page-195-2"></span>Dış Kısmı Temizleme

Yazıcının dış kısmını ayda bir temizleyin.

- Kağıt kasetini, kontrol panelini ve diğer parçaları nemli, yumuşak bir bezle silin.
- Temizledikten sonra, kuru ve yumuşak bir bezle kurulayın.
- İnatçı lekeler için, beze az miktarda hafif bir deterjan uygulayın ve lekeyi yavaşça silin.

**DİKKAT:** Yazıcıya doğrudan deterjan püskürtmeyin. Sıvı deterjan bir boşluktan yazıcıya girebilir ve ⚠ sorunlara neden olabilir. Su ve hafif deterjan dışında temizlik maddesi kesinlikle kullanmayın.

#### Tarayıcıyı Temizleme

<span id="page-196-0"></span>Tarayıcıyı yaklaşık ayda bir kez, üzerine bir şey döküldüğünde veya yüzeyinde tortu ya da toz biriktiğinde temizleyin. Kopya ve taramaların olabilecek en iyi durumda olması için besleme silindirlerini temiz tutun.

#### **Tarayıcıyı Temizleme**

- 1. Yumuşak, lif bırakmayan bir bezi suyla hafifçe ıslatın.
- 2. Çıkış kasetine daha iyi erişim sağlamak için Kontrol Paneli Serbest Bırakma Mandalını itin, ardından kontrol panelini yukarı kaldırın.

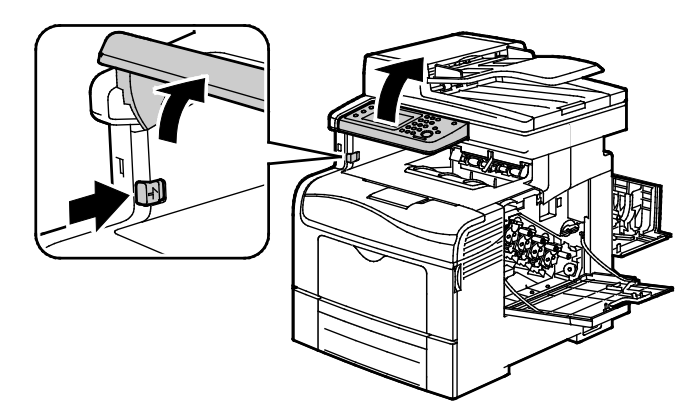

3. Tüm kağıtları veya diğer ortamları çıktı kasetinden çıkarın.

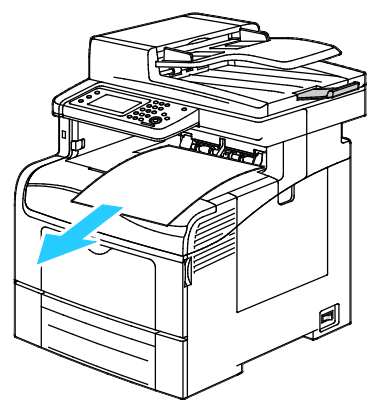

- 4. Tarayıcının altındaki alanı, temiz olana kadar silin.
- 5. Doküman kapağını açın.

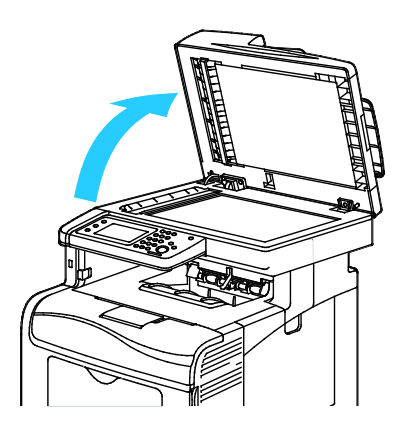

6. Doküman camının yüzeyini temiz ve kuru olana kadar silin.

Not: En iyi sonuçlar için, lekeleri ve çizgileri gidermek amacıyla Xerox® Cam Temizleyici kullanın.

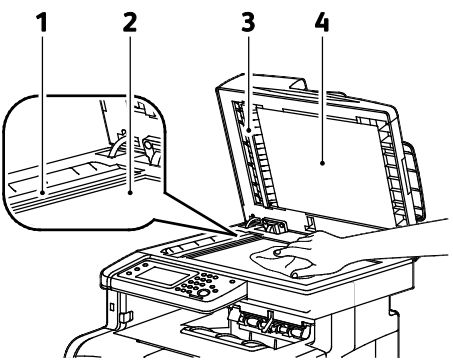

7. Doküman kapağının alt tarafını temiz ve kuru olana kadar silin.

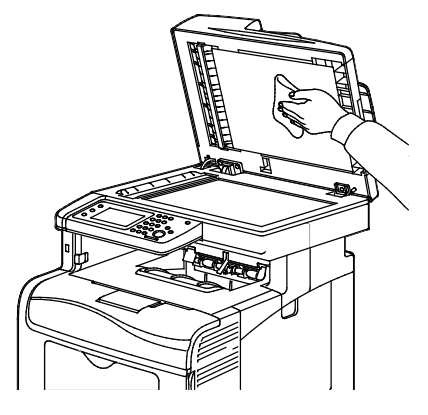

- 8. Doküman kapağını kapatın.
- 9. Çift taraflı otomatik doküman besleyici kapağını açın.

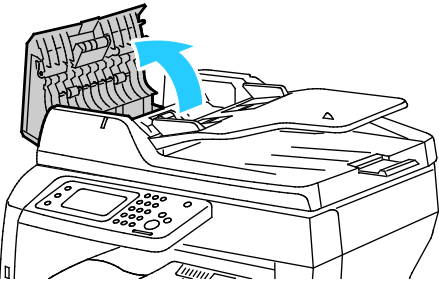

10. Kuru, yumuşak ve lif bırakmayan bir bezle veya kağıt havluyla çift taraflı otomatik doküman besleyici silindirini temizleyin.

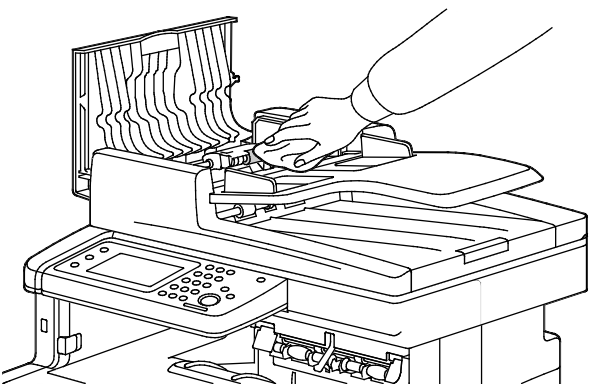

- 11. Çift taraflı otomatik doküman besleyiciyi kapatın.
- 198 Xerox® WorkCentre® 6605 Renkli Çok İşlevli Yazıcı Kullanım Kılavuzu

#### **Çift Taraflı Otomatik Doküman Besleyicideki Besleme Silindirlerini Temizleme**

1. Çift taraflı otomatik doküman besleyici üst kapağını açın.

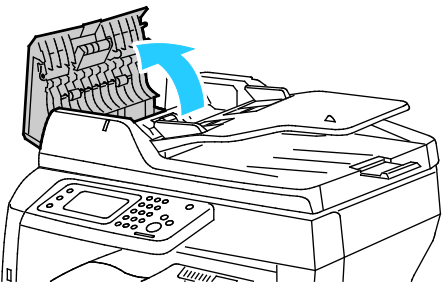

2. Kuru, yumuşak ve lif bırakmayan bir bezle veya kağıt havluyla besleme silindirlerini temizleyin.

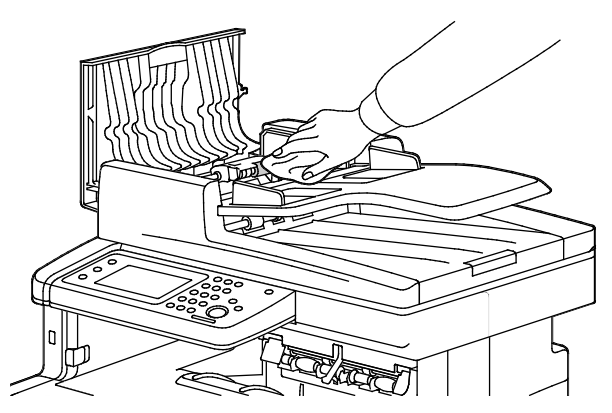

Not: Çift taraflı otomatik doküman besleyici silindirleri toner veya kalıntılarla lekelenirse, dokümanlarda lekelere neden olabilir. Lekeleri çıkarmak için doğal bir deterjan veya suyla nemlendirilmiş yumuşak ve lif bırakmayan bir bez kullanın.

## <span id="page-198-0"></span>İç Kısmı Temizleme

Yazıcının içinde yazdırma kalitesini etkileyebilen lekeleri önlemek için, yazıcının iç kısmını düzenli olarak temizleyin. Yazının iç kısmını her görüntüleme birimini değiştirdiğinizde temizleyin.

Kağıt sıkışmalarını giderdikten veya toner kartuşunu değiştirdikten sonra, yazıcı kapaklarını kapatmadan önce yazıcının içini inceleyin.

- Geriye kalan tüm kağıt parçalarını veya yabancı maddeleri çıkarın. Ayrıntılar için, bkz. Kağıt Sıkışmalarını Giderme sayfa [229.](#page-228-0)
- Kuru, temiz bir bezle tozu veya lekeleri temizleyin.

**UYARI:** Etiketli bir alana veya Isıtıcıdaki sıcak silindirin yakınlarına kesinlikle dokunmayın. ⚠ Yanabilirsiniz. Sıcak silindirin çevresine bir kağıt sayfası dolanmışsa, hemen çıkarmaya çalışmayın. Yazıcıyı hemen kapatın ve kaynaştırıcının soğuması için 40 dakika bekleyin. Yazıcı soğuduktan sonra, sıkışmayı gidermeye çalışın.

#### **Lazer Lensleri Temizleme**

Baskılarda boş alanlar veya bir ya da daha fazla renk boyunca açık çizgiler varsa, lazer lensleri temizlemek için aşağıdaki talimatları uygulayın.

**UYARI:** Toner yanlışlıkla giysinize bulaşırsa, elinizden geldiğince hafifçe fırçalayın. Toner giysinizde ⚠ kalırsa toneri durulamak üzere soğuk su kullanın, sıcak su kullanmayın. Toner cildinize bulaşırsa, soğuk su ve yumuşak sabunla yıkayın. Toner gözünüze gelirse, derhal soğuk su ile yıkayın ve bir doktora başvurun.

1. Yazıcıyı kapatın.

**DİKKAT:** İsteğe bağlı Üretkenlik Kiti (HD) yüklü değilse, yazıcıyı kapatmadan önce Hazır LED'inin ⚠ kapalı olduğundan emin olun. Yazıcı kapalıyken bellekteki veriler temizlenir.

2. Sağ yan kapağı açın.

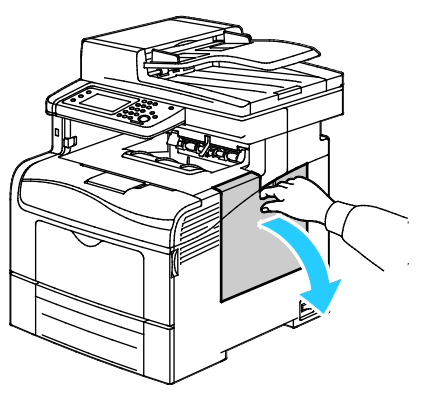

3. Atık kartuşun kilidini açmak için atık kartuş kolunu saatin tersi yönünde 90 derece çevirin.

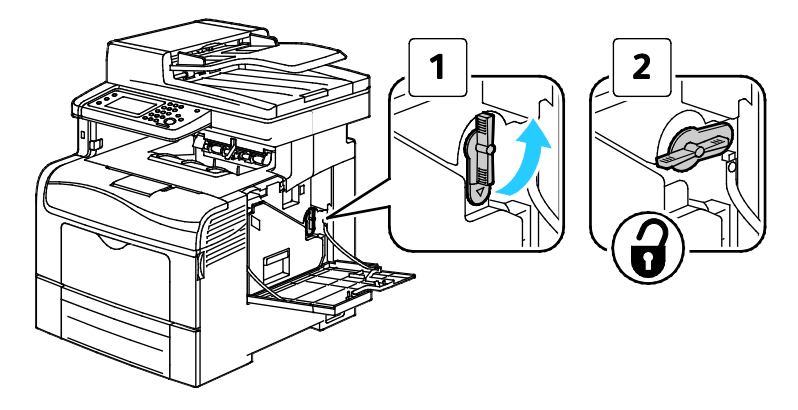

4. Atık kartuşun tutacağını kavrayın, ardından dışarıya doğru çekin. Toner sıçramaması için açık kısımları yukarı doğru tutun.

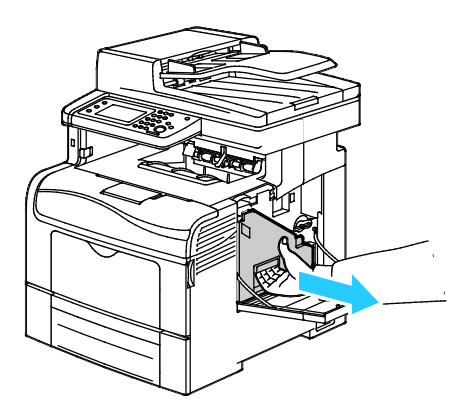

#### Notlar:

 $\mathbb{A}$ 

- Atık kartuşunu tutarken, toner sıçratmamaya dikkat edin.
- Atık kartuşunu çıkardıktan sonra, resimde gösterilen alana dokunmayın.

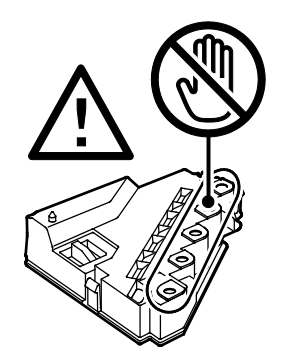

5. Çıkarılan atık kartuşu düz bir yere koyun.

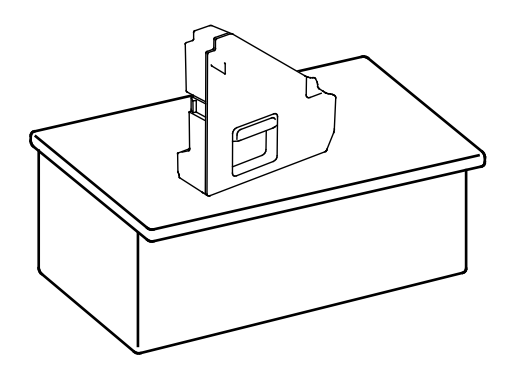

**DİKKAT:** Toner sıçramaması veya arıza olmaması için, atık kartuşu yanlamasına yatırmayın.

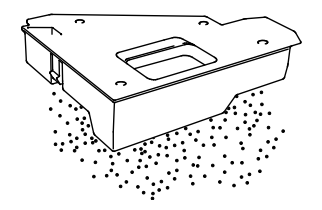

6. Temizleme çubuğunu yazıcının içinden çıkarın.

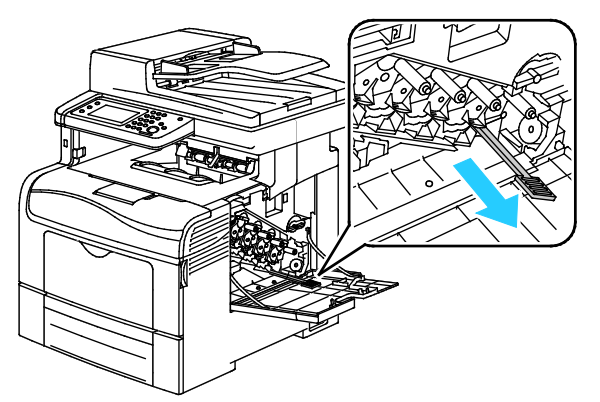

7. Temizleme çubuğunu yerine klik sesi çıkarıp oturuncaya kadar dört temizleme deliğinden birine takın, ardından çekin. Bu adımı iki kez daha tekrar edin. Diğer üç renk için bu adımı tekrarlayın.

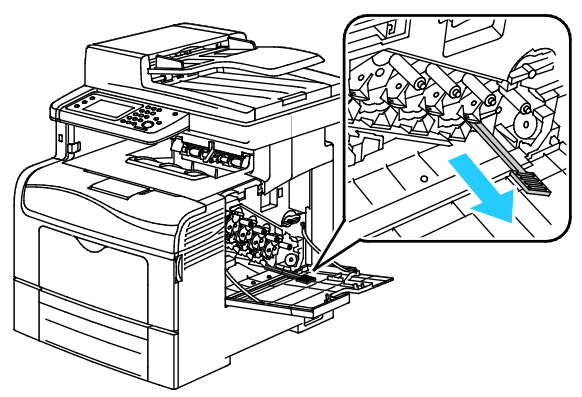

- 8. Bu işlemi diğer üç delik için de tekrarlayın.
- 9. Temizleme çubuğunu ilk konumuna geri getirin.

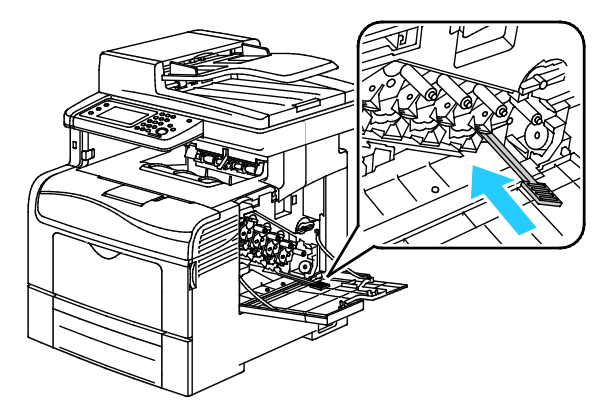

10. Atık kartuşu yeniden takın.

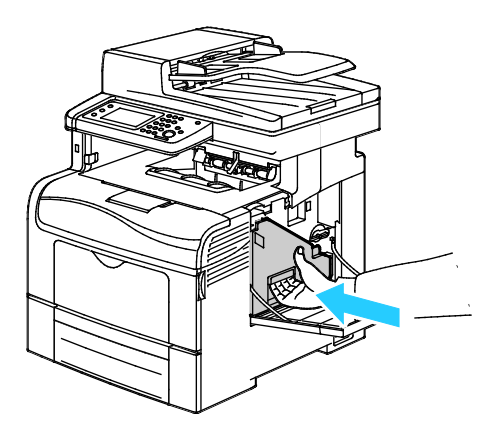

Not: Atık kartuş yerine düzgün olarak oturmazsa, şeridin tam olarak takıldığından emin olun.

11. Atık kartuşu kilitlemek için atık kartuş kilitleme kolunu saat yönünde 90 derece çevirin.

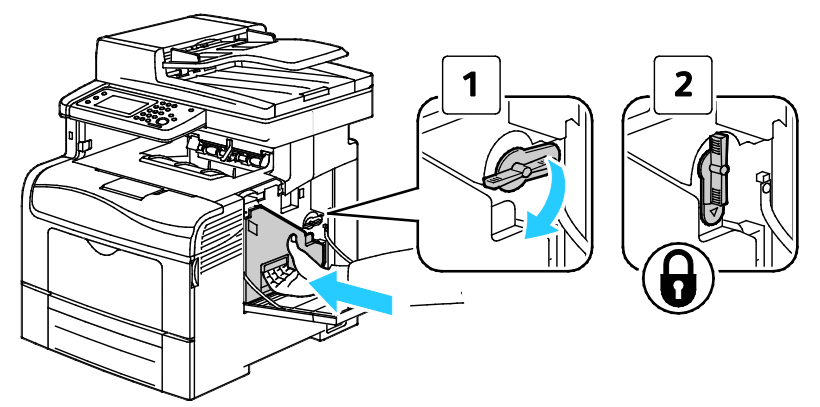

12. Yan kapağı kapatın.

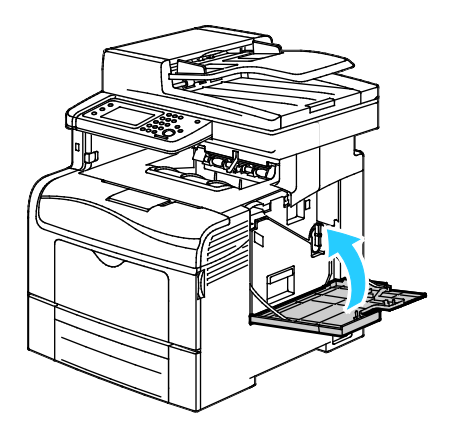

⚠

#### **Renkli Toner Yoğunluk Sensörlerini Temizleme**

1. Yazıcıyı kapatın.

**DİKKAT:** İsteğe bağlı Üretkenlik Kiti (HD) yüklü değilse, yazıcıyı kapatmadan önce Hazır LED'inin kapalı olduğundan emin olun. Yazıcı kapalıyken bellekteki veriler temizlenir.

2. Arka kapak serbest bırakma koluna basın ve kapağı çekip açın.

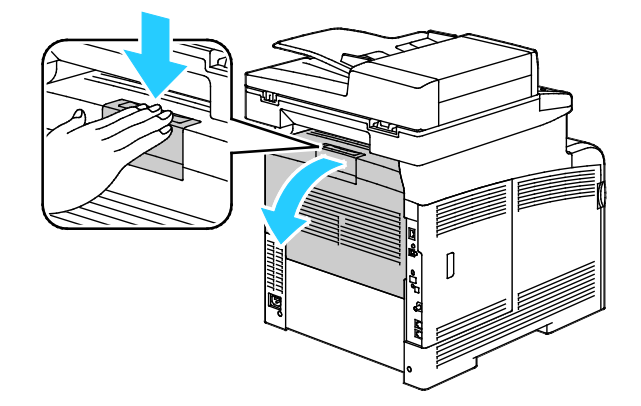

3. Yan kapağı açın.

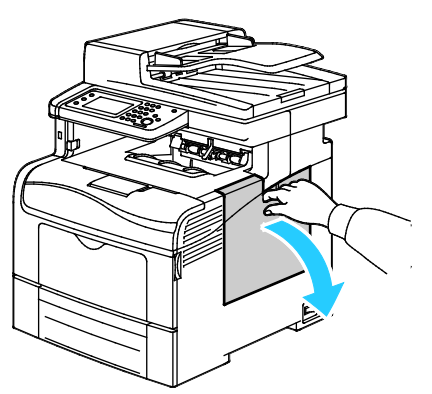

4. Atık kartuşun kilidini açmak için atık kartuş kolunu saatin tersi yönünde 90 derece çevirin.

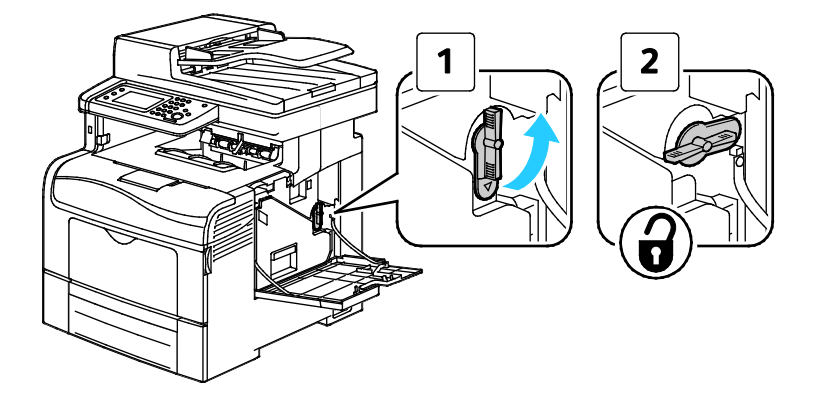

5. Atık kartuşun tutacağını kavrayın, ardından dışarıya doğru çekin. Toner sıçramaması için açık kısımları yukarı doğru tutun.

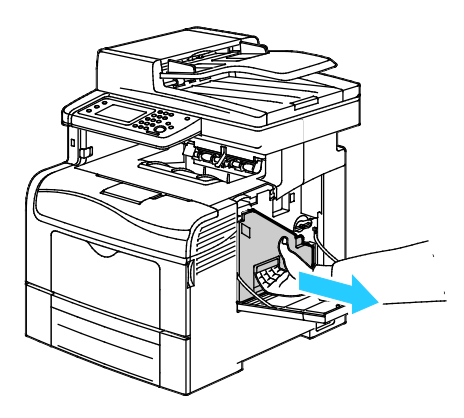

#### Notlar:

 $\mathbb{A}$ 

- Atık kartuşunu tutarken, toner sıçratmamaya dikkat edin.
- Atık kartuşunu çıkardıktan sonra, resimde gösterilen alana dokunmayın.

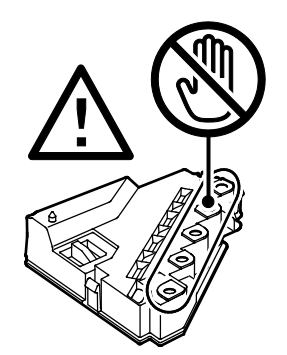

6. Çıkarılan atık kartuşu düz bir yere koyun.

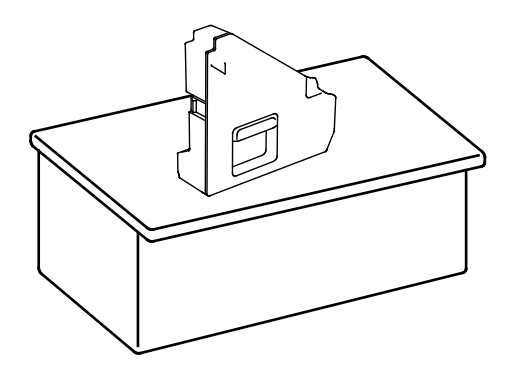

**DİKKAT:** Toner sıçramaması veya arıza olmaması için, atık kartuşu yanlamasına yatırmayın.

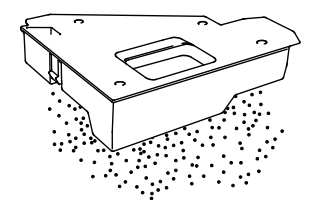

7. Mandalı itin ve kontrol panelinin ön tarafını kaldırın.

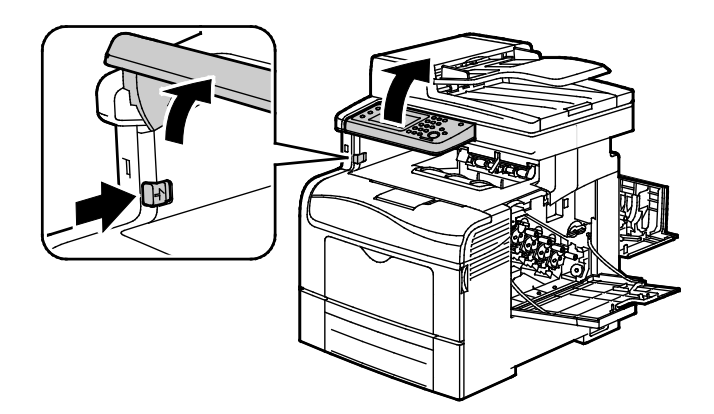

8. Üst kapağı açın.

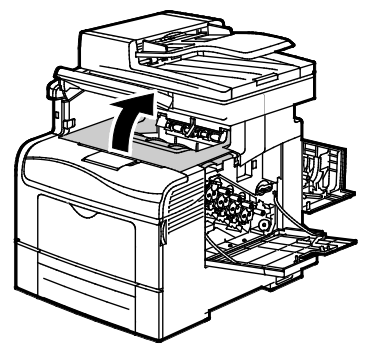

9. Aktarım şeridinin iki yanındaki halkalara parmaklarınızı geçirin ve çekin.

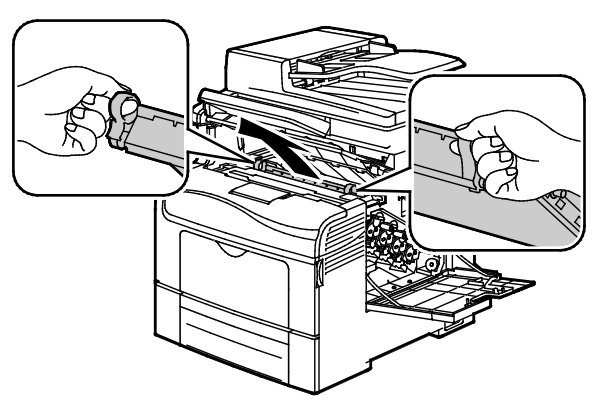

10. Renkli toner yoğunluk sensörlerini temizlemek için kuru bir pamuklu kumaş kullanın.

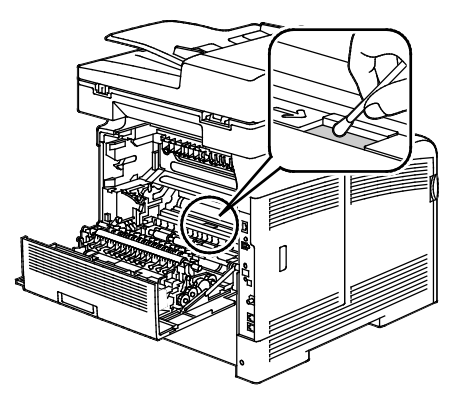

11. Şeridi yazıcıya tekrar takın.

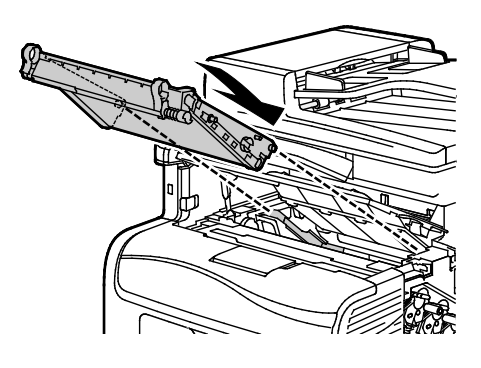

12. Üst kapağı kapatın.

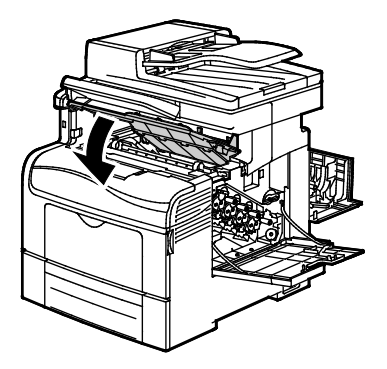

13. Atık kartuşu yeniden takın.

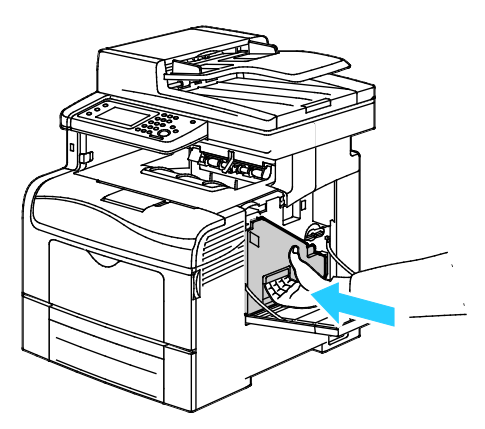

Not: Atık kartuş yerine düzgün olarak oturmazsa, şeridin tam olarak takıldığından emin olun.

14. Atık kartuşu kilitlemek için atık kartuş kilitleme kolunu saat yönünde 90 derece çevirin.

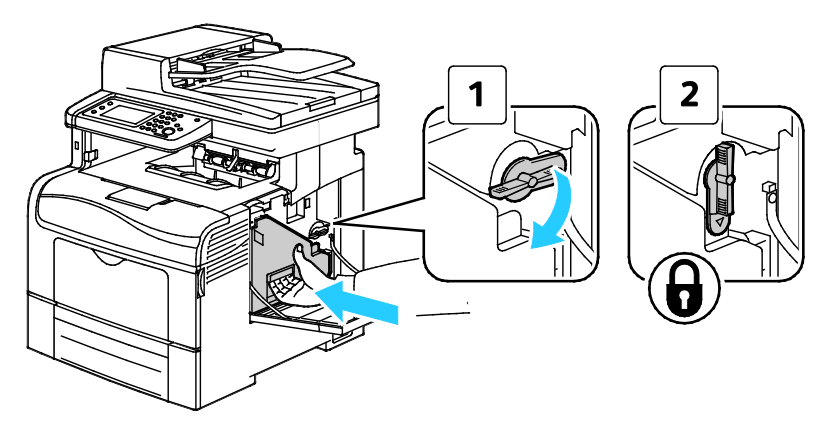

Bakım

15. Yan kapağı kapatın.

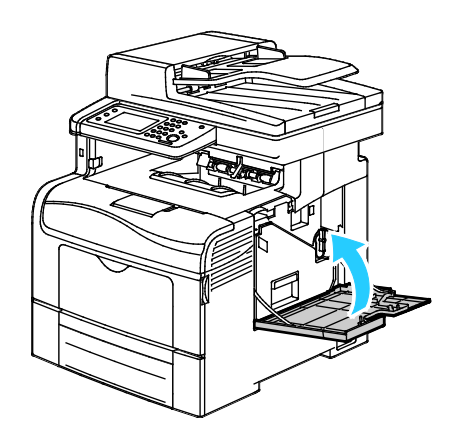

16. Arka kapağı kapatın.

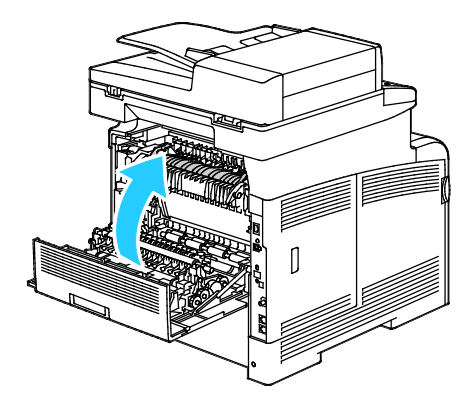

# <span id="page-208-0"></span>Ayarlar ve Bakım Yordamları

Bu bölüm aşağıdakileri içermektedir:

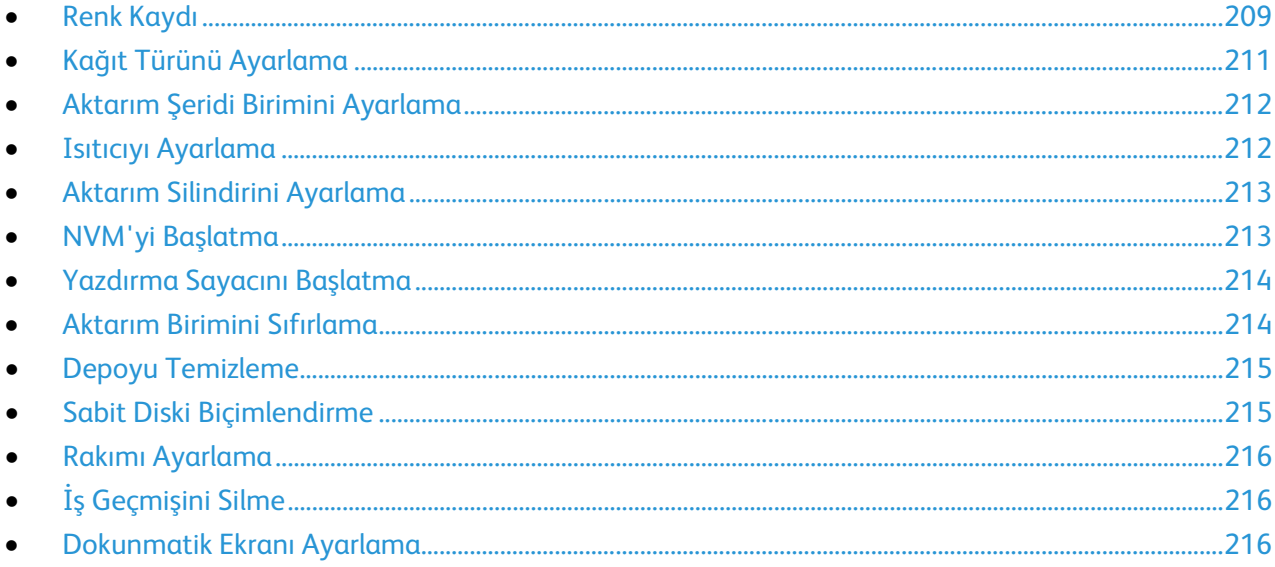

#### <span id="page-208-1"></span>Renk Kaydı

Otomatik ayarlama etkin olduğunda yazıcı, renk kaydını otomatik olarak ayarlar. Renk kaydını ayrıca yazıcının boş olduğu bir zamanda manuel olarak yapabilirsiniz. Yazıcı taşındığında renk kaydını ayarlamanız gerekir. Yazdırma sorunlarınız varsa renk kaydını ayarlayın.

#### **Otomatik Renk Kaydını Ayarlama**

- 1. Yazıcı kontrol panelinde **Makine Durumu** düğmesine basın.
- 2. **Araçlar**'a, ardından **Yönetici Ayarları**'na dokunun.
- 3. **Hizmet Araçları** öğesine dokunun.
- 4. **Auto Registration** (Otomatik Kayıt) öğesine, sonra da **On** (Açık) öğesine dokunun.
- 5. **Tamam** öğesine dokunun.
- 6. Hizmet Araçları menüsüne geri dönmek için **Geri** okuna basın. Hizmetler Ana Sayfası menüsüne dönmek için **Hizmetler Ana Sayfası** düğmesine basın.

#### **Bir Otomatik Renk Kaydı Ayarı Gerçekleştirme**

Yeni bir toner kartuşu takıldığında otomatik renk kayıt ayarı gerçekleşir. Bu ayarı gerektiği zaman da çalıştırabilirsiniz.

Bir otomatik renk kaydı ayarı gerçekleştirmek için:

- 1. Yazıcı kontrol panelinde **Makine Durumu** düğmesine basın.
- 2. **Araçlar**'a, ardından **Yönetici Ayarları**'na dokunun.
- 3. **Hizmet Araçları** öğesine dokunun.
- 4. **Renk Kaydı Ayarı**>**Otomatik Renk Kayıt Ayarı**>**Başlat**'a dokunun. Yazıcı Otomatik Renk Kaydı Ayarı yordamını gerçekleştirirken çalışmayı sürdürür.

#### **Manuel Renk Kaydı Ayarı Yapma**

Renk Kayıt Ayarı, yazıcıyı, puslu ya da bulanık veya renk haleleri olan baskıları düzeltecek şekilde ayarlar.

Renk kaydı ayarı yapmak için:

- 1. Yazıcı kontrol panelinde **Makine Durumu** düğmesine basın.
- 2. **Araçlar**'a, ardından **Yönetici Ayarları**'na dokunun.
- 3. **Hizmet Araçları** öğesine dokunun.
- 4. **Renk Kaydı Ayarı**>**Renk Kayıt Grafiğini Yazdır**>**Yazdır**'a dokunun.
- 5. Sol taraftaki kalibrasyon satırlarından başlayarak, her gruptaki renk çubuğunun bitişik siyah çubuklarla aynı hizada olduğu satırı daire içine alın.

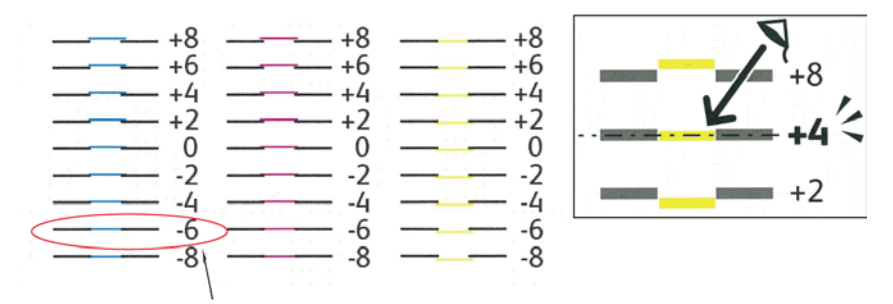

- 6. İşlemi sağ taraf kalibrasyon çizgileri RY, RM ve RC için tekrar edin.
- 7. Her bir PY, PM ve PC grafiğinde beyaz bölgenin ortasından düz bir çizgi çekin. Her grafiğin sonundaki, beyaz bölgenin ortasını temsil eden rakamı daire içine alın.

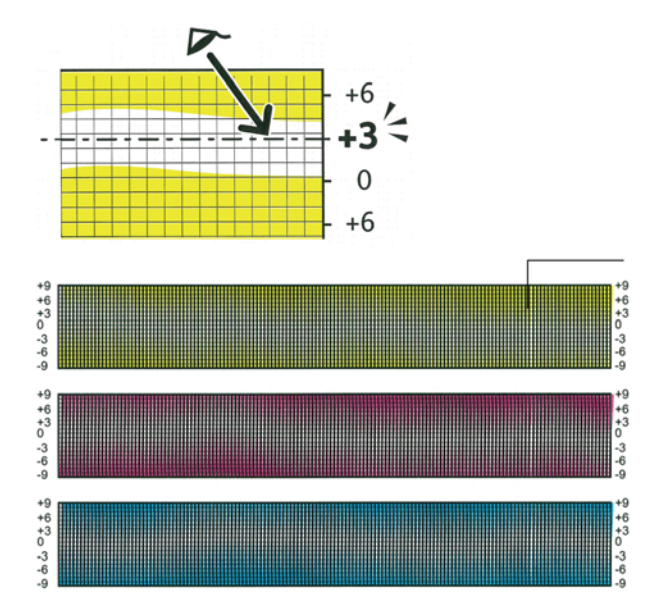

- 8. **Kayıt Ayarı Değeri Gir** öğesine dokunun.
- 9. LY, LM ve LC alanlarına değer girmek için **-** ve **+** düğmelerini kullanarak 5. adımda daire içine aldığınız değeri ayarlayın.
- 10. **İleri**'ye dokunun.
- 11. RY, RM ve RC alanlarına değer girmek için **-** ve **+** düğmelerini kullanarak 6. adımda daire içine aldığınız değeri ayarlayın.
- 12. **İleri**'ye dokunun.
- 13. PY, PM ve PC alanlarına değer girmek için **-** ve **+** düğmelerini kullanarak 7. adımda daire içine aldığınız değeri ayarlayın.
- 14. **Tamam** öğesine dokunun.
- 15. Bir başka Kayıt Çizelgesi yazdırın, ardından renk kaydı düzeltmelerini tamamlayana kadar işlemi tekrarlayın.
- 16. Önceki menüye geri dönmek için **Geri** okuna dokunun veya Hizmet Ana Sayfasına geri dönmek için **Hizmetler Ana Sayfası** düğmesine basın.

#### <span id="page-210-0"></span>Kağıt Türünü Ayarlama

Kağıt kalınlığını bir kağıt türü dahilinde dengelemek için Kağıt Türünü Ayarla'yı kullanın. Yazdırılan görüntü çok açıksa, kullandığınız kağıt için daha ağır bir ayar kullanın. Yazdırılan görüntü benekli veya lekeli görünüyorsa, kullandığınız kağıt için ayarı azaltın.

Kağıt türünü ayarlamak için:

- 1. Yazıcı kontrol panelinde **Makine Durumu** düğmesine basın.
- 2. **Araçlar**>**Yönetici Ayarları**'na dokunun.
- 3. Tuş takımını kullanarak, parolayı gerektiği gibi yazın.
- 4. **Hizmet Araçları** öğesine dokunun.
- 5. **Kağıt Kaynağı**'na dokunun.
- 6. Kağıt türünü seçmek için **Düz** veya **Etiketler**'e dokunun.
- 7. Kağıdın ağırlığını seçmek için, **Hafif** veya **Ağır**'a dokunun.
- 8. **Tamam** öğesine dokunun.
- 9. Hizmet Araçları menüsüne geri dönmek için **Geri** okuna basın. Hizmetler Ana Sayfası menüsüne dönmek için **Hizmetler Ana Sayfası** düğmesine basın.

## Aktarım Şeridi Birimini Ayarlama

<span id="page-211-0"></span>Aktarım Şeridi Birimi, seçilen kağıt türleri için baskı kalitesini iyileştirmenize olanak sağlar. Yazdırılan görüntü çok açıksa, kullandığınız kağıdın ofsetini arttırın. Yazdırılan görüntü benekli veya lekeli görünüyorsa, kullandığınız kağıt için ofseti azaltın.

Aktarım şeridi birimini ayarlama:

- 1. Yazıcı kontrol panelinde **Makine Durumu** düğmesine basın.
- 2. **Araçlar**>**Yönetici Ayarları**'na dokunun.
- 3. Tuş takımını kullanarak, parolayı gerektiği gibi yazın.
- 4. **Hizmet Araçları** öğesine dokunun.
- 5. **Aktarım Şeridi Birimini Ayarlama**'ya dokunun.
- 6. Siyah düzeyini seçmek için **K Offset**'e dokunun
- 7. Ok düğmelerine basarak ofset miktarını artırın ya da azaltın, ardından **Tamam** düğmesine basın.
- 8. Renk düzeyini seçmek için **YMC Offset**'e dokunun
- 9. Ok düğmelerine basarak ofset miktarını artırın ya da azaltın, ardından **Tamam** düğmesine basın.
- 10. Hizmet Araçları menüsüne geri dönmek için **Geri** okuna basın. Hizmetler Ana Sayfası menüsüne dönmek için **Hizmetler Ana Sayfası** düğmesine basın.

## <span id="page-211-1"></span>Isıtıcıyı Ayarlama

Çok çeşitli kağıt türlerinde en iyi yazdırma kalitesi sağlamak için, Isıtıcıyı Ayarla seçeneğini kullanın. Bir baskıdaki toner lekeliyse veya kağıt üzerinde pürüz meydana getiriyorsa, kullandığınız kağıt için ofseti arttırın. Toner kabarcıklı veya benekliyse, kullandığınız kağıt için ofseti azaltın.

Isıtıcıyı ayarlamak için:

- 1. Yazıcı kontrol panelinde **Makine Durumu** düğmesine basın.
- 2. **Araçlar**>**Yönetici Ayarları**'na dokunun.
- 3. Tuş takımını kullanarak, parolayı gerektiği gibi yazın.
- 4. **Hizmet Araçları** öğesine dokunun.
- 5. **Isıtıcıyı Ayarla**'ya dokunun.
- 6. Kayıt türünü seçmek için, listede kağıt türü adına dokunun.
- 7. Ok düğmelerine basarak ofset miktarını artırın ya da azaltın, ardından **Tamam** düğmesine basın.
- 8. Başka bir kağıt türü için ısıtıcıyı ayarlamak üzere, listeden seçin, ardından adım 6 ve 7'yi tekrarlayın.
- 9. Hizmet Araçları menüsüne geri dönmek için **Geri** okuna basın.

#### Aktarım Silindirini Ayarlama

<span id="page-212-0"></span>Seçilen kağıt türünde yazdırmak üzere eğilimli aktarım silindiri voltajını belirtmek için, Aktarım Silindirini Ayarla seçeneğini kullanın. Yazdırılan görüntü çok açıksa, kullandığınız kağıdın ofsetini arttırın. Yazdırılan görüntü benekli veya lekeli görünüyorsa, kullandığınız kağıt için ofseti azaltın.

Aktarım silindirini ayarlamak için:

- 1. Yazıcı kontrol panelinde **Makine Durumu** düğmesine basın.
- 2. **Araçlar**>**Yönetici Ayarları**'na dokunun.
- 3. Tuş takımını kullanarak, parolayı gerektiği gibi yazın.
- 4. **Hizmet Araçları** öğesine dokunun.
- 5. **Adjust Transfer Roller**'a (Aktarım Silindirini Ayarla) dokunun.
- 6. Kayıt türünü seçmek için, listede kağıt türü adına dokunun.
- 7. Ok düğmelerine basarak ofset miktarını artırın ya da azaltın, ardından **Tamam** düğmesine basın.
- 8. Hizmet Araçları menüsüne geri dönmek için **Geri** okuna basın. Hizmetler Ana Sayfası menüsüne dönmek için **Hizmetler Ana Sayfası** düğmesine basın.

#### <span id="page-212-1"></span>NVM'yi Başlatma

Bu özellik, ağ ayarları hariç, geçici olmayan bellekte (NVM) saklanan ayarları başlatır. NVM, aygıt kapatılsa bile yazıcı ayarlarını saklar. Bu işlevi yerine getirdikten ve yazıcıyı yeniden başlattıktan sonra, tüm menü ayarları varsayılan değerlerine sıfırlanır.

Geçici olmayan belleği başlatmak için:

- 1. Yazıcı kontrol panelinde **Makine Durumu** düğmesine basın.
- 2. **Araçlar**>**Yönetici Ayarları**'na dokunun.
- 3. Tuş takımını kullanarak, parolayı gerektiği gibi yazın.
- 4. **Hizmet Araçları** öğesine dokunun.
- 5. **Initialize NVM**'ye (NVM Başlat) dokunun.
- 6. Geçici olmayan belleği sıfırlamayı seçmek için **Faks Ayarları**, **Tarama Ayararı** veya **Sistem Ayarları**'na dokunun.
- 7. **Initialize** (Başlat) >**Yes, Initialize**'a (Evet, Başlat) dokunun. İptal etmek için, **X** düğmesine dokunun veya **No, Cancel**'a (Hayır İptal Et) dokunun.
- 8. Hizmet Araçları menüsüne geri dönmek için **Geri** okuna basın. Hizmetler Ana Sayfası menüsüne dönmek için **Hizmetler Ana Sayfası** düğmesine basın.

## Yazdırma Sayacını Başlatma

<span id="page-213-0"></span>Yazdırma Sayacı, yazdırılan sayfaların toplamını kullanıcıya, kağıt boyutuna ve toplam yazıcı sayısına göre kaydeder. Her bir kullanıcı için, yazdırılan sayfaları renkli baskı, sadece siyah beyaz baskı ve toplam sayılarına göre de kaydeder. Yazdırma sayacının en son sıfırlanmasından sonraki sayfa sayısını görmek için, bilgi sayfalarından Print Volume Report'u (Yazdırma Hacmi Raporu) yazdırabilirsiniz. Her bir hesaplama döngüsünün ardından, kullanıcılara göre yazdırma hacmi hesabını doğru bir şekilde tutabilmek için yazdırma sayacını başlatabilirsiniz.

Yazdırma sayacını başlatmak için:

- 1. Yazıcı kontrol panelinde **Makine Durumu** düğmesine basın.
- 2. **Araçlar**>**Yönetici Ayarları**'na dokunun.
- 3. Tuş takımını kullanarak, parolayı gerektiği gibi yazın.
- 4. **Hizmet Araçları** öğesine dokunun.
- 5. **Initialize Print Meter**'a (Yazdırma Sayacını Başlat) dokunun.
- 6. **Initialize** (Başlat) >**Yes, Initialize**'a (Evet, Başlat) dokunun.

İptal etmek için, **X** düğmesine dokunun veya **No, Cancel**'a (Hayır İptal Et) dokunun.

7. Hizmet Araçları menüsüne geri dönmek için **Geri** okuna basın. Hizmetler Ana Sayfası menüsüne dönmek için **Hizmetler Ana Sayfası** düğmesine basın.

#### <span id="page-213-1"></span>Aktarım Birimini Sıfırlama

Yazdırma sayacı, Aktarım Birimi tarafından işlenen sayfaların sayısını tutar. Sayfa sayısı aktarım biriminin kullanım ömrü sonuna doğru yaklaştığında, sizden birimi değiştirmenizi isteyen bir mesaj görüntülenir. Aktarım birimi değiştirildikten sonra, yazıcının yeni birim için doğru sayfa sayısına sahip olması için aktarım birimini sıfırlayın.

Aktarım silindirini sıfırlamak için:

- 1. Yazıcı kontrol panelinde **Makine Durumu** düğmesine basın.
- 2. **Araçlar**>**Yönetici Ayarları**'na dokunun.
- 3. Tuş takımını kullanarak, parolayı gerektiği gibi yazın.
- 4. **Hizmet Araçları** öğesine dokunun.
- 5. **Reset Transfer Unit**'e (Aktarım Bİrimini Sıfırla) dokunun.
- 6. **Reset** (Sıfırla) >**Yes, Reset**'a (Evet, Sıfırla) dokunun.

İptal etmek için, **X** düğmesine dokunun veya **No, Cancel**'a (Hayır İptal Et) dokunun.

7. Hizmet Araçları menüsüne geri dönmek için **Geri** okuna basın. Hizmetler Ana Sayfası menüsüne dönmek için **Hizmetler Ana Sayfası** düğmesine basın.

#### Depoyu Temizleme

<span id="page-214-0"></span>Kullanıcılar, yazıcıya güvenli ve kaydedilmiş iş gönderdikçe, depolama ortamı dolar ve listeler uzun ve karmaşık bir hale dönüşür. Listeden gerekmeyen dosyaları silmek için Depoyu Temizleme yordamını kullanın.

Depoyu temizlemek için:

- 1. Yazıcı kontrol panelinde **Makine Durumu** düğmesine basın.
- 2. **Araçlar**'a, ardından **Yönetici Ayarları**'na dokunun.
- 3. **Clear Storage** (Depoyu Temizle) öğesine dokunun.
	- − Güvenli ve kaydedilmiş işleri silmek için **Tümü** ve ardından **Temizle**'ye dokunun.
	- − Yalnızca güvenli işleri silmek için **Güvenli** ve ardından **Temizle**'ye dokunun.
	- − Yalnızca kaydedilmiş işleri silmek için **Saved** (Kayıtlı) ve ardından **Temizle**'ye dokunun.
- 4. Depoyu temizlemek için **Yes, Clear**'ye (Evet, Temizle) dokunun. İptal etmek için, **X** düğmesine dokunun veya **No, Cancel**'a (Hayır İptal Et) dokunun.
- 5. Hizmet Araçları menüsüne geri dönmek için **Geri** okuna basın. Hizmetler Ana Sayfası menüsüne dönmek için **Hizmetler Ana Sayfası** düğmesine basın.

## <span id="page-214-1"></span>Sabit Diski Biçimlendirme

Yeni bir sabit sürücü (HDD) yüklerken veya çalışmayan bir yazıcıyı geri yüklemeye çalışırken, sabit sürücüyü biçimlendirebilirsiniz. HDD'yi biçimlendirmek, sürücü üzerinde bilgilerin depolandığı noktaya işaret eden disk dağılım tablosunun üzerine yazar. HDD'yi biçimlendirdikten sonra, yazıcı dosyalara ve dosyalardaki ayarlara erişemez. Yazıcıyı grubunuzdan kaldırırken hassas bilgilere erişimi kaldırmak için Format HDD'yi (Sabit Diski Biçimlendir) kullanın.

Not: HDD'yi biçimlendirmek güvenli ve hassas dosyaları yazıcıdan kaldırmaz, yalnızca dağımın tablosunun üzerine yazar. Biçimlendirilmiş bir HDD, daha sonra alınabilir dosya ve ayar bilgilerine sahip olmaya devam eder. HDD'den tüm hassas bilgileri kaldırmak için diskin tamamını silin ve üzerine yazın.

HDD'yi biçimlendirmek için:

- 1. Yazıcı kontrol panelinde **Makine Durumu** düğmesine basın.
- 2. **Araçlar**'a, ardından **Yönetici Ayarları**'na dokunun.
- 3. **Format HDD**'ye (Sabit Diski Biçimlendir) dokunun.
- 4. Sürücüyü biçimlendirmek için **Yes, Start**'a (Evet, Başlat) dokunun. İptal etmek için, **X** düğmesine dokunun veya **No, Cancel**'a (Hayır İptal Et) dokunun.
- 5. Hizmet Araçları menüsüne geri dönmek için **Geri** okuna basın. Hizmetler Ana Sayfası menüsüne dönmek için **Hizmetler Ana Sayfası** düğmesine basın.

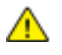

**UYARI:** HDD'yi biçimlendirmek, tüm eski dosyaları, bekleyen dosyaları ve ayarları yazıcı tarafından erişilemez hale getirir.

#### Rakımı Ayarlama

<span id="page-215-0"></span>Yazıcının kurulduğu konuma uygun olarak rakımı ayarlamak için Rakımı Ayarla'yı kullanın. Rakım ayarı yanlışsa, baskı kalitesi sorunlarına neden olabilir.

Rakımı ayarlamak için:

- 1. Yazıcı kontrol panelinde **Makine Durumu** düğmesine basın.
- 2. **Araçlar**'a, ardından **Yönetici Ayarları**'na dokunun.
- 3. **Adjust Altitude**'e (Rakımı Ayarla) dokunun.
- 4. Listeden bir rakım seçmek için rakıma dokunun.
- 5. **Tamam** öğesine dokunun.
- 6. Hizmet Araçları menüsüne geri dönmek için **Geri** okuna basın. Hizmetler Ana Sayfası menüsüne dönmek için **Hizmetler Ana Sayfası** düğmesine basın.

## <span id="page-215-1"></span>İş Geçmişini Silme

Yazıcı, önceki yazdırma işleri ile ilgili tarih, saat, iş türü, doküman adı, çıktı rengi, kağıt boyutu, sayfa sayısı ve sonuçlar gibi bilgileri saklar. En fazla 20 işin durumu, İş Geçmişi Raporu üzerinde yazdırılır. Listeden tüm işleri temizlemek için İş Geçmişini Sil'i kullanın.

İş geçmişini silmek için:

- 1. Yazıcı kontrol panelinde **Makine Durumu** düğmesine basın.
- 2. **Araçlar**'a, ardından **Yönetici Ayarları**'na dokunun.
- 3. **Clear Job History**'yi (İş Geçmişini Temizle) dokunun.
- 4. İş geçmişini silmek için **Yes, Start**'a (Evet, Başlat) dokunun. İptal etmek için, **X** düğmesine dokunun veya **No, Cancel**'a (Hayır İptal Et) dokunun.
- 5. Hizmet Araçları menüsüne geri dönmek için **Geri** okuna basın. Hizmetler Ana Sayfası menüsüne dönmek için **Hizmetler Ana Sayfası** düğmesine basın.

## <span id="page-215-2"></span>Dokunmatik Ekranı Ayarlama

- 1. Yazıcı kontrol panelinde **Makine Durumu** düğmesine basın.
- 2. **Araçlar**'a, ardından **Yönetici Ayarları**'na dokunun.
- 3. **Adjust Touchscreen**'e (Dokunmatik Ekranı Ayarla) dokunun.
- 4. Talimatları okuyun, ardından, **Tamam**'a dokunun.
- 5. Gösterildiği gibi tüm çarpılara dokunun.

Not: Ayarın hassasiyetini geliştirmek üzere, her bir çarpı işaretinin merkezine dokunmak için Uçlu Yazıcı kullanın.

- 6. **Tamam** öğesine dokunun.
- 7. Hizmet Araçları menüsüne geri dönmek için **Geri** okuna basın. Hizmetler Ana Sayfası menüsüne dönmek için **Hizmetler Ana Sayfası** düğmesine basın.
# Sarf Malzemeleri Sipariş Etme

#### Bu bölüm aşağıdakileri içermektedir:

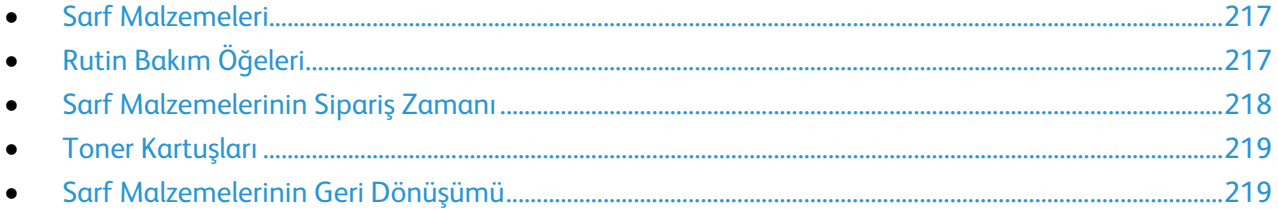

## <span id="page-216-0"></span>Sarf Malzemeleri

Sarf malzemeleri yazıcının kullanımı sırasında biten yazıcı malzemeleridir. Bu yazıcının sarf malzemeleri Orijinal Deniz Mavisi, Macenta Sarı ve Siyah Xerox® Toner Kartuşlarıdır.

#### Notlar:

- Her sarf malzemesinde takma yönergeleri bulunur.
- Yazıcınıza yalnızca yeni kartuşlar takın. Kullanılmış bir toner kartuşu takılırsa, görüntülenen geriye kalan toner miktarı yanlış olabilir.
- Baskı kalitesi sağlamak için, kartuş önceden belirlenen bir noktada çalışmayı kesecek şekilde tasarlanmıştır.
- **DİKKAT:** Orijinal Xerox® Toner dışında bir toner kullanılması baskı kalitesini ve baskı güvenilirliğini A etkileyebilir. Xerox® Özellikle bu yazıcıda kullanılmak üzere Xerox tarafından sıkı kalite kontrolleri altında tasarlanıp üretilen tek tonerdir.

# <span id="page-216-1"></span>Rutin Bakım Öğeleri

Rutin bakım materyalleri, sınırlı bir ömrü olan ve periyodik olarak yenilenmesi gereken yazıcı parçalarıdır. Değiştirilen kısımlar, parça ya da set halinde olabilir. Rutin bakım materyalleri genellikle müşteri tarafından değiştirilebilir.

Not: Her bir rutin bakım öğesinde takma yönergeleri bulunur.

Bu yazıcı için rutin bakım öğeleri aşağıdakileri içerir:

- Görüntüleme Birimi Seti
- Atık Kartuşu
- **Isitici**
- Aktarım Birimi Seti

# Sarf Malzemelerinin Sipariş Zamanı

<span id="page-217-0"></span>Sarf malzemelerinin değiştirme zamanı yaklaştığında kontrol panelinde bir uyarı görüntülenir. Elinizde değiştirilecek malzemelerden bulunduğunu onaylayın. Yazdırma işleminizde kesintilerden kaçınmak için, mesajlar ilk görüntülendiğinde bu öğeleri sipariş etmek önemlidir. Sarf malzemelerinin değiştirilmesi gerektiğinde, kontrol panelinde bir hata mesajı görüntülenir.

Sarf malzemelerini yerel satıcınızdan sipariş edin veya [www.xerox.com/office/WC6605supplies](http://www.office.xerox.com/cgi-bin/printer.pl?APP=udpdfs&Page=color&Model=WorkCentre+WC6605&PgName=order&Language=Turkish) adresine gidin.

**DİKKAT:** Xerox olmayan sarf malzemelerinin kullanılması önerilmez. XeroxGarantisi, Servis ∧ Anlaşmaları ve Total Satisfaction Guarantee (Toplam Memnuniyet Garantisi), Xerox olmayan sarf malzemelerinin kullanımı ya da bu yazıcı için belirtilmemiş Xerox sarf malzemelerinin kullanımından kaynaklanan hasar, arıza ve performans düşüşlerini kapsamaz. Total Satisfaction Guarantee (Toplam Memnuniyet Garantisi), Amerika Birleşik Devletleri ve Kanada'da kullanılabilir. Bu alanların dışında kapsam değişebilir. Lütfen ayrıntılar için Xerox temsilcinizle görüşün.

# <span id="page-218-0"></span>Toner Kartuşları

Bu bölüm aşağıdakileri içermektedir:

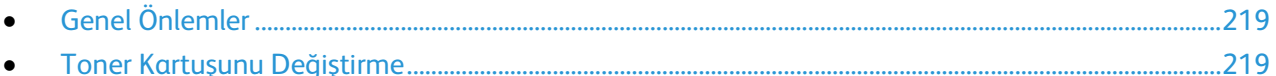

## <span id="page-218-2"></span>**Genel Önlemler**

#### **UYARILAR:** ⚠

- Toner kartuşunu değiştirirken, toner sıçratmamaya dikkat edin. Toner sıçrarsa, giysilerle, ciltle, gözle ve ağızla temasından kaçının. Toner tozunu içinize çekmeyin.
- Toner kartuşlarını çocukların ulaşamayacağı bir yerde tutun. Bir çocuk yanlışlıkla toneri yutarsa, çocuğun toneri tükürmesini sağlayın ve ağzını suyla yıkayın. Derhal bir doktora başvurun.

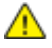

**UYARI:** Sıçrayan toneri temizlemek için, nemli bir bez kullanın. Dökülen toneri temizlemek için, kesinlikle bir elektrikli süpürge kullanmayın. Elektrikli süpürge içindeki elektrik kıvılcımları bir yangına ya da patlamaya neden olabilir. Çok miktarda toner dökerseniz, yerel Xerox temsilcinize danışın.

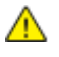

**UYARI:** Toner kartuşlarını kesinlikle açık ateşe atmayın. Kartuşta kalan toner ateş alabilir ve yanıklara veya bir patlamaya neden olabilir.

#### <span id="page-218-3"></span>**Toner Kartuşunu Değiştirme**

Bir toner kartuşu kullanılabilir ömrünü tamamladığında, kontrol panelinde bir mesaj görüntülenir. Durum İzleyici, Yazıcı Durumu penceresinde toner durumunu görüntüler. Bir toner kartuşu boşaldığında, yazıcı durur ve kontrol panelinde ve Durum İzleyici Yazıcı Durumu penceresinde mesajlar görüntüler.

Yazıcınıza yalnızca yeni kartuşlar takın. Kullanılmış bir toner kartuşu takılırsa, görüntülenen geriye kalan toner miktarı yanlış olabilir.

Not: Her toner kartuşunda takma işlemiyle ilgili yönergeler bulunur.

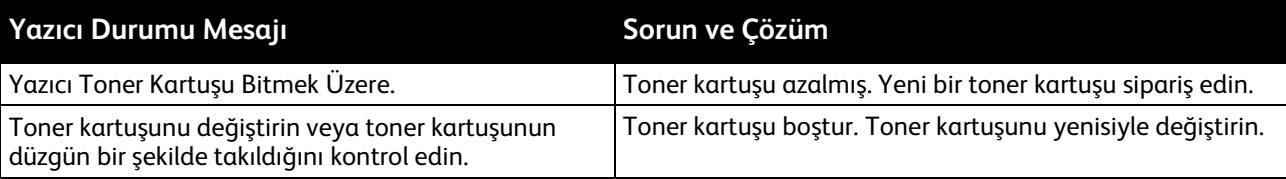

# <span id="page-218-1"></span>Sarf Malzemelerinin Geri Dönüşümü

Xerox® sarf malzemeleri geri dönüşüm programına ilişkin daha fazla bilgi için, şu adrese gidin: [www.xerox.com/gwa.](http://www.office.xerox.com/cgi-bin/printer.pl?APP=udpdfs&Page=color&Model=WorkCentre+WC6605&PgName=recyclesupplies&Language=Turkish)

# Yazıcıyı Yönetme

#### Bu bölüm aşağıdakileri içermektedir:

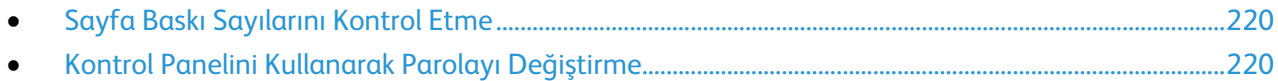

# <span id="page-219-0"></span>Sayfa Baskı Sayılarını Kontrol Etme

Sayaç Okumaları menüsü, işleme alınmış yazdırma işlerinin sayısını gösterir. Sayaç, renk moduna göre bölünmüştür. Sayaç okumalarını sıfırlayamazsınız; bunlar yazıcının ömrü boyunca yazdırılan sayfaların toplam sayısını izler.

Yapılandırma Raporunda yazdırılan sayfaların toplam sayısını kontrol edebilirsiniz. Burada, her kağıt boyutuna yazdırılan sayfaların toplam sayısına göre yazdırma hacmi listelenir.

#### **Onay Raporunu Yazdırma**

- 1. Yazıcı kontrol panelinde **Makine Durumu** düğmesine basın.
- 2. **Information Pages** (Bilgi Sayfaları) öğesine, sonra da **Yapılandırma Raporu**'na dokunun.
- 3. **Yazdır** öğesine dokunun.

#### **Sayaç Ölçümlerini Görüntüleme**

- 1. Yazıcı kontrol panelinde **Makine Durumu** düğmesine basın.
- 2. **Sayaç Ölçümleri**'ne dokunun.
- 3. Ölçümleri görüntüledikten sonra, pencereyi kapatmak için **X** öğesine dokunun veya Hizmetler Ana Sayfası menüsüne geri dönmek için **Hizmetler Ana Sayfası** düğmesine basın.

# <span id="page-219-1"></span>Kontrol Panelini Kullanarak Parolayı Değiştirme

- 1. Yazıcı kontrol panelinde **Makine Durumu** düğmesine basın.
- 2. **Araçlar**>**Yönetici Ayarları**'na dokunun.
- 3. Komut satırına dört haneli parolayı girin, ardından **Tamam**'a dokunun.
- 4. **Yukarı** veya **Aşağı** oku kullanarak ilerleyip **Secure Settings** (Güvenli Ayarlar) öğesine dokunun.
- 5. **Panel Lock** (Panel Kilidi) öğesine, sonra da **Change Passcode** (Parolayı Değiştir) öğesine dokunun.
- 6. Komut satırına dört haneli parolayı girin, ardından **Tamam**'a dokunun.
- 7. Komut satırına yeni parolayı girin, ardından **Tamam**'a dokunun.
- 8. Komut satırına yeni parolayı tekrar girin, ardından **Tamam**'a dokunun.
- 9. Önceki menüye geri dönmek için **Geri** okuna dokunun veya Hizmet Ana Sayfasına geri dönmek için **Hizmetler Ana Sayfası** düğmesine basın.

# Yazıcıyı Taşıma

# **UYARILAR:**

⚠

- Yazıcıyı kaldırmak için, mutlaka en az iki kişi olmalı ve yazıcı iki tarafındaki tutamaçlardan tutarak kaldırılmalıdır.
- Yazıcıyı düşürmemeniz veya yaralanmamanız için, yazıcıyı iki yanındaki girintilerden tutarak kaldırın. Yazıcıyı asla başka bir yerden tutarak kaldırmayın.
- İsteğe bağlı 550 Yapraklık Besleyici takılıysa, yazıcıyı taşımadan önce bunu çıkarın. İsteğe bağlı 550 Yapraklık Besleyici yazıcıya tam olarak yerleştirilmediyse, yere düşebilir ve yaralanmalara neden olabilir.

Yazıcıyı taşırken, şu talimatları izleyin:

1. Yazıcıyı kapatın ve güç kablosunun ve diğer kabloların bağlantısını yazıcının arkasından kesin.

**DİKKAT:** İsteğe bağlı Üretkenlik Kiti (HD) yüklü değilse, yazıcıyı kapatmadan önce Hazır LED'inin kapalı olduğundan emin olun. Yazıcı kapalıyken bellekteki veriler temizlenir.

- **UYARI:** Elektrik çarpmasını önlemek için, fişe ıslak ellerle kesinlikle dokunmayın. Güç kablosunu Æ. çıkarırken, kabloyu değil, fişi tuttuğunuzdan emin olun. Kablonun çekilmesi kabloya hasar vererek yangına veya elektrik çarpmasına neden olabilir.
- 2. Tüm kağıtları veya diğer ortamları çıktı kasetinden çıkarın. Çıktı kaseti uzatması uzatılmışsa, bunu kapatın.

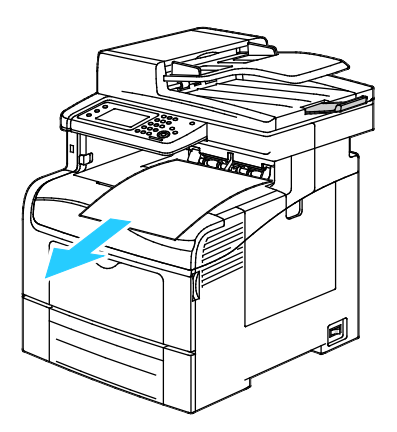

3. Kağıdı kağıt kasetinden çıkartın. Kağıdı ambalajında, nem ve kirden uzakta tutun.

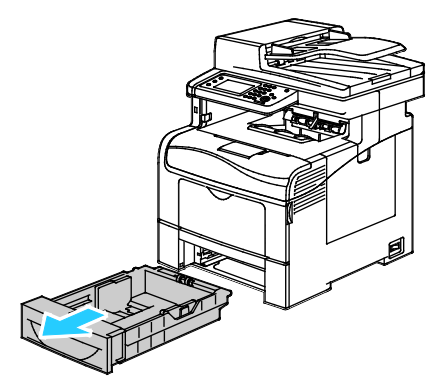

4. Yazıcıyı şekilde gösterildiği gibi kaldırın ve taşıyın.

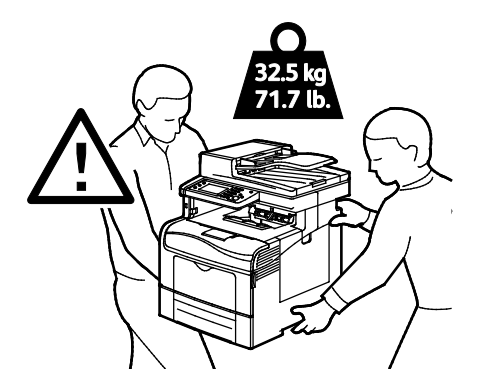

#### Notlar:

- Yazıcıyı taşırken, yazıcıyı önden, arkadan, soldan ve sağdan 10 dereceden daha fazla eğmeyin. Yazıcıyı 10 dereceden fazla eğmek, tonerin akmasına neden olabilir.
- Yazıcıyı uzak bir mesafeye taşırken, tonerin dökülmesini önlemek için görüntüleme birimlerini ve toner kartuşlarını çıkarın.

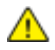

**DİKKAT:** Taşıma için yazıcının düzgün şekilde paketlenememesi, Xerox® Garantisi, Servis Anlaşması ve Total Satisfaction Guarantee (Toplam Memnuniyet Garantisi) kapsamına dahil edilmemiş hasara neden olabilir. Xerox® Garantisi, Servis Anlaşması veya Total Satisfaction Guarantee (Toplam Memnuniyet Garantisi) yanlış taşımadan kaynaklanan hasarı kapsamaz.

Yazıcıyı taşıdıktan sonra:

- 1. Çıkardığınız tüm parçaları tekrar takın.
- 2. Kabloları ve güç kablosunu yazıcıya tekrar bağlayın.
- 3. Yazıcıyı fişe takıp açın.

# Sorun Giderme

# 10

#### Bu bölüm aşağıdakileri içermektedir:

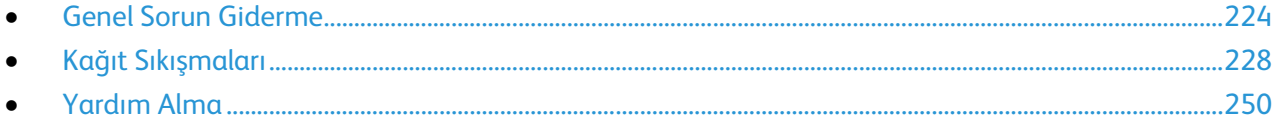

# <span id="page-223-0"></span>Genel Sorun Giderme

#### Bu bölüm aşağıdakileri içermektedir:

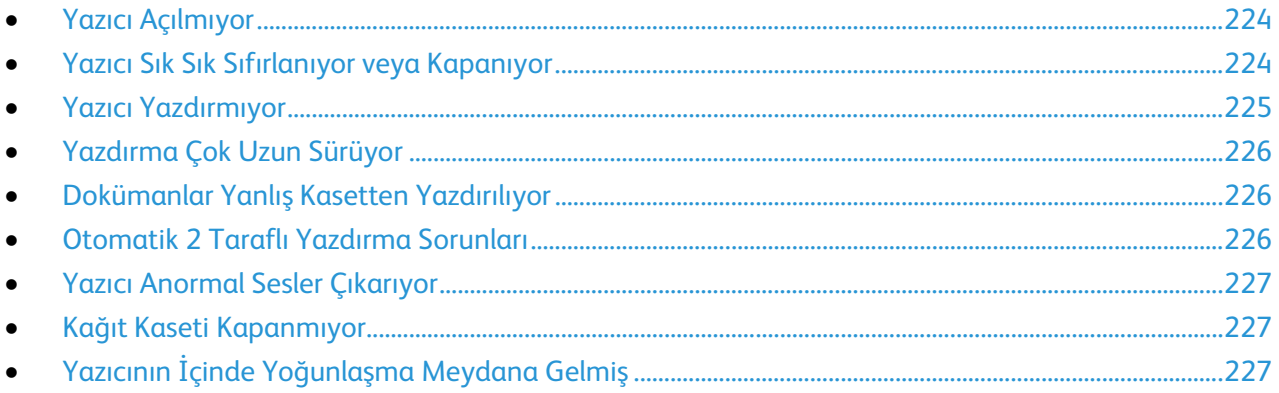

Bu bölümde, sorunları bulmanıza ve çözmenize yardımcı olacak işlemler yer almaktadır. Bazı sorunlar, yalnızca yazıcının yeniden başlatılmasıyla çözülebilir.

# <span id="page-223-1"></span>Yazıcı Açılmıyor

⚠

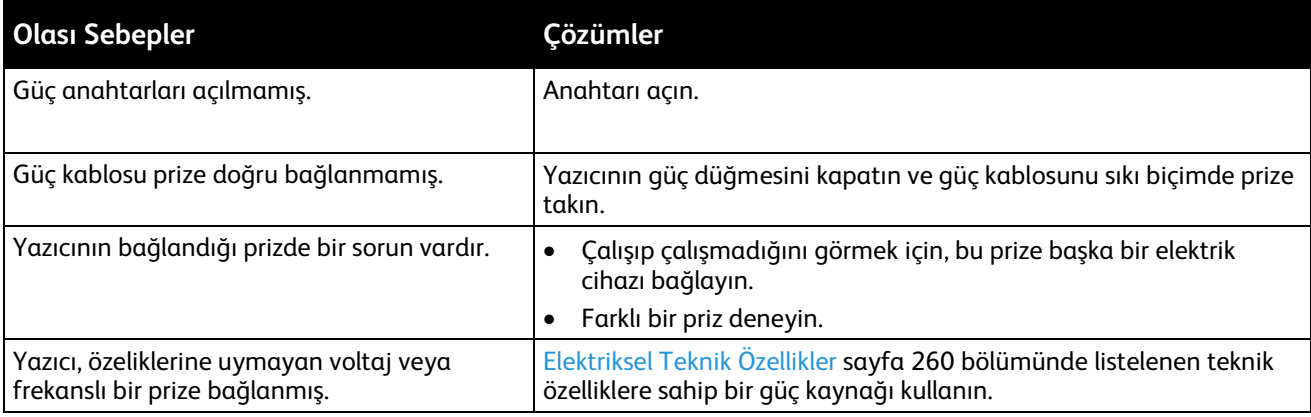

**DİKKAT:** Üç damarlı kabloyu (topraklama pimli) doğrudan topraklı bir AC prizine takın.

# <span id="page-223-2"></span>Yazıcı Sık Sık Sıfırlanıyor veya Kapanıyor

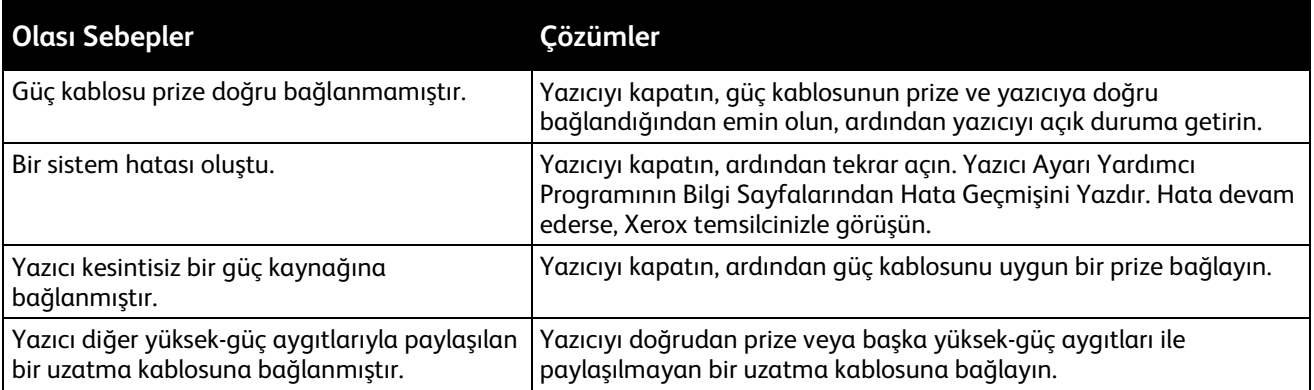

# Yazıcı Yazdırmıyor

<span id="page-224-0"></span>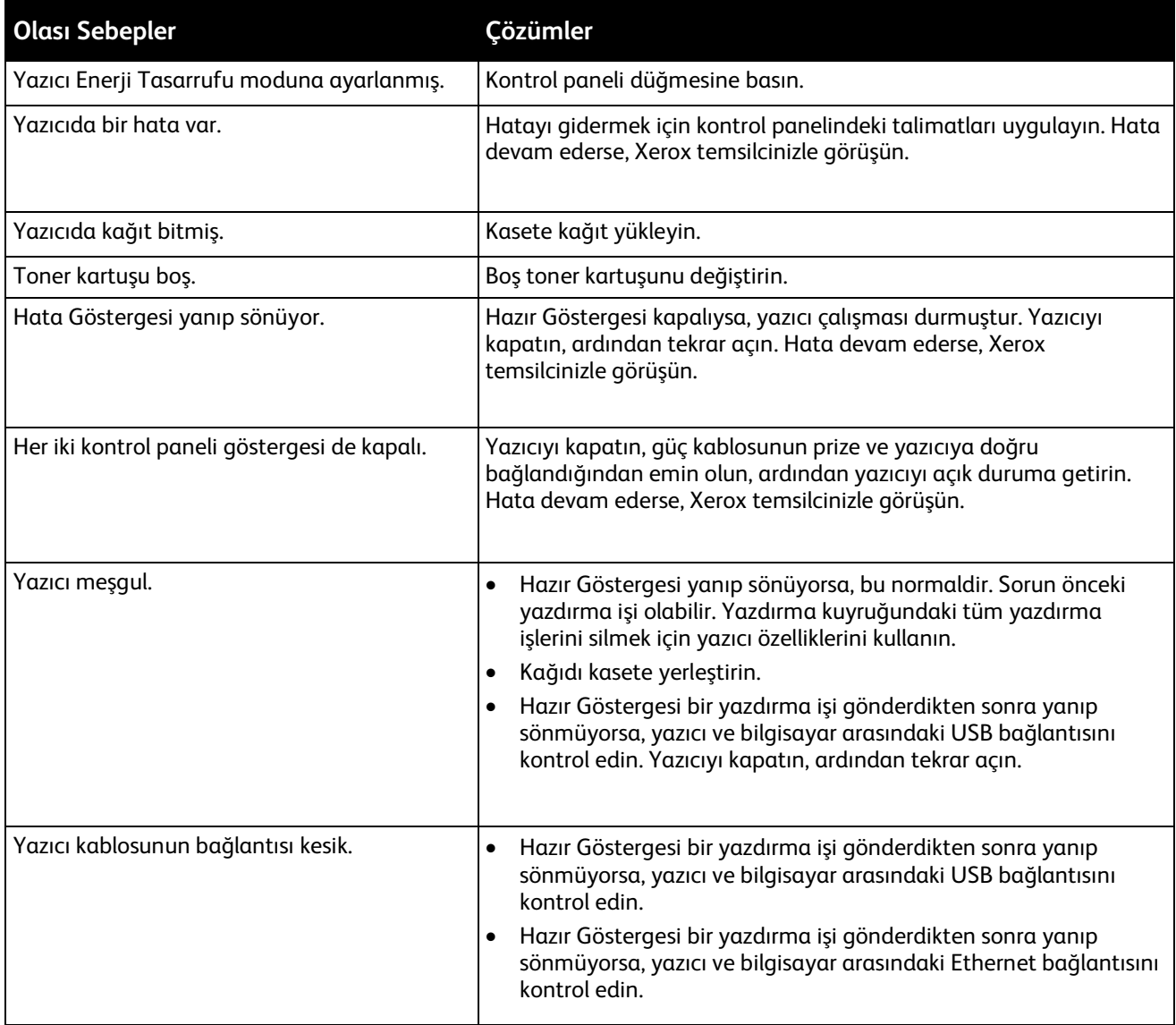

# Yazdırma Çok Uzun Sürüyor

<span id="page-225-0"></span>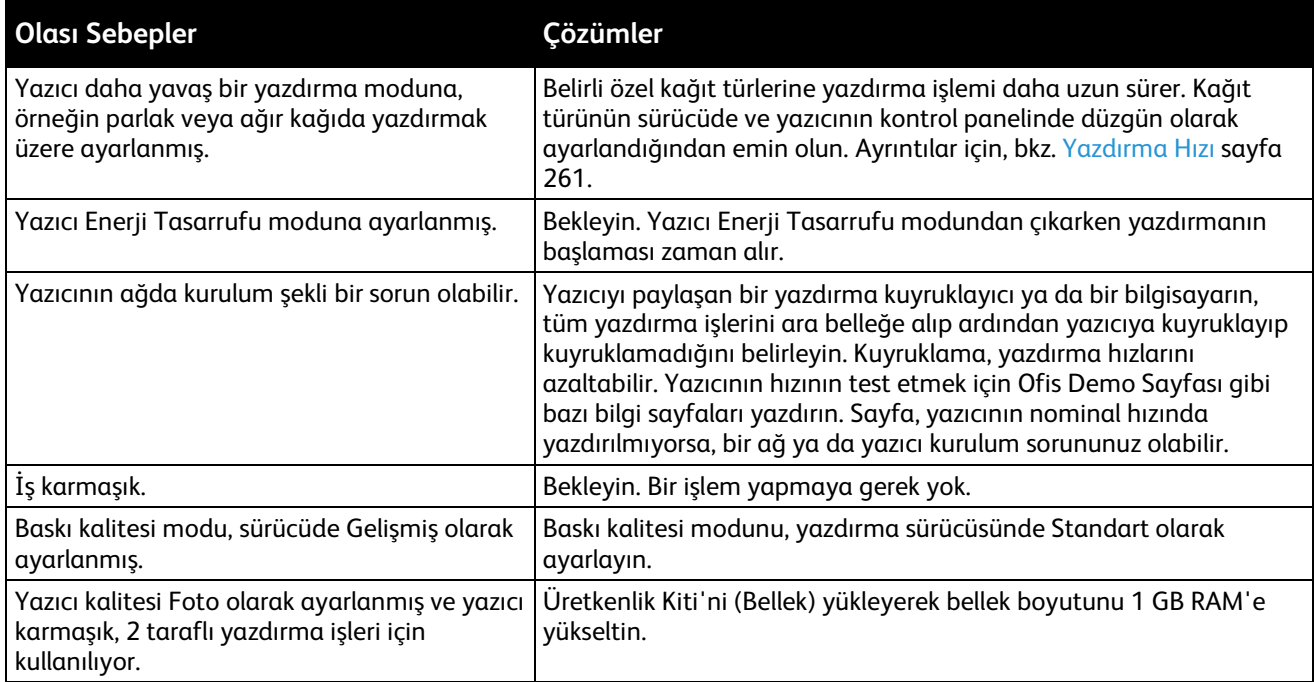

# <span id="page-225-1"></span>Dokümanlar Yanlış Kasetten Yazdırılıyor

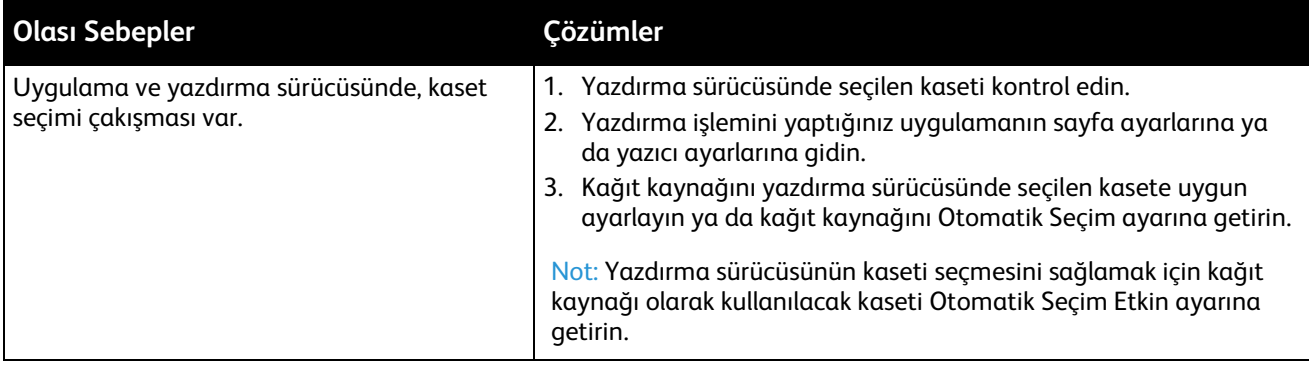

# <span id="page-225-2"></span>Otomatik 2 Taraflı Yazdırma Sorunları

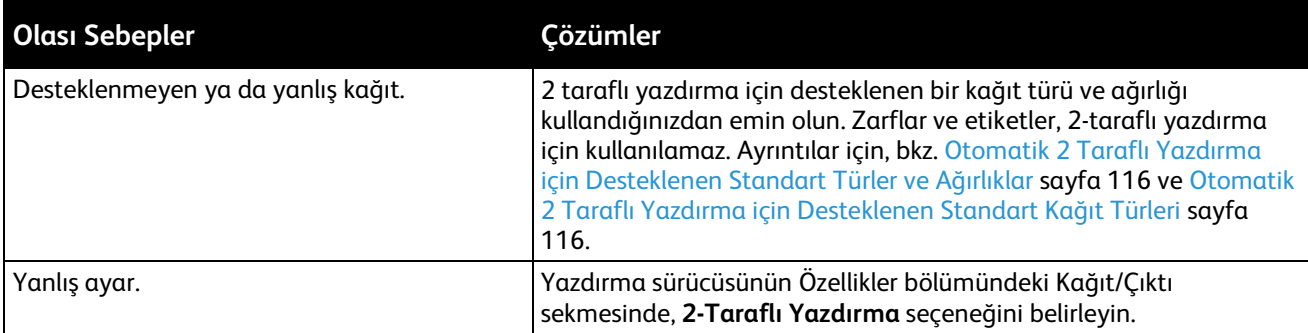

## Yazıcı Anormal Sesler Çıkarıyor

<span id="page-226-0"></span>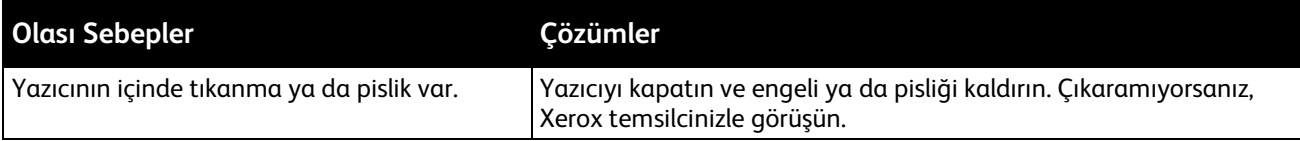

# <span id="page-226-1"></span>Kağıt Kaseti Kapanmıyor

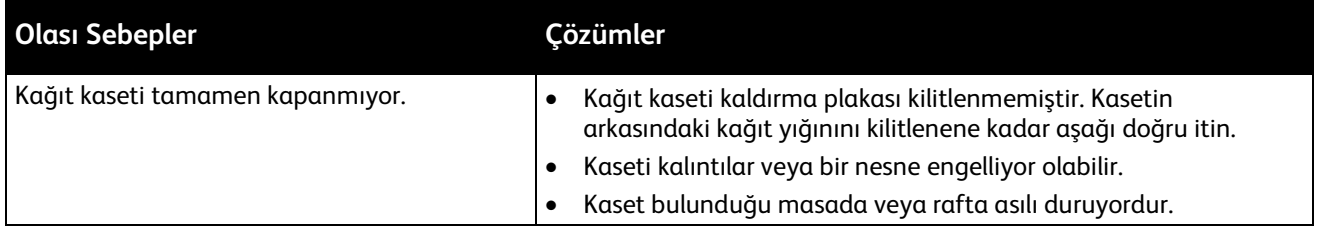

# <span id="page-226-2"></span>Yazıcının İçinde Yoğunlaşma Meydana Gelmiş

Nemin %85'in üzerinde olduğu yerlerde veya soğuk bir yazıcı sıcak bir odaya konduğunda, nem yazıcının içinde yoğunlaşabilir. Soğuk bir odada dururken, hızlı bir şekilde ısındığında da yazıcıda yoğunlaşma meydana gelebilir.

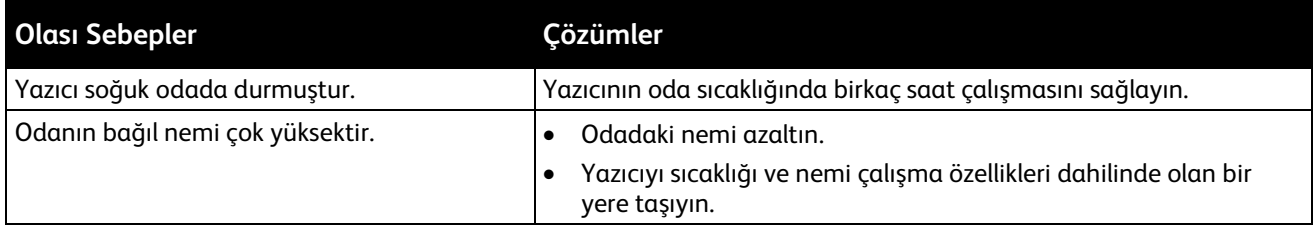

# <span id="page-227-0"></span>Kağıt Sıkışmaları

#### Bu bölüm aşağıdakileri içermektedir:

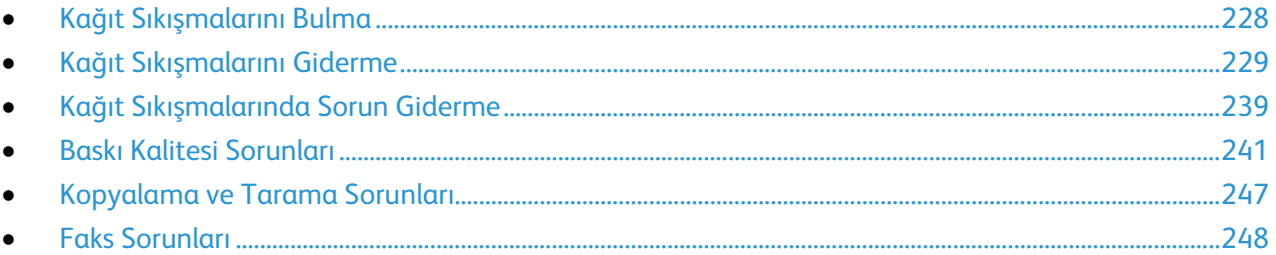

# <span id="page-227-1"></span>Kağıt Sıkışmalarını Bulma

**UYARI:** Etiketli bir alana veya Isıtıcıdaki sıcak silindirin yakınlarına kesinlikle dokunmayın. Yanabilirsiniz. Sıcak silindirin çevresine bir kağıt sayfası dolanmışsa, hemen çıkarmaya çalışmayın. Yazıcıyı hemen kapatın ve kaynaştırıcının soğuması için 40 dakika bekleyin. Yazıcı soğuduktan sonra, sıkışmayı gidermeye çalışın. Hata devam ederse, Xerox temsilcinizle görüşün.

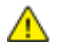

 $\mathbb{A}$ 

**DİKKAT:** Kağıt sıkışmalarını alet ya da aygıtlarla gidermeye kalkmayın. Bu yazıcıya kalıcı hasar verebilir.

Aşağıdaki çizimde, kağıt sıkışmalarının kağıt yolunda oluşabileceği yerler gösterilmektedir.

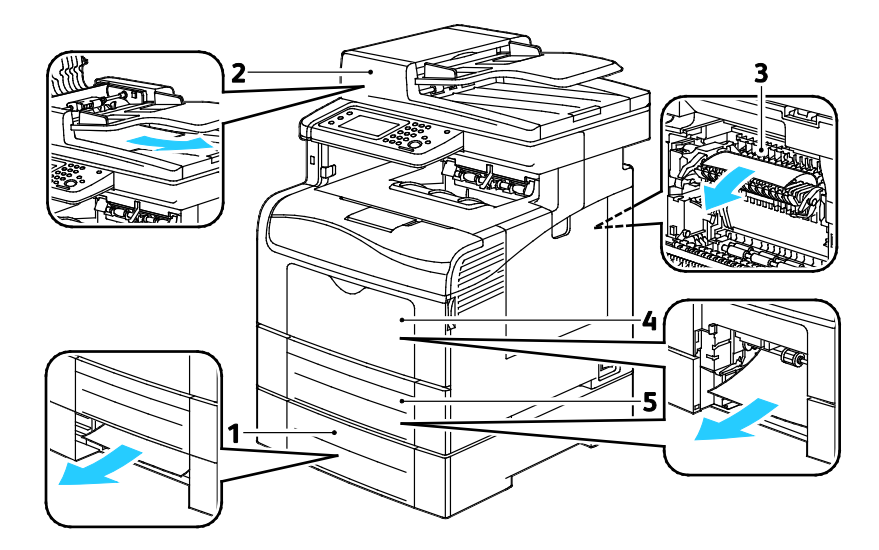

- 1. Kaset 2
- 2. Dupleks Otomatik Doküman Besleyicisi
- 3. Isıtıcı
- 4. Bypass Kaseti
- 5. Kaset 1

# <span id="page-228-0"></span>Kağıt Sıkışmalarını Giderme

#### Bu bölüm aşağıdakileri içermektedir:

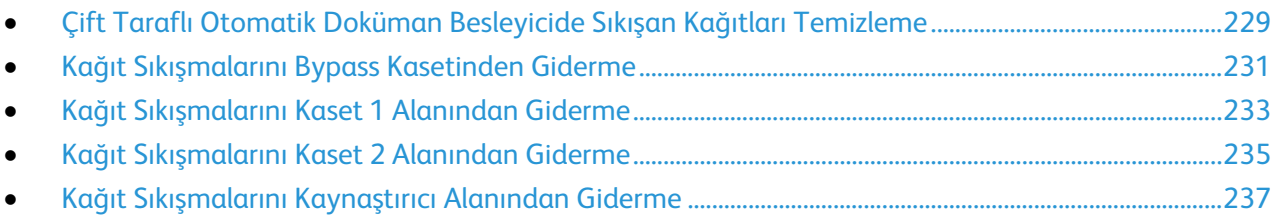

#### <span id="page-228-1"></span>**Çift Taraflı Otomatik Doküman Besleyicide Sıkışan Kağıtları Temizleme**

- 1. Çift taraflı otomatik belge besleyiciden kağıtları alın.
- 2. Çift taraflı otomatik doküman besleyici kapağını açın.

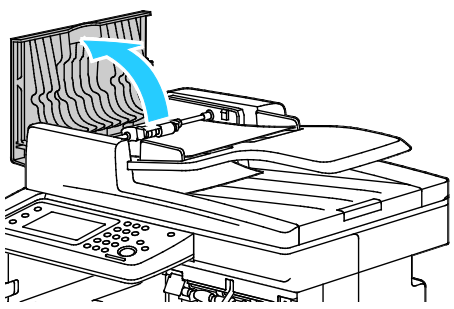

3. Serbest bırakma kolunu 90 derece kaldırın, sonra da sıkışan kağıdı şekilde gösterilen yönde yavaşça çekerek çıkarın.

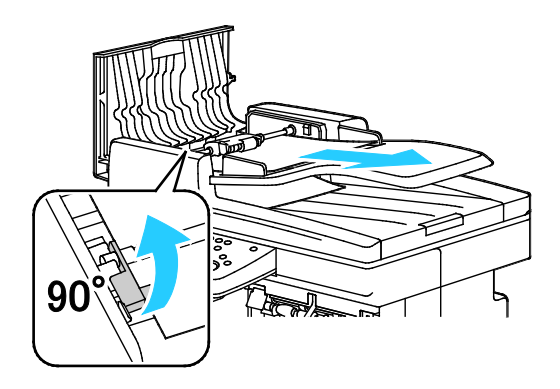

- 4. Dokümanı çıkarmakta zorlanıyorsanız, besleme silindiri mekanizmasını çıkarın ve kağıdı alın.
	- a. Serbest bırakma kolunu 90 derece kaldırın, sonra da mekanizmanın ön tarafını kaldırıp braketten uzaklaştırın.
	- b. Mekanizmanın ön tarafını yavaşça sola kaydırın, sonra da yaklaşık 13 mm (0,5 inç) yukarı kaldırın.
	- c. Mekanizmayı arka braketten serbest bırakmak için yazıcının ön tarafına doğru çekin ve kaldırıp çıkarın.
	- d. Kağıdı çizimde gösterilen yönde çekin.

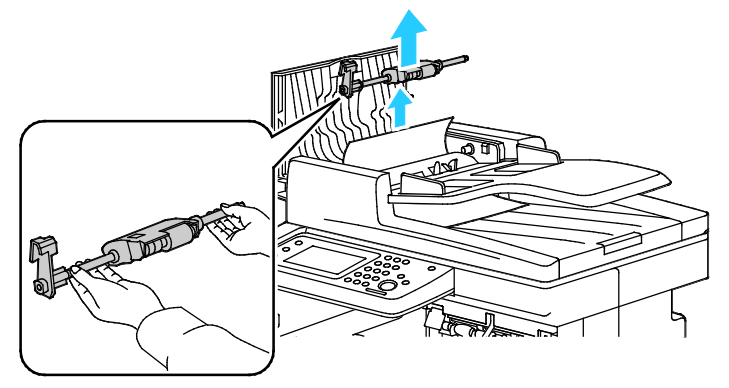

- 5. Besleyici silindiri mekanizmasını yerine takmak için prosedürü tersten uygulayın.
- 6. Kağıt çift taraflı otomatik doküman besleyicinin çıkışına sıkıştıysa çizimde gösterilen şekilde çekin.

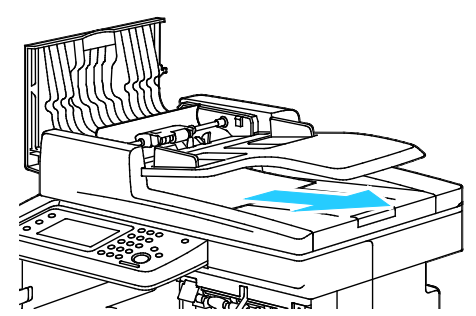

7. Dokümanı tekrar çift taraflı otomatik doküman besleyiciye yükleyin ve kılavuzları kağıdın kenarlarına göre ayarlayın.

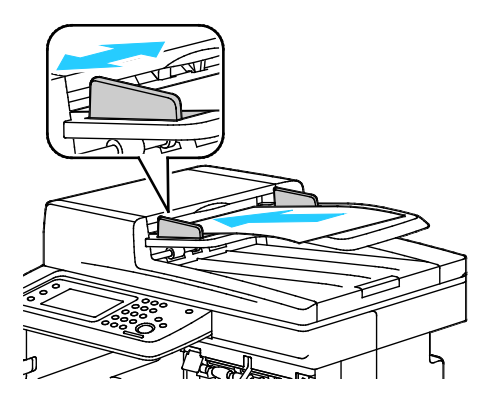

#### **Kağıt Sıkışmalarını Bypass Kasetinden Giderme**

<span id="page-230-0"></span>Kontrol panelinde görüntülenen hatayı gidermek için kağıt yolundaki tüm kağıtları temizlemelisiniz.

1. Bypass kasetindeki tüm kağıdı çıkarın.

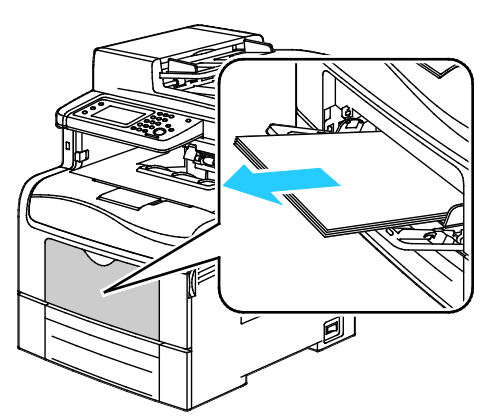

2. Bypass Kaseti'ni iki tarafından da kavrayın, ardından doğrudan yazıcıdan dışarıya doğru çekin.

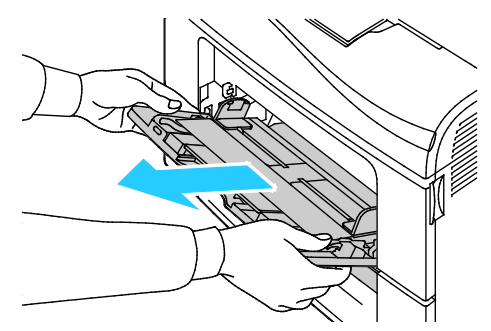

3. Kaset 1'i duruncaya kadar dışarı doğru çekin.

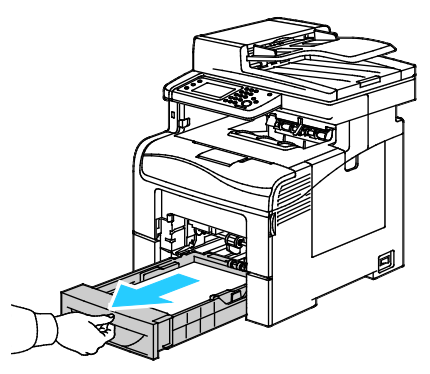

4. Kaseti çıkarmak için, kasetin ön tarafını hafifçe kaldırın, ardından yazıcının dışına doğru çekin.

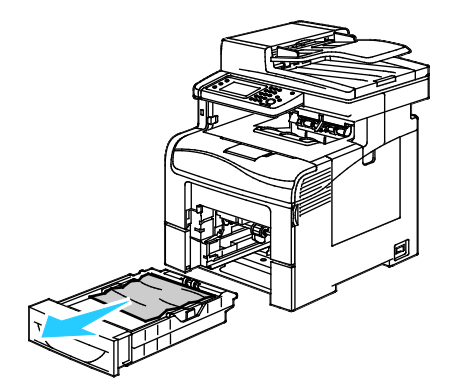

5. Sıkışan kağıdı çıkartın.

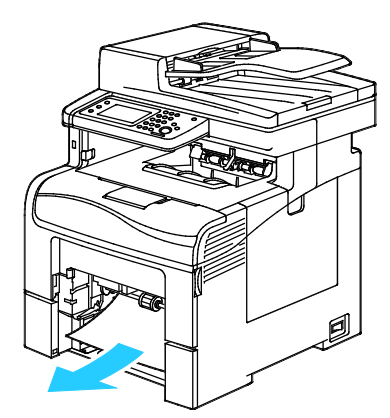

- 6. Kağıt kasetinin arkasında, kağıt kaldırması kasetini kilitlenene kadar aşağı doğru bastırın.
- 7. Kaset 1'i yazıcıya takın, ardından sonuna kadar itin.

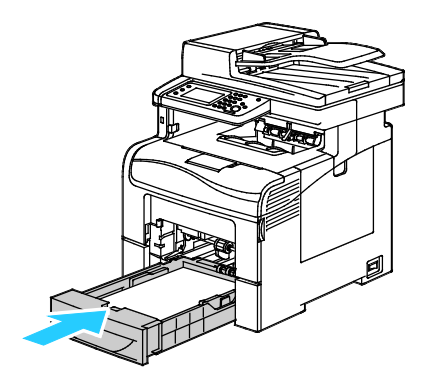

#### Notlar:

- Kaset sonuna kadar gitmezse, kasetin arkasındaki kağıt kaldırmasının kilitli olduğundan emin olun.
- Kaset, legal boyutlu kağıt için uzatılmışsa, kaset yazıcıya takıldığında çıkıntı yapar.
- 8. Bypass Kaseti'ni yazıcıya takın.

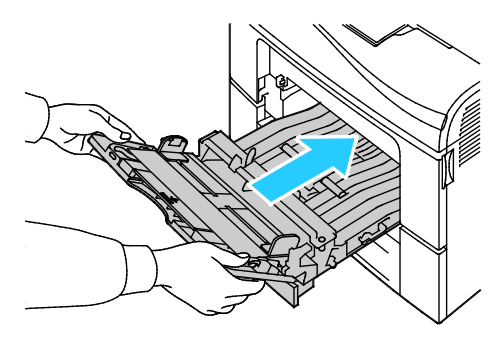

- 9. Kaseti gidebildiği kadar itin.
- 10. Kontrol paneli ekranında sorulursa ekranda boyut ve türü doğrulayın. Değişiklik yapmak için:
	- a. **Boyut**'a dokunun, ardından standart kağıt boyutu için bir seçeneğe dokunun.
	- b. **Tür**'e dokunun, ardından kağıt türü için bir seçeneğe dokunun.
	- c. **Tamam** öğesine dokunun.

#### **Kağıt Sıkışmalarını Kaset 1 Alanından Giderme**

<span id="page-232-0"></span>Kontrol panelinde görüntülenen hatayı gidermek için kağıt yolundaki tüm kağıtları temizlemelisiniz.

1. Bypass kasetindeki tüm kağıdı çıkarın.

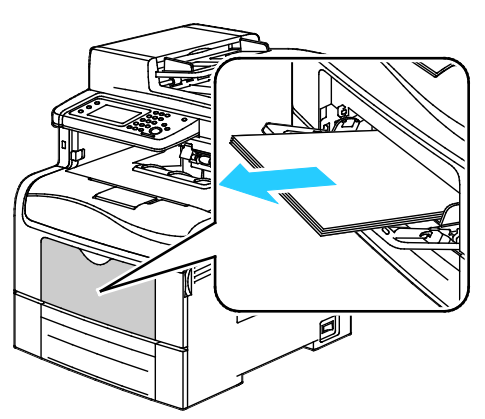

2. Bypass kasetini iki yanından tutup çekerek yazıcıdan çıkartın.

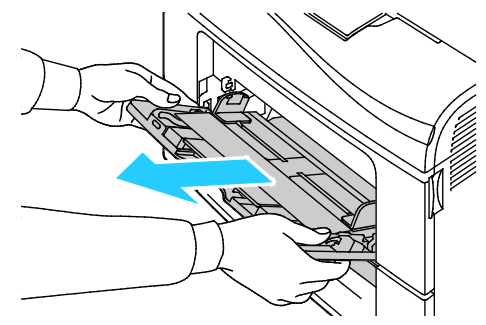

3. Kaset 1'i duruncaya kadar dışarı doğru çekin.

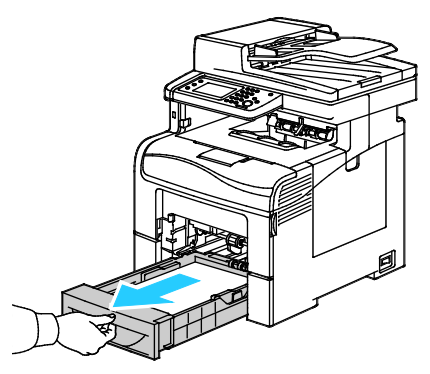

4. Kaseti çıkarmak için, kasetin ön tarafını hafifçe kaldırın, ardından yazıcının dışına doğru çekin.

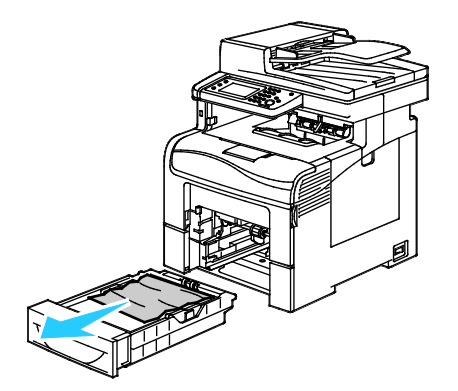

5. Sıkışan kağıdı çıkartın.

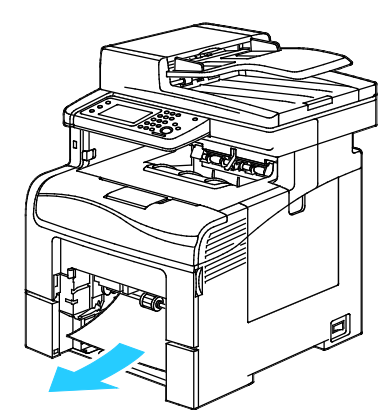

- 6. Kağıt kasetinin arkasında, kağıt kaldırma kasetini bastırıp yerine oturmasını sağlayın.
- 7. Kaset 1'i yazıcıya takın ve tamamen içeri girinceye kadar itin.

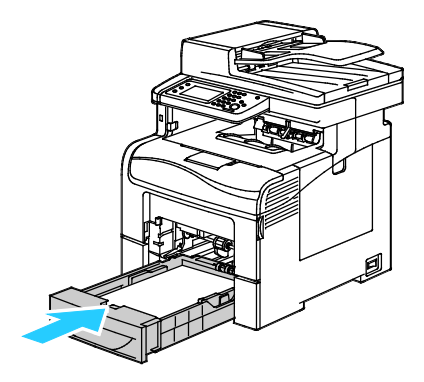

#### Notlar:

- Kaset tamamen içeri girmiyorsa, kasetin arkasındaki kağıt kaldırma kasetinin yerine oturmasını sağlayın.
- Kaset legal boyda kağıt için açıldıysa, kaset yazıcının içine sokulduğunda dışarı çıkıntı yapar.
- 8. Bypass kasetini yazıcıya takın.

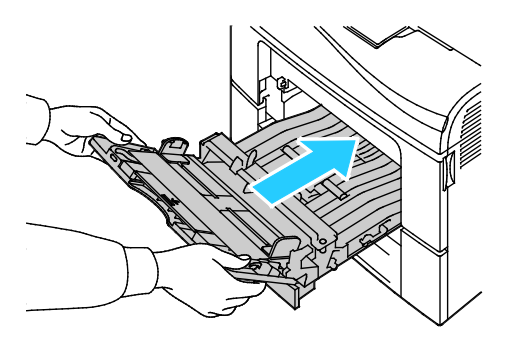

- 9. Kaseti sonuna kadar itin.
- 10. Kontrol paneli ekranında sorulursa ekranda boyut ve türü doğrulayın. Değişiklik yapmak için:
	- a. **Boyut**'a dokunun, ardından standart kağıt boyutu için bir seçeneğe dokunun.
	- b. **Tür**'e dokunun, ardından kağıt türü için bir seçeneğe dokunun.
	- c. **Tamam** öğesine dokunun.

#### **Kağıt Sıkışmalarını Kaset 2 Alanından Giderme**

<span id="page-234-0"></span>Kontrol panelinde görüntülenen hatayı gidermek için kağıt yolundaki tüm kağıtları temizlemelisiniz.

1. Kaset 2'yi duruncaya kadar dışarıya doğru çekin.

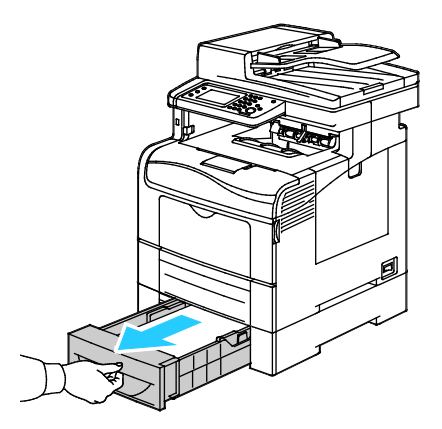

2. Kaseti çıkarmak için, kasetin ön tarafını hafifçe kaldırın, ardından yazıcının dışına doğru çekin.

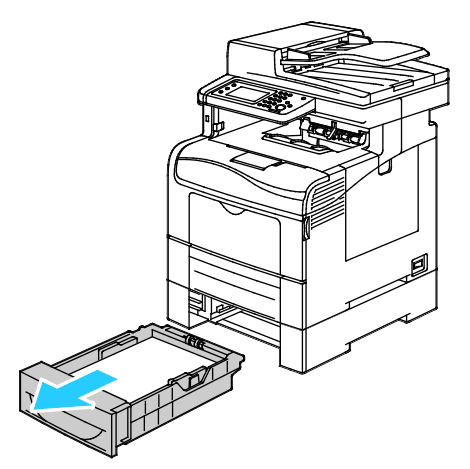

3. Yazıcının önünde sıkışmış tüm kağıtları çıkarın.

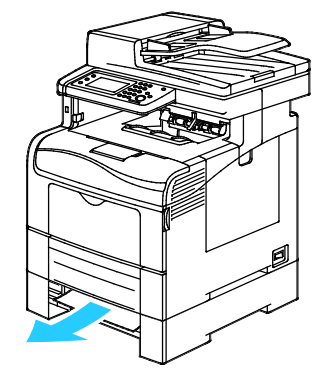

4. Yazıcının arkasında, Kaset 2 Kapağını açın, ardından yazıcının arkasında sıkışmış olan kağıtları çıkarın.

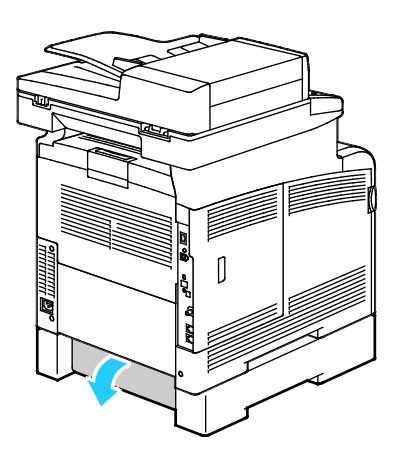

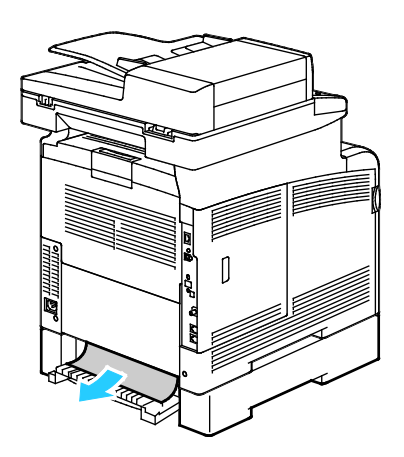

5. Kaseti yazıcıya geri takın.

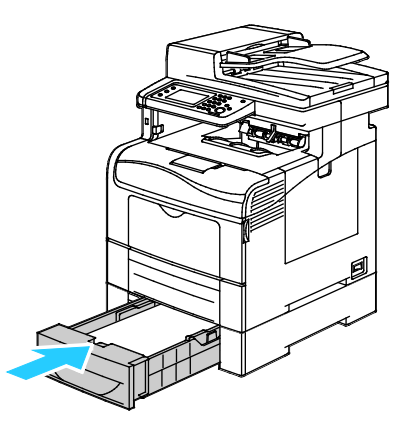

6. Kaseti gidebildiği kadar itin.

Notlar:

- Kaset sonuna kadar gitmezse, kasetin arkasındaki kağıt kaldırmasının kilitli olduğundan emin olun.
- Kaset, legal boyutlu kağıt için uzatılmışsa, kaset yazıcıya takıldığında çıkıntı yapar.
- 7. Kontrol paneli ekranında sorulursa ekranda boyut ve türü doğrulayın. Değişiklik yapmak için:
	- a. **Boyut**'a dokunun, ardından standart kağıt boyutu için bir seçeneğe dokunun.
	- b. **Tür**'e dokunun, ardından kağıt türü için bir seçeneğe dokunun.
	- c. **Tamam** öğesine dokunun.

#### **Kağıt Sıkışmalarını Kaynaştırıcı Alanından Giderme**

<span id="page-236-0"></span>Kontrol panelinde görüntülenen hatayı gidermek için kağıt yolundaki tüm kağıtları temizlemelisiniz.

1. Arka kapak serbest bırakma koluna basın ve kapağı çekip açın.

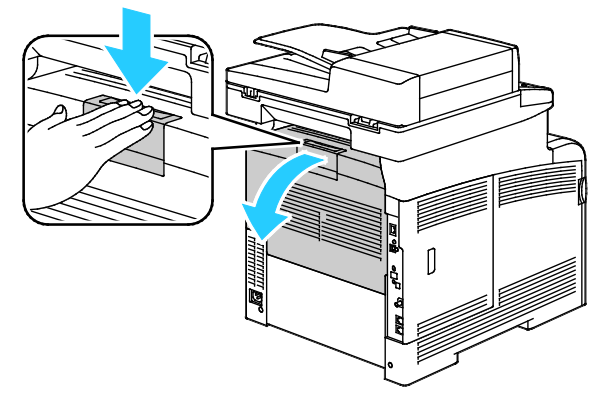

2. Kolları gösterildiği gibi kaldırın.

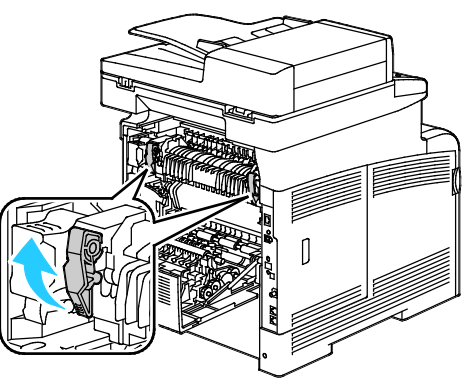

3. Isıtıcının üstündeki üst kağıt kılavuzunu kaldırmak için, çıkıntılardan tutup yukarı çekin.

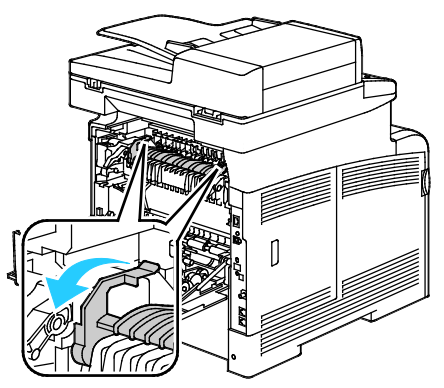

4. Sıkışmış tüm kağıtları yazıcının arkasından çıkarın.

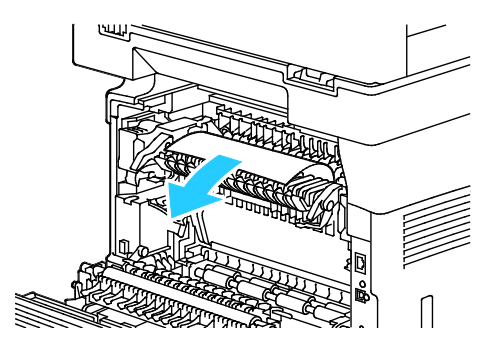

5. Isıtıcıdaki kağıt kılavuzu kapağını kapatın.

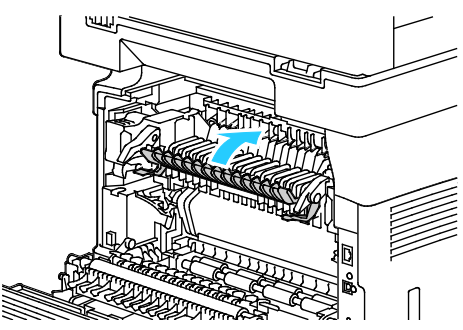

6. Kolları ilk konumlarına alçaltın.

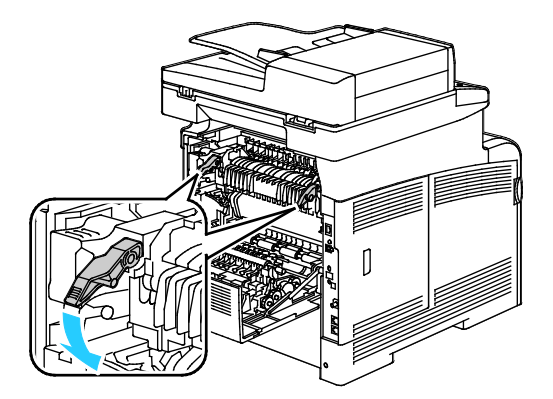

7. Arka kapağı kapatın.

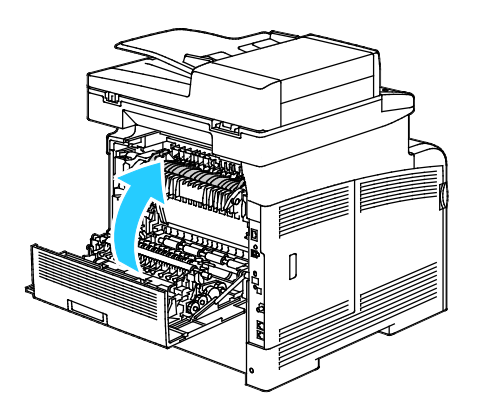

# <span id="page-238-0"></span>Kağıt Sıkışmalarında Sorun Giderme

#### Bu bölüm aşağıdakileri içermektedir:

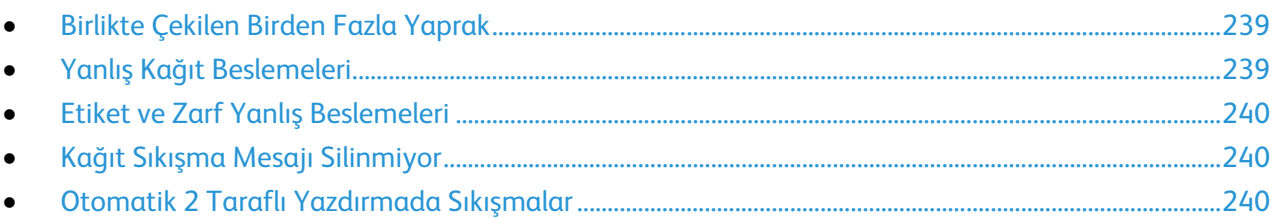

## <span id="page-238-1"></span>**Birlikte Çekilen Birden Fazla Yaprak**

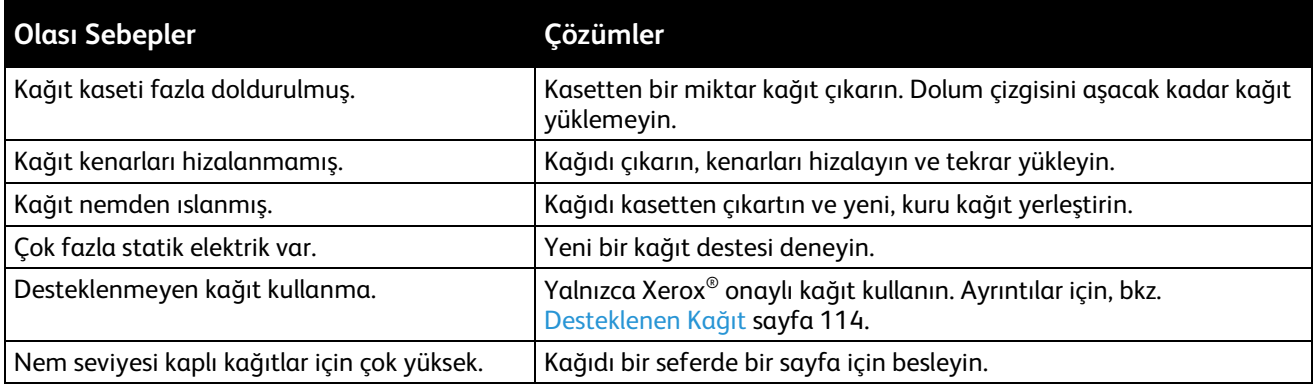

# <span id="page-238-2"></span>**Yanlış Kağıt Beslemeleri**

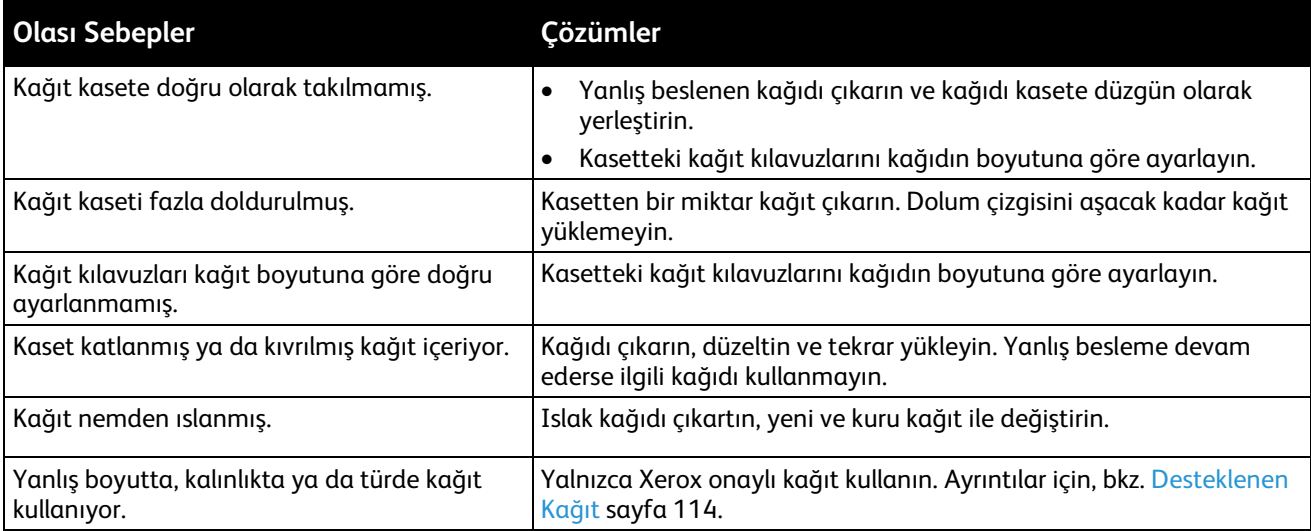

#### **Etiket ve Zarf Yanlış Beslemeleri**

<span id="page-239-0"></span>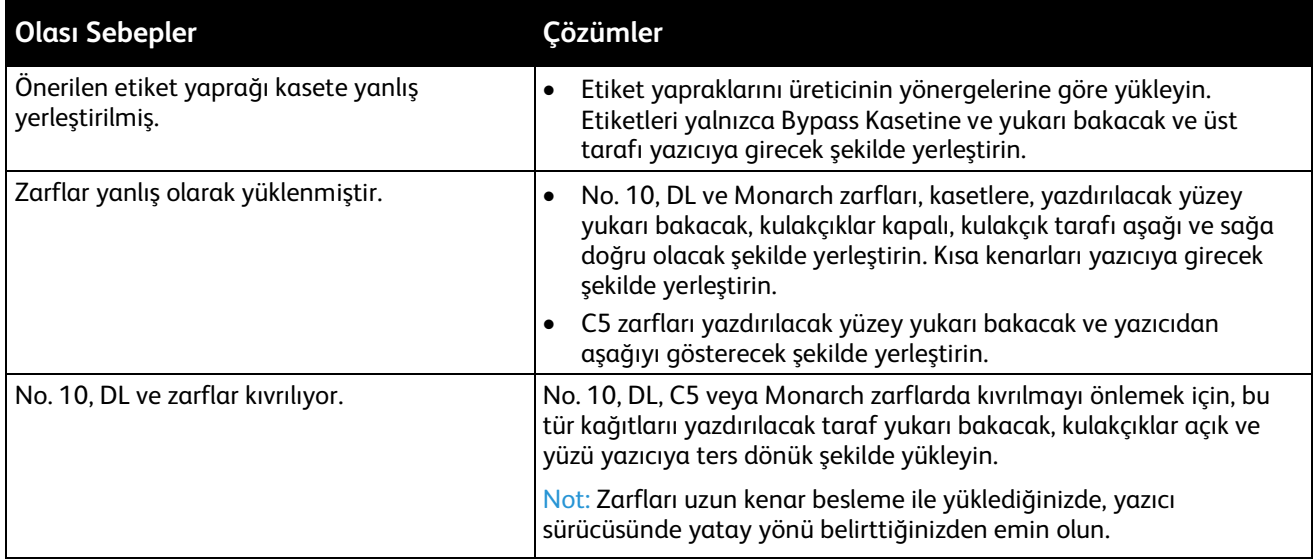

## <span id="page-239-1"></span>**Kağıt Sıkışma Mesajı Silinmiyor**

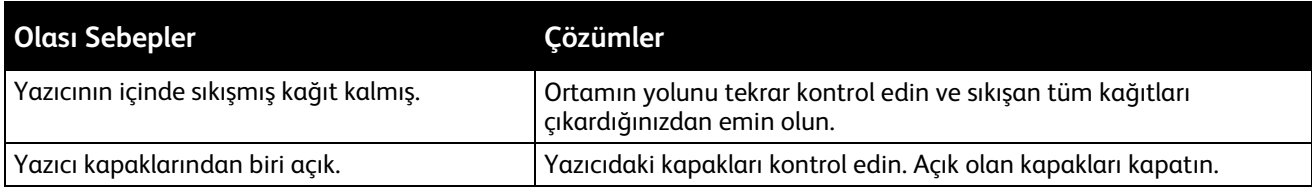

Not: Kağıt yolundaki yırtık kağıt parçalarını kontrol edin ve çıkarın.

## <span id="page-239-2"></span>**Otomatik 2 Taraflı Yazdırmada Sıkışmalar**

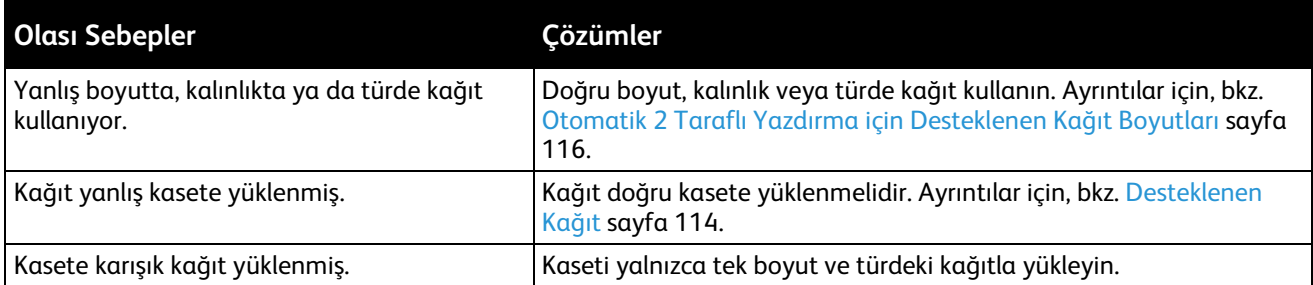

# <span id="page-240-0"></span>Baskı Kalitesi Sorunları

#### Bu bölüm aşağıdakileri içermektedir:

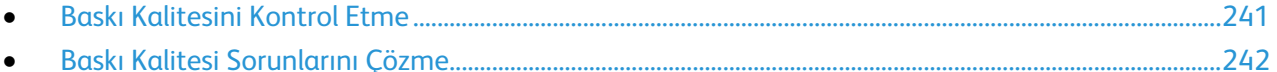

Yazıcınız, devamlı olarak yüksek kaliteli yazdırma için tasarlanmıştır. Baskı kalitesi sorunlarıyla karşılaşıyorsanız, sorunu gidermek için bu bölümdeki bilgileri kullanın. Daha fazla bilgi için [www.xerox.com/office/WC6605support](http://www.office.xerox.com/cgi-bin/printer.pl?APP=udpdfs&Page=Color&Model=WorkCentre+WC6605&PgName=tech&Language=Turkish) adresine gidin.

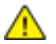

**DİKKAT:** Xerox Garantisi, Servis Sözleşmesi ya da Xerox Total Satisfaction Guarantee (Toplam Memnuniyet Garantisi), desteklenmeyen kağıtların ya da özel ortamın kullanılmasından kaynaklanan hasarları kapsamaz. Xerox Total Satisfaction Guarantee (Toplam Memnuniyet Garantisi), Amerika Birleşik Devletleri ve Kanada'da kullanılabilir. Bu alanların dışında kapsam değişebilir. Lütfen ayrıntılar için yerel temsilcinizle görüşün.

#### Notlar:

- Tutarlı baskı kalitesi sağlamak amacıyla birçok donanım modelinin toner kartuşları ve görüntüleme birimleri önceden belirlenen bir noktada çalışmayı durduracak şekilde tasarlanmıştır.
- Renkli sarf malzemeleri kullanıldığı için gri ölçekli görüntüler, renkli sayfalar sayacında sayılan karışık siyah ayarıyla yazdırılır. Karışık siyah birçok yazıcıdaki varsayılan ayardır.

#### <span id="page-240-1"></span>**Baskı Kalitesini Kontrol Etme**

Yazıcınızın çıktı kalitesini çeşitli etmenler etkileyebilir. Tutarlı ve optimum baskı kalitesi için yazıcınıza özel olarak tasarlanmış kağıt kullanın ve Baskı Kalitesi Modu ile Renk Ayarları öğelerini düzgün ayarlayın. Yazıcınızdan optimum yazdırma kalitesini sağlamak için bu bölümdeki yönergeleri izleyin.

Sıcaklık ve nem, yazdırılan çıktının kalitesini etkiler. Garantili en iyi baskı kalitesi aralığı: 15–28°C (59–82°F) ve %20–70 bağıl nem.

#### **Kağıt ve Ortam**

Yazıcınız çeşitli kağıt ve diğer ortam türlerini kullanacak şekilde tasarlanmıştır. En iyi yazdırma kalitesini için ve kağıt sıkışmalarından kaçınmak amacıyla bu bölümdeki yönergeleri izleyin:

- Yalnızca Xerox onaylı kağıt kullanın. Ayrıntılar için, bkz. Desteklenen Kağıt sayf[a 114.](#page-113-0)
- Yalnızca kuru, hasarsız kağıt kullanın.

**DİKKAT:** Bazı kağıtlar ve diğer ortam türleri zayıf çıktı kalitesine, artan kağıt sıkışmalarına ya da Æ. yazıcınızın hasar görmesine neden olabilir. Aşağıdakileri kullanmayın:

- Pürüzlü ya da gözenekli kağıt
- Mürekkep püskürtmeli kağıt
- Lazer için olmayan parlak ya da kaplamalı kağıt
- Fotokopiyle çoğaltılmış kağıt
- Katlanmış ya da kıvrılmış kağıt
- Kesilmiş veya delikli kağıt
- Zımbalanmış kağıt
- Pencereli, metal kopçalı, yandan yapışkanlı ya da bantlı yapışkanı olan zarflar
- Dolgulu zarflar
- Plastik ortam
- Yazıcı sürücünüzde seçilen kağıdın, üzerine yazdırdığınız kağıtla eşleştiğinden emin olun.
- Birden fazla kasette aynı boyutta yüklü kağıdınız varsa, yazdırma sürücüsünde doğru kasetin seçildiğinden emin olun.
- Kağıdınızı ve diğer ortamları optimum baskı kalitesi için düzgün saklayın. Ayrıntılar için, bkz. Kağıt Saklama Yönergeleri sayf[a 115.](#page-114-0)

#### <span id="page-241-0"></span>**Baskı Kalitesi Sorunlarını Çözme**

Baskı kalitesi düşük olduğunda, aşağıdaki tablodan en yakın belirtiyi seçin ve sorunu düzeltmek için ilgili çözüme bakın. Baskı kalitesi sorununu daha net olarak belirlemek için, bir Demo Sayfası da yazdırabilirsiniz. Ayrıntılar için, bkz. Bilgi Sayfaları sayf[a 27.](#page-26-0)

Baskı kalitesi ilgili işlemi gerçekleştirdikten sonra iyileşmezse, Xerox temsilcinizle görüşün.

Notlar:

- Baskı kalitesini artırmak amacıyla birçok donanım modelinin toner kartuşları önceden belirlenen bir noktada çalışmayı kesecek şekilde tasarlanmıştır.
- Renkli sarf malzemeleri kullanıldığı için gri ölçekli görüntüler, renkli sayfalar sayacında sayılan karışık siyah ayarıyla yazdırılır. Karışık siyah birçok yazıcıdaki varsayılan ayardır.

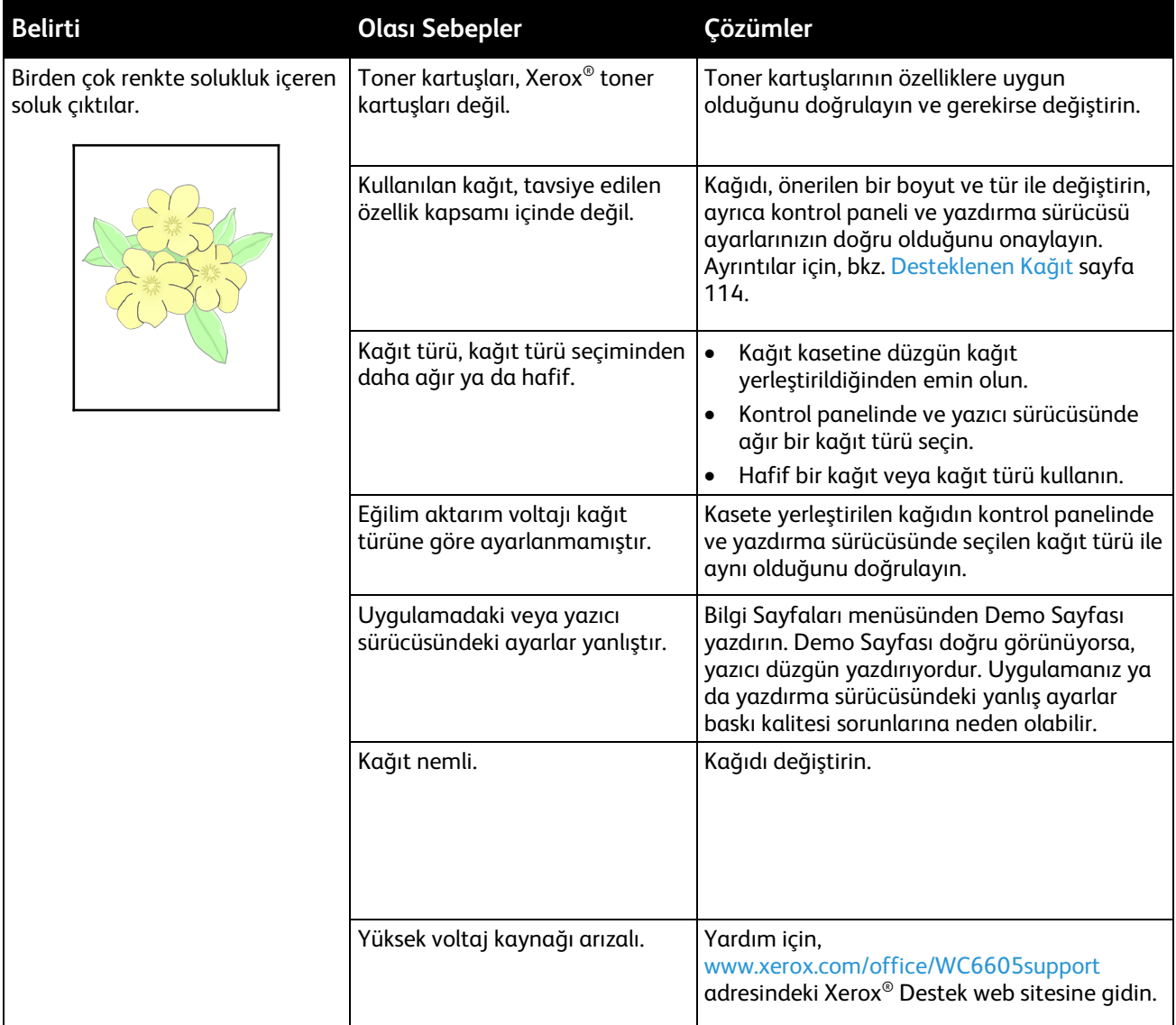

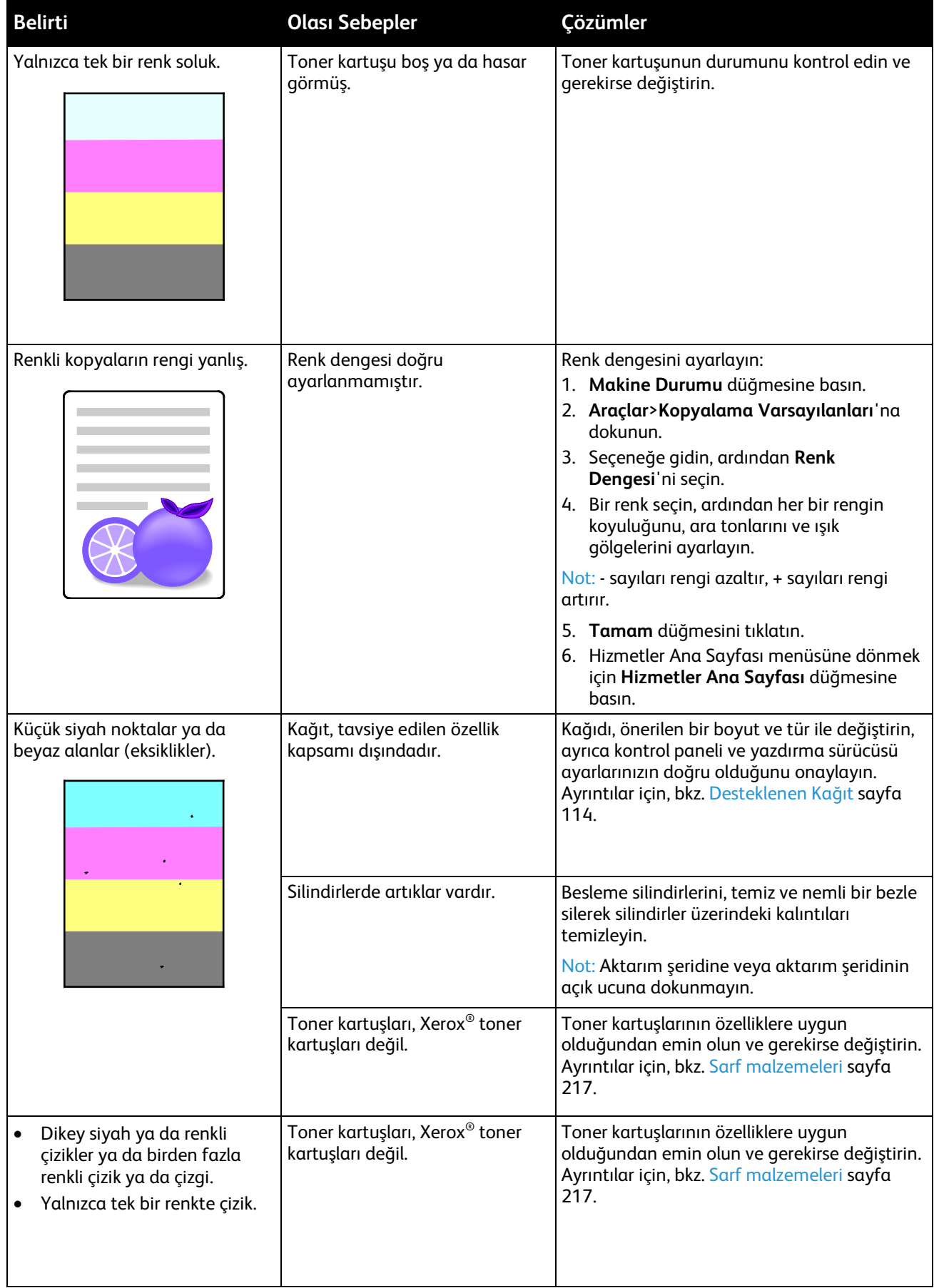

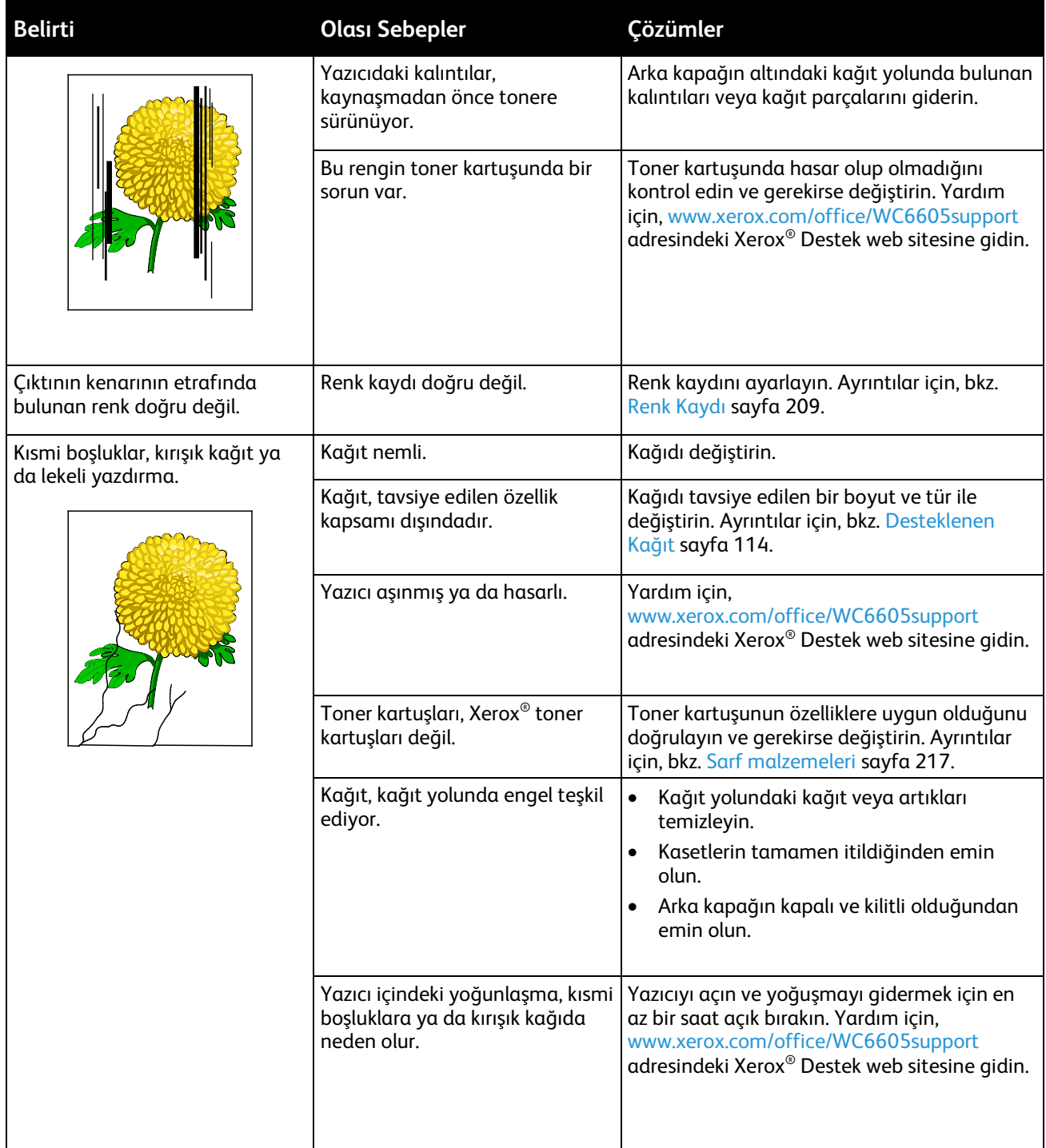

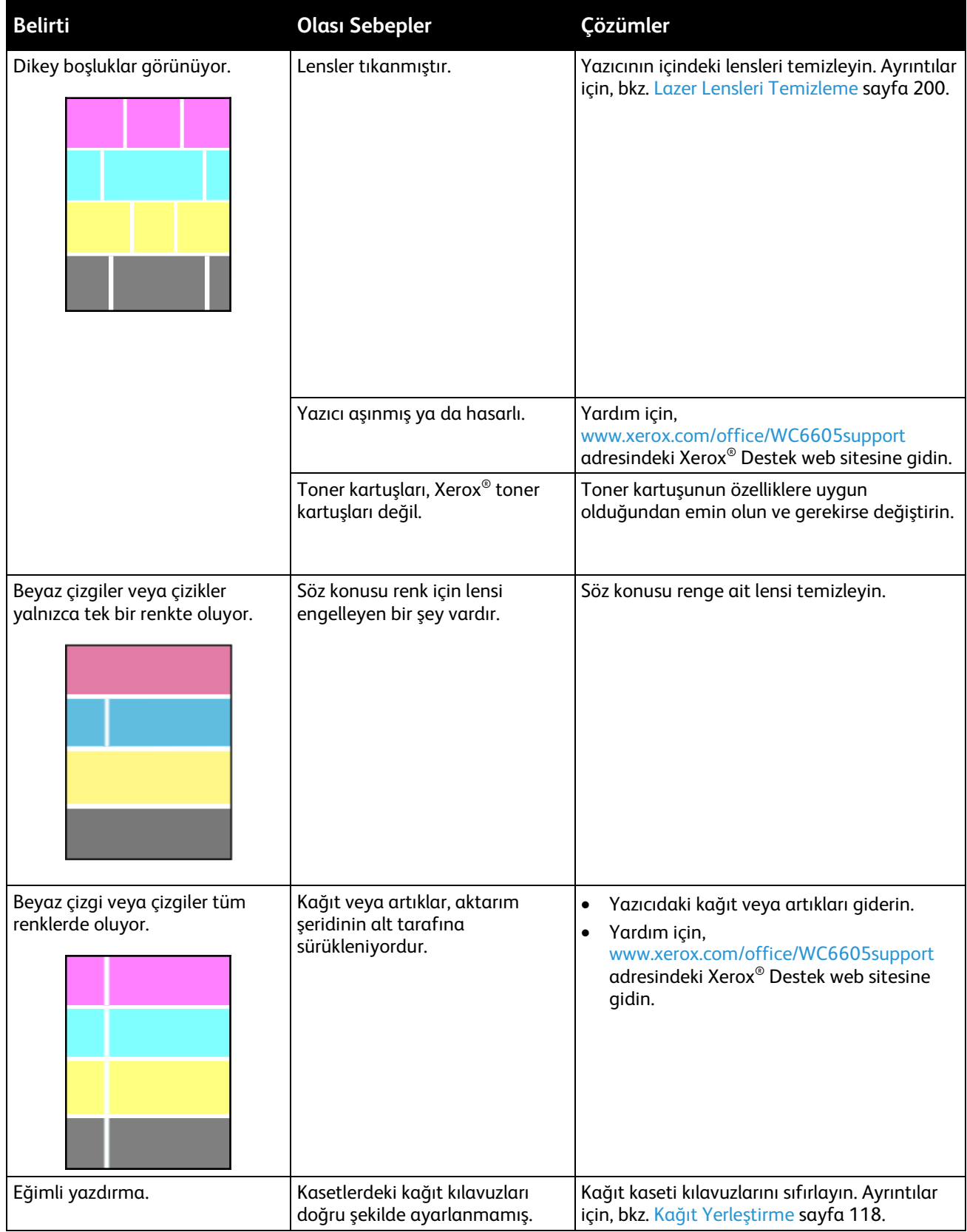

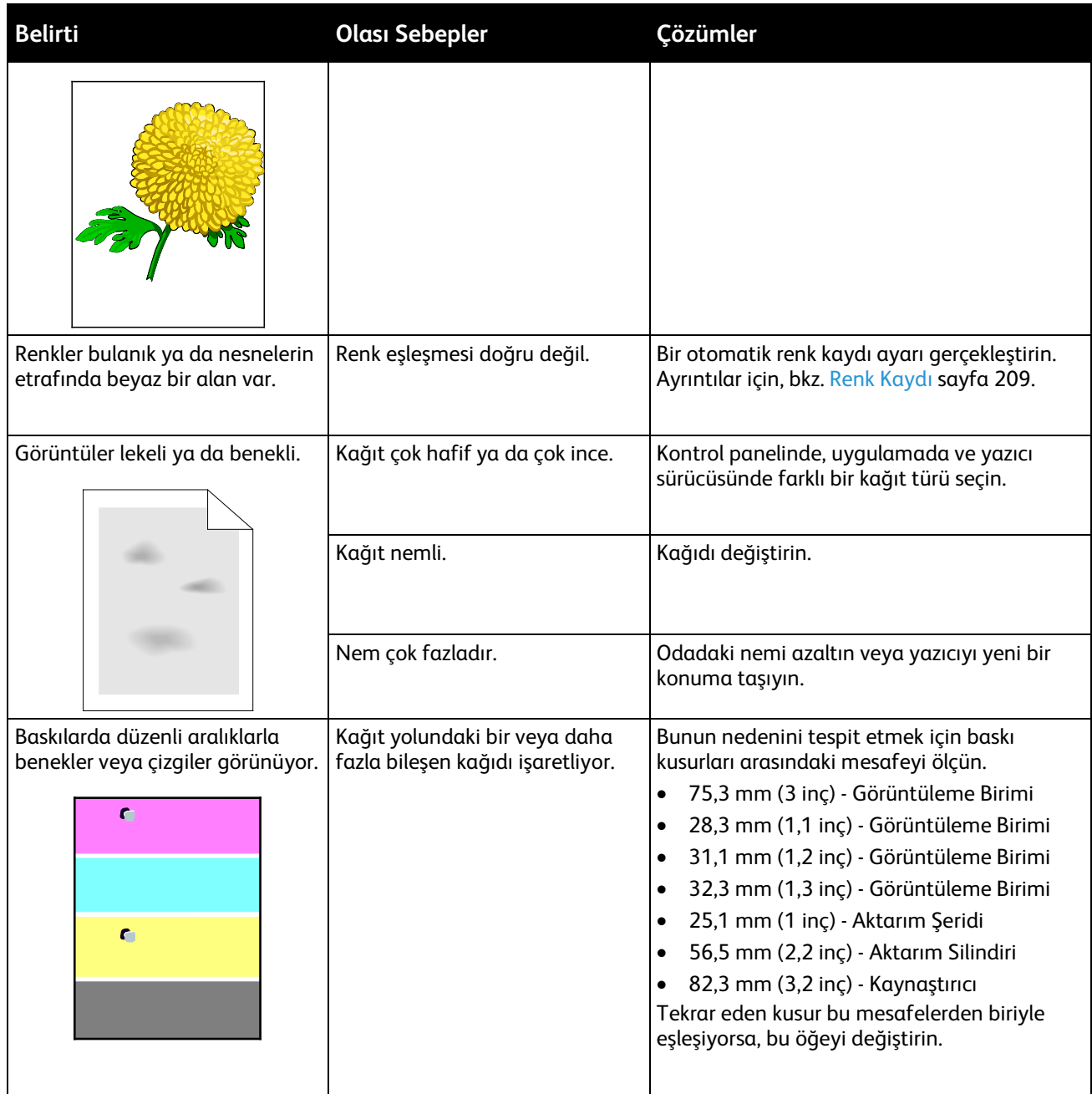

# Kopyalama ve Tarama Sorunları

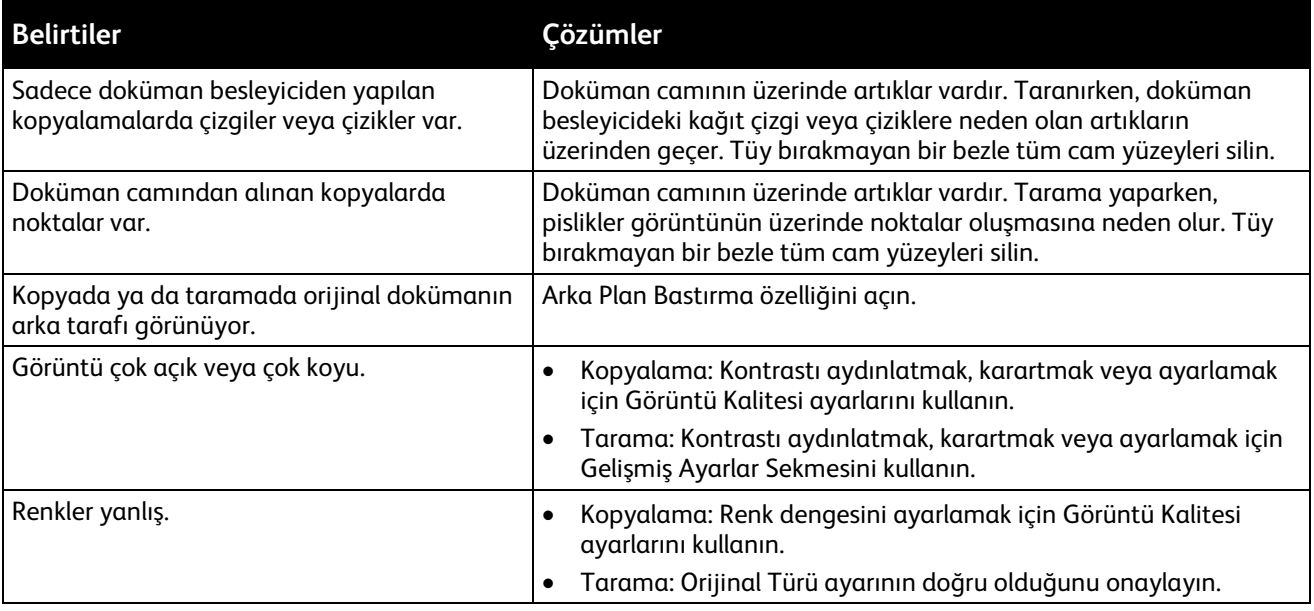

<span id="page-246-0"></span>Kopyalama ya da tarama kaliteniz düşükse, aşağıdaki tabloya bakın.

Sorun devam ederse, çevrimiçi destek bilgileri için [www.xerox.com/office/WC6605support](http://www.office.xerox.com/cgi-bin/printer.pl?APP=udpdfs&Page=Color&Model=WorkCentre+WC6605&PgName=tech&Language=Turkish) sayfasına gidin.

# <span id="page-247-0"></span>Faks Sorunları

Bu bölüm aşağıdakileri içermektedir:

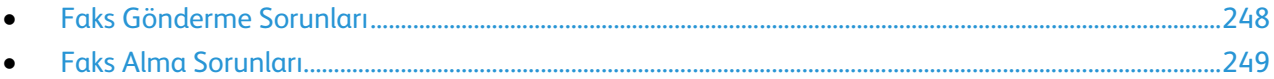

Not: Faksları gönderemiyor ya da alamıyorsanız, onaylanmış bir analog telefon hattına bağlı olduğunuzdan emin olun. Dijital bir telefon hattına bağlanıldığında faks gönderilemez ya da alınamaz.

Faks gönderemiyor ya da alamıyorsanız aşağıdaki tablolara bakın.

#### <span id="page-247-1"></span>**Faks Gönderme Sorunları**

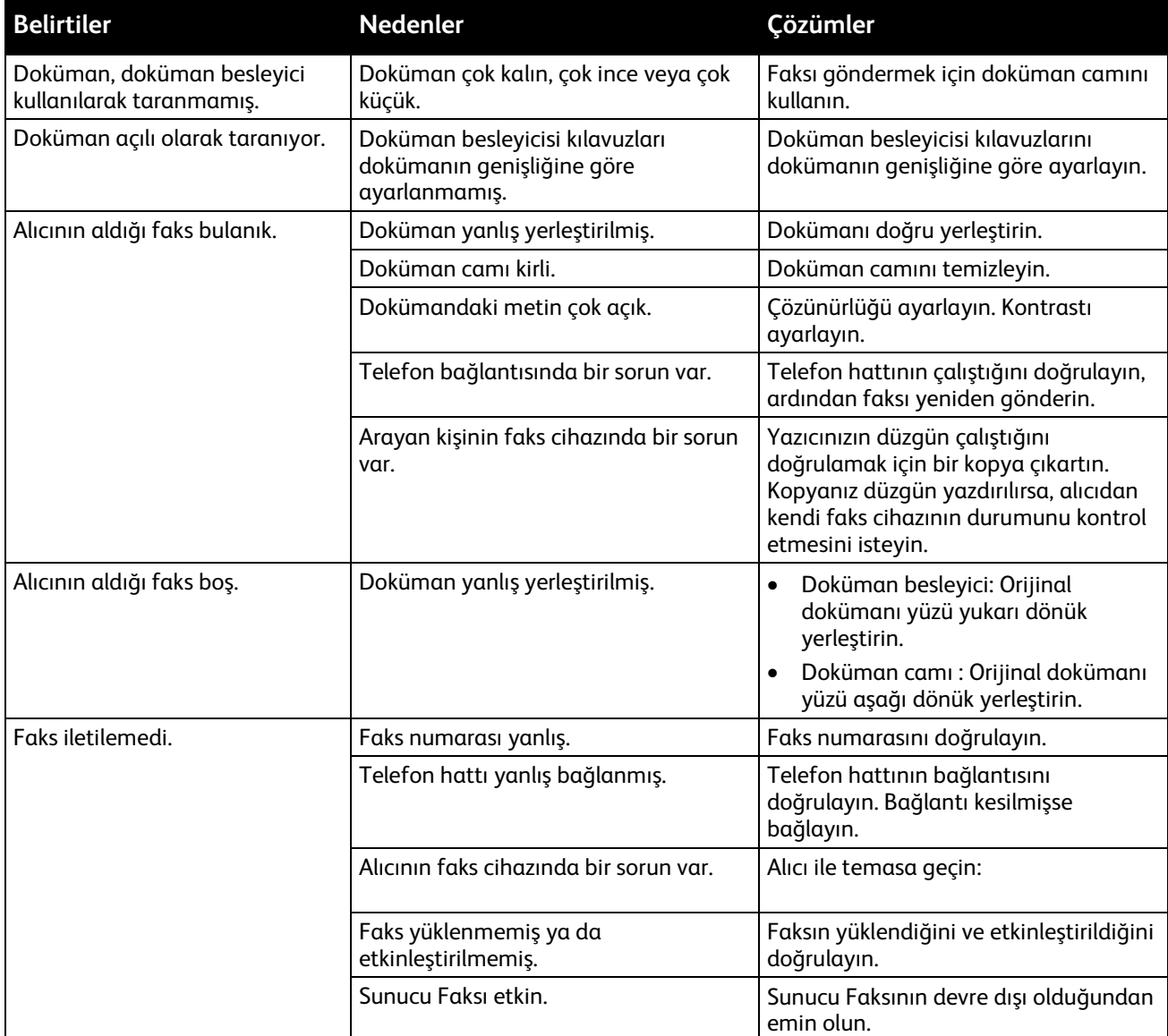

Sorun devam ederse, çevrimiçi destek bilgileri için [www.xerox.com/office/WC6605support](http://www.office.xerox.com/cgi-bin/printer.pl?APP=udpdfs&Page=Color&Model=WorkCentre+WC6605&PgName=tech&Language=Turkish) sayfasına gidin.

#### **Faks Alma Sorunları**

<span id="page-248-0"></span>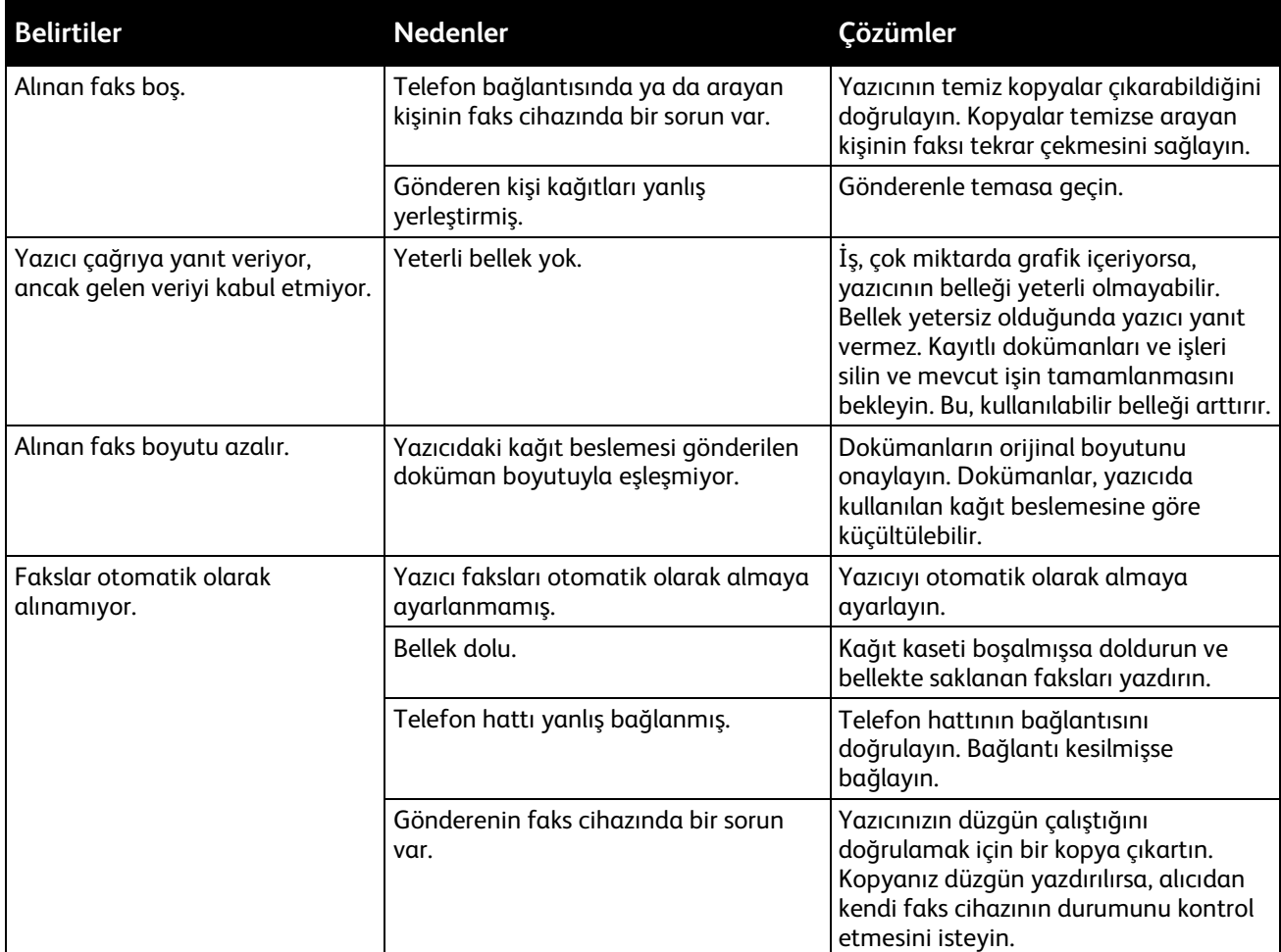

Sorun devam ederse, çevrimiçi destek bilgileri için [www.xerox.com/office/WC6605support](http://www.office.xerox.com/cgi-bin/printer.pl?APP=udpdfs&Page=Color&Model=WorkCentre+WC6605&PgName=tech&Language=Turkish) sayfasına gidin.

# <span id="page-249-0"></span>Yardım Alma

#### Bu bölüm aşağıdakileri içermektedir:

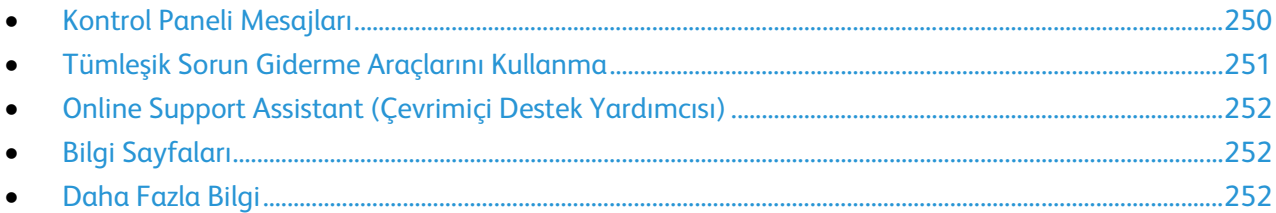

Yazıcı sorunlarını gidermenize yardımcı olmak için, yazıcınız yardımcı programlarla ve kaynaklarla birlikte sağlanır.

# <span id="page-249-1"></span>Kontrol Paneli Mesajları

Yazıcının kontrol paneli, bilgi ve sorun giderme yardımı sunar. Bir hata ya da uyarı koşulu oluştuğunda, kontrol paneli sizi sorundan haberdar eden bir mesaj görüntüler. Kontrol panelindeki Bilgi düğmesi, bir çok durum ve uyarı mesajı için ek bilgiler sunar.

#### **Kontrol Paneli Yardım**

Kağıt sıkışması gibi yazdırma işlemini durduran bir arıza meydana geldiğinde ekranda bir mesaj görünür. Arızanın yerini gösteren grafiksel bir resim, arızayı gidermek için yapılacak işlemin kısa bir açıklamasıyla birlikte görünür. Resim, birden çok yeri ve yapılacak işlemi gösterecek şekilde değişir.

#### **Kontrol Panelinde Uyarı Mesajlarını Görüntüleme**

Bir uyarı durumu oluştuğunda, kontrol panelinde sizi sorundan haberdar eden bir mesaj görünür. Uyarı mesajları yazıcının, azalan sarf malzemeleri ya da açık kalmış kapılar gibi ilgilenilmesi gereken durumlarına ilişkin bilgi sağlar. Birden fazla uyarı durumu oluşursa, kontrol panelinde yalnızca biri görüntülenir.

#### **Kontrol Panelinde Geçerli Arızaları Görüntüleme**

Bir arıza durumu oluştuğunda, kontrol panelinde sizi sorundan haberdar eden bir mesaj görünür. Arıza mesajları yazıcının, yazdırmayı önleyen ya da yazdırma performansını bozan koşulları hakkında uyarır. Birden fazla arıza oluşursa kontrol panelinde yalnızca biri görüntülenir.

#### **Kontrol Panelinde İş Durumunu Görüntüleme**

Geçerli veya kayıtlı işleri kontrol panelinde görüntülemek için:

- 1. Kontrol panelinde, **İş Durumu** düğmesine basın. Ekranın üst kısmında, geçerli işlerin listesi görünür.
- 2. Güvenli yazdırmaların bir listesini görüntülemek için, **Güvenli İşler**'e dokunun.
- 3. Alınan güvenli faksların bir listesini görüntülemek için, **Güvenli Faks Alma**'ya dokunun.

İşleme koyulmuş olan son 20 yazdırma, kopyalama, faks veya tarama işinin ayrıntılı bir listesini yazdırmak için:

- 1. Yazıcı kontrol panelinde **Makine Durumu** düğmesine basın.
- 2. **Bilgi Sayfaları**'na dokunun.
- 3. Ekranlarda gezinmek için okları kullanın, ardından **İş Geçmişi**'ne dokunun.
- <span id="page-250-0"></span>4. **Yazdır** öğesine dokunun.

# Tümleşik Sorun Giderme Araçlarını Kullanma

Yazıcınız bir dizi yazdırılabilir rapora sahiptir. Bunlardan ikisi (Demo Sayfası ve Hata Geçmişi raporu) bazı sorunları gidermeye yardımcı olabilir. Demo Sayfası, yazıcının şu andaki yazdırma becerisini göstermek için birçok rengi kullanarak bir görüntü yazdırır. Hata Geçmişi raporu en son yazıcı hatalarıyla ilgili bilgiler yazdırır.

#### **Raporlar Yazdırılıyor**

- 1. Yazıcı kontrol panelinde **Makine Durumu** düğmesine basın.
- 2. **Bilgi Sayfaları**'na dokunun.
- 3. Gezinmek için okları kullanın, ardından bir rapor seçin.
- 4. **Yazdır** öğesine dokunun.

#### **Raporları Yazdırmak için Kaynak Kaseti Belirtme**

- 1. Yazıcı kontrol panelinde **Makine Durumu** düğmesine basın.
- 2. **Araçlar**>**Kaset Yönetimi**>**Kaset Önceliği**'ne dokunun.
- 3. Varsayılan bir kaynak kaset belirtmek için, **İlk**'i seçin, ardından raporların yazdırılacağı kaseti seçin.
- 4. **Tamam** düğmesini tıklatın.

#### **Sayaç Ölçümlerini Görüntüleme**

- 1. Yazıcı kontrol panelinde **Makine Durumu** düğmesine basın.
- 2. **Sayaç Ölçümleri**'ne dokunun.
- 3. Ölçümleri görüntüledikten sonra, pencereyi kapatmak için **X** öğesine dokunun veya Hizmetler Ana Sayfası menüsüne geri dönmek için **Hizmetler Ana Sayfası** düğmesine basın.

# Online Support Assistant (Çevrimiçi Destek Yardımcısı)

<span id="page-251-0"></span>Online Support Assistant (Çevrimiçi Destek Yardımcısı), yazıcı sorunlarınızı çözmek için talimatlar ve sorun giderme ile ilgili yardım sağlayan bir bilgi tabanıdır. Baskı kalitesi sorunları, kağıt sıkışmaları, yazılım yükleme sorunları vd. için çözümler bulabilirsiniz.

Online Support Assistant (Çevrimiçi Destek Yardımcısı) öğesine erişmek için, [www.xerox.com/office/WC6605support](http://www.office.xerox.com/cgi-bin/printer.pl?APP=udpdfs&Page=Color&Model=WorkCentre+WC6605&PgName=tech&Language=Turkish) adresine girin.

# <span id="page-251-1"></span>Bilgi Sayfaları

Yazıcınız bir dizi yazdırılabilir bilgi sayfasına sahiptir. Bunlar yapılandırma ve yazı tipi bilgilerini, gösterim sayfaları ve daha fazlasını içerir.

## <span id="page-251-2"></span>Daha Fazla Bilgi

Şu kaynaklarda yazıcınız hakkında daha fazla bilgi bulabilirsiniz:

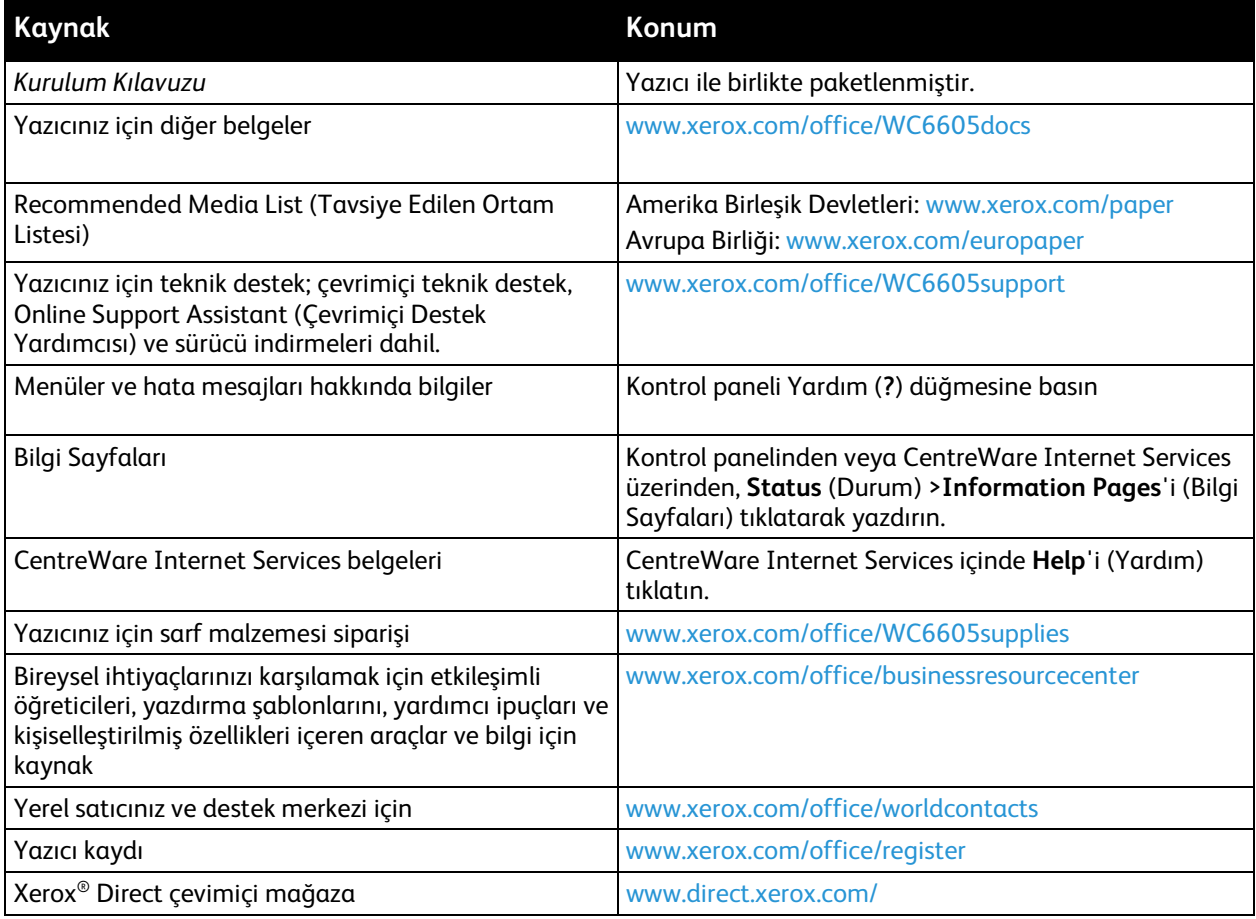
# Teknik Özellikler

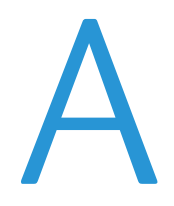

#### Bu ek aşağıdakileri içermektedir:

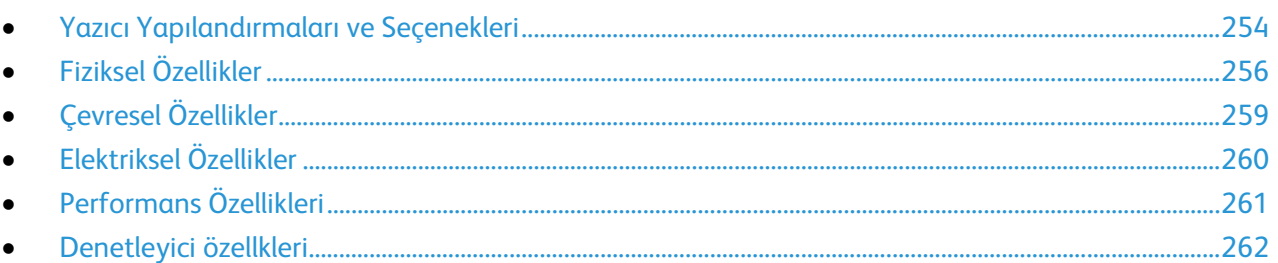

## <span id="page-253-0"></span>Yazıcı Yapılandırmaları ve Seçenekleri

## Kullanılabilir Yapılandırmalar

Xerox® WorkCentre® 6605 Renkli Çok İşlevli Yazıcı iki yapılandırmada kullanılabilir:

- WorkCentre 6605N Renkli Çok İşlevli Yazıcı: Kopyalama, yazdırma, tarama ve faks işlevli, USB ya da ağ bağlanabilirliğine sahip ağ yazıcısı.
- WorkCentre 6605DN Renkli Çok İşlevli Yazıcı: Kopyalama, otomatik 2 taraflı yazdırma, tarama ve faks işlevli, USB ya da ağ bağlanabilirliğine sahip ağ yazıcısı.

## Standart Özellikler

Xerox® WorkCentre® 6605 Renkli Çok İşlevli Yazıcı aşağıdaki özellikleri sunar:

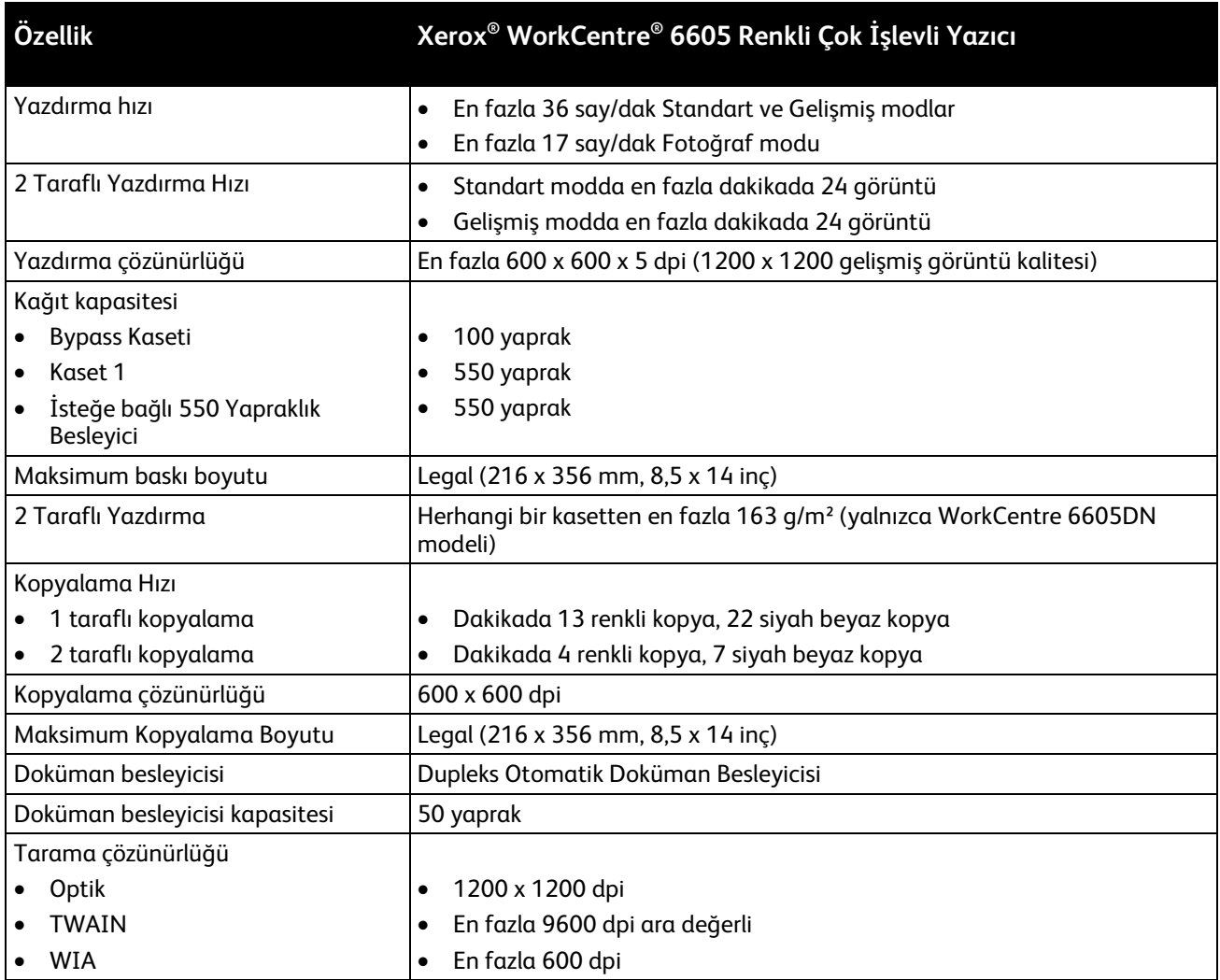

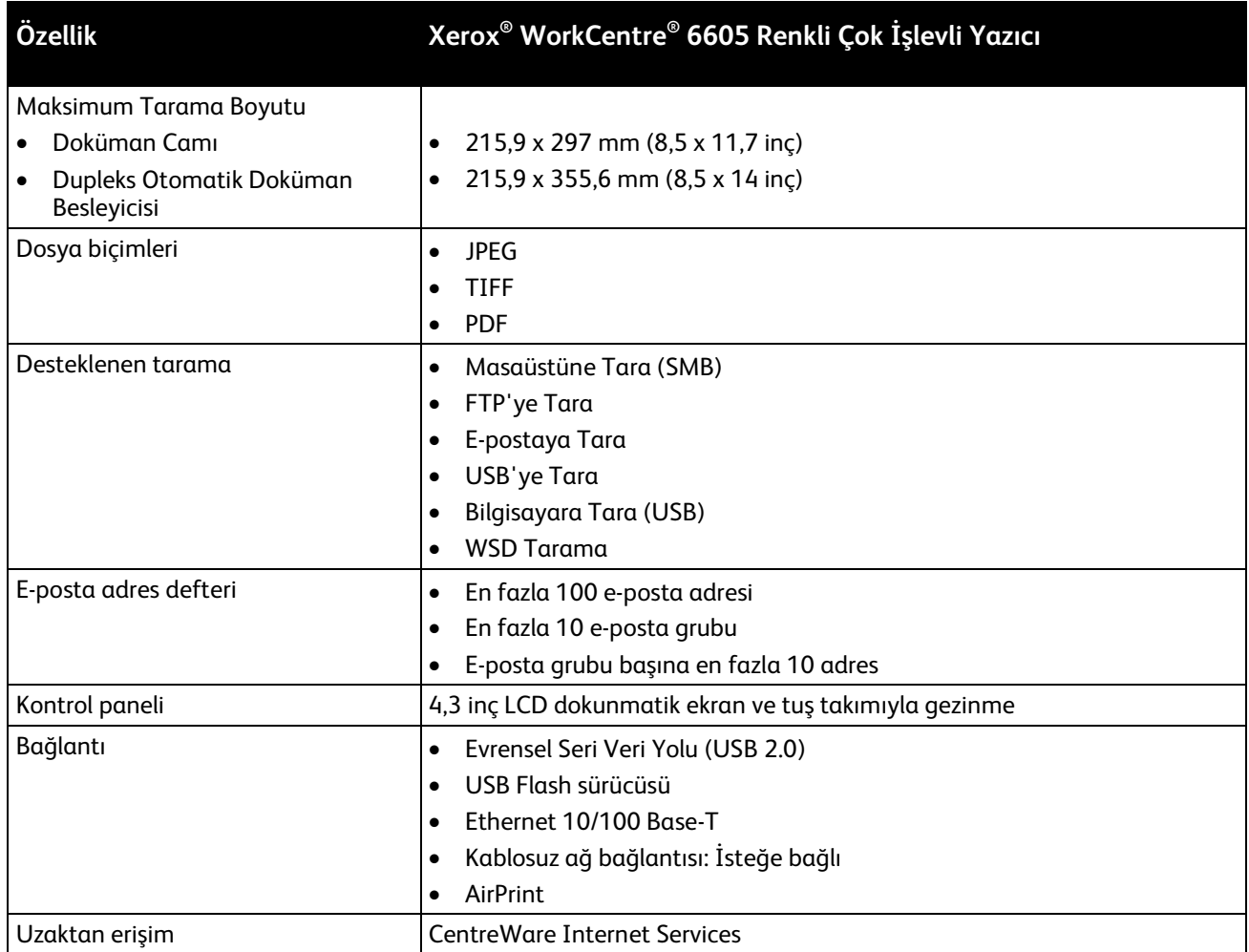

## Seçenekler ve Yükseltmeler

- Kablosuz ağ adaptörü
- 550 Yapraklık Besleyici
- 160 GB+ Sabit Disk Üretkenlik Kiti (HD)
- 512 MB bellek yükseltmesi Üretkenlik Kiti (Bellek)

## <span id="page-255-0"></span>Fiziksel Özellikler

## Ağırlıklar ve Boyutlar

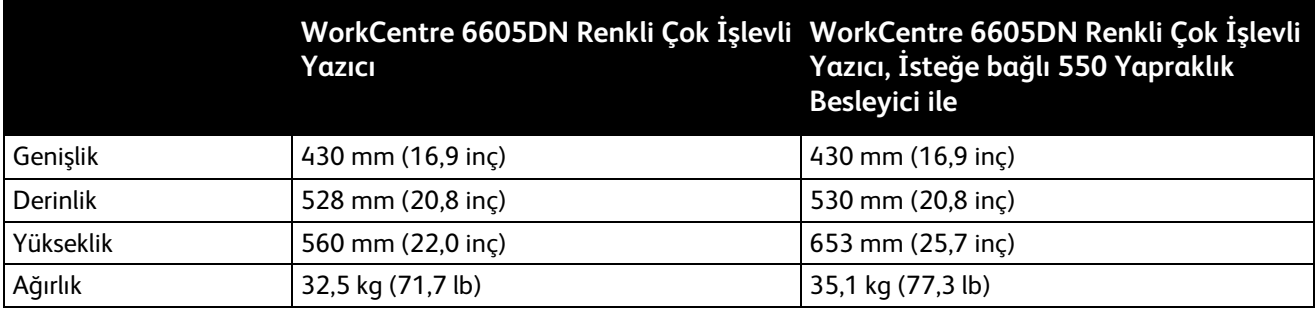

## Standart Yapılandırma

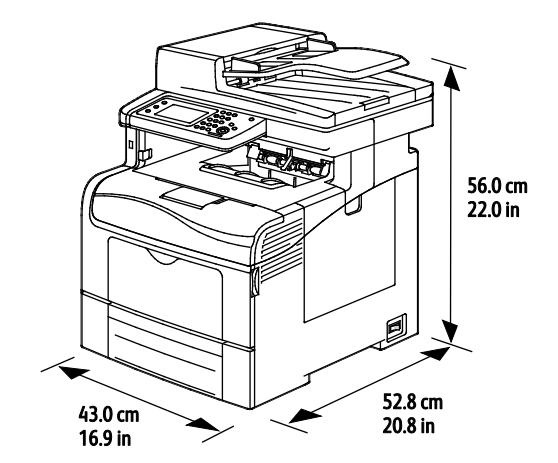

## İsteğe Bağlı 550 Yapraklık Besleyici içeren yapılandırmalar

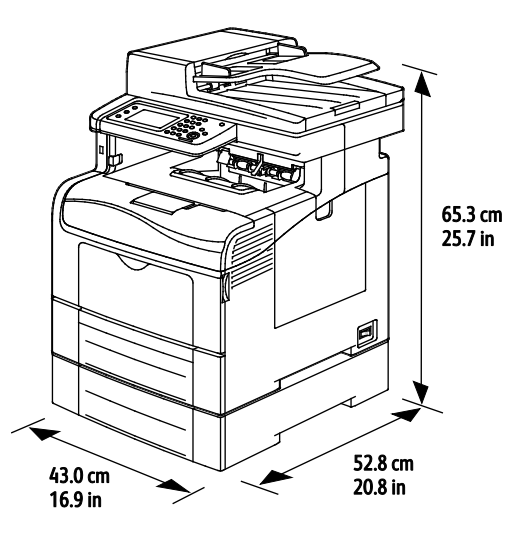

256 Xerox® WorkCentre® 6605 Renkli Çok İşlevli Yazıcı Kullanım Kılavuzu

## Toplam Alan Gereklilikleri

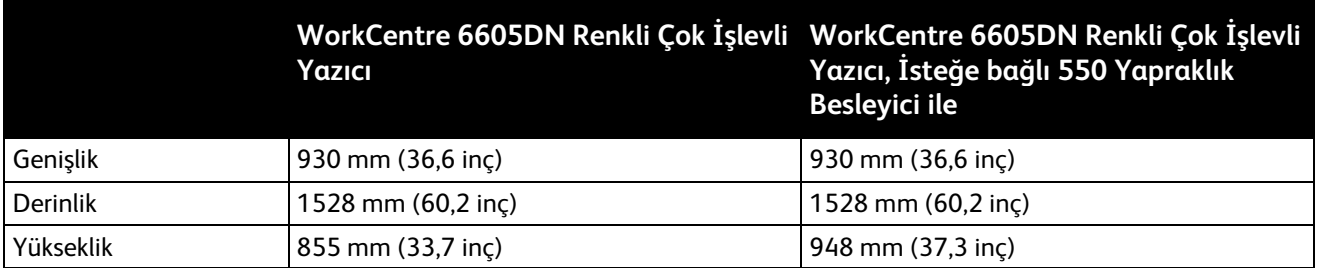

## Açıklık Gereksinimleri

Xerox® WorkCentre® 6605 Renkli Çok İşlevli Yazıcı

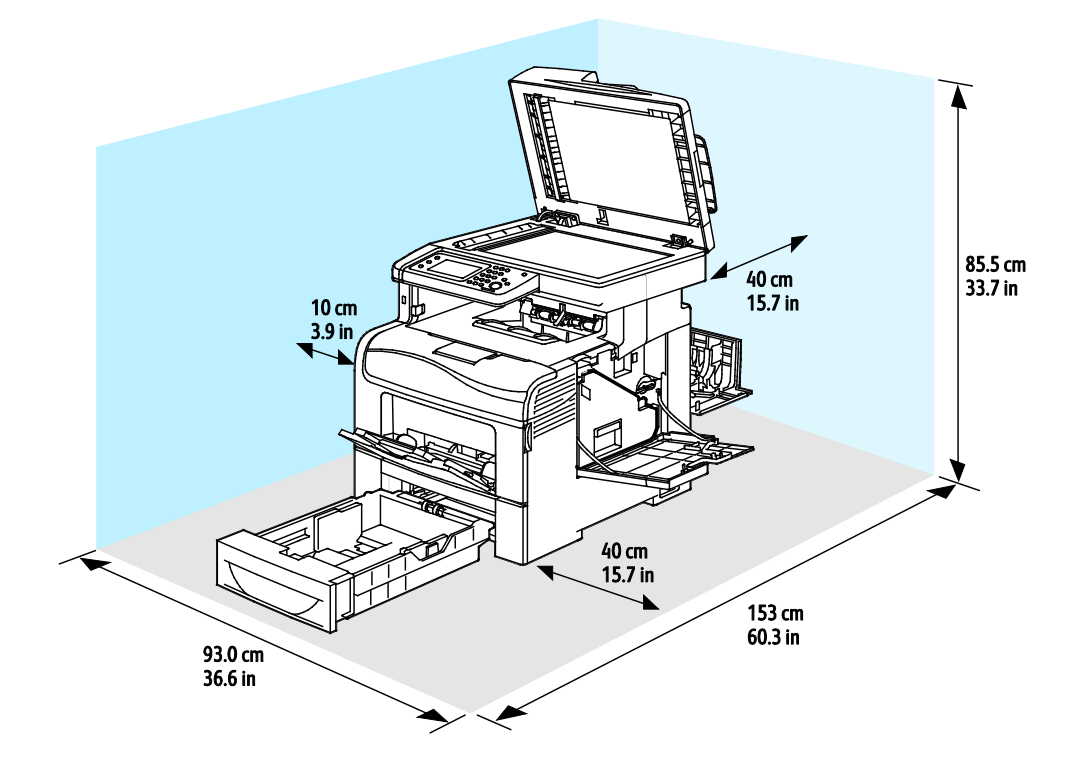

## İsteğe Bağlı 550 Yapraklık Besleyici için Mesafe Gereksinimleri

Xerox® WorkCentre® 6605 Renkli Çok İşlevli Yazıcı

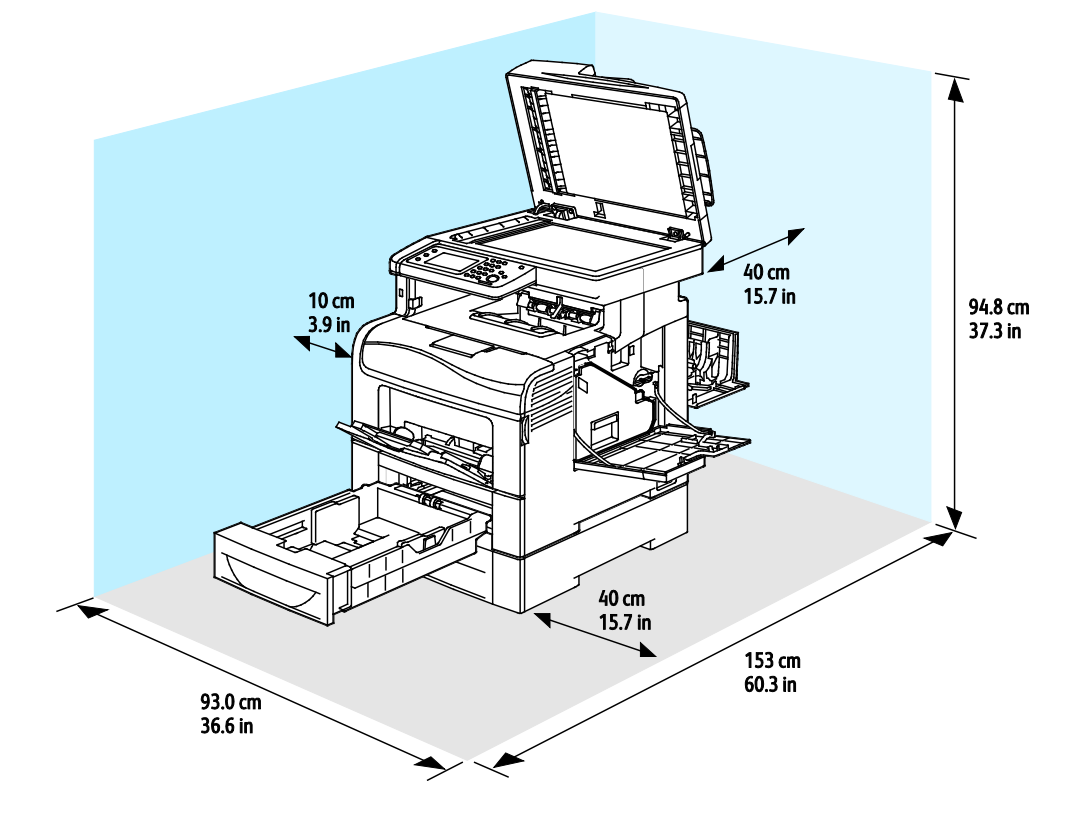

## <span id="page-258-0"></span>Çevresel Özellikler

#### Sıcaklık

- Çalışma sıcaklığı: 10–32°C (50–90°F)
- Optimum sıcaklık: 15–28°C (59–82°F)

### Bağıl Nem

- Minimum–Maksimum Nem Aralığı: %10–85
- Optimum Nem aralığı: 28°C'de (82°F) %20–70 bağıl nem

Not: 10°C ve %85 bağıl nem gibi zorlayıcı ortam koşulları altında, yoğunlaşma nedeniyle kusurlar meydana gelebilir.

### Rakım

En iyi performans için, yazıcıyı 3.100 m'nin (10.170 fit) altındaki yüksekliklerde kullanın.

## <span id="page-259-0"></span>Elektriksel Özellikler

## Güç Kaynağı Voltajı ve Frekansı

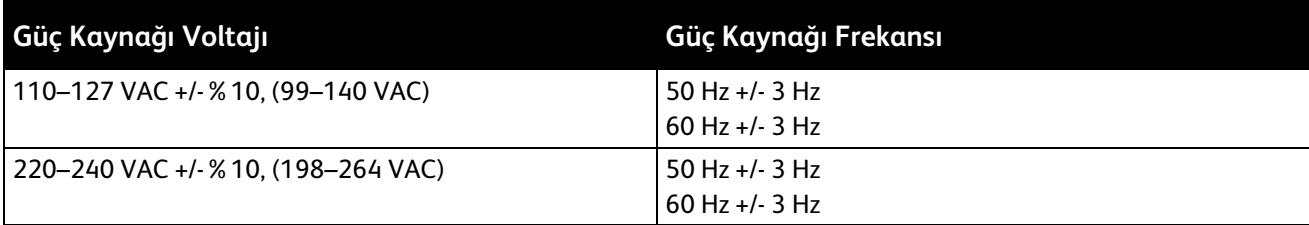

### Güç Tüketimi

- Enerji Tasarrufu Modu (Uyku): 6 W
- Hazır: 72 W
- Sürekli yazdırma: 560 W

Bu yazıcı güç düğmesi kapatıldığında, yazıcı prize takılı olsa bile elektrik gücü tüketmez.

## ENERGY STAR Nitelikli Ürün

Xerox® WorkCentre® 6605 Renkli Çok İşlevli Yazıcı, Görüntüleme Ekipmanı için ENERGY STAR Programı Gereklilikleri altında ENERGY STAR® onaylıdır.

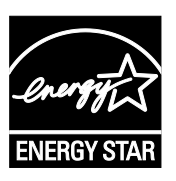

ENERGY STAR ve ENERGY STAR işareti Amerika Birleşik Devletleri tescilli ticari markalardır.

ENERGY STAR Imaging Equipment Program, Amerika Birleşik Devletleri, Avrupa Birliği ve Japon hükümetleri ve ofis ekipmanı endüstrisi arasında enerji açısından verimli fotokopi makineleri, yazıcılar, faks, çok işlevli yazıcılar, kişisel bilgisayarlar ve monitörleri teşvik etmek için çalışan bir ekiptir. Ürünün enerji tüketimini azaltmak, elektrik üretiminin bir sonucu olan emisyonları azaltarak endüstri sisi, asit yağmuru ve iklimdeki uzun süreli değişimlerle mücadeleye yardımcı olur.

Xerox® ENERGY STAR ekipmanı, son kopyalama ya da yazdırmadan 5 dakika sonra Enerji Tasarrufu Modlarına girmek üzere fabrikada önceden ayarlanmıştır.

## <span id="page-260-0"></span>Performans Özellikleri

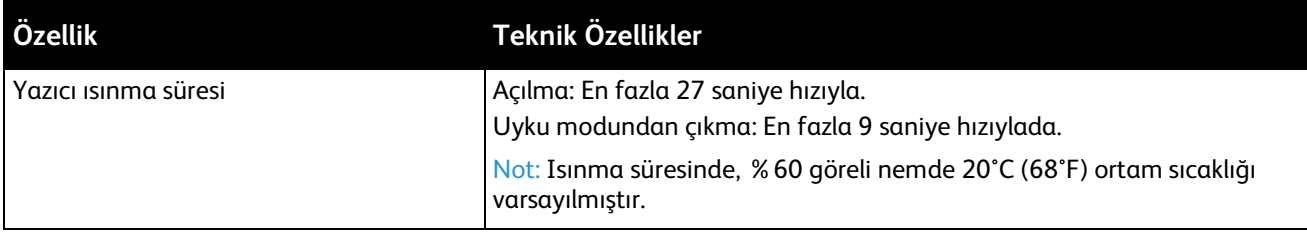

#### Yazdırma Hızı

Sürekli yazdırmada en fazla 36 say/dak baskı hızı. Yazdırma hızları renkli ya da siyah beyaz yazdırma için aynıdır.

Baskı hızını etkileyen birkaç etken vardır:

- Baskı modu. En hızlı baskı modları Standart ve Gelişmiş'tir. Fotoğraf modu baskıları yarı hızdadır. Fotoğraf modu, 1 taraflı Düz, Letter/A4 sayfalara 17 say/dak hızında yazdırır.
- Kağıt boyutu. Letter (8,5 x 11 inç), A4 (210 x 297 mm) boyutundan biraz daha hızlı yazdırır. Büyük boyutlarda baskı hızı azalır.
- Kağıt türü ve ağırlığı. Hızlı baskı almak için 105 g/m² veya daha düşük ağırlıkta kağıt kullanın.

1 taraflı yazdırma için maksimum baskı hızı Letter kağıtta 36 say/dak, A4 kağıtta ise 35 say/dak'dır.

2 taraflı yazdırma için maksimum baskı hızı Letter ve A4 kağıtta 24 say/dak'dır.

Fotoğraf modu, 1 taraflı Düz, Letter/A4 sayfalara 17 say/dak hızında yazdırır.

## <span id="page-261-0"></span>Denetleyici özellkleri

## İşlemci

533 MHz ARM11 işlemci

### Bellek

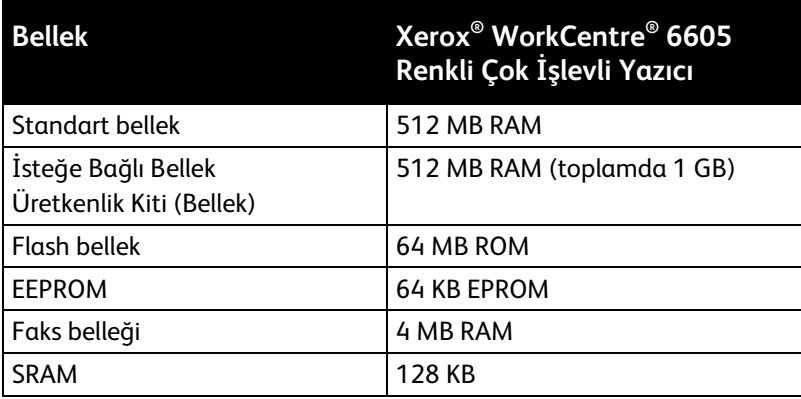

### Arabirimler

Evrensel Seri Veri Yolu (USB 2.0)

Ethernet 10/100/1000Base-TX

IEEE802.11 Uyumlu Kablosuz Ağ Adaptörü

# Düzenleyici Bilgiler

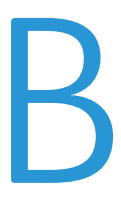

#### Bu ek aşağıdakileri içermektedir:

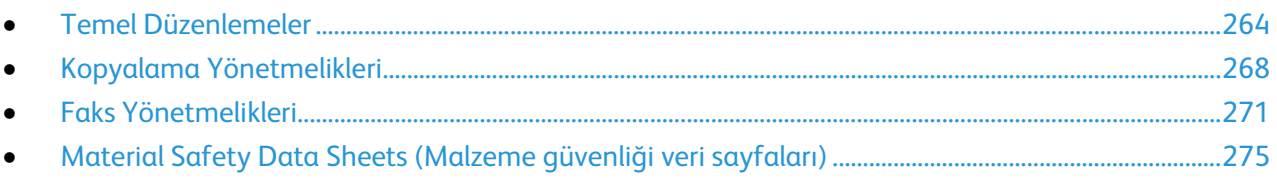

## <span id="page-263-0"></span>Temel Düzenlemeler

Xerox, bu yazıcıyı elektromanyetik emisyon ve bağışıklık standartlarına göre test etmiştir. Bu standartlar, tipik bir ofis ortamında bu yazıcı tarafından alınan ya da bu ürünün neden olduğu parazitleri azaltmak için tasarlanmıştır.

## ABD FCC Yönetmelikleri

Bu cihaz test edilmiş ve FCC Kuralları Bölüm 15'e uygun olarak B sınıfı dijital cihaz sınırlarına uyumlu bulunmuştur. Bu sınırlar, donanım bir konut ortamında çalıştırılırken zararlı parazitlere karşı makul koruma sağlamak için tasarlanmıştır. Aygıt radyo frekans enerjisi üretir, kullanır ve yayabilir. Bu aygıt bu yönergeler doğrultusunda kurulmaz ve kullanılmazsa, radyo iletişiminde zararlı parazitlere neden olabilir. Bununla birlikte, özel bir kurulumda parazit olmayacağının garantisi yoktur.

Bu cihaz radyo ve televizyon sinyali alımında zararlı parazite neden olursa (bu durum cihaz açıp kapatılarak anlaşılabilir), kullanıcının aşağıdaki önlemlerden birini veya birkaçını alarak paraziti gidermeye çalışması önerilir:

- Alıcı antenini yeniden ayarlayın ya da konumlandırın.
- Cihaz ve alıcı arasındaki mesafeyi arttırın.
- Cihazı alıcının bağlı olduğu elektrik devresinden farklı bir prize bağlayın.
- Satıcı veya tecrübeli bir radyo/TV teknisyeninden yardım alın.

Bu ekipmanda Xerox tarafından onaylanmayan herhangi bir değişiklik veya düzenleme kullanıcının ekipmanı çalıştırma yetkisini geçersiz kılabilir.

Not: FCC kuralları Kısım 15 ile uyum sağlamak için yalıtımlı arabirim kabloları kullanın.

### Kanada

Bu B sınıfı dijital aygıt Kanada ICES-003 ile uyumludur.

Cet appareil numérique de la classe B est conforme à la norme NMB-003 du Canada.

### Avrupa Birliği

## $C \in$

Bu üründe belirtilen CE işareti Xerox'un, Avrupa Birliği'nin aşağıda belirtilen tarihlerdeki Yönetmelikleri'ne uyumluluk bildirgesini temsil eder:

- 12 Aralık 2006: Düşük Voltaj Yönetmeliği 2006/95/EC
- 15 Aralık 2004: Elektromanyetik Uyumluluk Yönetmeliği 2004/108/EC
- Mart 9, 1999: Radyo ve Telekominikasyon Terminal Ekipman Direktifi 1999/5/EC

Bu yazıcı, talimatlarına uygun şekilde kullanıldığında, tüketici ya da çevre için zararlı değildir.

Avrupa Birliği yönergelerine uyum sağlamak için yalıtımlı arabirim kabloları kullanın.

Bu yazıcı için Uyum Bildirgesi'nin imzalı bir kopyası Xerox'tan alınabilir.

## Avrupa Birliği Grup 4 Görüntüme Ekipmanı Anlaşması Çevresel Bilgiler

#### **Çevresel Bilgiler Çevresel Çözümler Sunma ve Maliyeti Düşürme**

Aşağıdaki bilgiler kullanıcılara yardımcı olmak için hazırlanmıştır ve Avrupa Birliği'nin (AB) Enerjiyle İlgili Ürünler Direktifi, özellikle de Görüntüleme Ekipmanlarıyla ilgili Grup 4 çalışmasıyla bağlantılı olarak yayınlanmıştır. Bu, kapsamdaki ürünlerin çevreyle ilgili performansının geliştirilmesini istemekte ve enerji verimliliği üzerindeki AB eylem planını desteklemektedir.

Kapsamdaki ürünler aşağıdaki ölçütlere uyan Ev ve Ofis ekipmanlarıdır.

- Maksimum hızı dakikada 66 A4'ten düşük, standart, siyah beyaz formatlı ürünler
- Maksimum hızı dakikada 51 A4'ten düşük, standart, renkli formatlı ürünler

#### **Giriş**

Aşağıdaki bilgiler kullanıcılara yardımcı olmak için hazırlanmıştır ve Avrupa Birliği'nin (AB) Enerjiyle İlgili Ürünler Direktifi, özellikle de Görüntüleme Ekipmanlarıyla ilgili Grup 4 çalışmasıyla bağlantılı olarak yayınlanmıştır. Bu, kapsamdaki ürünlerin çevreyle ilgili performansının geliştirilmesini istemekte ve enerji verimliliği üzerindeki AB eylem planını desteklemektedir.

Kapsamdaki ürünler aşağıdaki ölçütlere uyan Ev ve Ofis ekipmanlarıdır.

- Maksimum hızı dakikada 66 A4'ten düşük, standart, siyah beyaz formatlı ürünler
- Maksimum hızı dakikada 51 A4'ten düşük, standart, renkli formatlı ürünler

#### **Dupleks (2 Taraflı) Baskının Çevre Açısından Avantajları**

Xerox ürünlerinin çoğu, 2 taraflı baskı olarak da bilinen dupleks baskı özelliğine sahiptir. Otomatik olarak bir kağıdın iki yüzüne de baskı yapmanızı sağlar ve bu sayede kağıt tüketimini azaltarak değerli kaynakları daha az kullanmanıza yardımcı olur. Grup 4 Görüntüleme Ekipmanları anlaşması, dakika başına sayfa hızı renklide 40 veya daha fazla ve siyah beyazda 45 veya daha fazla olan modellerde, dupleks fonksiyonun kurulum ve sürücü yükleme işlemi sırasında otomatik olarak etkinleşmesini gerektirir. Aşağıdaki bazı Xerox modellerinde bu hız bandı, yükleme sırasında 2 taraflı baskı ayarlarına varsayılan ayar olarak geri dönülecek şekilde etkinleştirilebilir. Dupleks baskının sürekli kullanımı, işinizin çevresel etkilerini azaltacaktır. Ancak, Simpleks/tek taraflı baskıya gerek duyuyorsanız, baskı ayarlarını yazıcı sürücüsünden değiştirmeniz gerekir.

#### **Kağıt Türleri**

Bu ürün, bir çevre koruma programı tarafından onaylanmış, EN12281 veya benzeri bir kalite standardına uyan geri dönüşümlü veya geri dönüşümlü olmayan kağıtlara baskı yapmak için kullanılabilir. Daha az ham madde kullanan ve baskı başına kaynakları koruyan daha hafif kağıtlar (60 g/m²) da bazı uygulamalarda kullanılabilir. Baskı gereksinimleriniz için uygunsa, bunu denemenizi öneririz.

#### **ENERGY STAR**

ENERGY STAR, çevresel etkileri azaltmaya yarayan enerji verimli modellerin geliştirilmesini ve satın alınmasını destekleyen gönüllü bir programdır. ENERGY STAR programının ayrıntılarını ve ENERGY STAR programına uygun modelleri şu web sitesinde görebilirsiniz: [www.energystar.gov/index.cfm?fuseaction=find\\_a\\_product.showProductGroup&pgw\\_code=IEQ](http://www.energystar.gov/index.cfm?fuseaction=find_a_product.showProductGroup&pgw_code=IEQ)

Enerji ya da diğer ilgili konularda daha fazla bilgi için, lütfen bkz. [www.xerox.com/about-xerox/environment/enus.html](http://www.xerox.com/about-xerox/environment/enus.html) or [www.xerox.co.uk/about-xerox/environment/engb.html.](http://www.xerox.co.uk/about-xerox/environment/engb.html)

#### **Güç Tüketimi ve Etkinleşme Süresi**

Ürünlerin kullandığı elektriğin miktarı, ürünlerin nasıl kullanıldığına bağlıdır. Bu ürün, elektrik maliyetlerinizi azaltmanıza olanak vermek üzere tasarlanmış ve yapılandırılmıştır. Son baskı alındıktan sonra Hazır Modu'na geçer. Bu modda, gerekirse derhal yeniden baskı yapılabilir. Ürün, uzun bir süre kullanılmazsa, Güç Tasarrufu Modu'na geçer. Bu modda, ürünün daha az enerji tüketmesine olanak vermek üzere yalnızca en önemli işlevler etkindir.

Güç Tasarrufu Modu'ndan çıkıldığında, ilk baskının çıkış süresi Hazır Modu'na göre biraz daha uzun olacaktır. Bu gecikmenin sebebi, sistemin Güç Tasarrufu modundan "uyanmasıdır" ve bu piyasadaki görüntüleme ürünlerinin çoğu için geçerlidir.

Etkinleşme Süresinin daha uzun olmasını veya Güç Tasarrufu Modunu tamamen devre dışı bırakmayı düşünüyorsanız, cihazın daha düşük bir enerji kullanımına ancak çok uzun bir süre geçtikten sonra düşeceğini veya hiç düşmeyeceğini unutmayın.

Xerox şirketinin sürdürülebilirlik programlarına ne şekillerde dahil olduğunu görmek için lütfen web sitemizi ziyaret edin: [www.xerox.com/about-xerox/environment/enus.html](http://www.xerox.com/about-xerox/environment/enus.html)

### Almanya

#### **Blendschutz**

Das Gerät ist nicht für die Benutzung im unmittelbaren Gesichtsfeld am Bildschirmarbeitsplatz vorgesehen. Um störende Reflexionen am Bildschirmarbeitsplatz zu vermeiden, darf dieses Produkt nicht im unmittelbaren Gesichtsfeld platziert werden.

#### **Lärmemission**

Maschinenlärminformations-Verordnung 3. GPSGV: Der höchste Schalldruckpegel beträgt 70 dB(A) oder weniger gemäß EN ISO 7779.

#### **Importeur**

Xerox GmbH

Hellersbergstraße 2-4

41460 Neuss

Deutschland

### Türkiye RoHS Yönetmeliği

Madde 7 (d) ile uyumlu olarak, işbu belge ile "EEE yönetmeliğine uygundur" olarak sertifikalandırıyoruz.

"EEE yönetmeliğine uygundur."

### 2,4 GHz Kablosuz Ağ Adaptörü için Düzenleyici Bilgileri

Bu ürün FCC Bölüm 15, Industry Canada RSS-210 ve Avrupa Konseyi Direktifi 99/5/EC gereksinimlerine uygun bir 2,4 GHz Kablosuz LAN radyo verici modülü içermektedir.

Bu aygıtın çalıştırılması şu iki koşula tabidir: (1) bu aygıt zararlı girişime neden olmayabilir ve (2) bu aygıt, istenmeyen çalışmaya neden olabilecek girişim de dahil herhangi alınan herhangi bir girişimi kabul edebilir.

Bu aygıtta, Xerox Corporation tarafından özel olarak onaylanmamış değişiklikler yapılması kullanıcının bu ekipmanı çalıştırma yetkisini geçersiz kılabilir.

## <span id="page-267-0"></span>Kopyalama Yönetmelikleri

## Amerika Birleşik Devletleri

Kongre, aşağıdaki nesnelerin belirli koşullar altında çoğaltılmasını kanunen yasaklamıştır. Bu gibi çoğaltmaları yapma suçuna para veya hapis cezası verilebilir.

- 1. Amerika Birleşik Devletleri Senet veya Tahvilleri:
	- − Borçlandırma Sertifikaları.
	- − Ulusal Banka Para Birimi.
	- − Tahvil Kuponları.
	- − Federal Merkez Bankası Banknotları.
	- − Gümüş Sertifikaları.
	- − Altın Sertifikaları.
	- − Amerika Birleşik Devletleri Tahvilleri.
	- − Hazine Kağıtları.
	- − Federal Merkez Bankası Banknotları.
	- − Kesirli Kağıtlar.
	- − Mevduat Sertifikaları.
	- − Kağıt Para.
	- − Yönetimin FHA vb. gibi belirli temsilciliklerinin Tahvil ve Senetleri.
	- − Bonolar. Amerika Birleşik Devletleri Tasarruf Bonolarının yalnızca bu tür tahvillerin satış kampanyasıyla ilgili tanıtım amaçlarıyla fotoğrafları çekilebilir.
	- − Devlet Geliri Pulları. İptal edilmiş gelir pulunun bulunduğu bir yasal dokümanın çoğaltılması gerekirse, dokümanın çoğaltılmasının yasal amaçlarla yapılması şartıyla çoğaltılabilir.
	- − Posta Pulları, iptal edilmiş veya edilmemiş. Pulculukla ilgili amaçlar için, çoğaltma siyah beyaz ve orijinal doğrusal boyutlardan %75 küçük veya %150 büyük olması şartıyla Posta Pullarının fotoğrafları çekilebilir.
	- − Posta Çekleri.
	- − Amerika Birleşik Devletleri yetkili makamlarınca çekilen Faturalar, Çekler veya para poliçeleri.
	- − Herhangi bir Kongre Yasasıyla çıkarılmış veya çıkarılabilecek her türlü ad ve değerdeki pul ve diğer örnekler.
	- − Dünya Savaşı Gazilerinin Ayarlanmış Tazminat Sertifikaları.
- 2. Herhangi bir Yabancı Devlet, banka veya Şirket Tahvil ve Senetleri.
- 3. Telif hakkı sahibi izni alınmadıkça veya "kurallara uygun kullanım" ya da telif hakkı yasasının kitaplık çoğaltma hakları hükümleri dahilinde çoğaltma durumu dışında, telif hakkı olan malzemeler. Telif Hakkı Ofisi, Kongre Kitaplığı, Washington, D.C. 20559 adresinden hükümlerle ilgili daha fazla bilgi edinilebilir. R21 Genelgesini isteyin.
- 4. Vatandaşlık veya Yurttaşlığa Kabul Sertifikası. Yabancı Yurttaşlığa Kabul Sertifikalarının fotoğrafı çekilebilir.
- 5. Pasaportlar. Yabancı Pasaportların fotoğrafı çekilebilir.
- 6. Göçmenlik kağıtları.
- 7. Poliçe Kayıt Kartları.
- 8. Aşağıdaki Kaydolan bilgilerinden herhangi birini speküle eden Askerlik Hizmetine Alma kağıtları:
	- − Kazanç veya Gelir.
	- − Mahkeme Kaydı.
	- − Fiziksel veya psikolojik durum.
	- − Bağımlılık Durumu.
	- − Önceki askeri hizmeti.
	- − İstisna: Amerika Birleşik Devletleri terhis sertifikalarının fotoğrafı çekilebilir.
- 9. Askeri personel ya da FBI, Hazine vb. gibi çeşitli Federal Departman üyeleri tarafından taşınan Rozetler, Kimlik Kartları, Pasolar veya İşaretler (Bu tür departman veya büro yöneticisi tarafından fotoğraf istenmedikçe).

Ayrıca, belirli ülkelerde aşağıdakilerin çoğaltılması da yasaklanmıştır:

- Otomobil Ruhsatları.
- Sürücü Belgeleri.
- Otomobil Tasarruf Hakkı Sertifikaları.

Önceki liste her şeyi kapsamamaktadır ve eksiksiz veya doğru kabul edilmesi sorumluluğu kabul edilmez. Şüphe durumunda, avukatınıza danışın.

Bu hükümler hakkında daha fazla bilgi için Telif Hakkı Ofisi, Kongre Kitaplığı, Washington, D.C. 20559 adresiyle görüşün. R21 Genelgesini isteyin.

#### Kanada

Parlamento, aşağıdaki nesnelerin belirli koşullar altında çoğaltılmasını kanunen yasaklamıştır. Bu gibi çoğaltmaları yapma suçuna para veya hapis cezası verilebilir.

- Yürürlükteki banknot veya kağıt paralar
- Devlet veya banka senet ya da tahvilleri
- Devlet hazine bonosu veya gelir kağıtları
- Kanada veya eyalet devlet mührü ya da Kanada'daki devlet grubu veya otoritesi ya da mahkeme mührü
- Bildiri, emir, yönetmelik veya atamalar ya da bunlarla ilgili uyarılar (Kanada Kraliyet Yazıcısı ya da eyaletin eşit yazıcısı tarafından yanlış nedenlerle aynı yazdırıldığı anlamında olan).
- Kanada Hükümeti veya eyaleti ya da Kanada'dan başka bir devletin hükümeti veya Kanada Hükümeti veya eyaleti ya da Kanada'dan başka bir devletin hükümeti tarafından oluşturulmuş departman, yönetim kurulu, Komisyon veya temsilcilik namına kullanılan işaretler, markalar, mühürler, ambalaj kağıtları veya tasarımlar.
- Kanada Hükümeti veya eyaleti ya da Kanada'dan başka bir devletin hükümeti tarafından gelir amaçlı kullanılan basılan veya yapıştırılan pullar
- Sertifikalı kopyalar yapmak veya yayınlamakla devlet memurları tarafından tutulan kopyanın yanlışlıkla sertifikalı kopya gibi görünebileceği doküman, kayıt defteri ya da kayıtlar
- Telif hakkı veya ticari marka sahibinin izni olmayan her çeşit ya da türdeki telif hakkı olan malzeme veya ticari markalar

Bu liste kolaylık ve yardım amacıyla verilmiş olup her şeyi kapsamamaktadır. Eksiz ya da doğru olduğu farz edilmesinin sorumluluğu kabul edilmez. Şüphe durumunda, avukatınıza danışın.

## Diğer Ülkeler

Ülkenizde belirli dokümanların kopyalanması yasa dışı olabilir. Bu gibi çoğaltmaların yapılması suçuna para veya hapis cezası verilebilir.

- Kağıt paralar
- Banknotlar ve çekler
- Banka ve devlet tahvil ve senetleri
- Pasaportlar ve kimlik kartları
- Sahibinin izni olmayan telif hakkına sahip malzeme veya ticari markalar
- Posta pulları ve diğer ciro edilebilir senetler.

Bu liste her şeyi kapsamamaktadır ve eksiksiz veya doğru farz edilmesinin sorumluluğu kabul edilmez. Şüphe durumunda, avukatınıza danışın.

## <span id="page-270-0"></span>Faks Yönetmelikleri

## Amerika Birleşik Devletleri

#### **Faks Gönderme Üst Bilgisi Gereksinimleri**

1991 Telefon Tüketici Koruma Yasası, herhangi bir iletiyi gönderilen her sayfa ya da iletimin ilk sayfasının üst veya alt kenarında gönderildiği tarih saat ve işyeri veya diğer varlığın ya da ileti ve gönderen makinenin, işyerinin, diğer varlık veya bireyin telefon numarasının başka şekilde bireysel gönderimin kimliği açıkça belirtilmeden göndermek üzere herhangi bir kişinin faks makinesi dahil olmak üzere bilgisayar veya başka elektronik aygıt kullanmasını yasalara aykırı hale getirmiştir. Verilen telefon numarası 900'lü numara veya aşırı yerel ya da uzak mesafe iletişim ücretleri tahakkuk eden başka bir numara olamaz.

#### **Veri Birleştirici Bilgileri**

Bu donanım, FCC kuralları Kısım 68 ve Uçbirim Eklentileri Yönetim Kurulu (ACTA) tarafından benimsenen koşullarla uyumludur. Bu donanımın kapağında diğer bilgilerin arasında US:AAAEQ##TXXXX biçiminde ürün kimliği içeren bir etiket bulunur. İstenirse, bu numara Telefon Şirketine verilmelidir.

Bu donanımı bina kablolarına ve telefon ağına bağlamak için kullanılan fiş ve jak FCC Kısım 68 ve ACTA tarafından benimsenen koşullarla uyumlu olmalıdır. Bu ürünle birlikte uyumlu bir telefon kablosu ve modüler fiş verilmiştir. Uyumlu bir modüler jaka bağlanır. Ayrıntılar için, kurulum bilgilerine bakın.

Yazıcıyı, kurulum seti ile sağlanan ve modüler fişleri olan uyumlu telefon hattı kablosunu kullanarak, emniyetli bir şekilde USOC RJ-11C standart modüler prize bağlayabilirsiniz. Ayrıntılar için, kurulum bilgilerine bakın.

Telefon hattına bağlanabilen aygıtların sayısını belirlemek için Zil Eşitlik Sayısı (REN) kullanılır. Bir hatta REN'in çok fazla olması, gelen bir çağrıda cihazların zillerinin çalmamasına yol açabilir. Her yerde olmamak kaydı ile çoğunluk yerlerde REN beşi (5,0) geçmemelidir. Hatta bağlı olan aygıt sayısının REN tarafından belirtildiği gibi olduğundan emin olmak için yerel Telefon Şirketine başvurun. 23 Temmuz 2001'den sonra onaylanan tüm ürünlerde, REN, US:AAAEQ##TXXXX biçimindeki ürün kimliğinin bir parçasıdır. ## ile temsil edilen rakamlar ondalık noktasız (örneğin, 03 0,3 REN demektir) REN'dir. Önceki ürünlerde, REN etikette ayrı olarak gösterilir.

Yerel Telefon Şirketinden doğru hizmeti istemek için, aşağıdaki listede yer alan kodları da belirtmek zorunda kalabilirsiniz:

- Tesis Arabirim Kodu (FIC) = 02LS2
- Hizmet İstek Kodu (SOC) = 9.0Y

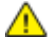

**DİKKAT:** Hattınızda yüklü modüler jak türünü yerel Telefon Şirketinize sorun. Bu makinenin yetkisiz bir jaka bağlanması telefon şirketi ekipmanına zarar verebilir. Bu makinenin yetkisiz bir jaka bağlanmasından kaynaklanan tüm hasarlar, Xerox'un değil, sizin sorumluluğunuz ve/veya yükümlülüğünüz altındadır.

Bu Xerox® donanımı telefon ağına zarar verirse, Telefon Şirketi, bağlanan hattın hizmetini geçici olarak kesebilir. Önceden bildirim uygun değilse, Telefon Şirketi size mümkün olduğunca erken haber verecektir. Telefon Şirketi hizmetinizi keserse, gerektiğine inanıyorsanız FCC'ye yazılı bir şikayette bulunma hakkınız olduğu konusunda yönlendirilebilirsiniz.

Telefon Şirketi tesisler, donanım, işlemler veya yordamlarında donanımın çalışmasını etkileyebilecek değişiklikler yapabilir. Telefon Şirketi ekipmanın çalışmasını etkileyen bir değişiklik yaparsa, hizmetin kesilmemesini sağlamak için gerekli değişimleri yapmanız amacıyla sizi önceden bilgilendirmelidir.

Bu Xerox® ekipmanı ile sorun yaşıyorsanız, lütfen onarım ya da garanti bilgisi için uygun servis merkezi ile görüşün. İletişim bilgileri yazıcıdaki Makine Durumu menüsünde ve *Kullanım Kılavuzu*'nun Sorun Giderme bölümünün arkasında yer almaktadır. Donanım telefon ağına zarar veriyorsa, Telefon Şirketi sorun giderilene kadar donanımı ağdan ayırmanızı isteyebilir.

Yalnızca bir Xerox Servis Temsilcisi ya da yetkili bir Xerox Servis sağlayıcı, yazıcı üzerinde onarımlar yapabilir. Bu gereklilik Servis garantisi süresince veya garanti süresi sona erdikten sonra her zaman için geçerlidir. Yetkisiz onarım gerçekleştirilirse, kalan garanti dönemi geçersiz olur.

Bu cihaz ortak hatlarda kullanılmamalıdır. Ortak hat hizmetlerine bağlanma bölge ücretlendirmesine tabidir. Bilgi için bölgesel kamu genel hizmet komisyonuna, kamu hizmet komisyonuna veya şirket komisyonu ile ilişkiye geçin.

Ofisinizde telefon hattına bağlanmış özel bir alarm ekipmanı döşenmiş olabilir. Bu Xerox® ekipmanının kurulumunun alarm ekipmanınızı devre dışı bırakmadığından emin olun.

Alarm donanımınızı nelerin devre dışı bırakabileceği hakkında sorunuz varsa, Telefon Şirketinize veya ehliyetli bir kurucuya danışın.

#### Kanada

Bu ürün geçerli Industry Canada teknik özelliklerini karşılamaktadır.

Sertifikalı ekipman onarımları tedarikçi tarafından atanan bir temsilci koordine etmelidir. Bu cihaz ya da cihaz arızaları üzerinde kullanıcı tarafından yapılan onarımlar ya da değişiklikler, haberleşme şirketinin sizden ekipmanının bağlantısını kesmenizi istemesine neden olabilir.

Kullanıcı koruması için yazıcının düzün topraklandığından emin olun. Varsa, güç şebekesinin, telefon hatlarının ve dahili metal su borusu sistemlerinin elektrik toprak bağlantıları birbirine bağlanmalıdır. Bu önlem kırsal alanlarda hayati olabilir.

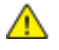

**UYARI:** Bu gibi bağlantıları kendi başınıza yapmaya kalkışmayın. Toprak bağlantısını yapmak için uygun elektrik inceleme kurumuna ya da elektrikçiye danışın.

Her bir uçbirim aygıtına atanan REN, telefon arabirimine bağlanmasına izin verilen maksimum uçbirim sayısını belirtir. Bir arabirimdeki sonlandırma herhangi bir cihaz kombinasyonundan oluşabilir. Cihaz sayısındaki tek sınırlandırma, aygıtların REN toplamının en fazla 5 olmasıdır. Kanada REN değeri için donanım üzerindeki etikete bakın.

### Avrupa Birliği

#### **Radyo Donanım ve Haberleşme Uçbirim Donanımı Yönergesi**

Faks, 1999/5/EC Kurul Kararına uygun olarak Avrupa genel anahtarlamalı telefon ağı (PSTN) tek uçbirim bağlantısı için onaylandı. Ancak, farklı ülkelerde sağlanan tek tek PSTN'ler arasındaki farklılıklardan dolayı, onay, her PSTN ağ uçbirim noktasında koşulsuz olarak başarılı bir şekilde çalışma güvencesini vermemektedir.

Sorun olduğunda yerel yetkili satıcınızla irtibata geçmelisiniz.

Bu ürünün, Avrupa Ekonomik Bölgesindeki analog anahtarlamalı ağlarda kullanmak için bir uçbirim şartnamesi olan ES 203 021-1, -2, -3'e uygun olduğu test edilmiştir. Bu ürün ülke kodunun kullanıcı tarafından ayarlanabilmesini sağlamaktadır. Ülke kodu bu ürün ağa bağlanmadan önce ayarlanmalıdır. Ülke kodunu ayarlama yordamı için müşteri dokümanlarına bakın.

Not: Bu ürün hem döngü kesme (darbe) hem de DTMF (ton) sinyalini kullanabilmesine rağmen, daha güvenilir ve hızlı arama yapmak amacıyla DTMF sinyalini kullanacak şekilde ayarlanması önerilir. Bu üründe Xerox® tarafından yetkilendirilmemiş değişiklik yapılması, dış denetim yazılımına veya dış denetim aygıtına bağlanması sertifikayı geçersiz kılar.

### Güney Afrika

Bu modem onaylı dalga koruma cihazıyla birlikte kullanılmalıdır.

### Yeni Zelanda

1. Terminal ekipmanının herhangi bir öğesi için Telepermit verilmesi, yalnızca ilgili Telecom'un öğenin kendi ağına bağlanmak için minimum koşullara uyduğunu kabul ettiğini gösterir. Ürünün Telecom tarafından onaylandığını belirtmez, herhangi bir garanti sunmaz ve herhangi bir Telepermit verilmiş ürünün tüm Telecom ağ cihazlarına uygun olduğunu ima etmez. Hepsinin üzerinde herhangi bir öğenin, farklı bir marka ya da modeldeki Telepermit verilmiş başka bir öğe ile her açıdan düzgün çalışacağı garantisini vermez.

Ekipman, atanan daha yüksek veri hızlarında düzgün çalışamayabilir. 33.6 kbps ve 56 kbps bağlantılar, bazı PSTN uygulamalarına bağlandığında muhtemelen daha düşük bit hızları ile kısıtlanacaktır. Telecom, bu gibi durumlarda karşılaşılan güçlükler için hiçbir sorumluluk kabul etmeyecektir.

- 2. Fiziksel olarak zarar görmesi durumunda bu ekipmanın bağlantısını hemen kesin, ardından atma ya da onarım için gerekli düzenlemeleri yapın.
- 3. Bu modem, diğer Telecom müşterileri için rahatsızlık oluşturabilecek bir şekilde kullanılmayacaktır.
- 4. Bu cihaz darbeli arama ile donatılmıştır, bununla birlikte Telecom standardı DTMF tonlu aramadır. Telecom hatlarının her zaman darbeli aramayı desteklemeye devam edeceğine dair bir garanti yoktur.
- 5. Bu ekipman aynı hatta başka ekipman olarak bağlandığında darbeli aramanın kullanılması 'zil çınlaması' ya da paraziti artırabilir ve hatalı bir yanıtlama koşulu oluşturabilir. Bu gibi sorunlarla karşılaşırsanız, Telecom Arıza Servisi ile görüşmeyin.

6. DTMF tonlu arama tercih edilen yöntemdir çünkü darbeli (çevirmeli) aramadan daha hızlıdır hemen tüm Yeni Zelanda telefon santrallerine uyumludur.

 $\triangle$ **UYARI:** Elektrik kesintisi sırasında bu cihazdan '111' ya da diğer çağrılar yapılamaz.

- 7. Bu ekipman, bir aramayı aynı hatta bağlı başka bir cihaza etkili bir şekilde aktaramayabilir.
- 8. Telecom Telepermit gereklilikleri ile uyumluluk için gereken bazı parametreler bu cihaz ile ilişkilendirilmiş ekipmana (bilgisayar) bağlıdır. İlişkilendirilmiş ekipman, Telecom Teknik Özellikleri ile uyumluluk için aşağıdaki sınırlar dahilinde çalışacak şekilde ayarlanacaktır:

Aynı numarayı yeniden aramalar için:

- − Tek bir manuel arama başlatması için 30 dakikalık süre içinde en fazla 10 arama denemesi yapılacaktır ve
- − Ekipman, bir denemenin bitişi ile sonraki denemenin başlangıcı arasında en az 30 saniyelik bir süre boyunca beklemeye geçecektir.

Farklı numaraları otomatik aramalar için:

Ekipman, farklı numaraların otomatik aramasının, bir arama denemesinin bitişi ile başka bir arama denemesini başlangıcı arasında en az beş saniyelik boşluklarla yapılmasını sağlayacak şekilde ayarlanacaktır.

9. Doğru çalıştırma için herhangi bir zamanda tek bir hatta bağlanan tüm cihazların REN toplamı en fazla beş olmalıdır.

## <span id="page-274-0"></span>Material Safety Data Sheets (Malzeme güvenliği veri sayfaları)

Yazıcınızla ilgili Malzeme Güvenliği Verisi bilgileri için, aşağıdaki adresleri ziyaret edin:

- Kuzey Amerika[: www.xerox.com/msds](http://www.office.xerox.com/cgi-bin/printer.pl?APP=udpdfs&Page=color&Model=WorkCentre+WC6605&PgName=msdsna&Language=Turkish)
- Avrupa Birliği: [www.xerox.com/environment\\_europe](http://www.office.xerox.com/cgi-bin/printer.pl?APP=udpdfs&Page=color&Model=WorkCentre+WC6605&PgName=environmenteu&Language=Turkish)

Müşteri Destek Merkezi telefon numaraları için[, www.xerox.com/office/worldcontacts](http://www.office.xerox.com/cgi-bin/printer.pl?APP=udpdfs&Page=color&Model=WorkCentre+WC6605&PgName=customersupport&Language=Turkish) adresini ziyaret edin.

# Geri Dönüşüm ve Atma

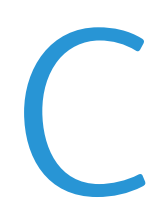

#### Bu ek aşağıdakileri içermektedir:

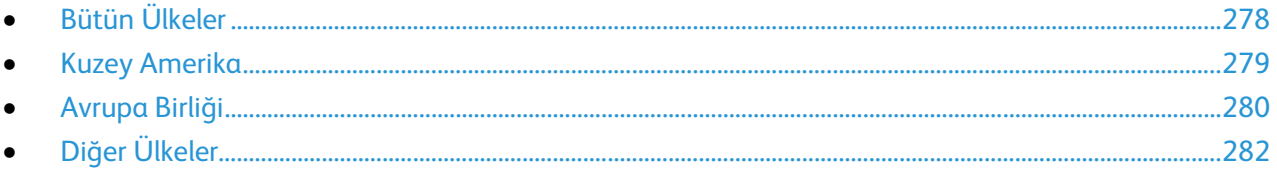

## <span id="page-277-0"></span>Bütün Ülkeler

Xerox ürününüzün imha edilmesinden/atılmasından sorumluysanız, lütfen yazıcının kurşun, cıva, perklorat ve imha edilmesi/atılması çevresel kurallara bağlı olabilen diğer malzemeler içerebileceğini unutmayın. Ürün içerisinde bu maddelerin bulunması, ürünün piyasaya sürüldüğü zamanda uygulanmakta olan genel yönetmeliklere tamamen uygundur. Geri dönüşüm ve atma işlemiyle ilgili bilgi için yerel yetkililerle görüşün. Perklorat Maddesi: Bu üründe piller gibi bir ya da daha fazla Perklorat içerikli cihaz bulunabilir. Özel bir uygulama geçerli olabilir, lütfen [www.dtsc.ca.gov/hazardouswaste/perchlorate](http://www.dtsc.ca.gov/hazardouswaste/perchlorate) adresini ziyaret edin.

## <span id="page-278-0"></span>Kuzey Amerika

Xerox, cihazı geri alma ve yeniden kullanma/geri dönüşüm programına sahiptir. Bu Xerox ürününün bu programa dahil olup olmadığını öğrenmek için Xerox temsilcinize (1-800-ASK-XEROX) danışın. Xerox çevresel programlarıyla ilgili daha fazla bilgi için, [www.xerox.com/environment](http://www.office.xerox.com/cgi-bin/printer.pl?APP=udpdfs&Page=color&Model=WorkCentre+WC6605&PgName=environmentna&Language=Turkish) adresini ziyaret edin veya geri dönüştürme ve atma bilgileri için, yerel yetkililere danışın.

## <span id="page-279-0"></span>Avrupa Birliği

Bazı cihazlar hem yerel/ev hem de profesyonel/iş uygulamasında kullanılabilir.

## Yerel/Ev Ortamı

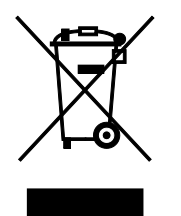

Ekipmanınız üzerinde bu simgenin bulunması, ekipmanı normal evsel atıklarla atmamanız gerektiğini gösterir.

Avrupa yasalarına uygun olarak, ömrünü tamamlamış atılacak elektrik ve elektronik cihazlar evsel atıklardan ayrıştırılmalıdır.

AB üye devletleri içindeki özel evler, elektrikli ve elektronik ekipmanları belirli toplama tesislerine ücretsiz olarak teslim edebilir. Lütfen bilgi için yerel atık yetkilinizle görüşün.

Bazı üye ülkelerde, yeni ekipman satın aldığınızda, yerel dağıtıcınızın eski ekipmanınızı ücretsiz olarak geri alması gerekebilir. Lütfen bilgi için dağıtıcınızla görüşün.

## Profesyonel/İş Ortamı

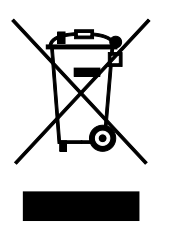

Cihazınızda bu simgenin bulunması, cihazınızı kabul edilen ulusal yordamlarla uygun olarak atmanız gerektiğini gösterir.

Avrupa yasalarına uygun olarak, kullanım süresi sonunda elektrik ve elektronik cihazları atma, anlaşılan yordamlar çerçevesinde yönetilmelidir.

Atma işleminden önce, ürünü kullanım süresi sonunda geri verme bilgileri için yerel satıcınıza veya Xerox temsilcisine başvurun.

#### Ekipmanın ve Pillerin Toplanması ve Atılması

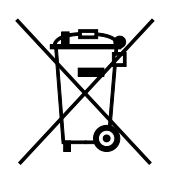

Ürünlerin ve/veya birlikte gelen dokümanların üzerindeki bu semboller, kullanılan elektrikli ve elektronik ürünlerin ve piller, genel evsel atıklarla karıştırılmaması gerektiğini göstermektedir.

Eski ürünlerin ve kullanılmış pillerin uygun biçimde arıtılması, geri kazanımı ve geri dönüşümü için bulunduğunuz yerin yasalarına ve 2002/96/EC ve 2006/66/EC Yönetmeliklerine uygun olarak bunları ilgili toplama noktalarına götürün.

Bu ürünleri ve pilleri düzgün atarak, çok değerli kaynakların korunmasına ve atıkların uygunsuz işlenmesinin yaratabileceği, insan sağlılığı ve çevre üzerindeki olumsuz etkilerin ortaya çıkmasını önlemeye yardımcı olacaksınız.

Eski ürünlerin ve pillerin toplanması ve geri dönüştürülmesiyle ilgili daha fazla bilgi için lütfen belediyenizle, çöp uzaklaştırma hizmeti sağlayıcısıyla ya da bu ürünleri satın aldığınız yerle görüşün.

Bu atıkların yanlış uzaklaştırılması, ulusal yasalara bağlı olarak cezalara neden olabilmektedir.

#### **Avrupa Birliğindeki Ticari Kullanıcılar**

Elektrikli ve elektronik donanımlarınızı atmak istiyorsanız, lütfen daha fazla bilgi için bayinizle ya da tedarikçinizle görüşün.

#### **Avrupa Birliği Dışında Atma**

Bu semboller yalnızca Avrupa Birliği'nde geçerlidir. Eğer bu öğeleri atmak istiyorsanız lütfen yerel yönetimlerle ya da ürünün bölgenizdeki bayisi ile görüşün ve doğru uzaklaştırma yöntemi hakkında bilgi isteyin.

#### Pil Sembolü Notu

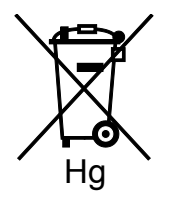

Bu tekerlekli çöp kutusu sembolü, bir kimyasal madde sembolü ile birlikte kullanılabilir. Bu, Yönetmelik'te belirtilen gerekliliklere uyum sağlar.

#### Pili Çıkarma

Piller yalnızca ÜRETİCİ-onaylı bir servis tesisinde değiştirilebilir.

## <span id="page-281-0"></span>Diğer Ülkeler

Yerel çöp yönetim yetkilinize başvurun ve ürünün atılmasıyla ilgili bilgi isteyin.